# **Owner's Manual**

# 8 x 10/100/1000 PoE+ & 2 x FX/GbE SFP slots, **Lite Managed Industrial PoE+ Ethernet Switch**

Model: NGI-S08C2POE8

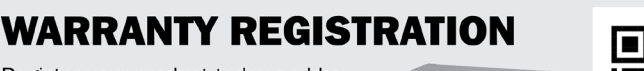

Register your product today and be automatically entered to win an ISOBAR® surge protector in our monthly drawing!

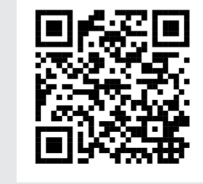

tripplite.com/warranty

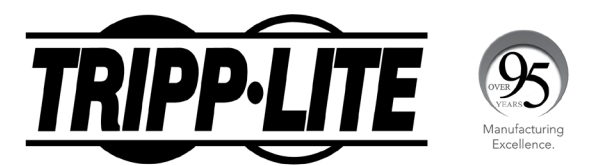

1111 W. 35th Street, Chicago, IL 60609 USA • tripplite.com/support Copyright © 2021 Tripp Lite. All rights reserved.

#### **COPYRIGHT**

All rights reserved. No part of this publication may be reproduced, stored in a retrieval system, or transmitted in any form or by any means, whether electronic, mechanical, photo copying, recording or otherwise, without the prior written permission of the publisher.

#### **FCC WARNING**

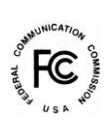

This equipment has been tested and found to comply with the limits for a class A device, pursuant to part 15 of FCC rules. These limits are designed to provide reasonable protection against harmful interference in a commercial installation. This equipment generate, uses and can radiate radio frequency energy and, if not installed and used in accordance with the instructions, may cause harmful interference to radio communication. Operation of this equipment in a residential area is likely to cause harmful interference, in which case, the user will be required to correct the interference at the user's own expense.

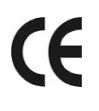

This is a Class A product. In a domestic environment, this product may cause radio interference in which case the user may be required to take adequate measures.

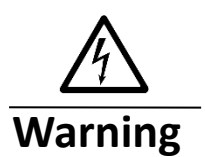

Take special care to read and understand all the content in the warning boxes.

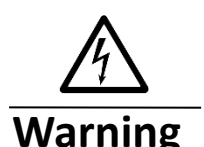

Do not work on the system or connect or disconnect cables during periods of lightning activity.

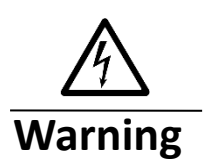

Before working on equipment that is connected to power lines, remove jewelry (including rings, necklaces, and watches). Metal objects will heat up when connected to power and ground and can cause serious burns or weld the metal object to the terminals.

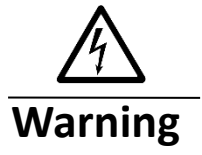

Do not stack the chassis on any other equipment. If the chassis

falls, it can cause severe bodily injury and equipment damage.

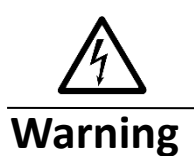

An exposed wire lead from a DC-input power source can conduct harmful levels of electricity. Be sure that no exposed portion of the DC-input power source wire extends from the terminal block plug.

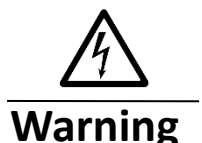

Ethernet cables must be shielded when used in a central office environment.

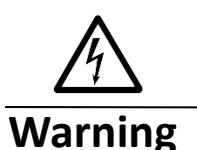

If a redundant power system (RPS) is not connected to the switch, install an RPS connector cover on the back of the switch.

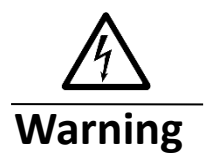

Read the wall-mounting instructions carefully before beginning installation. Failure to use the correct hardware or to follow the correct procedures could result in a hazardous situation to people and damage to the system.

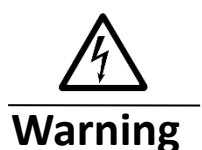

Before performing any of the following procedures, ensure that power is removed from the DC circuit.

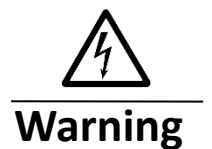

Read the installation instructions before connecting the system to the power source.

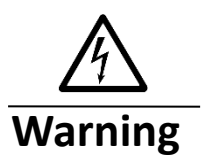

To prevent bodily injury when mounting or servicing this unit in a rack, you must take special precautions to ensure that the system remains stable. The following guidelines are provided to ensure your safety:

- This unit should be mounted at the bottom of the rack if it is the only unit in the rack.
- When mounting this unit in a partially filled rack, load the rack from the bottom to top with the heaviest component at bottom of the rack.
	- If the rack is provided with stabilizing devices, install the

stabilizers before mounting or servicing the unit in the rack.

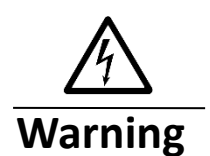

This unit might have more than one power supply connection. All connections must be removed to de-energize the unit.

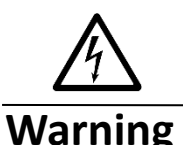

**Warning**

**Warning**

Only trained and qualified personnel should be allowed to install, replace, or service this equipment.

When installing or replacing the unit, the ground connection must always be made first and disconnected last.

Voltages that present a shock hazard may exist on Power over Ethernet (PoE) circuits if interconnections are made using uninsulated exposed metal contacts, conductors, or terminals. Avoid using such interconnection methods, unless the exposed metal parts are located within a restricted access location and users and service people who are authorized within the restricted access location are made aware of the hazard. A restricted access area can be accessed only through the use of a special tool, lock and key or other means of security.

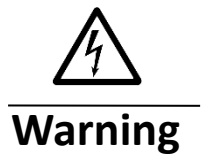

No user-serviceable parts inside. Do not open.

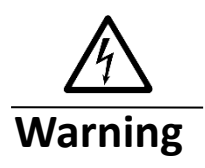

This equipment must be grounded. Never defeat the ground conductor or operate the equipment in the absence of a suitably installed ground conductor. Contact the appropriate electrical inspection authority or an electrician if you are uncertain that suitable grounding is available.

# **Table of Contents**

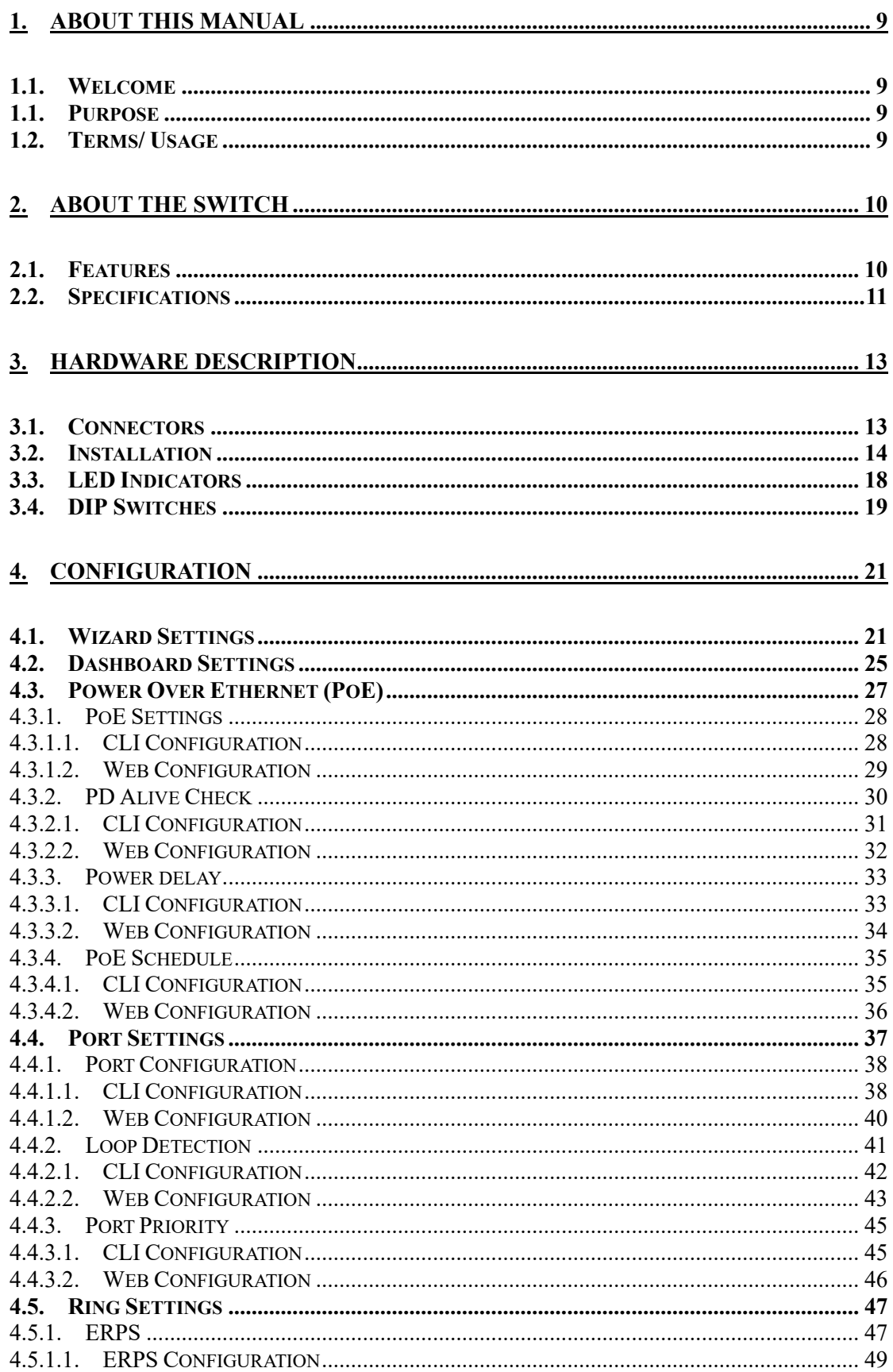

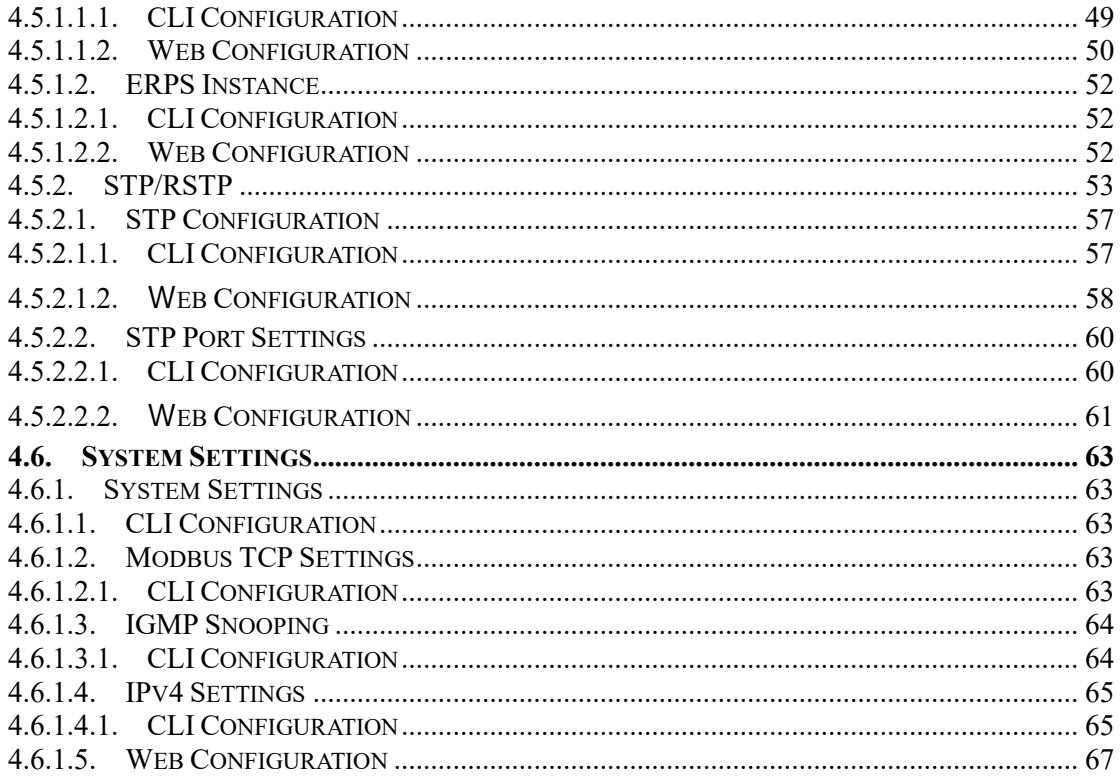

## 

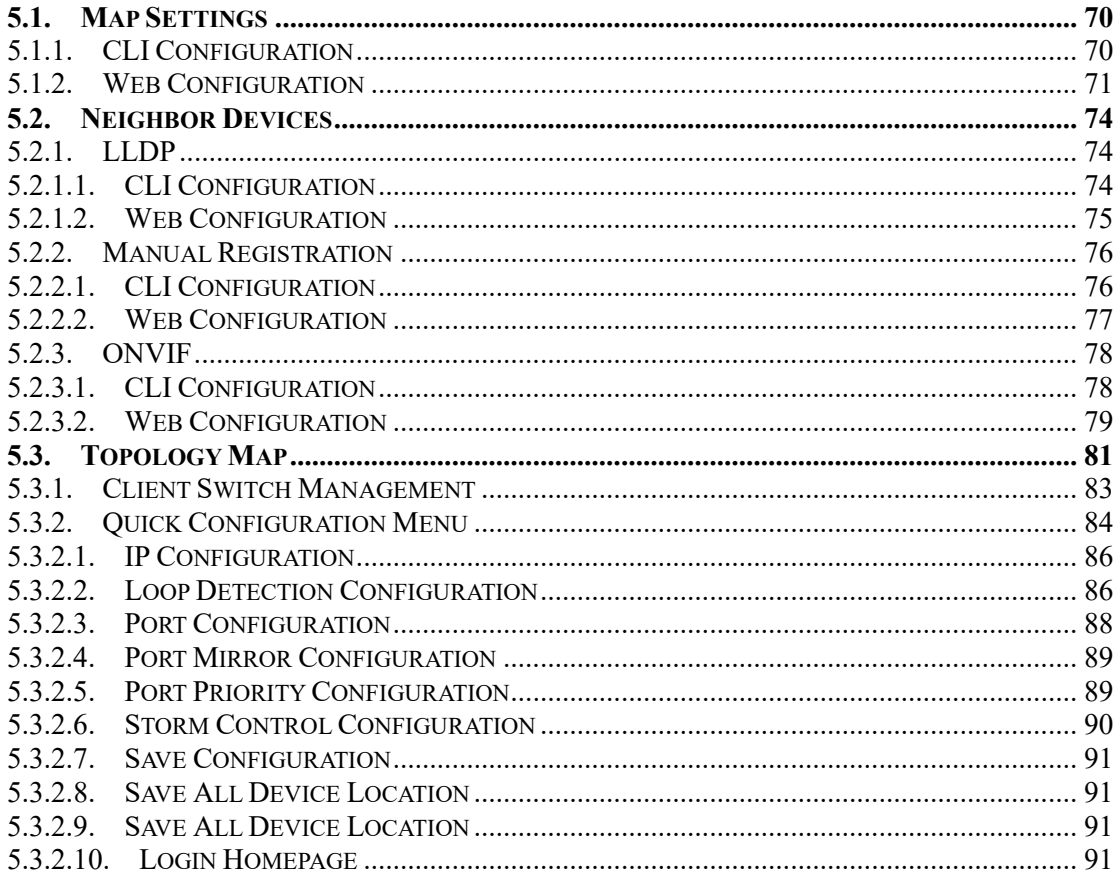

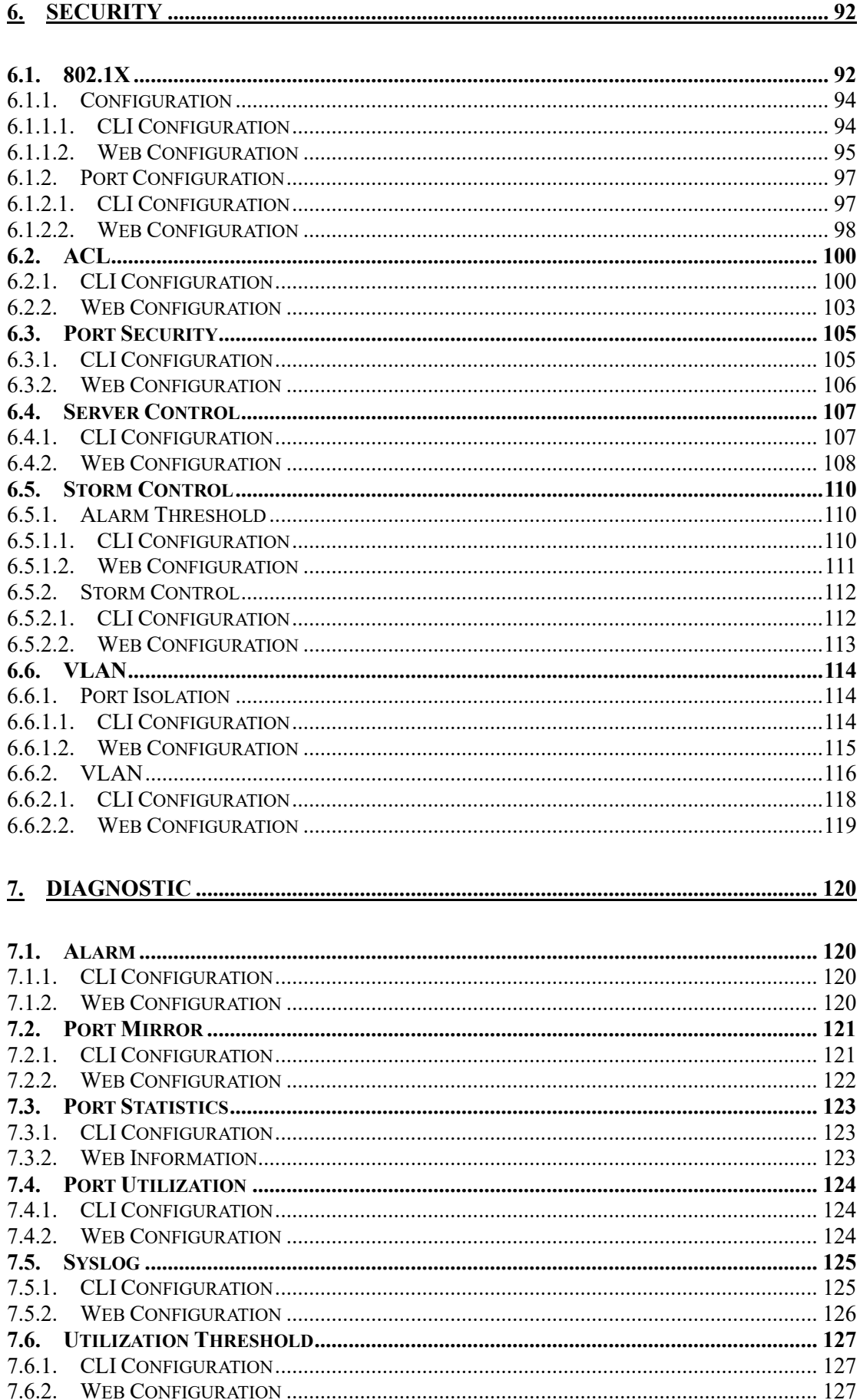

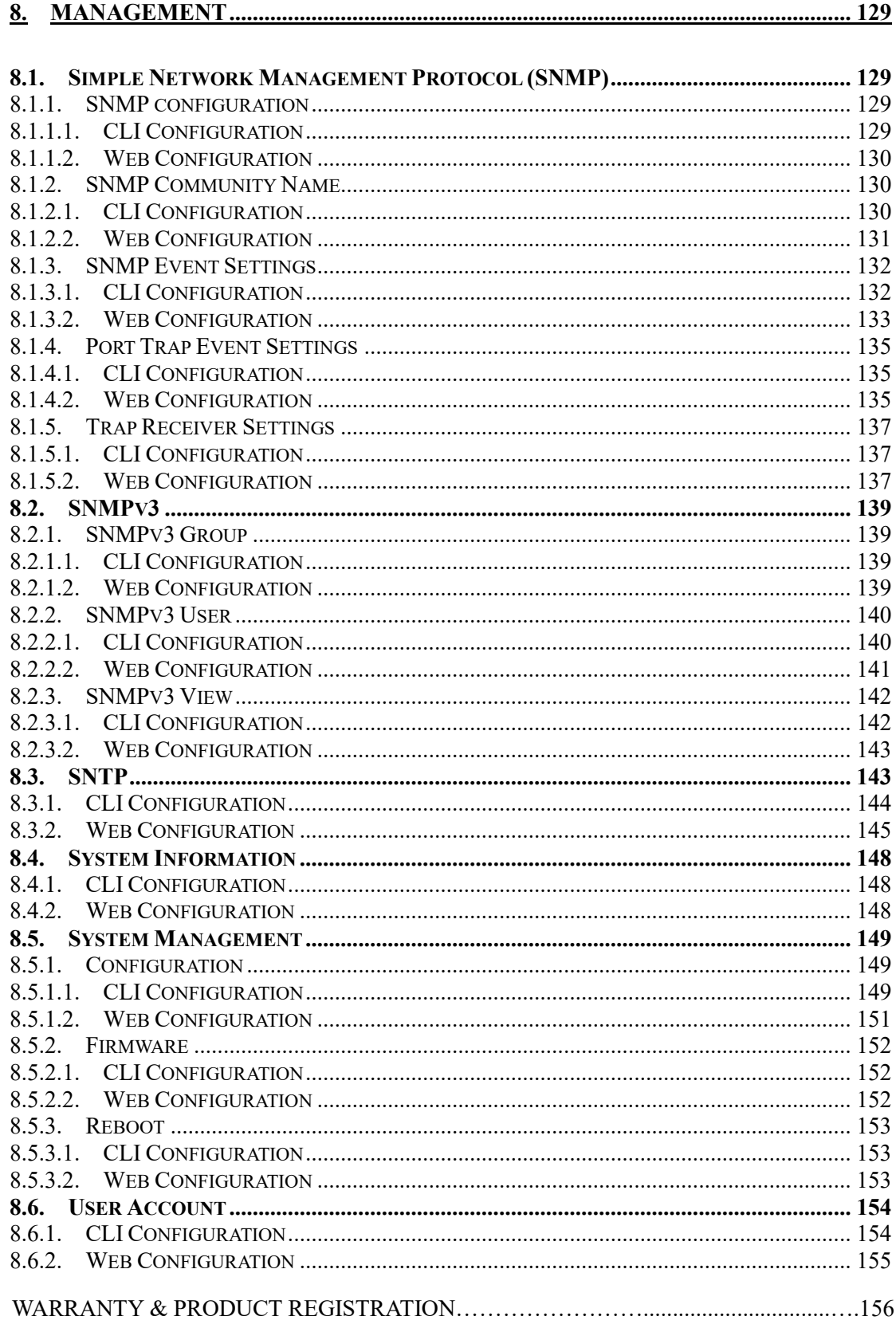

## **1. About this Manual**

## **1.1. Welcome**

<span id="page-8-1"></span><span id="page-8-0"></span>The NGI-S08C2POE8 is a Lite Managed switch specifically designed to suit your heavy industrial environments and contains basic and important features to deploy in automation systems. Engineered with hardened components and enclosed in a rugged IP30 enclosure, the NGI-S08C2POE8 can operate in operating temperatures ranging from -10℃ to 60℃ (14°F to 140°F) and has excellent tolerance capability to high vibration and shock.

The NGI-S08C2POE8 helps to monitor the network behavior in simple ways. In addition, the switch is built with dual redundant power inputs to ensure reliability and maximize network up time. Other integrated features of the switch such as Auto-negotiation, loop-detection, storm control etc., optimizes your network performance and provide a secure network, offering a cost-effective solution in a small but powerful package.

All Lite Managed switches are equipped with Tripp Lite's management platform known as "Lamungan" consisted by a Wizard, a Topology Map and a Dashboard. The Wizard is a set-up assistant that guides the user step by step through the initial management. The Topology Map displays the network infrastructure and highlights link status, and the Dashboard offers key performance and traffic-related information. Lamungan assists OT and IT users to manage and monitor the Ethernet switches, real-time traffic and link information.

## **1.1. Purpose**

This manual describes how to install and configure the Lite Managed Industrial PoE+

<span id="page-8-2"></span>Ethernet Switch.

### **1.2. Terms/ Usage**

<span id="page-8-3"></span>In this manual, the term "Switch" (first letter upper case) refers to the NGI-S08C2POE8 Switch, and "switch" (first letter lower case) refers to other switches.

#### **2.** About the Switch

#### **2.1. Features**

#### **Configuration**

<span id="page-9-1"></span><span id="page-9-0"></span>Wizard Setting Dashboard Setting PoE Setting Per port PoE function enable/disable PD Alive check Power Delay PoE Schedule Port Setting Loop Detection Port Priority Ring Setting ERPS **STP** System Setting Modbus TCP IGMP Snooping

#### **Security**

802.1X Radius  $ACL$ Port Security Server Control Storm Control VLAN Setting

#### **Diagnostic**

Alarm Information Port Mirroring Port Statistics Port Utilization and Threshold Remote System Log (Syslog)

#### **Management**

SNMP v1/v2c/v3 SNMP trap SNTP Firmware Upgrade & Reboot Configuration Upload/Download User Account Setting

#### **Network Topology**

 LLDP ONVIF Topology Map

#### **Ethernet Interface (10/100/1000Base-T interfaces)**

Auto-negotiation and Auto-MDI/MDI-X Flow control of half duplex back pressure Flow control of full duplex

## <span id="page-10-0"></span>**2.2. Specifications**

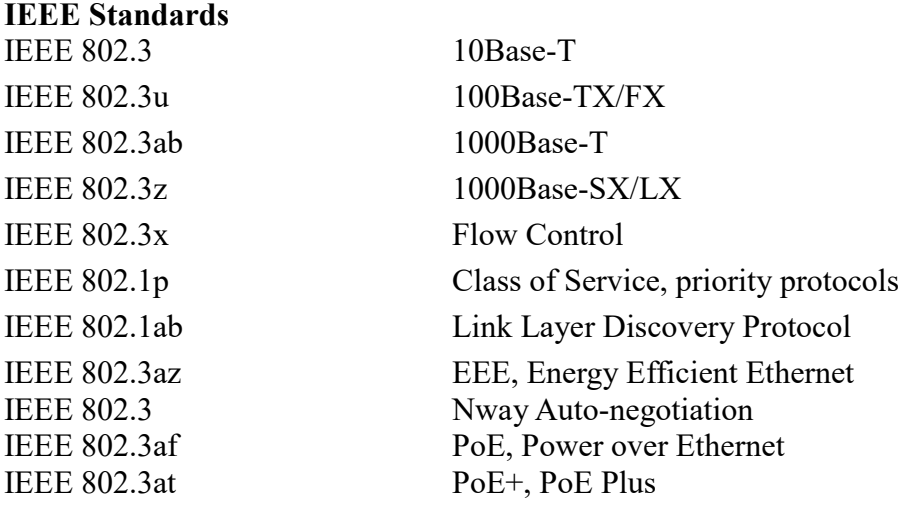

#### **Performance**

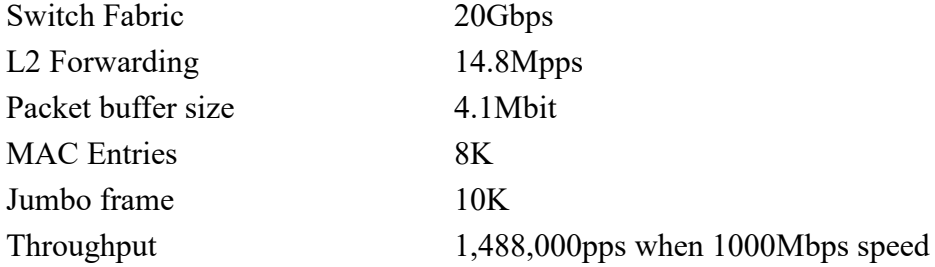

## **Ports**

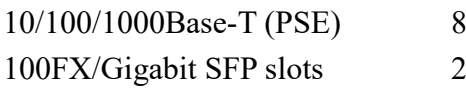

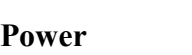

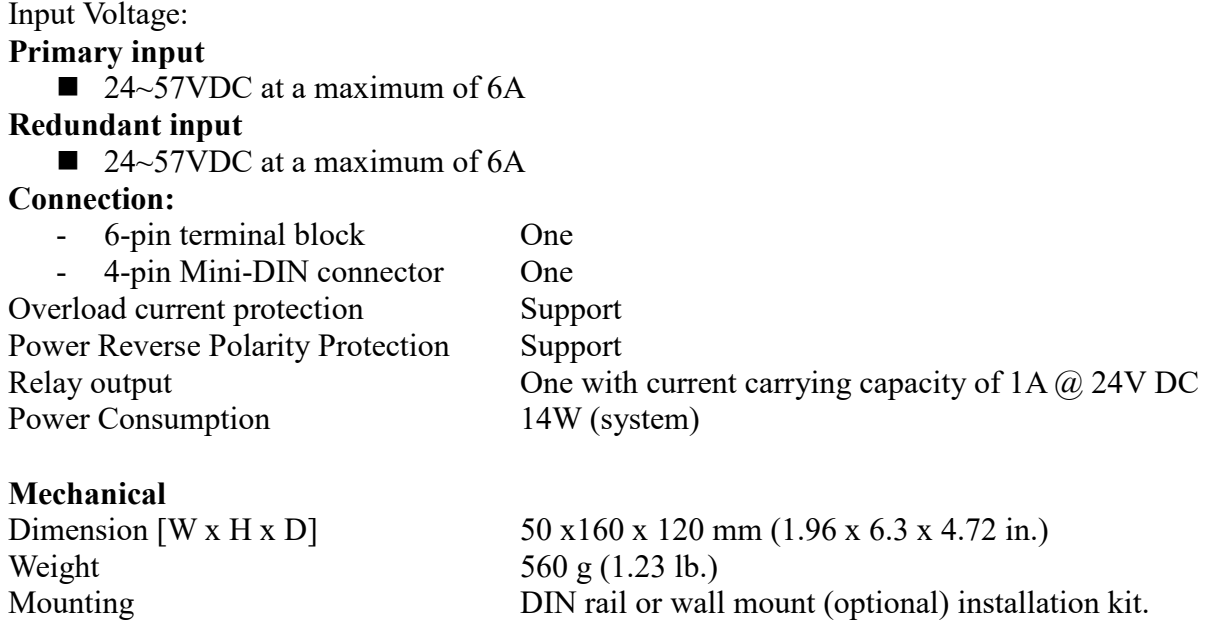

# **Operating Requirement**

Operating Temperature -10°C to 60°C (14°F to 140°F)<br>Storage Temperature -40 to 75°C (-40°F to 167°F) Storage Temperature -40 to 75°C (-40°F to 167°F)<br>Operating Humidity 10 to 95% RH (non-condensity Operating Humidity 10 to 95% RH (non-condensing)<br>Storage Humidity 5 to 95% RH (non-condensing) 5 to 95% RH (non-condensing) Altitude Up to 2000 m (6561 ft.)<br>IEC Indoor use and pollution Indoor use and pollution degree II

## <span id="page-12-0"></span>**3. Hardware Description**

#### **NGI-S08C2POE8 Front Panel**

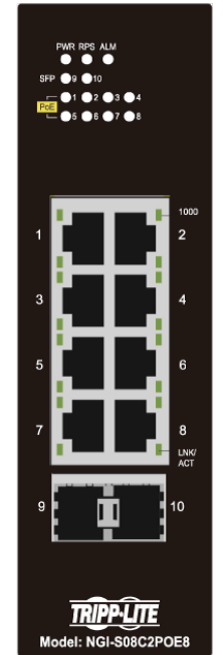

8 10/100/1000Base-T ports + 2 100FX/Gigabit SFP slots Lite Managed Industrial PoE+ Ethernet Switch

#### <span id="page-12-1"></span>**3.1. Connectors**

The Switch utilizes ports with copper and SFP fiber port connectors functioning under Ethernet/Fast Ethernet/Gigabit Ethernet standards.

### **10/100/1000Base-T Ports**

The 10/100/1000Base-T ports support network speeds of 10Mbps, 100Mbps or 1000Mbps and can operate in half- and full-duplex transfer modes. These ports also offer automatic MDI/MDI-X crossover detection that gives true "plug-n-play" capability – just plug the network cables into the ports and the ports will adjust according to the end-node devices. The following are recommended cabling for the RJ45 connectors: (1) 10Mbps – Cat 3 or better; (2) 100/1000Mbps – Cat 5e or better.

#### **SFP Slots for SFP Modules**

The two SFP slots are designed to house 100FX/Gigabit SFP modules that support network speed of 100FX/1000Mbps.

#### **Installing the SFP modules and Fiber Cable**

- 1. Slide the selected SFP module into the selected SFP slot (Make sure the SFP module is aligned correctly with the inside of the slot).
- 2. Insert and slide the module into the SFP slot until it clicks into place.
- 3. Remove any rubber plugs that may be present in the SFP module's mouth.
- 4. Align the fiber cable's connector with the SFP module's mouth and insert the connector.
- 5. Slide the connector in until a click is heard.
- 6. If you want to pull the connector out, first push down the release clip on top of the connector to release the connector from the SFP module.

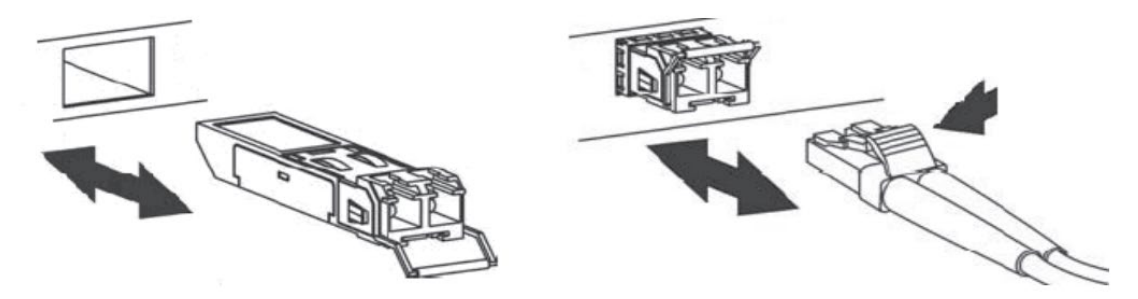

*To properly connect fiber cabling:* Check that the fiber terminators are clean. You can clean the cable plugs by wiping them gently with a clean tissue or cotton ball moistened with a little ethanol. Dirty fiber terminators on fiber optic cables will impair the quality of the light transmitted through the cable and lead to degraded performance on the port.

*Note: When inserting the cable, be sure the tab on the plug clicks into position to ensure that it is properly seated.*

Check the corresponding port LED on the Switch to be sure that the connection is valid. (Refer to the LED chart).

#### <span id="page-13-0"></span>**3.2. Installation**

The location chosen for installing the Switch may greatly affect its performance. When selecting a site, we recommend considering the following rules:

- $\checkmark$  Install the Switch in an appropriate place. See Technical Specifications for the acceptable temperature and humidity ranges.
- $\checkmark$  Install the Switch in a location that is not affected by strong electromagnetic field generators (such as motors), vibration, dust, and direct sunlight.
- $\checkmark$  Leave at least 10cm of space at the front and rear of the unit for ventilation.

#### **Attention:**

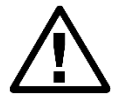

The SEN-8424PL is an open type device and SEN-8424PL shall be DIN-Rail mounted or wall mounted (optional) in cabinet or enclosure

#### **Hardware Installation**

- $\checkmark$  **Step1**: Unpack the device and other contents of the package.
- **Step 2**: Fasten DIN-Rail kit on the rear of the NGI-S08C2POE8.
- $\checkmark$  **Step 3:** Connect the 24VDC power to the power terminal block.
- $\checkmark$  Step 4: Connect the Ethernet (RJ45) port to the networking device and check the LED status to confirm the connection is established.

#### **DIN Rail Installation**

The NGI-S08C2POE8 has a DIN rail bracket on the back of the Switch.

**Location:** The NGI-S08C2POE8 can be DIN-Rail-mounted in cabinet or enclosure.

#### **Mounting the Switch:**

Place the NGI-S08C2POE8 on the DIN rail from above using the slot. Push the front of the switch toward the mounting surface until it snaps into place with a click sound.

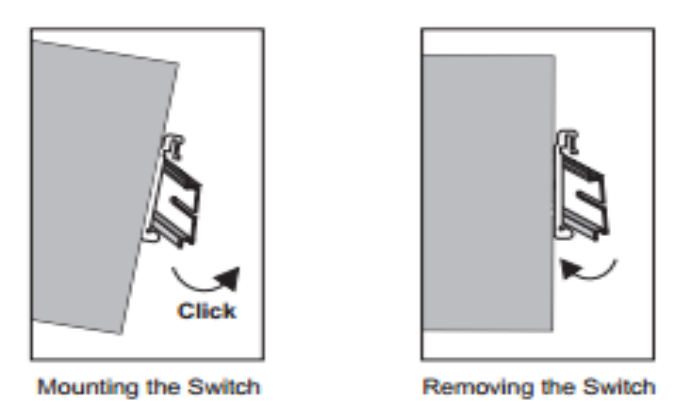

## **Dismounting the Switch**

Pull out the lower edge of the switch and then remove the switch from the DIN rail.

**Ground the Switch:** Before powering on the switch, ground the switch to earth. Ensure the rack on which the switch is to be mounted is properly grounded and incompliance with ETSI ETS 300 253. Verify that there is a good electrical connection to the grounding point on the rack (no paint or isolating surface treatment).

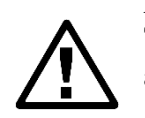

### **Attention**

This product is intended to be mounted to a well-grounded mounting surface such as a metal panel.

**Caution:**

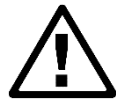

The earth connection must not be removed unless all power supply connection has been disconnected.

**Caution:** The device is installed in a restricted-access location it has a separate protective earthing terminal on the chassis that must be permanently connected to earth ground to adequately ground the chassis and protect the operator from electrical hazards.

### **Attention**

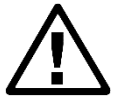

The product should be mounted in an Industrial Control Panel and the ambient temperature should not exceed 75°C (167°F).

## **Attention**

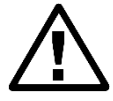

A corrosion-free mounting rail is advisable.

When installing, make sure to allow for enough space to properly install the cabling.

## **Wiring Power Inputs**

You can use "Terminal Block (PWR)" for Primary Power input and "Terminal Block (RPS)" for secondary power source for Redundant Power Input.

To insert power wire and connect the 24/48VDC power to the power terminal block, follow the steps below:

- $\checkmark$  Step 1: Insert the positive/negative DC wires into the V-/V+ terminal, respectively.
- **Step 2**: Use you r finger to press the green plug on top of terminal block connector to insert power cables.
- **Step 3**: Insert the terminal block connector which includes "PWR" and "RPS" into the terminal block receptor which is located on the top panel.

## **Warning**

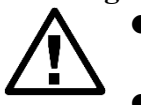

 Use **copper** conductors only, **60/75˚C (140/167°F)**, tighten to **0.56 N•m (5 lb•in).**

The wire gauge for the terminal block should range between **12~24 AWG**.

**Redundant Power Input:** Choose either "4-pin Mini-DIN" or "Terminal Block (PWR)" as primary power. If you choose "Terminal Block (PWR)", please refer to option 1, unless follow option 2.

- **Option 1:** Insert the terminal block connector which includes "PWR" and "RPS" into the terminal block receptor.
- **Option 2:** Insert the "4-pin Mini-DIN" connector into "4-pin Mini-DIN" receiver and "Terminal Block (RPS)" into terminal block receptor.

*Connect power cables to terminal block: Use your finger to press the orange plug on top of terminal block connector to insert power cables* **WARNING** 

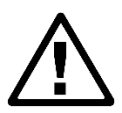

Safety measures should be taken before connecting the power cable.Turn off the power before connecting modules or wires. The correct power supply voltage is listed on the product label. Check the voltage of your power source to make sure that you are using the correct voltage. DO NOT use a voltage greater than what is specified on the product label. Calculate the maximum possible current in each power wire and common wire. Observe all electrical codes dictating the maximum current allowable for each wire size. If current exceeds the maximum rating, the wiring can overheat causing serious damage to your equipment.

## **Please Read and Follow These Guidelines:**

- Use separate paths to route wiring for power and devices. If power wiring and device wiring paths must cross, make sure the wires are perpendicular at the intersection point. **NOTE:** Do not run signal or communications wiring and power wiring through the same wire conduit. To avoid interference, wires with different signal characteristics should be routed separately.
- You can use the type of signal transmitted through a wire to determine which wires should be kept separate. The rule of thumb is that wiring that shares similar electrical characteristics can be bundled together.
- You should separate input wiring from output wiring.
- We advise that you label the wiring to all devices in the system.

### **Wiring the Alarm Contact:**

The Alarm Contact consists of the two middle contacts of the terminal block on switch's top panel.

**FAULT:** The two middle contacts of the 6-contact terminal block connector are used to detect both power faults and port faults. The two wires attached to the Fault contacts form an open circuit when:

1. The Switch has lost power from one of the DC power inputs.

*OR*

2. One of the ports for which the corresponding PORT ALARM DIP Switch is set to ON is not properly connected.

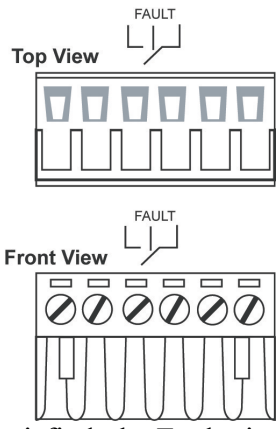

If neither of these two conditions is satisfied, the Fault circuit will be closed.

## **Warning**

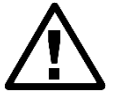

- Use **copper** conductors only, **60/75˚C (140/167°F)**, tighten to **0.56 N•m (5 lb•in).**
- The wire gauge for the terminal block should range between **12~24 AWG**.

## **Power On the Unit**

The Switch accepts the power input voltage from 24~57VDC.

- Wiring appropriate power source as above guideline before turn on the power.
- $\checkmark$  Check the front-panel LEDs as the device is powered on to verify that the Power LED is lit. If not, check that the power cable is correctly and securely plugged in.

**Notice:** Turn off the power before connecting modules or wires.

- The correct power supply voltage is listed on the product label. Check the voltage of *your power source to make sure that you are using the correct voltage. Do NOT use a voltage greater than what is specified on the product label.*
- *Calculate the maximum possible current in each power wire and common wire. Observe all electrical codes dictating the maximum current allowable for each wire size. If current go above the maximum ratings, the wiring could overheat, causing serious damage to your equipment.*

## **Manual Reboot / Reset Switch**

Switch contains "Reset" button through which you can manually reboot or reload to factory default settings.

- Press the "Reset" button for **more** than 2 seconds to reboot the switch.
- Press the "Reset" button for **more** than 5 seconds to reload the factory default settings to the switch.

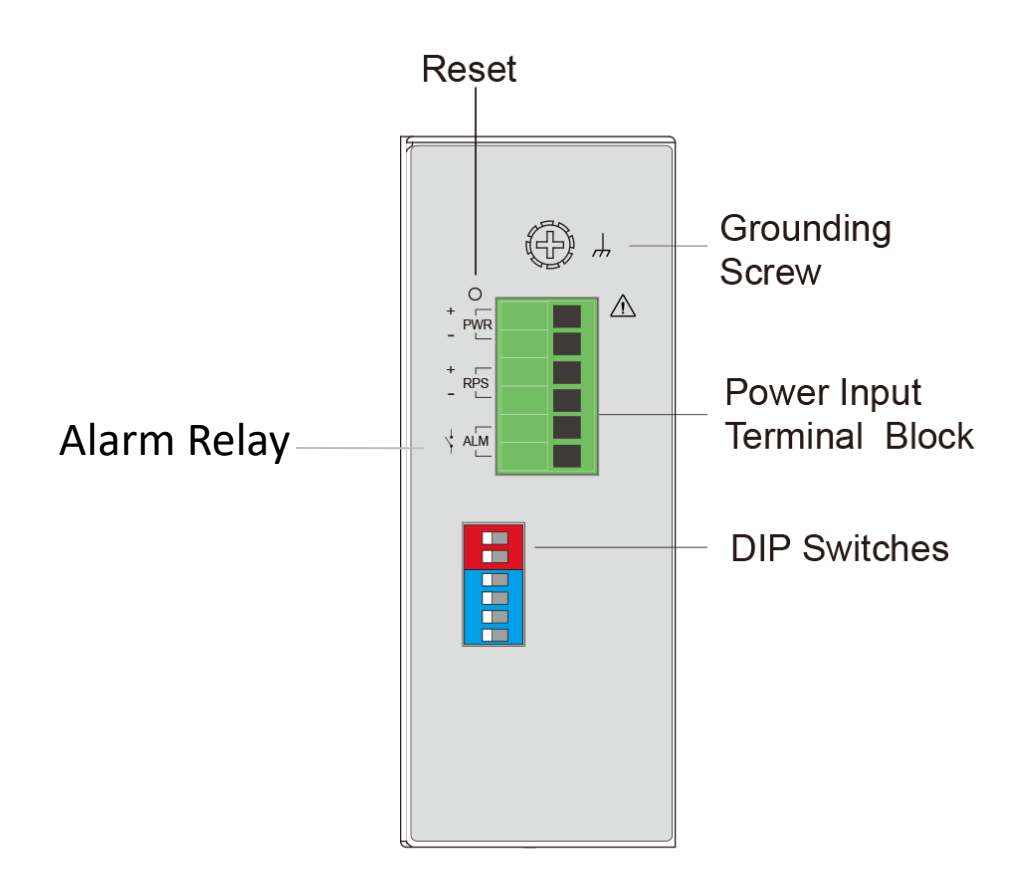

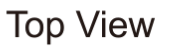

## <span id="page-17-0"></span>**3.3. LED Indicators**

This Switch is equipped with Unit LEDs to enable you to determine the status of the Switch, as well as Port LEDs to display what is happening in all your connections. They are as follows:

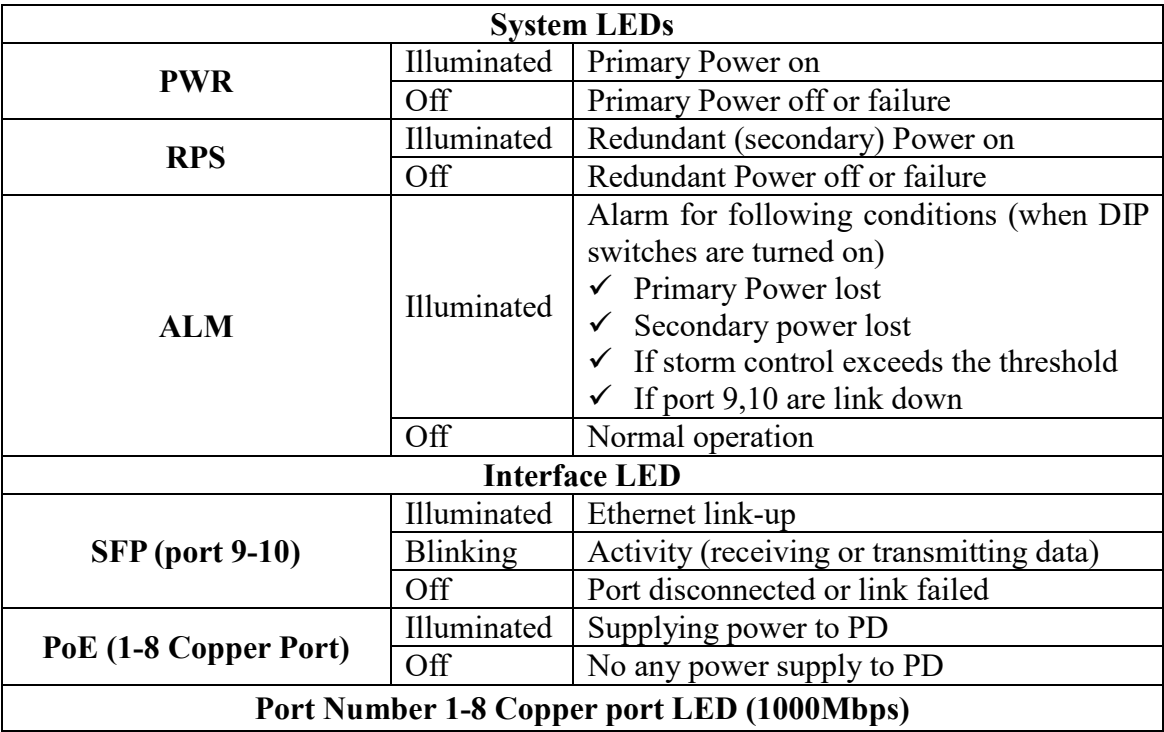

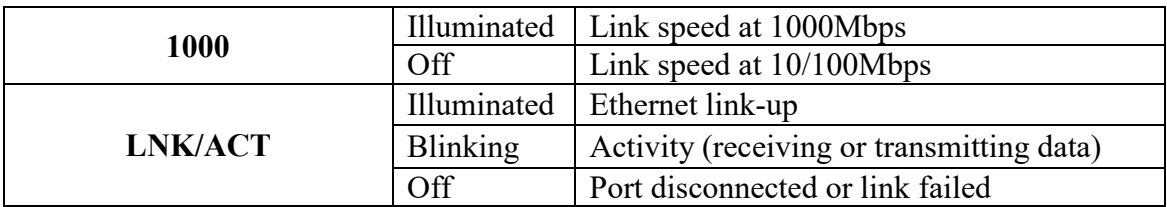

## <span id="page-18-0"></span>**3.4. DIP Switches**

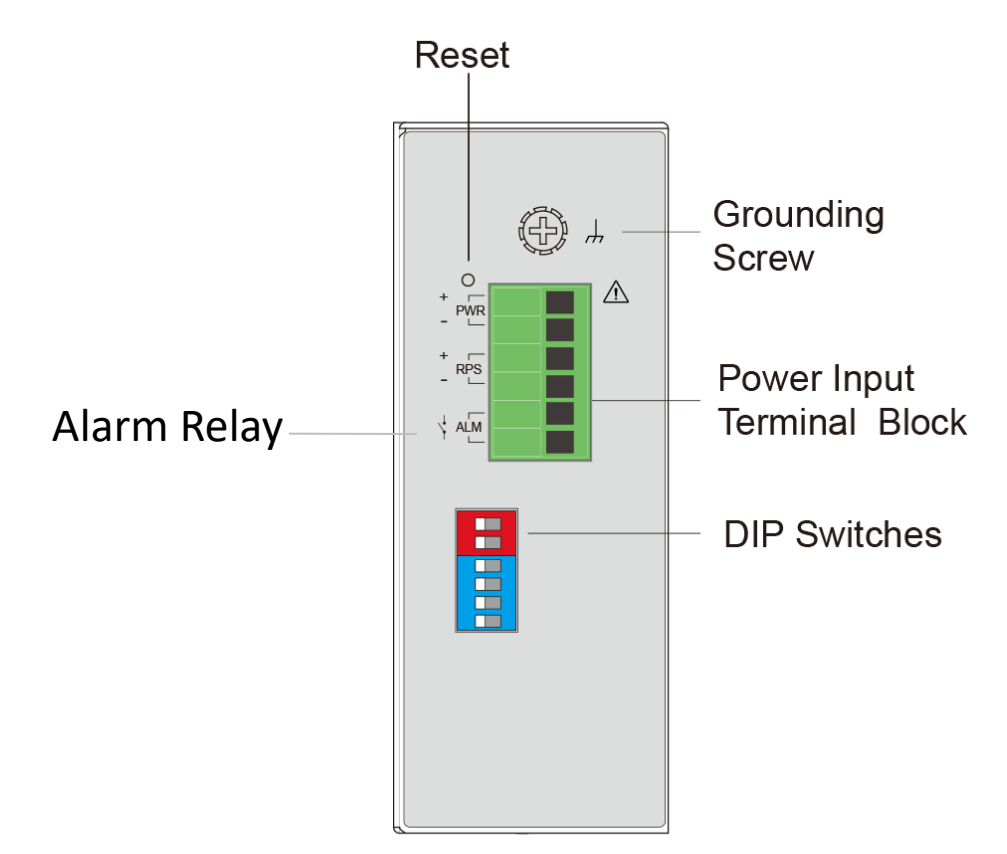

## **Top View**

- 1. PWR Primary power input from terminal block.
	- ON Primary power alarm reporting is enabled.
	- OFF Primary power alarm reporting is disabled.
- 2. RPS Redundant power input from terminal block.
	- ON Redundant power alarm reporting is enabled.
	- OFF Redundant power alarm reporting is disabled.
- 3. STORM To enable/disable storm control with default rate setting.
	- ON Broadcast/DLF storm control rate is 300pps.
	- OFF Broadcast/DLF storm is controlled through software.
- 4. QoS To enable/disable port priority (on P1 & P2).
	- ON QoS on P1 & P2 is enabled. Port 1's & Port 2's priority=4. Other ports priority is 0.
	- OFF QoS is controlled through software.

## 5. P9 Speed

ON Port 9 link speed is set to 100BaseFX.

- OFF Port 9 link speed is controlled through software.
- 6. P10 Speed
	- ON Port 10 link speed is set to 100BaseFX.
	- OFF Port 10 link speed is controlled through software.

## **WARNING**

Do not block air ventilation holes, as heat dissipated passes through it.

## **ATTENTION**

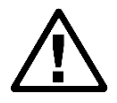

This device complies with Part 15 of the FCC rules. Operation is subject to the following conditions:

1. This device may not cause harmful interference.

2. This device must accept any interference received including interference that may cause undesired operation.

## **ATTENTION**

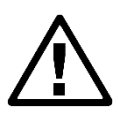

If the equipment is used in a manner not specified by the Tripp Lite, the protection provided by the equipment may be impaired.

## <span id="page-20-0"></span>**4. Configuration**

Initially, the new device connects the network using default IP (192.168.0.254). Access the IP address to enter the Wizard. After three seconds, the "Welcome" screen will switch to the set-up screen as shown below. The following flow chart illustrates the installation and subsequent steps after plug in.

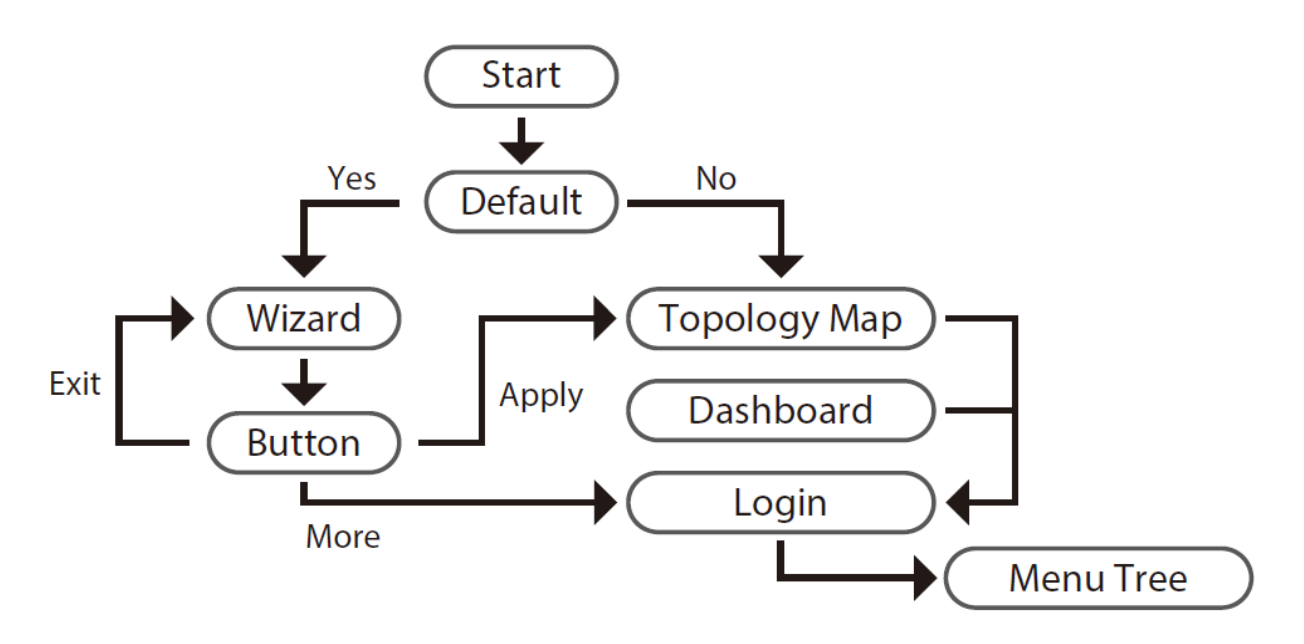

## <span id="page-20-1"></span>**4.1. Wizard Settings**

Wizard will be use full to configure basic settings in the device like switch User account with device name, management IP, And access Mode. The Wizard assisted interface covers the basic requirements for most end-users to set up the Ethernet switch in these three steps; 1) Account; 2) IP address; 3) Access Mode.

**Step 1: Account Settings** to configure user credentials to access the device, which will guide you the strength of security.

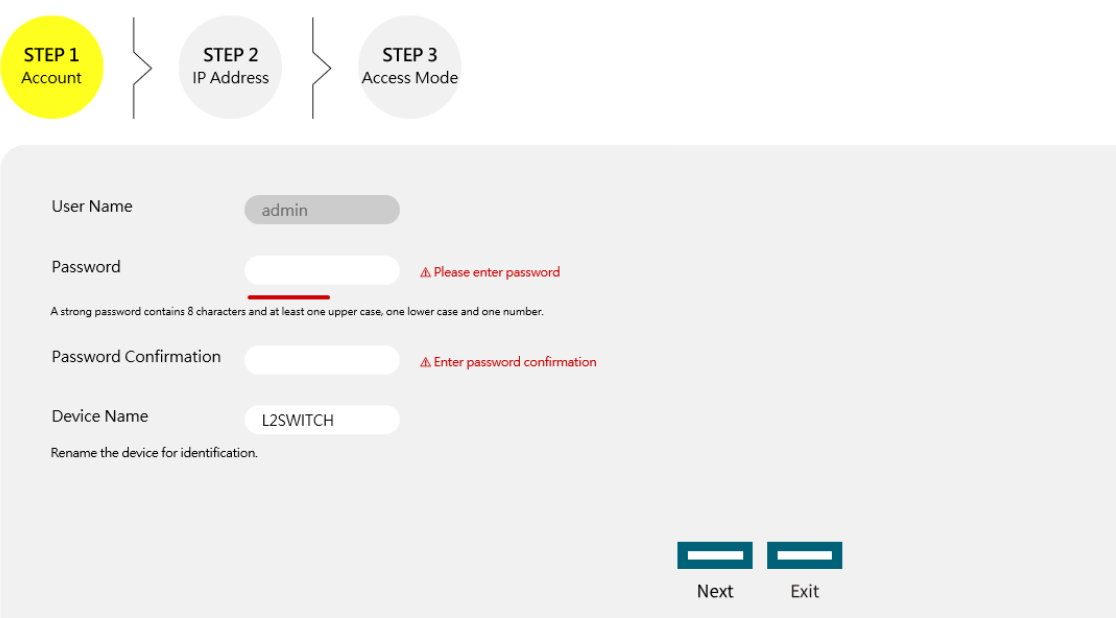

**Step 2: IP Address** is to configure the management IP user can select DHCP mode or static mode to configure the switch IP, as shown below:

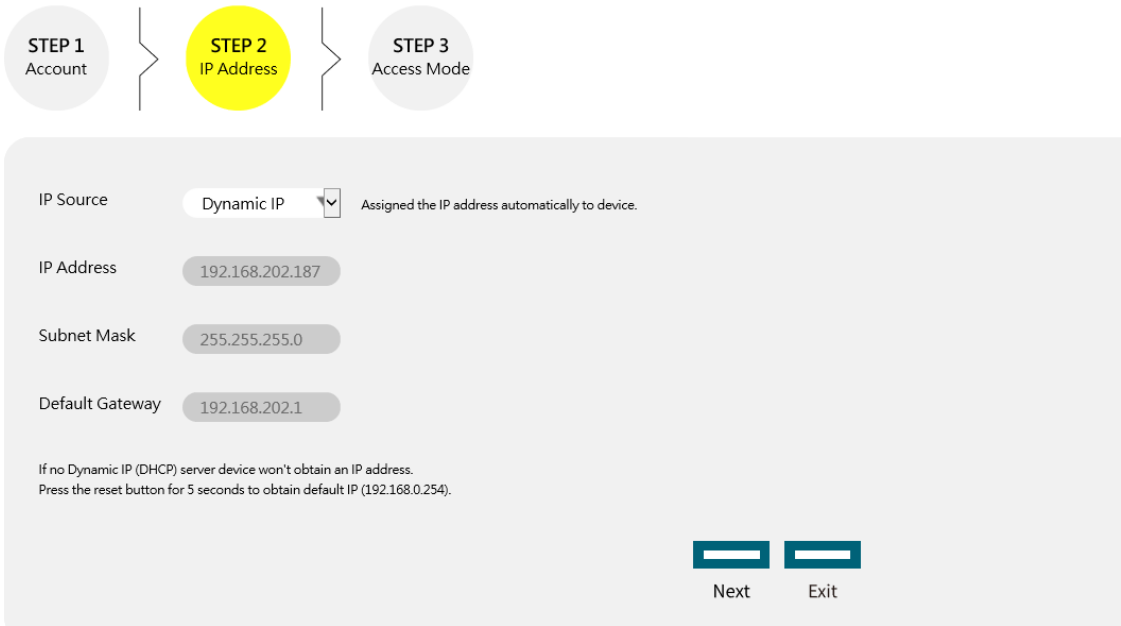

**Step 3: Access Mode** is to access the device have 2 options Security mode (HTTPs, SSH, and SNMPv3) and Normal mode (HTTPs, SSH, SNMPv3, HTTP, TELNET, and SNMPv1/v2).

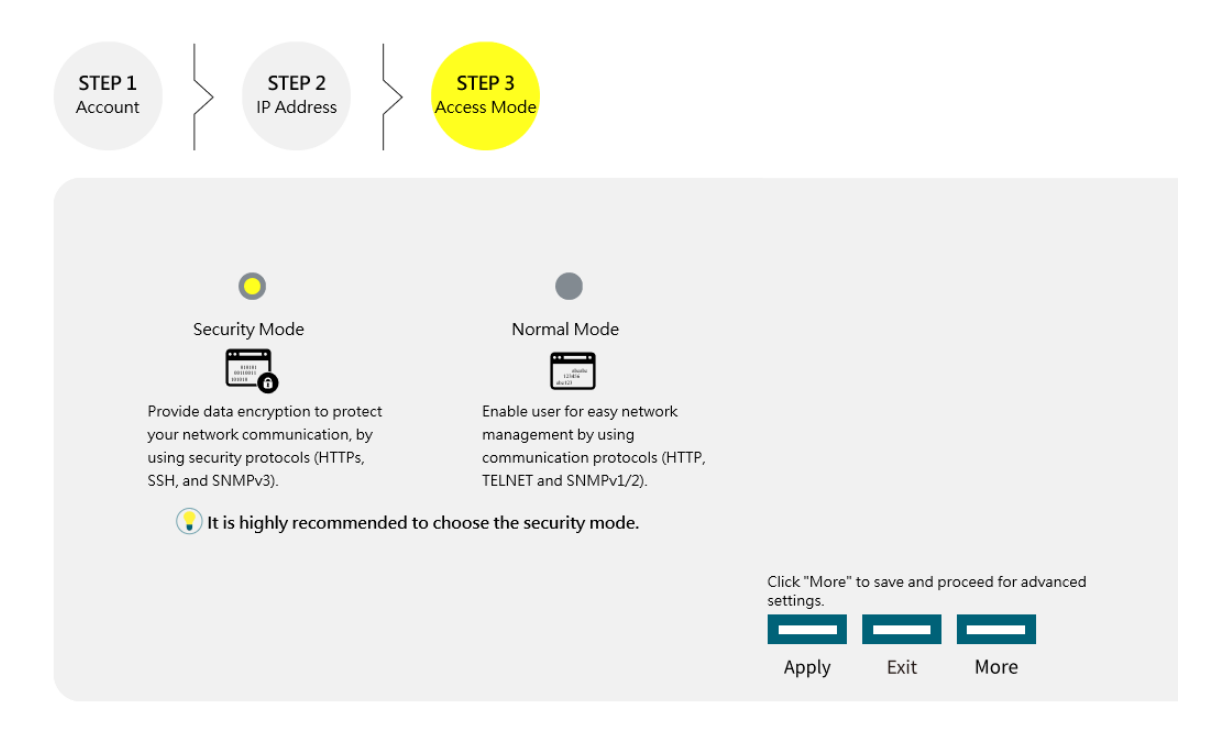

#### **Default:**

Username: admin Password: admin

After successful completion of the settings, the web-link will take you to the "Topology Map" as landing page where you can access the Dashboard, Login, and Information.

## <span id="page-24-0"></span>**4.2. Dashboard Settings**

The Dashboard is an intelligent system that provides real-time switch parameters including performance, link status and data traffic information in an engaging, easy-view format for the end-users tricolor scheme as the Topology Map. The dashboard setting enables you to control the performance of the switch like CPU, Memory, Port Tx Usage, Port Rx Usage. Learn option to obtain to port registration information.

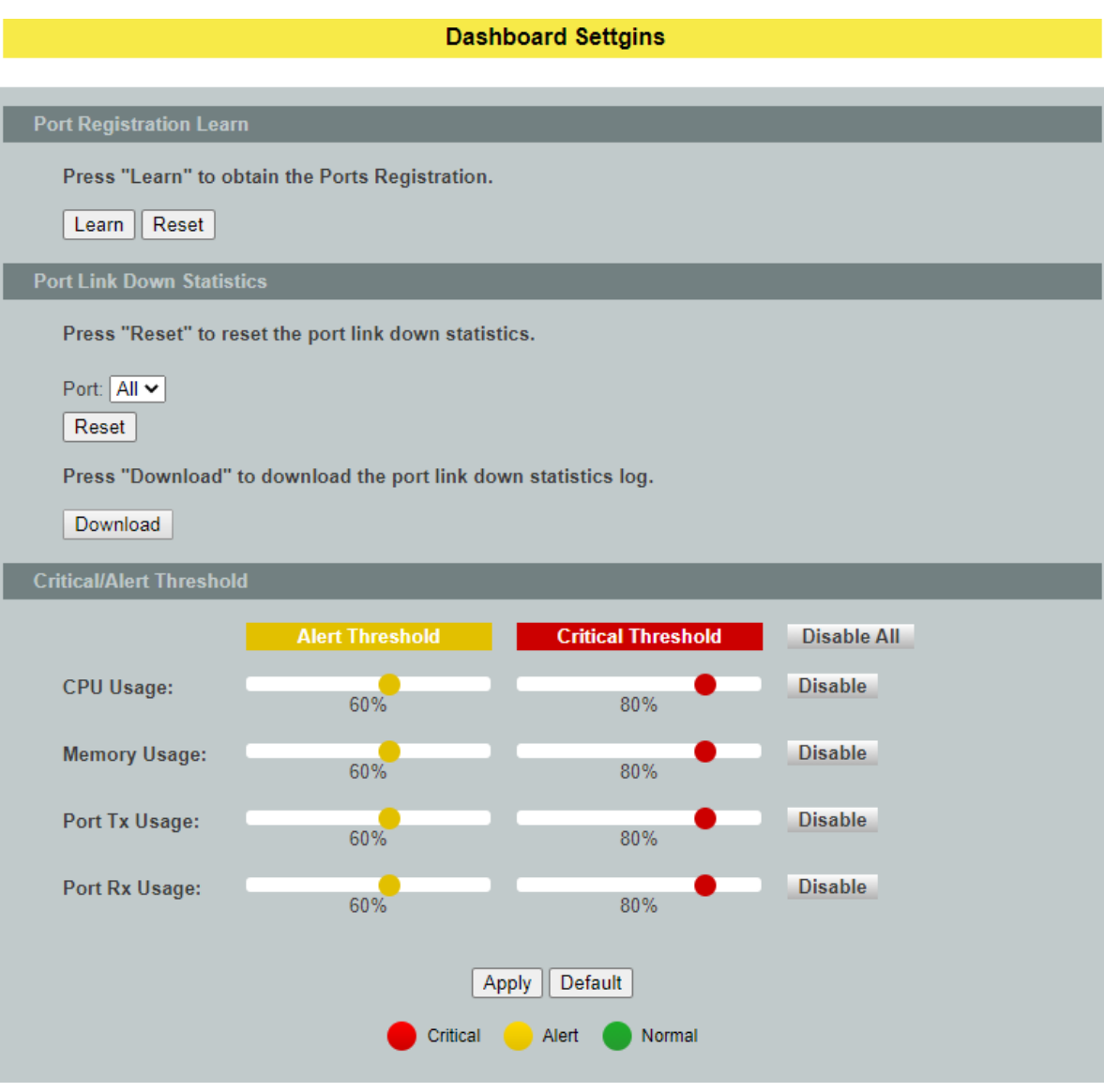

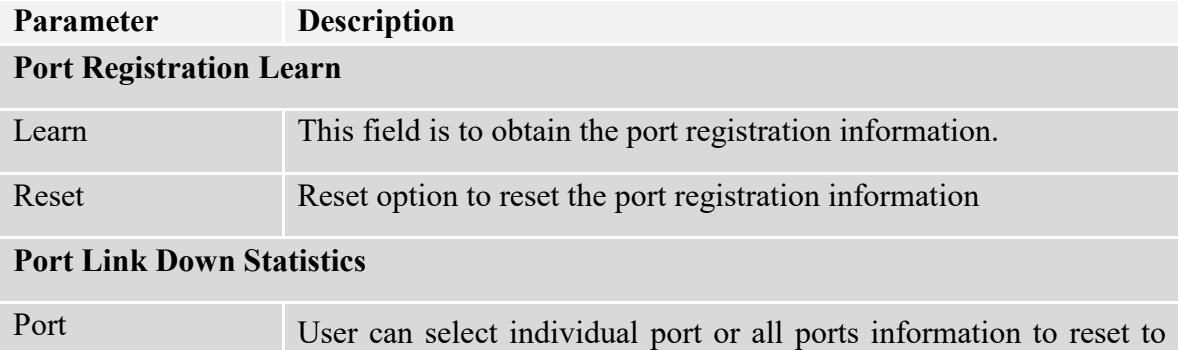

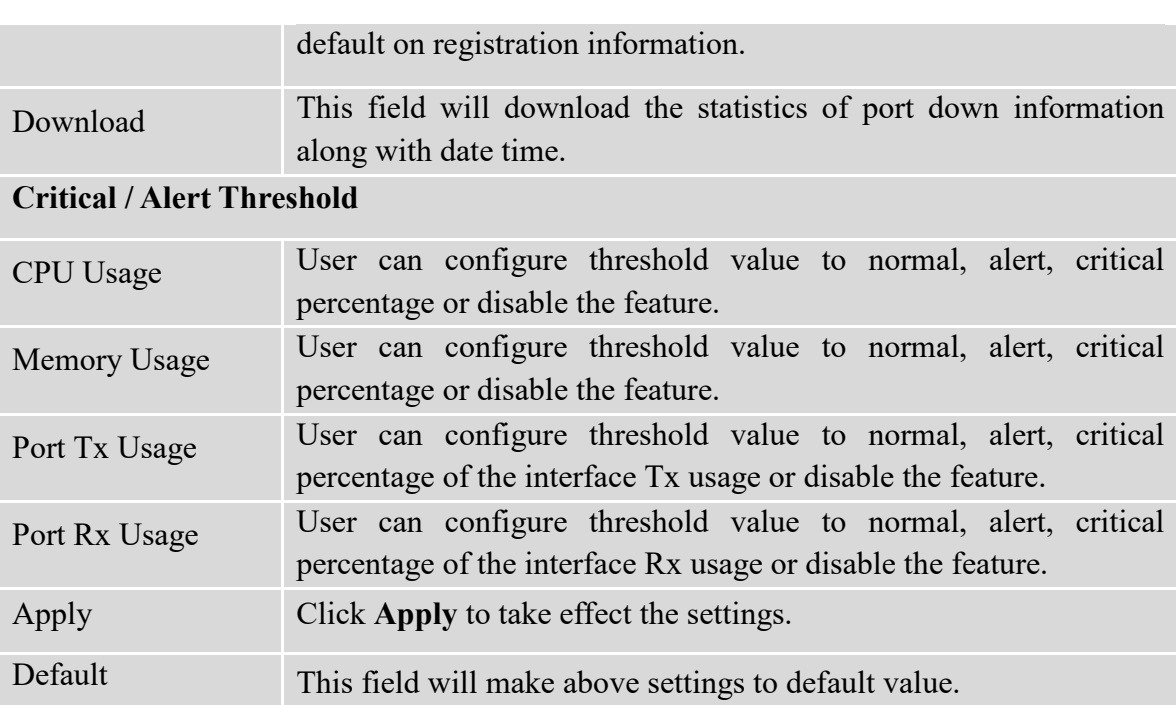

## <span id="page-26-0"></span>**4.3. Power Over Ethernet (PoE)**

**Power over Ethernet** or **PoE** technology describes a system to pass electrical power safely, along with data, on Ethernet cabling. PoE requires category 5 cable or higher for high power levels, but can operate with category 3 cable for low power levels. Power can come from a power supply within a PoE-enabled networking device such as an Ethernet switch or can be injected into a cable run with a mid-span power supply.

The original **IEEE 802.3af-2003** PoE standard provides up to 15.4W of DC power (minimum 44V DC and 350mA) to each device. Only 12.95W is assured to be available at the powered device as some power is dissipated in the cable.

The updated **IEEE 802.3at-2009** PoE standard (also known as **PoE+** or **PoE plus)** provides up to 25.5W of power. Some vendors have announced products that claim to comply with the 802.3at standard and offer up to 51 W of power over a single cable by utilizing all four pairs in the Cat5 cable. Numerous non-standard schemes had been used prior to PoE standardization to provide power over Ethernet cabling. Some are still in active use.

**PSE**: Power sourcing equipment (PSE) is a device such as a switch that provides ("sources") power on the Ethernet cable.

**PD**: A powered device (PD) is a device such as an access point or a switch, that supports PoE (Power over Ethernet) so that it can receive power from another device through a 10/100 Mbps Ethernet port.

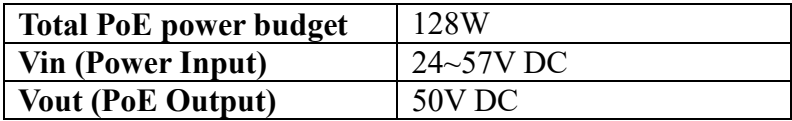

#### **Standard PoE parameters and comparison**

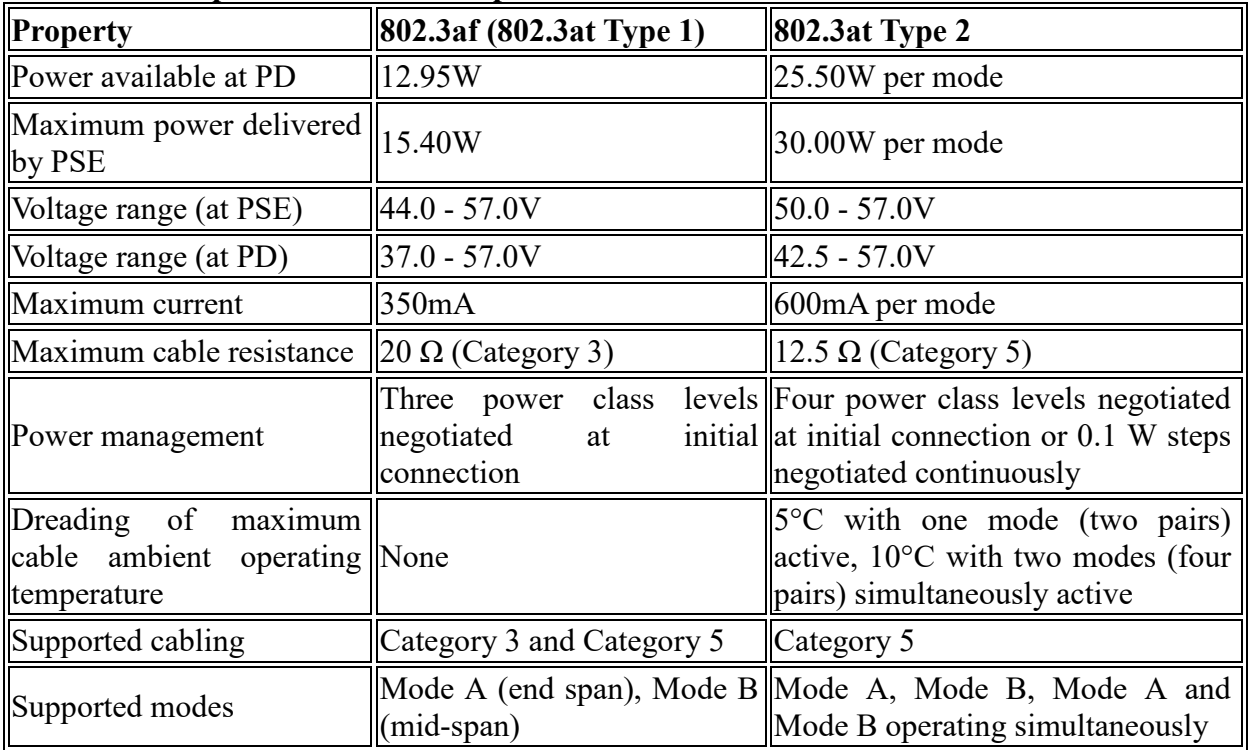

## **Power Devices**

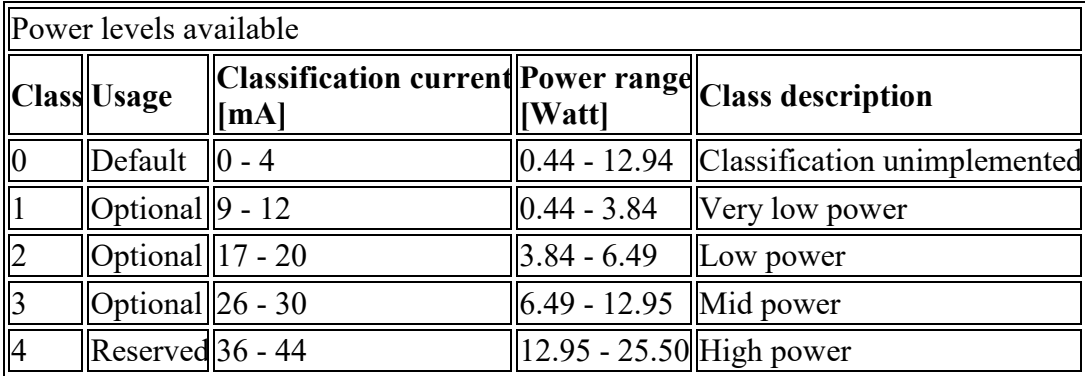

For IEEE 802.3at (type 2) devices class 4 instead of Reserved has a power range of 12.95 - 25.5W.

## **4.3.1. PoE Settings**

## <span id="page-27-1"></span><span id="page-27-0"></span>**4.3.1.1. CLI Configuration**

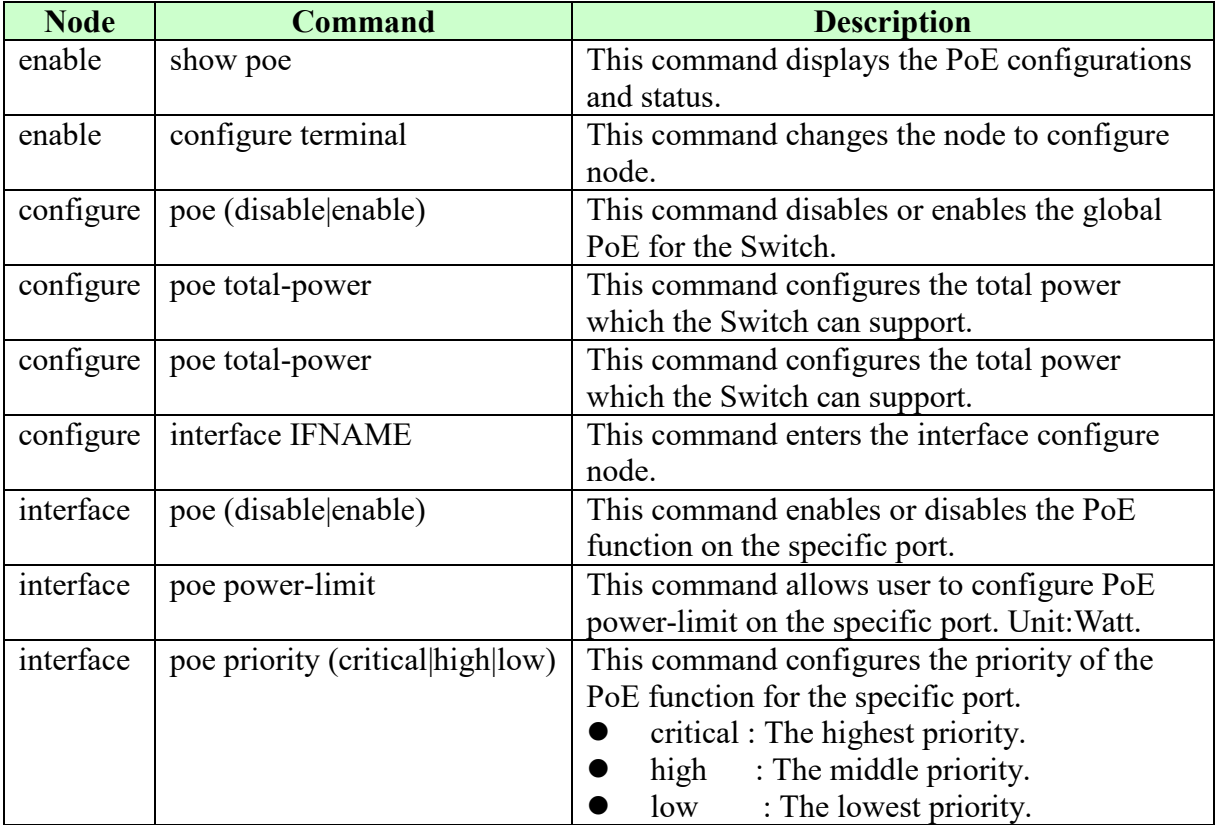

# <span id="page-28-0"></span>**4.3.1.2. Web Configuration**

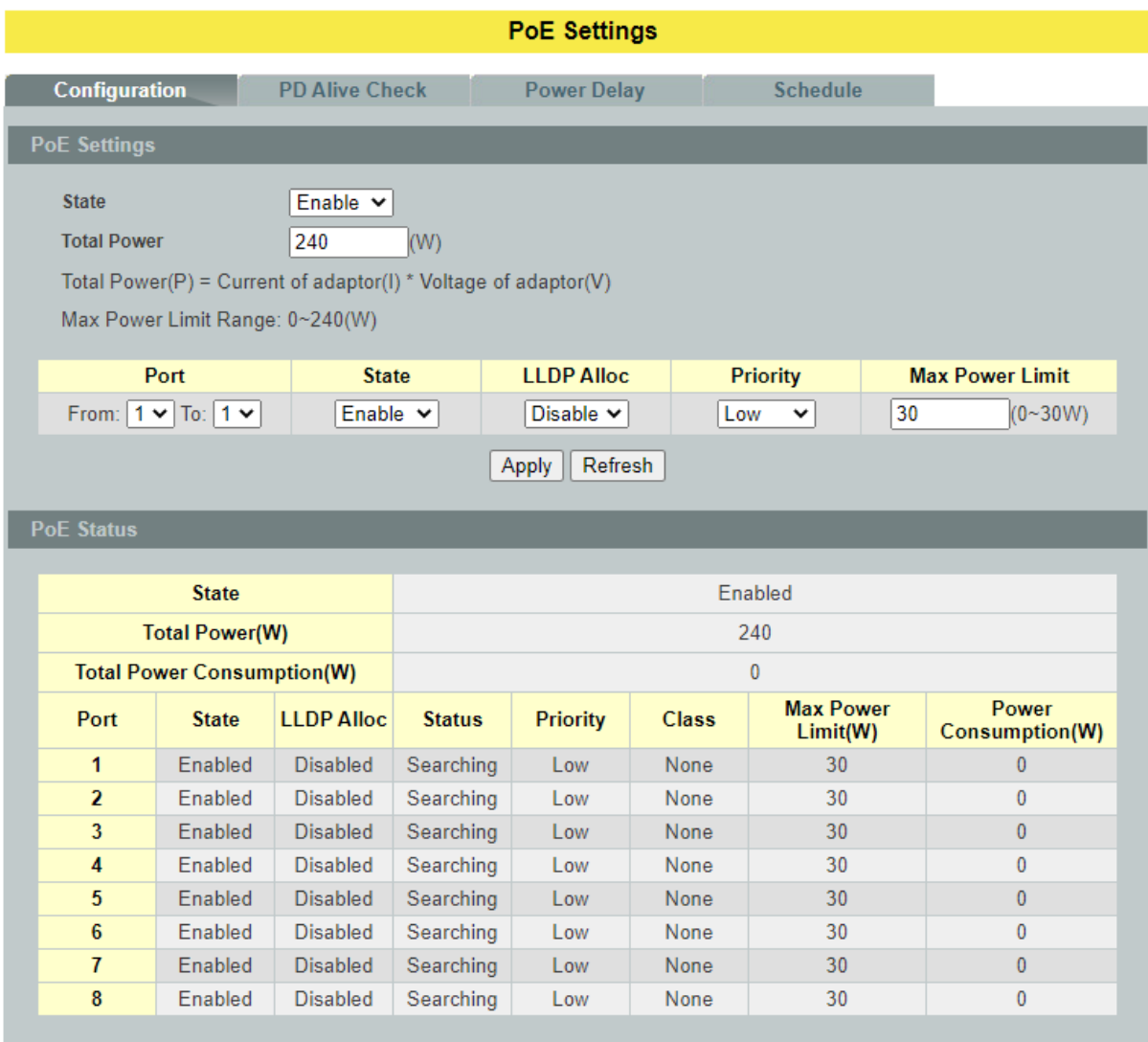

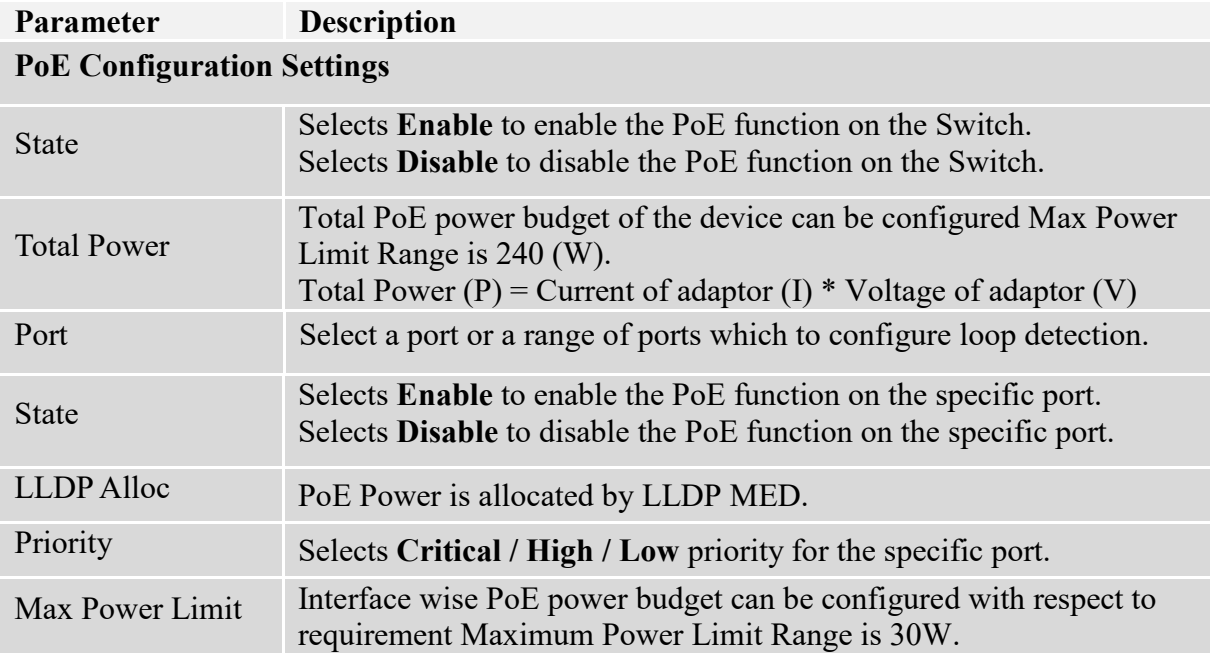

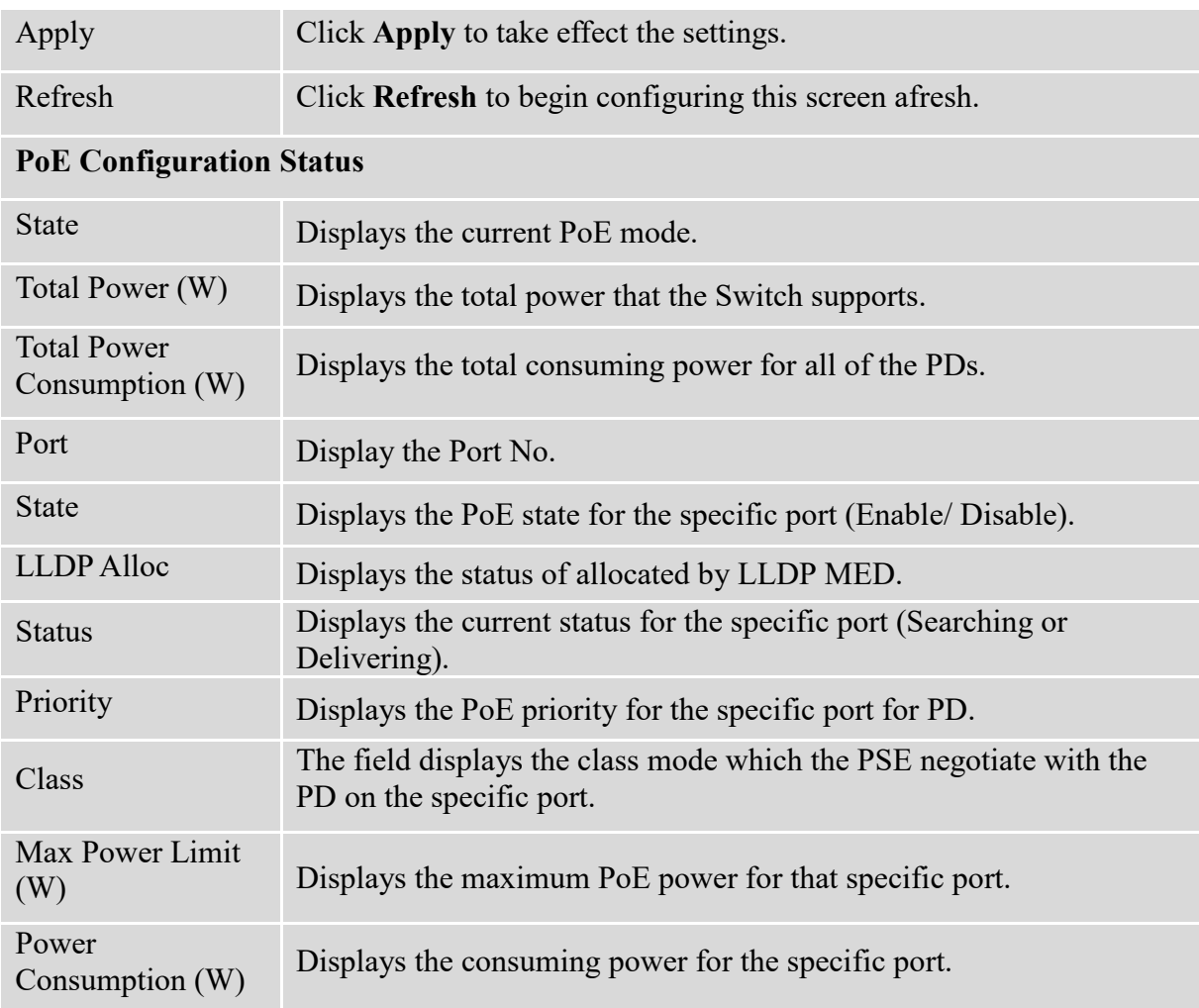

### **4.3.2. PD Alive Check**

<span id="page-29-0"></span>The function has a global *state* configuration. If the global state configuration is enabled. The Switch will check the configurations of every port.

If the port's *state* is enabled, the Switch will send keep-a-live probe packet every *interval* time. If the host cannot respond when the keep-a-live probe packet count is over the *retry times*, the Switch performs the *action, reboot/alarm/all* to the Power Device*,* depending on the port's configuration.

#### **Power OFF Time (sec):**

When PD has been rebooted, the PoE port restored power after the specified time.

Default:15, range: 3-120 sec.

#### **Startup Time (sec):**

When PD has been start up, the Switch will wait Start up time to do PoE Auto Checking. Default: 60, range: 30-600 sec.

#### **Interval Time (sec):**

Device will send checking message to PD each interval time.

Default: 30, range: 10-120sec.

#### **Action:**

The action when the failure detection.

**All: S**end an alarm message to inform the administrator and then reboot the PD.

**Alarm**: Just send an alarm message to inform the administrator.

**None**: Keep Ping the remote PD but does nothing further.

**Reboot**: Cut off the power of the PoE port, make PD rebooted.

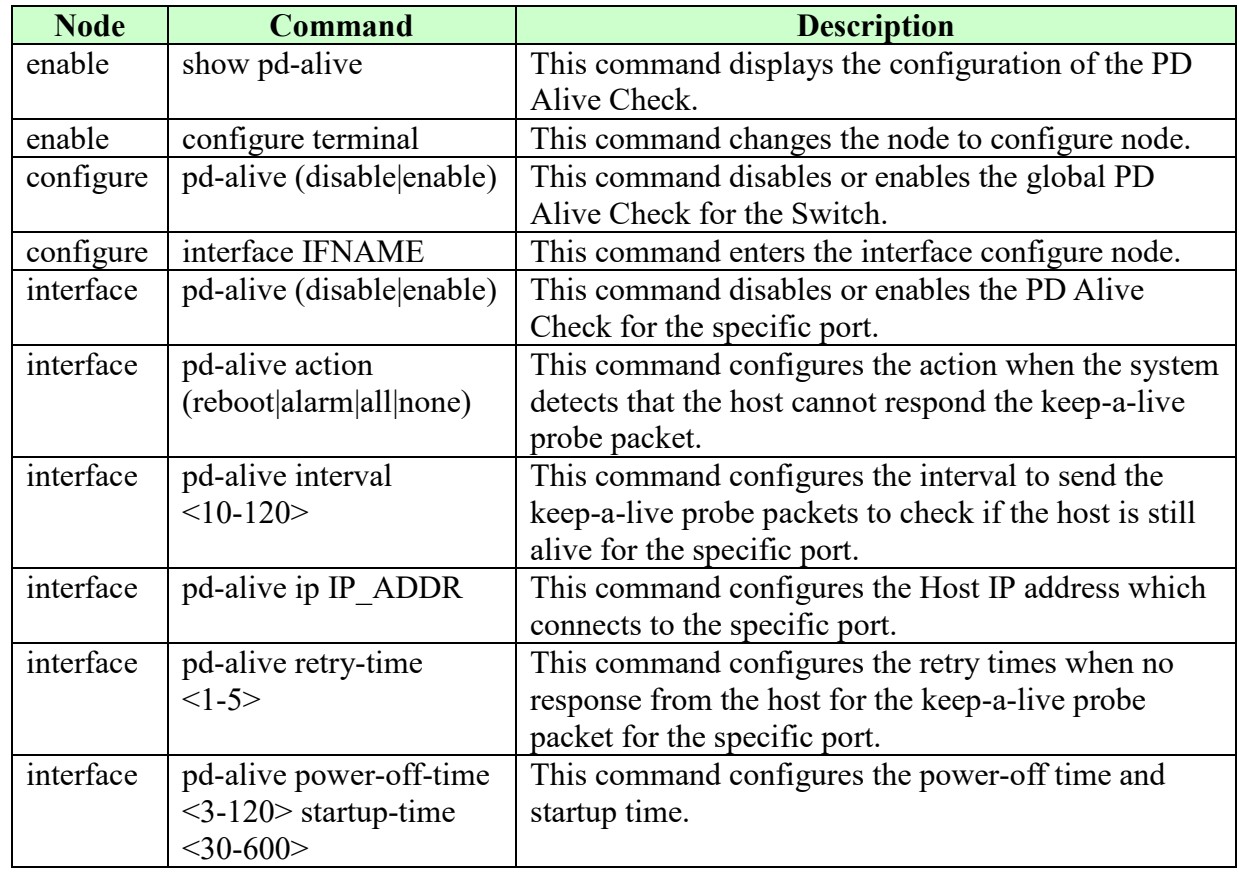

## <span id="page-30-0"></span>**4.3.2.1. CLI Configuration**

## <span id="page-31-0"></span>**4.3.2.2. Web Configuration**

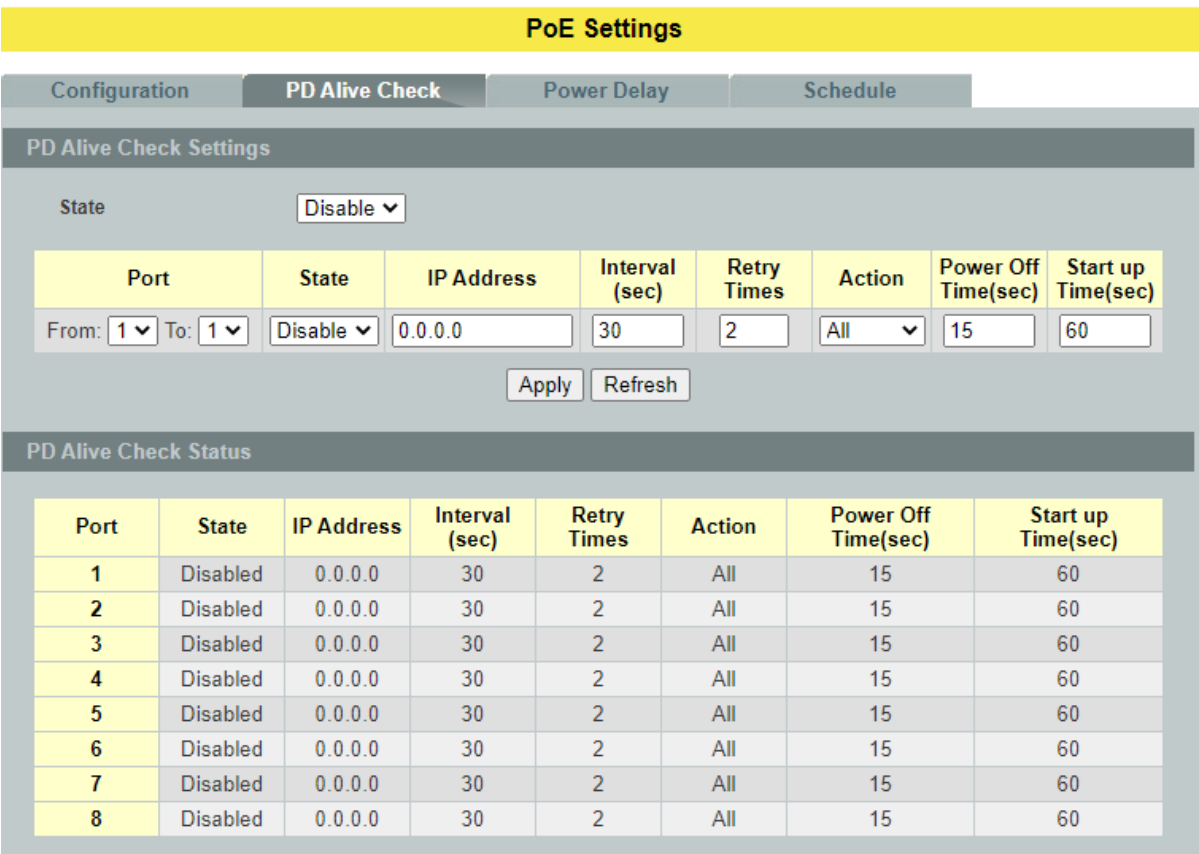

## **Parameter Description PD Alive Check Settings**

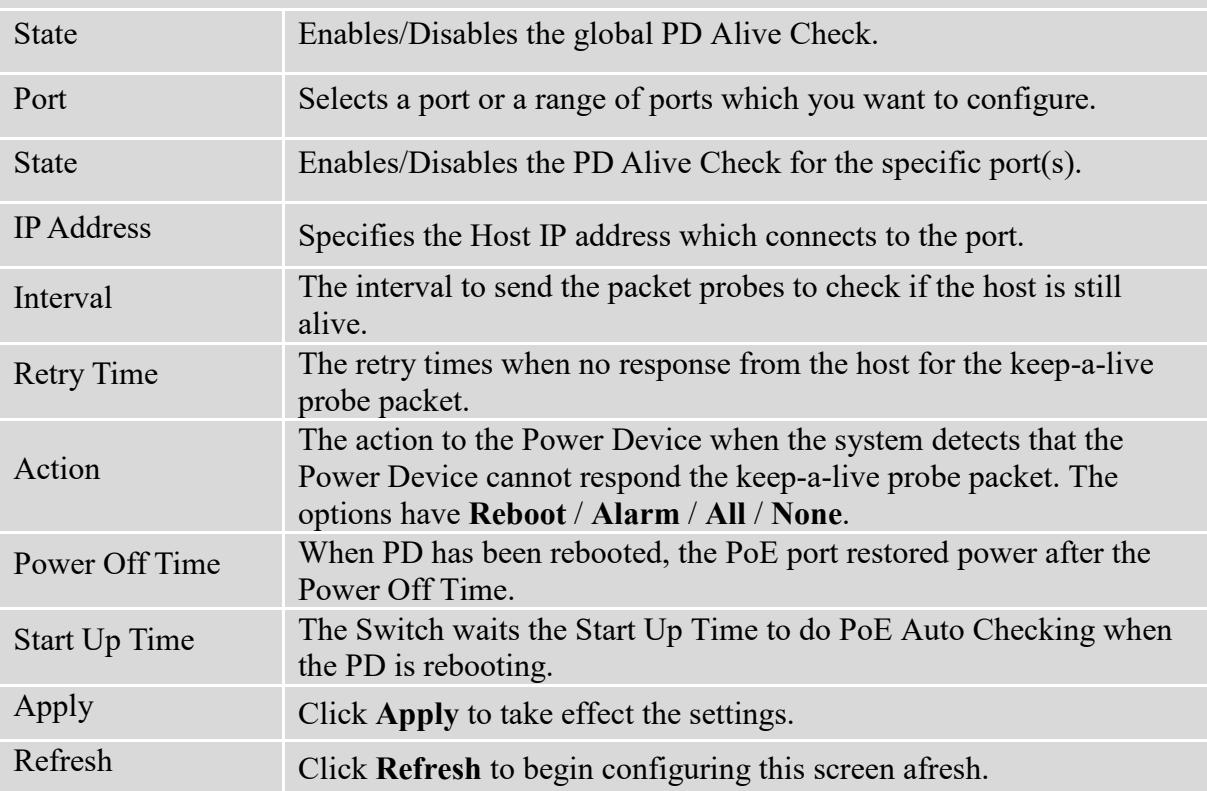

## **4.3.3. Power delay**

<span id="page-32-0"></span>The Power Delay allows the user to setting the delay time of power providing after device rebooted.

**Notice:** The high priority port should have low value for power delay.

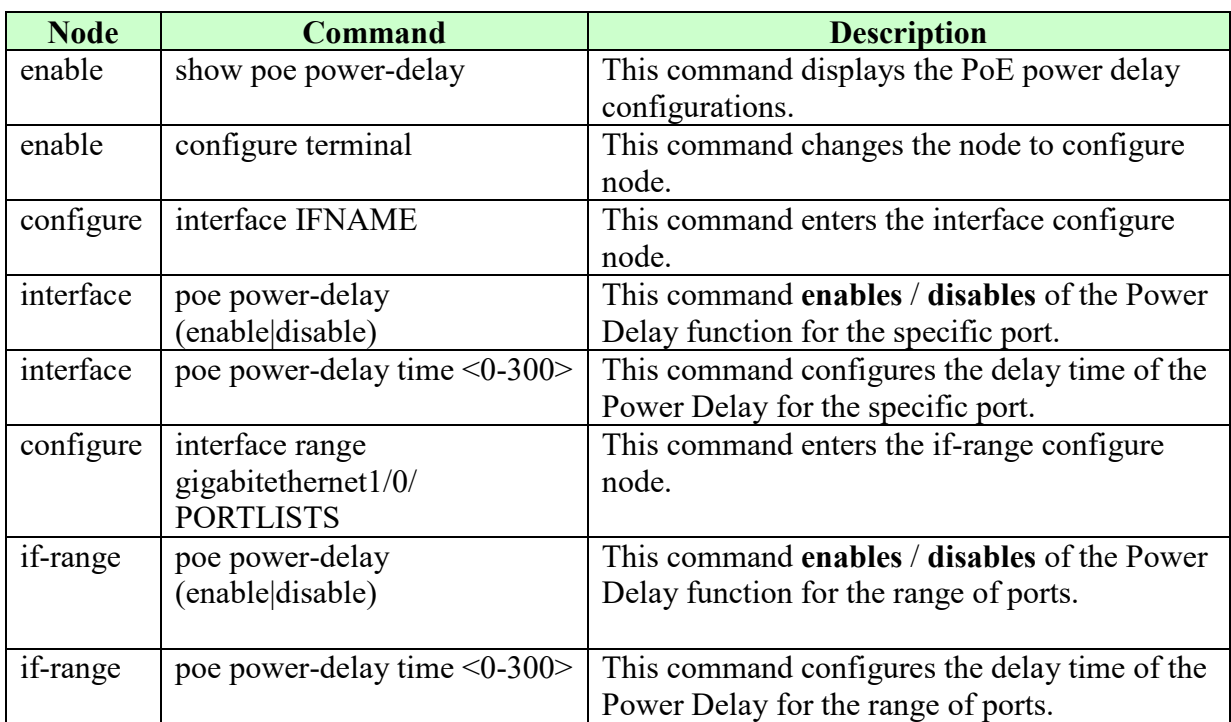

## <span id="page-32-1"></span>**4.3.3.1. CLI Configuration**

## <span id="page-33-0"></span>**4.3.3.2. Web Configuration**

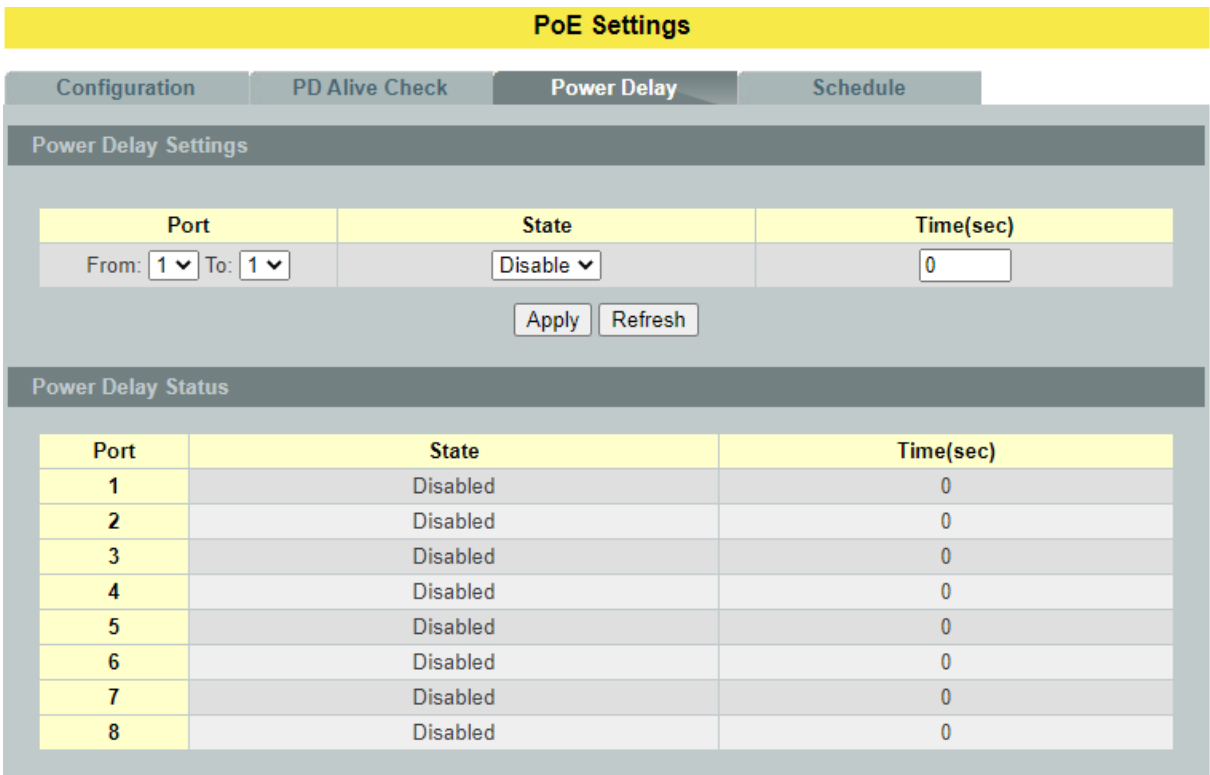

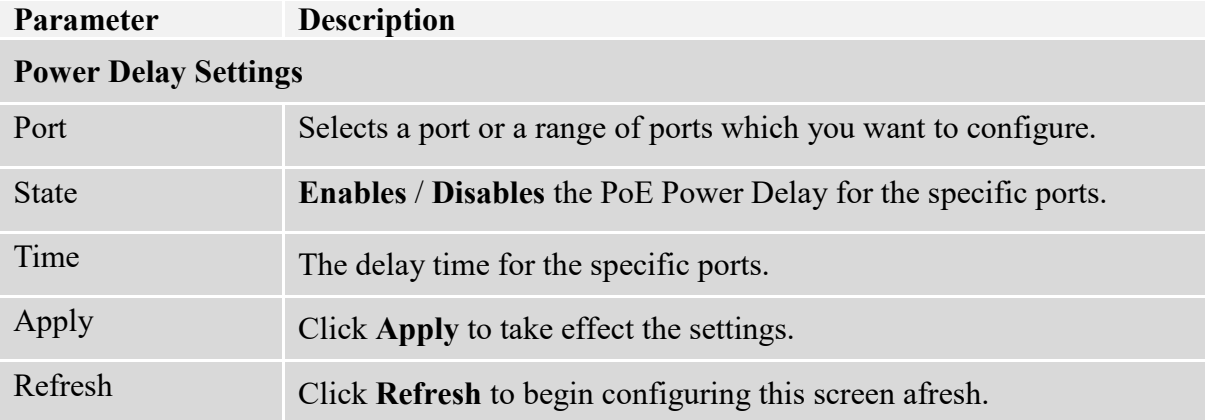

#### **4.3.4. PoE Schedule**

<span id="page-34-0"></span>The function has a global *state* configuration. If the global state configuration is disabled. The Switch will not perform the schedule function. If the global state is enabled, the Switch will check every port's configurations.

If the port's *check* configuration is NO for a specific day, the Switch will not perform action for the specific port. If the port's *check* configuration is YES for a specific day, the Switch will check the *Start time* and *End Time.* If the current time is in the interval between *Start time* and *End Time,* the Switch will perform the *action* configuration. If the *action* is ENABLE, the Switch will send power to the port. If the current time is not in the interval between *Start time* and *End Time,* the Switch will not send power to the port.

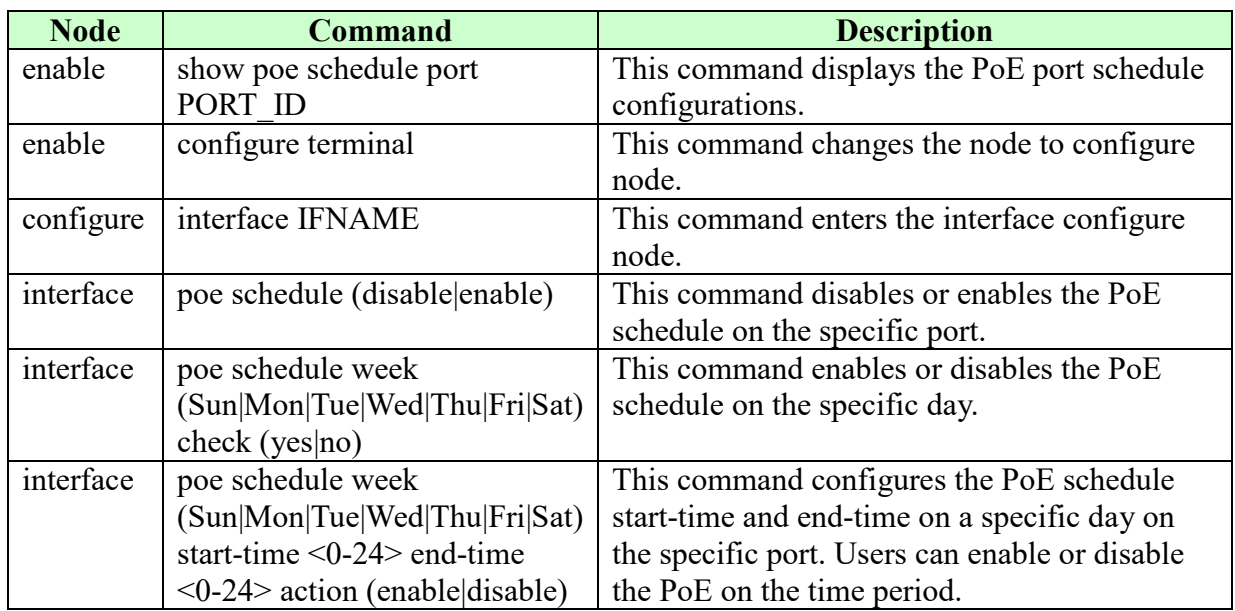

### <span id="page-34-1"></span>**4.3.4.1. CLI Configuration**

## <span id="page-35-0"></span>**4.3.4.2. Web Configuration**

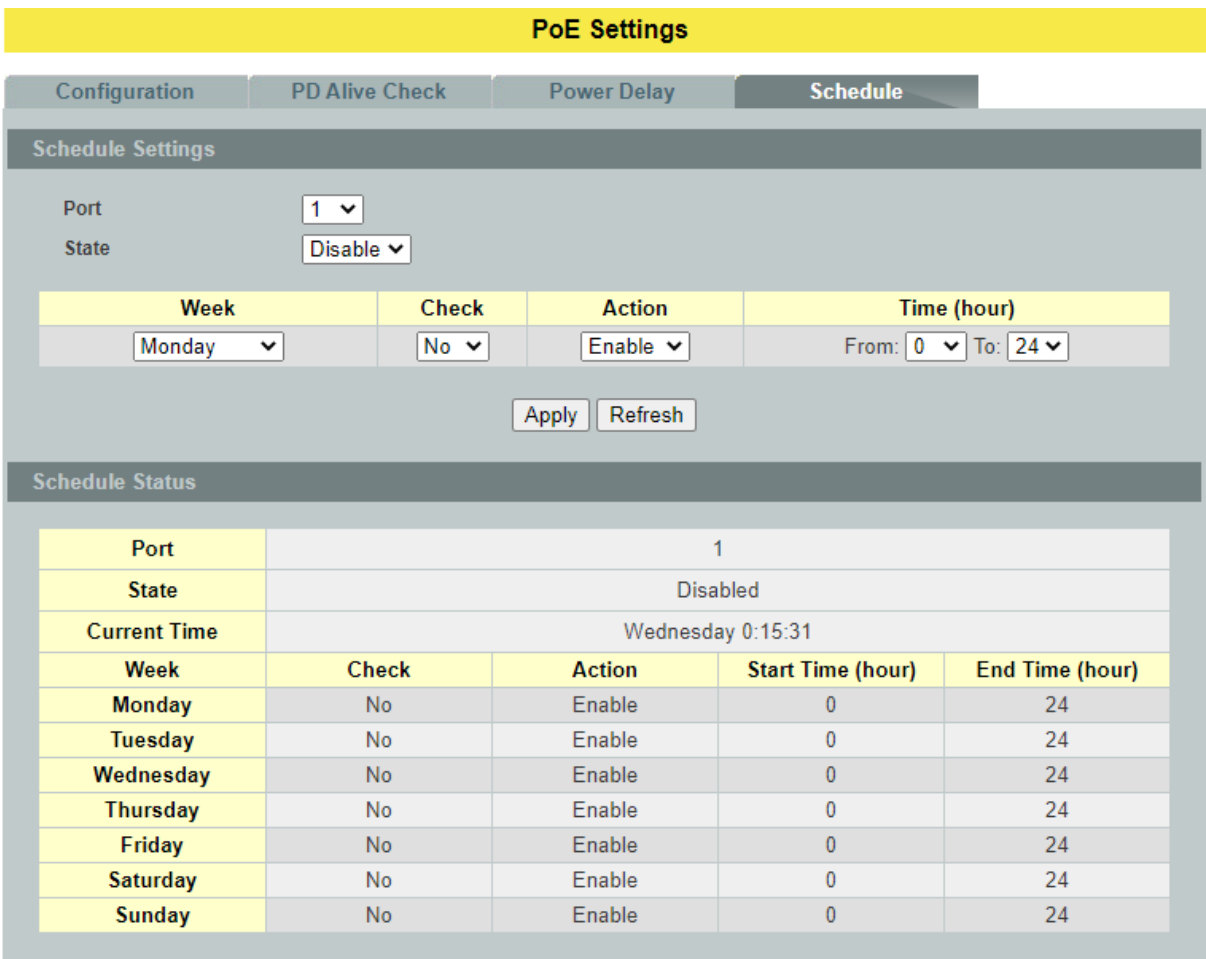

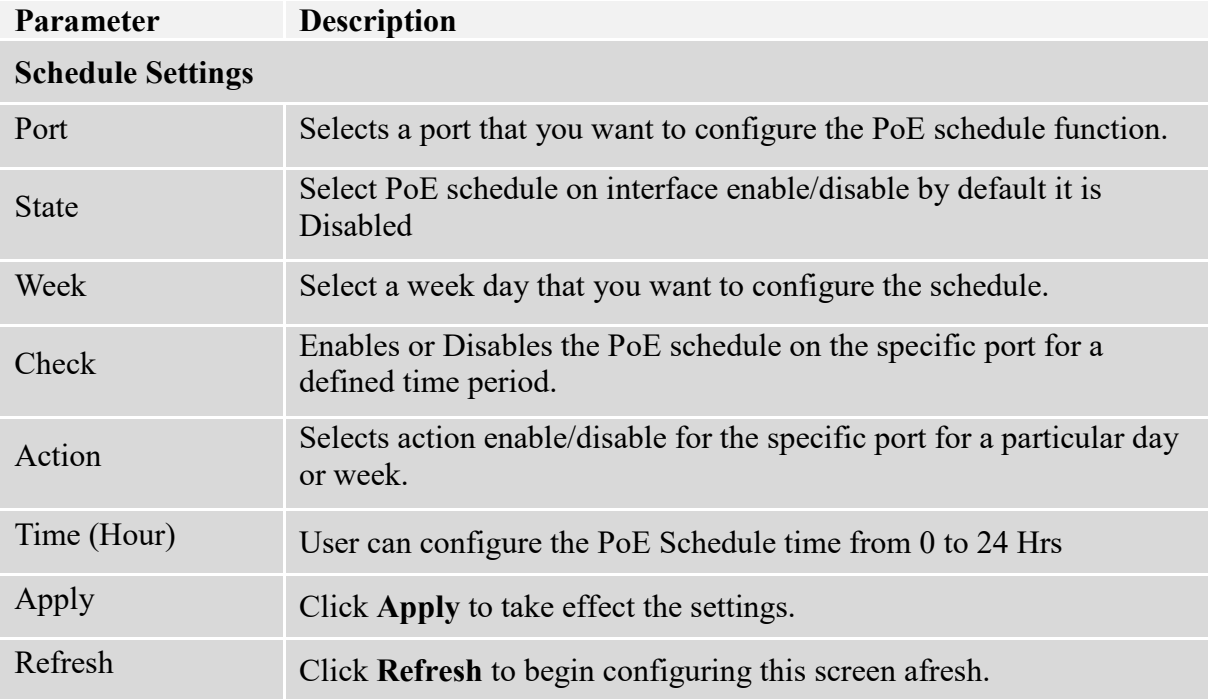
## **4.4. Port Settings**

**State:** In port configuration you can enable or disable the port. If the port is disabled the port remains off without any operation. To keep it operating, place the port in enable state. **Speed:** It defines in which speed the port should operate. The speeds that it can operate are 10/100/1000Mbps. And also you can specify whether the port should operate in what mode. The operating modes are half duplex and full duplex.

## **Duplex Mode**

A *duplex* communication system is a system composed of two connected parties or devices that can communicate with one another in both directions.

## **Half Duplex:**

A *half-duplex* system provides for communication in both directions, but only one direction at a time (not simultaneously). Typically, once a party begins receiving a signal, it must wait for the transmitter to stop transmitt[ing, before replying.](http://upload.wikimedia.org/wikipedia/commons/b/b3/HalfDuplex.JPG)

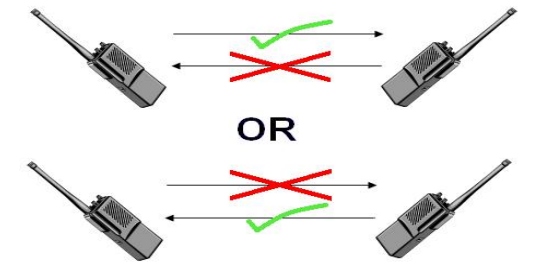

#### **Full Duplex:**

A *full-duplex*, or sometimes *double-duplex* system, allows communication in both directions, and, unlike half-duplex, allows this to happen simultaneously. Land-line telephone networks are full-duplex, since they [allow both callers to speak and be heard at](http://en.wikipedia.org/wiki/File:FullDuplex.JPG) the same time.

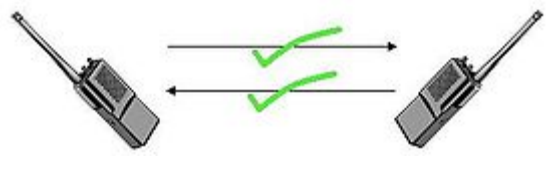

## **Loopback Test**

A loopback test is a test in which a signal in sent from a communications device and returned (looped back) to it as a way to determine whether the device is working right or as a way to pin down a failing node in a network. One type of loopback test is performed using a special plug, called a **wrap plug** that is inserted in a port on a communications device. The effect of a wrap plug is to cause transmitted (output) data to be returned as received (input) data, simulating a complete communications circuit using a single computer.

## **Auto MDI-MDIX**

Auto-MDIX (automatic medium-dependent interface crossover) is a computer networking technology that automatically detects the required cable connection type (straight-through or crossover) and configures the connection appropriately, thereby removing the need for crossover cables to interconnect switches or connecting PCs peer-to-peer. When it is enabled, either type of cable can be used or the interface automatically corrects any incorrect cabling. For Auto-MDIX to operate correctly, the speed on the interface and duplex setting must be set to "auto". Auto-MDIX was developed by HP engineers Dan Dove and Bruce Melvin.

## **Auto Negotiation**

Auto (auto-negotiation) allows one port to negotiate with a peer port automatically to obtain the connection speed and duplex mode that both ends support. When auto-negotiation is turned on, a port on the Switch negotiates with the peer automatically to determine the connection speed and duplex mode.

If the peer port does not support auto-negotiation or turns off this feature, the Switch determines the connection speed by detecting the signal on the cable and using **half duplex** mode. When the Switch's auto-negotiation is turned off, a port uses the pre-configured speed and duplex mode when making a connection, thus requiring you to make sure that the settings of the peer port are the same in order to connect.

## **Flow Control**

A concentration of traffic on a port decreases port bandwidth and overflows buffer memory causing packet discards and frame losses.IEEE802.3x flow control is used in full duplex mode to send a pause signal to the sending port, causing it to temporarily stop sending signals when the receiving port memory buffers fill and resend later.

The Switch uses IEEE802.3x flow control in full duplex mode and backpressure flow control in half duplex mode. IEEE802.3x flow control is used in full duplex mode to send a pause signal to the sending port, causing it to temporarily stop sending signals when the receiving port memory buffers fill. Back Pressure flow control is typically used in half duplex mode to send a "collision" signal to the sending port (mimicking a state of packet collision) causing the sending port to temporarily stop sending signals and resend later.

## *Note: 1000 Base-T does not support force mode***.**

## **4.4.1. Port Configuration**

## **4.4.1.1. CLI Configuration**

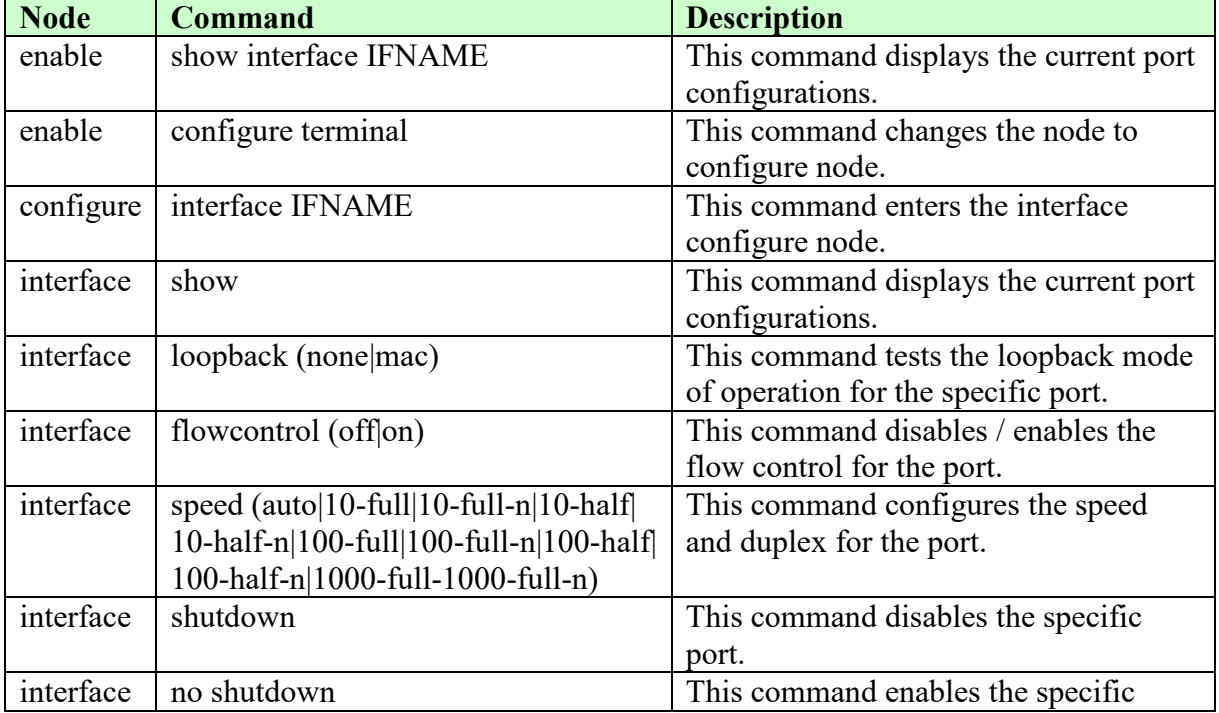

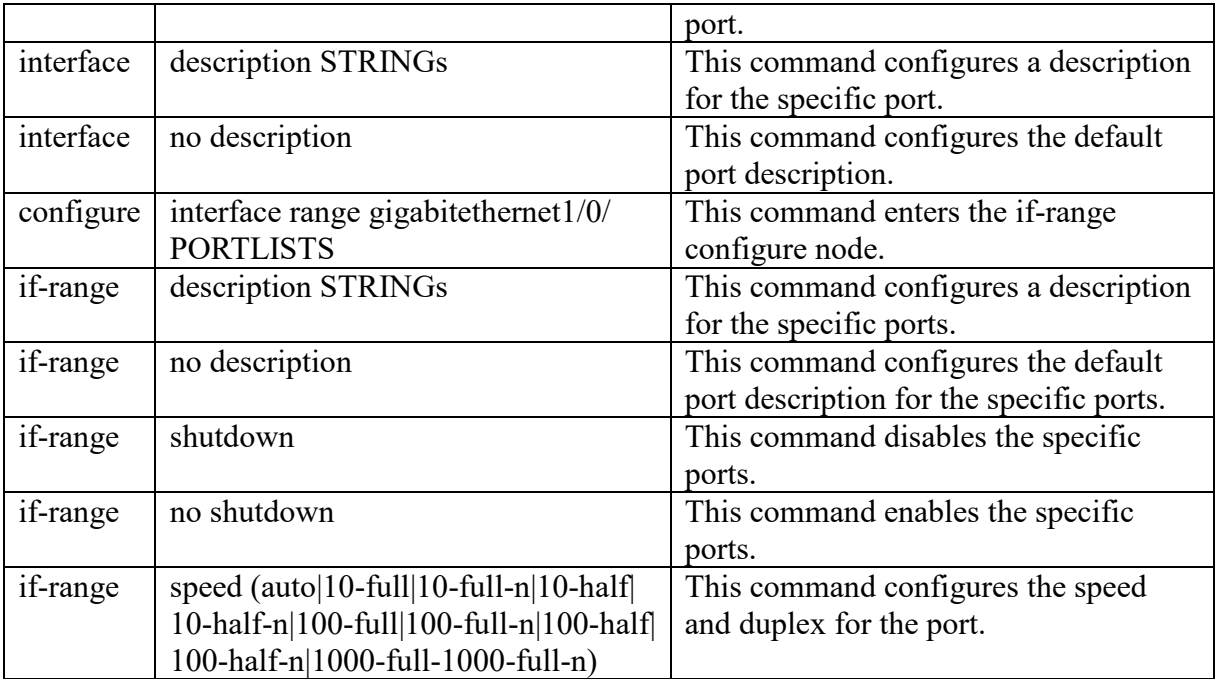

## **4.4.1.2. Web Configuration**

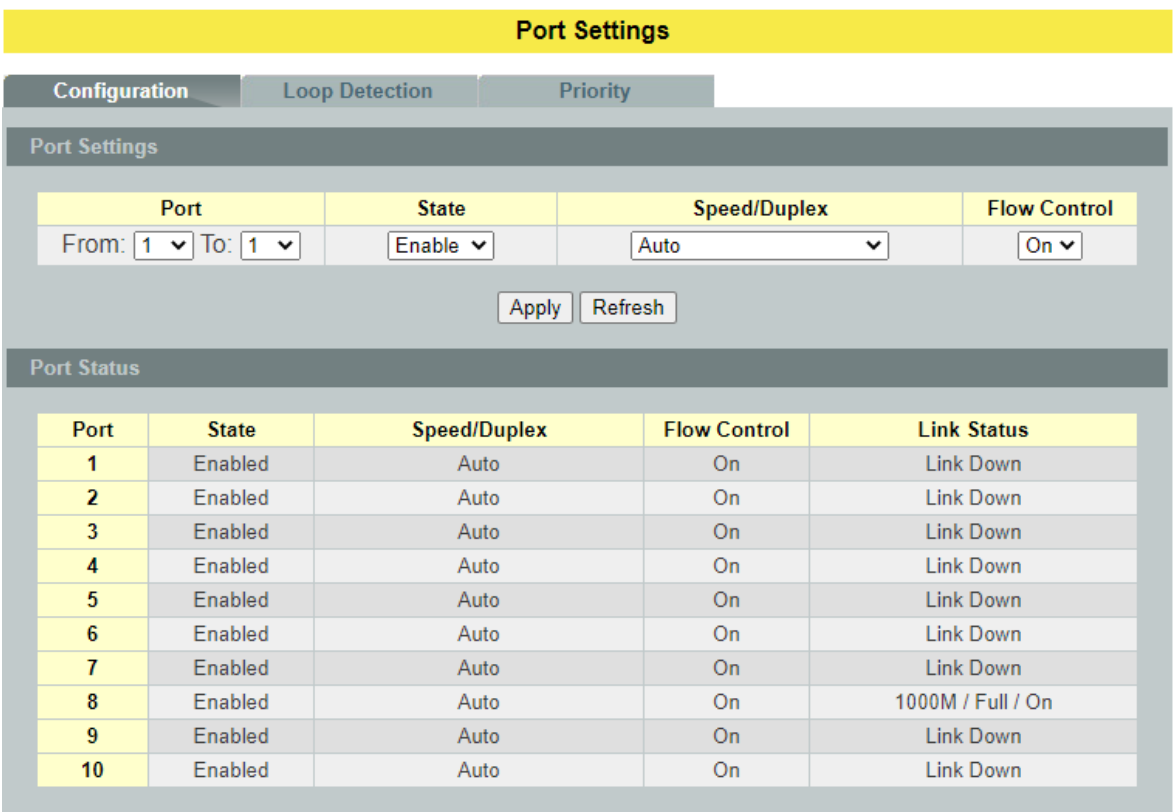

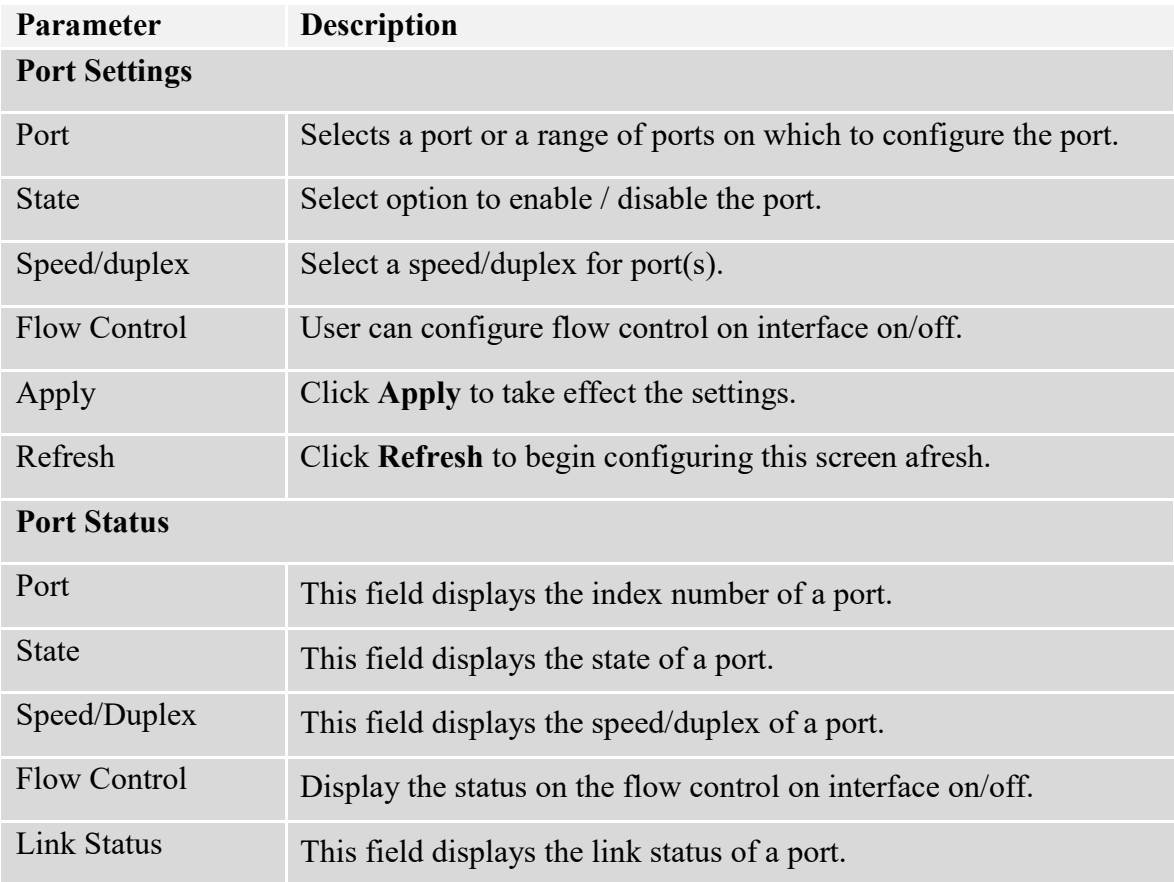

## **4.4.2. Loop Detection**

Loop detection is designed to handle loop problems on the edge of your network. This can occur when a port is connected to a Switch that is in a loop state. Loop state occurs as a result of human error. It happens when two ports on a switch are connected with the same cable. When a switch in loop state sends out broadcast messages the messages loop back to the switch and are re-broadcast again and again causing a broadcast storm. The difference between the Loop Detection and STP:

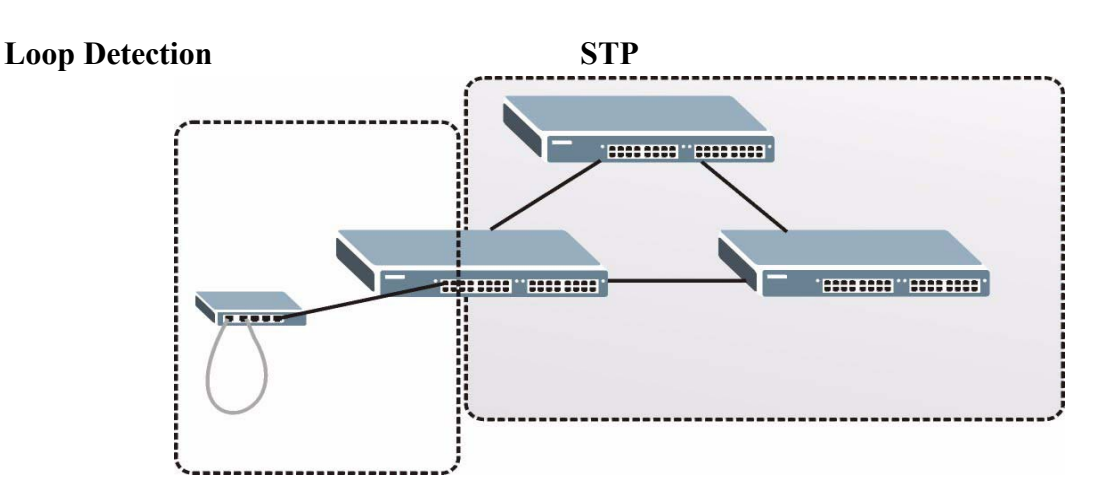

The loop detection function sends probe packets periodically to detect if the port connect to a network in loop state. The Switch shuts down a port if the Switch detects that **probe packets loop back to the same port of the Switch.**

#### **Loop Recovery**

When the loop detection is enabled, the Switch will send one probe packets every two seconds and then wait for this packet. If it receives the packet at the same port, the Switch will disable this port. After the time period, *recovery time***,** the Switch will enable this port and do loop detection again.

The Switch generates syslog, internal log messages as well as SNMP traps when it shuts down a port via the loop detection feature.

For the access Switch, it may not enable the STP function. To guarantee the network topology is loop free, the Loop detection function also need detect below scenario.

If port 1 and 2 are loop, and port 1's loop detection is enabled, the port 1 will be disabled. If both of port 1's and port 2's loop detection is enabled, both of port 1 and port 2 will be disabled.

#### **Default Settings**

- The default global Loop-Detection state is disabled.
- The default Loop Detection Destination MAC is **00:0b:04:AA:AA:AB**
- The default Port Loop-Detection state is disabled for all ports.

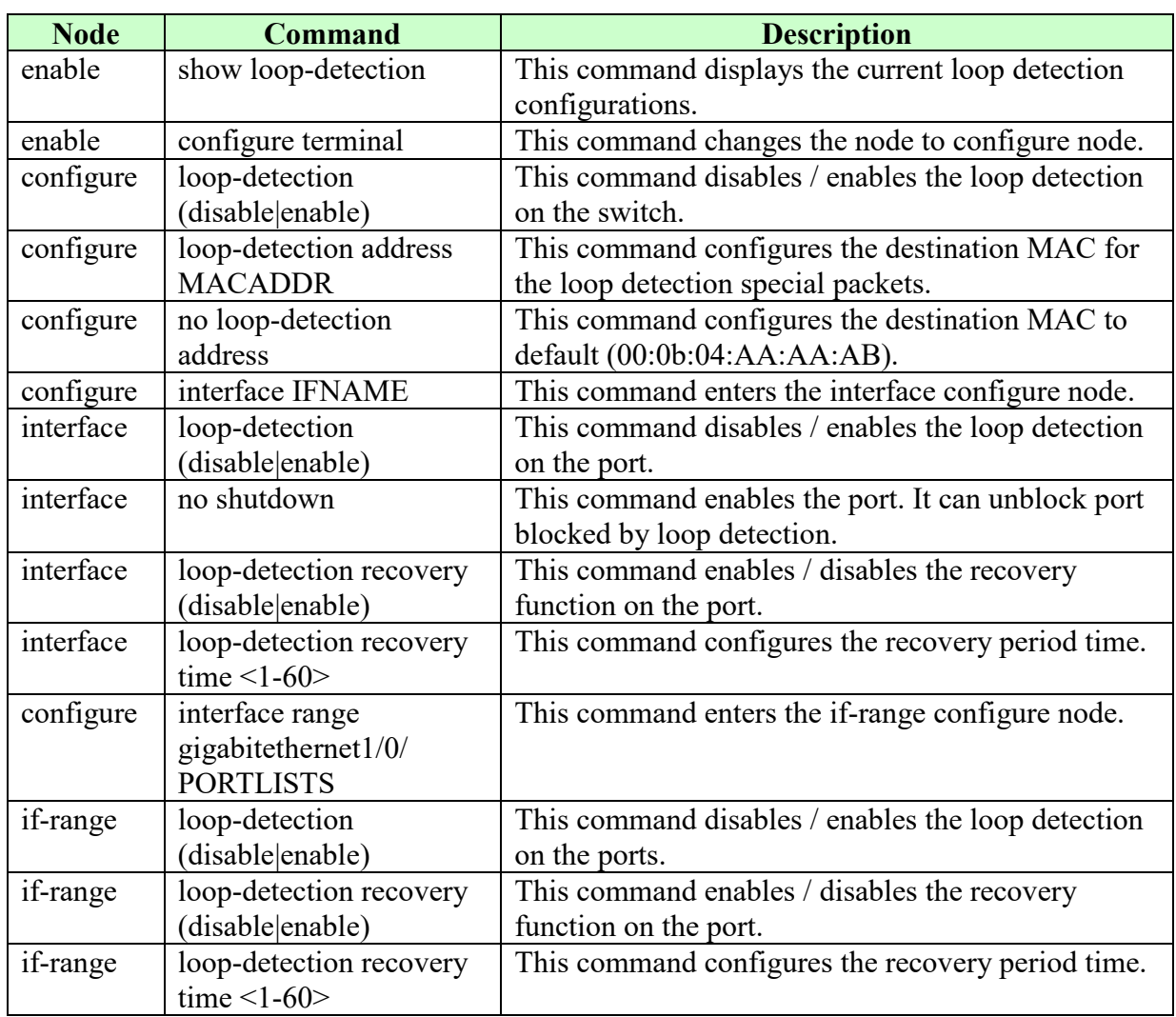

## **4.4.2.1. CLI Configuration**

## **Example:**

L2SWITCH(config)#loop-detection enable L2SWITCH(config)#interface 1/0/1 L2SWITCH(config-if)#loop-detection enable

# **4.4.2.2. Web Configuration**

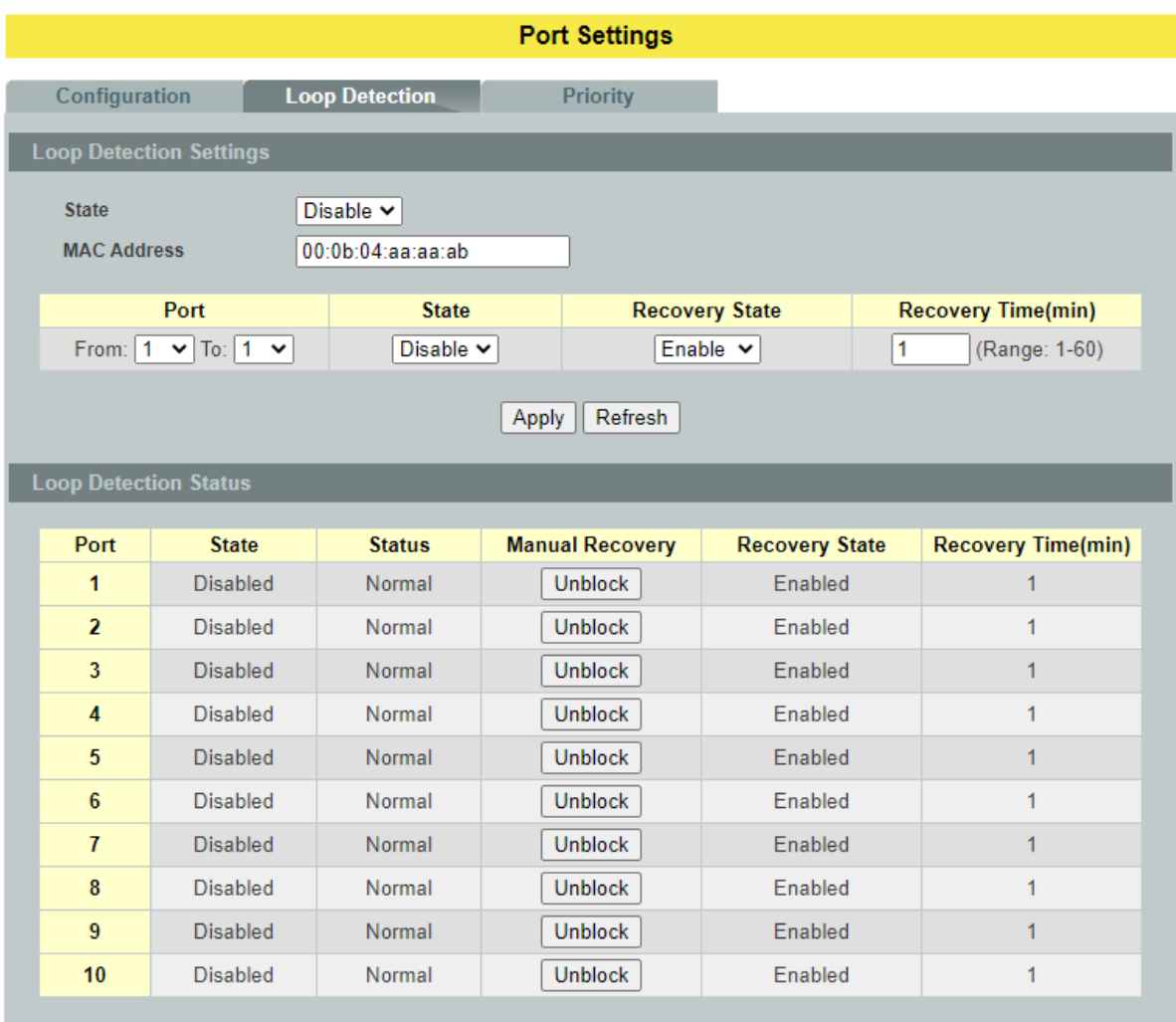

# **Parameter Description**

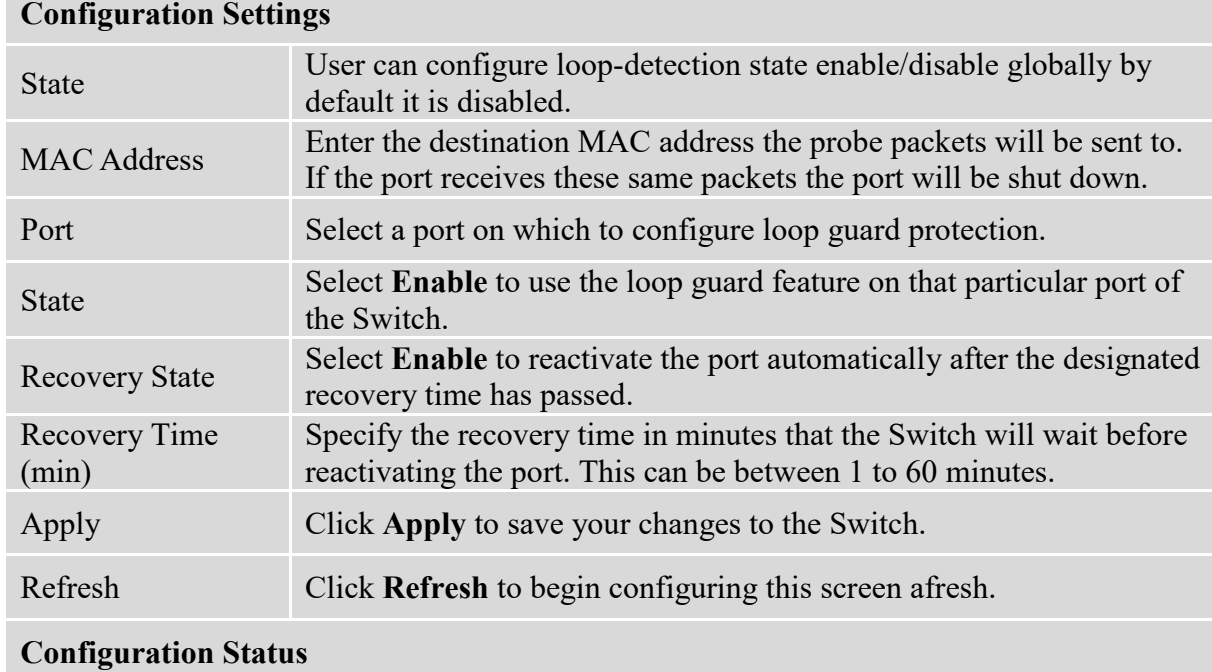

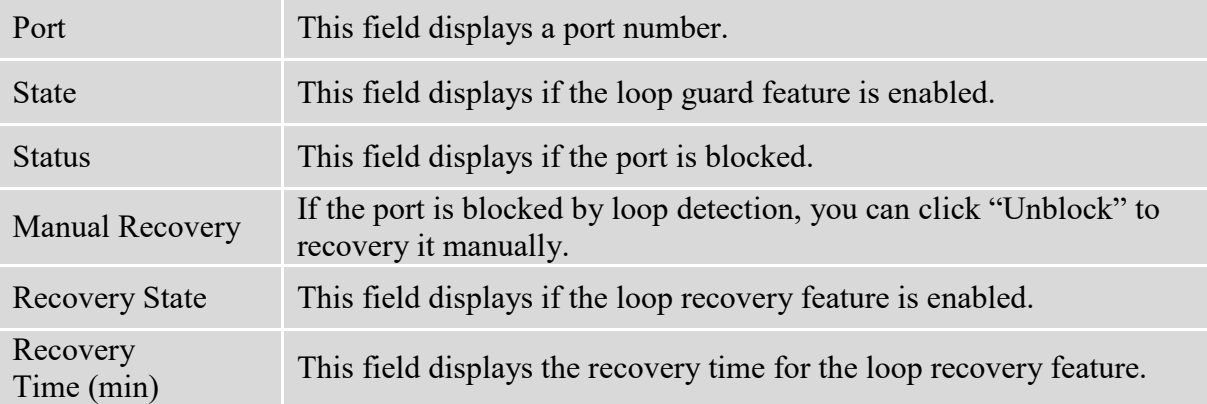

## **4.4.3. Port Priority**

Typically, networks operate on a best-effort delivery basis, which means that all traffic has equal priority and an equal chance of being delivered in a timely manner. When congestion occurs, all traffic has an equal chance of being dropped.

Using Port Priority feature, you can select specific network traffic, and prioritize it according to its relative importance. Implementing Port Priority in your network makes network performance more predictable and bandwidth utilization more effective.

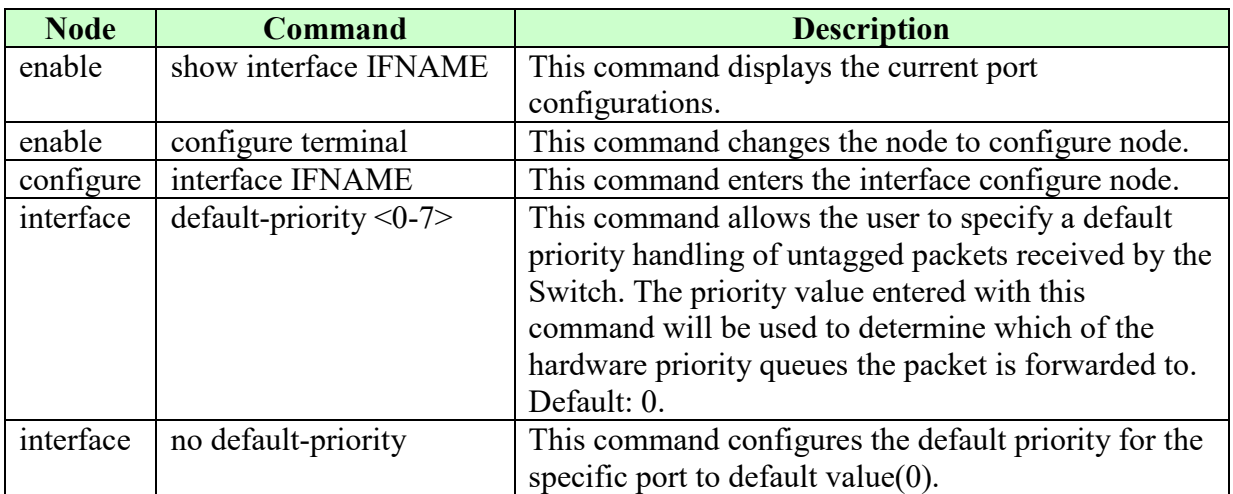

## **4.4.3.1. CLI Configuration**

## **Example:**

L2SWITCH#show interface gigabitethernet1/0/1

Port Index: 1

Description: gigabitethernet1/0/1

Alias: gigabitethernet1/0/1

Speed: Nway

Status: Normally.

Uptime: 0 days 1:44:23.

Medium mode: Copper

Flow Control: On

Default VLAN ID: 1

Join VLAN: 1

Operating Status: 1000M/Full-Duplex/Flow-Control On!

Default QoS priority: 0

Acceptable frame type: all

Administrative Status: Enable

# **4.4.3.2. Web Configuration**

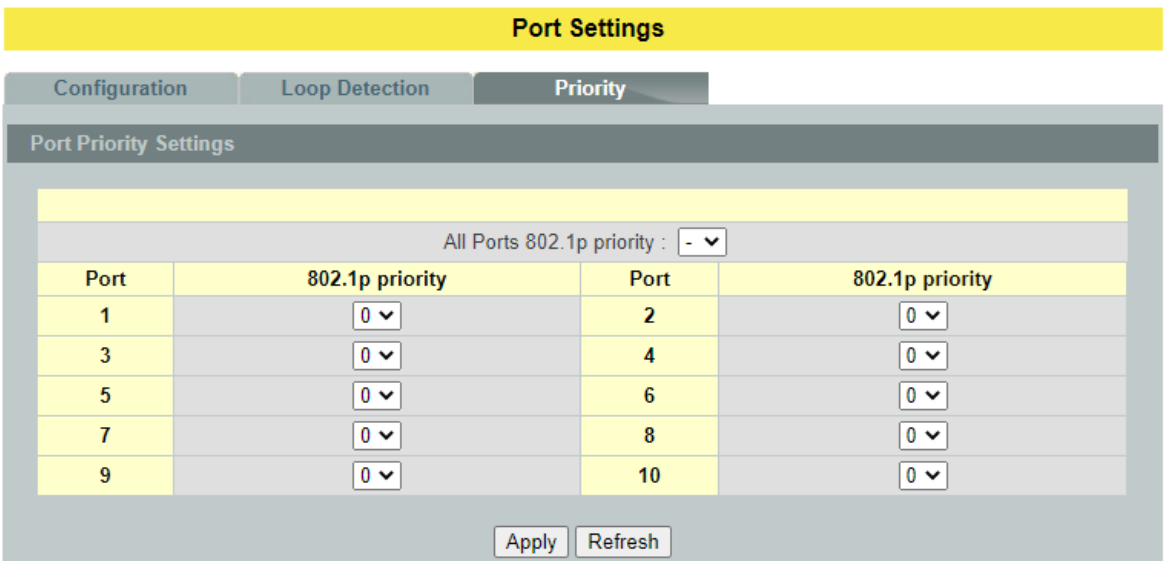

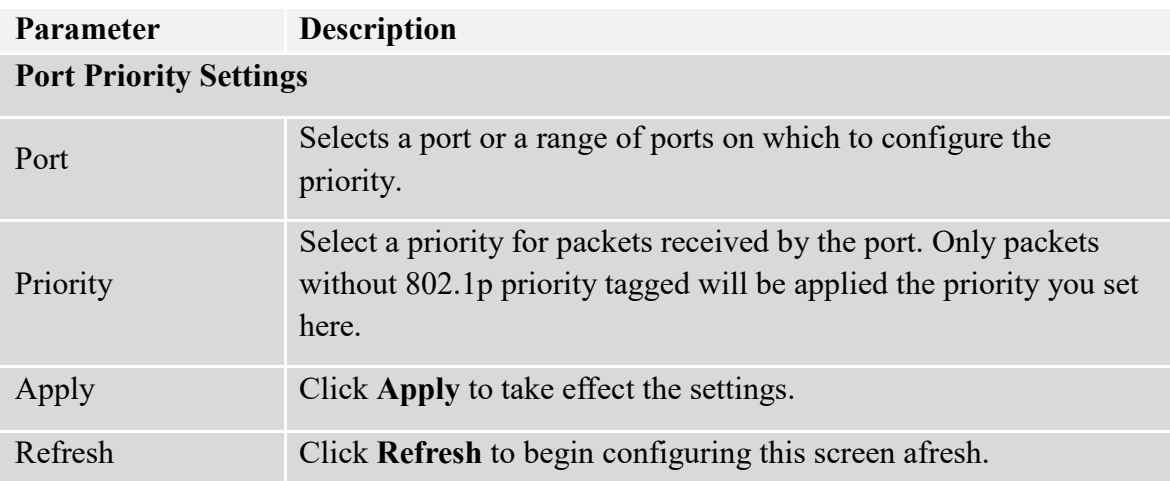

## **4.5. Ring Settings**

## **4.5.1. ERPS**

The ITU-T G.8032 **E**thernet **R**ing **P**rotection **S**witching feature implements protection switching mechanisms for Ethernet layer ring topologies. This feature uses the G.8032 **Ethernet Ring Protection (ERP)** protocol, defined in ITU-T G.8032, to provide protection for Ethernet traffic in a ring topology, while ensuring that no loops are within the ring at the Ethernet layer. The loops are prevented by blocking traffic on either a predetermined link or a failed link.

The Ethernet ring protection functionality includes the following:

- Loop avoidance
- The use of learning, forwarding, and Filtering Database (FDB) mechanisms

Loop avoidance in an Ethernet ring is achieved by guaranteeing that, at any time, traffic may flow on all but one of the ring links. This particular link is called the **ring protection link (RPL)** and under normal conditions this ring link is blocked, i.e., not used for service traffic. One designated Ethernet ring node, the **RPL owner** node, is responsible to block traffic at one end of the RPL. Under an Ethernet ring failure condition, the RPL owner node is responsible for unblocking its end of the RPL, unless the RPL has failed, allowing the RPL to be used for traffic. The other Ethernet ring node adjacent to the RPL, the **RPL neighbor** node, may also participate in blocking or unblocking its end of the RPL.

The Ethernet rings could support a multi-ring/ladder network that consists of conjoined Ethernet rings by one or more interconnection points. The protection switching mechanisms and protocol defined in this Recommendation shall be applicable for a multi-ring/ladder network, if the following principles are adhered to:

- R-APS channels are not shared across Ethernet ring interconnections;
- on each ring port, each traffic channel and each R-APS channel are controlled (e.g., for blocking or flushing) by the Ethernet ring protection control process (ERP control process)of only one Ethernet ring;
- Each major ring or sub-ring must have its own RPL.

In an Ethernet ring, without congestion, with all Ethernet ring nodes in the idle state (i.e., no detected failure, no active automatic or external command and receiving only "NR, RB" R-APS messages), with less than 1200 km of ring fiber circumference and fewer than 16 Ethernet ring nodes, the switch completion time (transfer time as defined in [ITU-T G.808.1]) for a failure on a ring link shall be less than **50ms**.

The ring protection architecture relies on the existence of an **APS protocol** to coordinate ring protection actions around an Ethernet ring.

The Switch supports up to **six** rings.

**Guard timer** -- All ERNs use a guard timer. The guard timer prevents the possibility of forming a closed loop and prevents ERNs from applying outdated R-APS messages. The guard timer activates when an ERN receives information about a local switching request, such as after a switch fail (SF), manual switch (MS), or forced switch (FS). When this timer expires, the ERN begins to apply actions from the R-APS it receives. This timer cannot be manually stopped.

**Wait to restore (WTR) timer** -- The RPL owner uses the WTR timer. The WTR timer applies to the revertive mode to prevent frequent triggering of the protection switching due to port flapping or intermittent signal failure defects. When this timer expires, the RPL owner sends a R-APS (NR, RB) through the ring.

**Wait to Block (WTB) timers** -- This wait-to-block timer is activated on the RPL owner. The RPL owner uses WTB timers before initiating an RPL block and then reverting to the idle state after operator-initiated commands, such as for FS or MS conditions, are entered. Because multiple FS commands are allowed to co-exist in a ring, the WTB timer ensures that the clearing of a single FS command does not trigger the re-blocking of the RPL. The WTB timer is defined to be 5 seconds longer than the guard timer, which is enough time to allow a reporting ERN to transmit two R-APS messages and allow the ring to identify the latent condition. When clearing a MS command, the WTB timer prevents the formation of a closed loop due to the RPL owner node applying an outdated remote MS request during the recovery process.

**Hold-off timer** -- Each ERN uses a hold-off timer to delay reporting a port failure. When the timer expires, the ERN checks the port status. If the issue still exists, the failure is reported. If the issue does not exist, nothing is reported.

#### **ERPS revertive and non-revertive switching**

ERPS considers revertive and non-revertive operation. In revertive operation, after the condition (s) causing a switch has cleared, the traffic channel is restored to the working transport entity, i.e. blocked on the RPL. In the case of clearing of a defect, the traffic channel reverts after the expiry of a WTR timer, which is used to avoid toggling protection states in case of intermittent defects. In non-revertive operation, the traffic channel continues to use the RPL, if it is not failed, after a switch condition has cleared.

#### **Control VLAN:**

The pure ERPS control packets domain only, no other packets are transmitted in this vlan to guarantee no delay for the ERPS. So when you configure a Control VLAN for a ring, the vlan should be a new one. The ERPS will create this control vlan and its member ports automatically. The member port should have the Left and Right ports only.

In ERPS, the control packets and data packets are separated in different vlans. The control packets are transmitted in a vlan which is called the Control VLAN.

#### **Instance:**

For ERPS version 2, the instance is a profile specifies a control vlan and a data vlan or multiple data vlans for the ERPS. In ERPS, it can separate the control packets and data packets in different vlans. The control packets are in the Control VLAN and the data packets can be in one or multiple data vlan. And then user can assign an instance to an ERPS ring easily.

In ERPS version 1, if a port is blocked by ERPS, all packets are blocked. In ERPS version 2, if a port is blocked by a ring of ERPS, only the packets belong to the vlans in the instance are blocked.

#### **Notice:**

#### **Control VLAN and Instance:**

There are the Control VLAN and the Instance settings.

If the Control VLAN is configured for a ring and you want to configure an instance for the ring.

The control vlan of the instance must be same as the Control VLAN; otherwise, you will get an error. If you still want to use this instance, you can change the Control VLAN to same as the control vlan of the instance first. And then configures the instance.

## **4.5.1.1. ERPS Configuration**

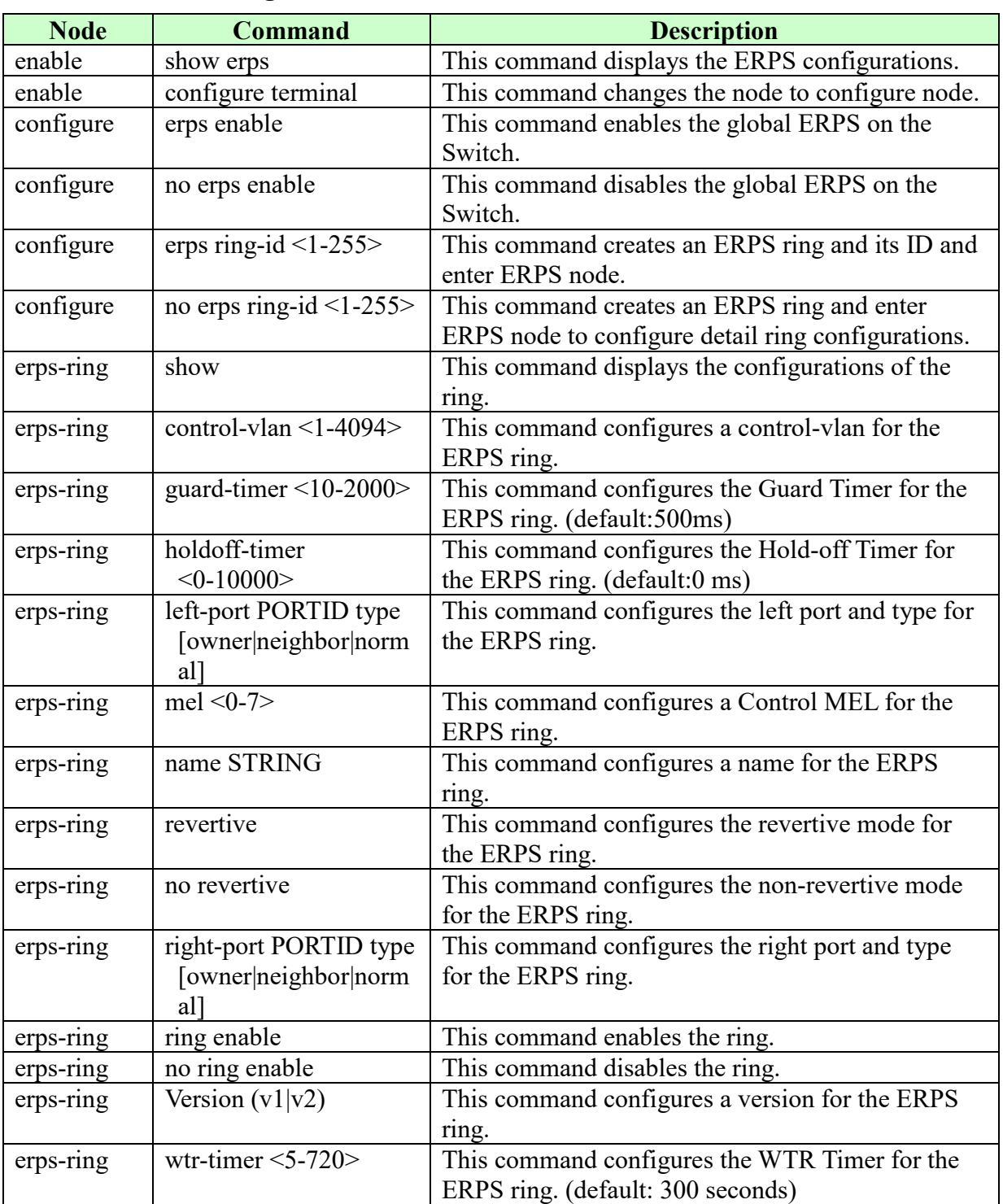

## **4.5.1.1.1. CLI Configuration**

# **4.5.1.1.2. Web Configuration**

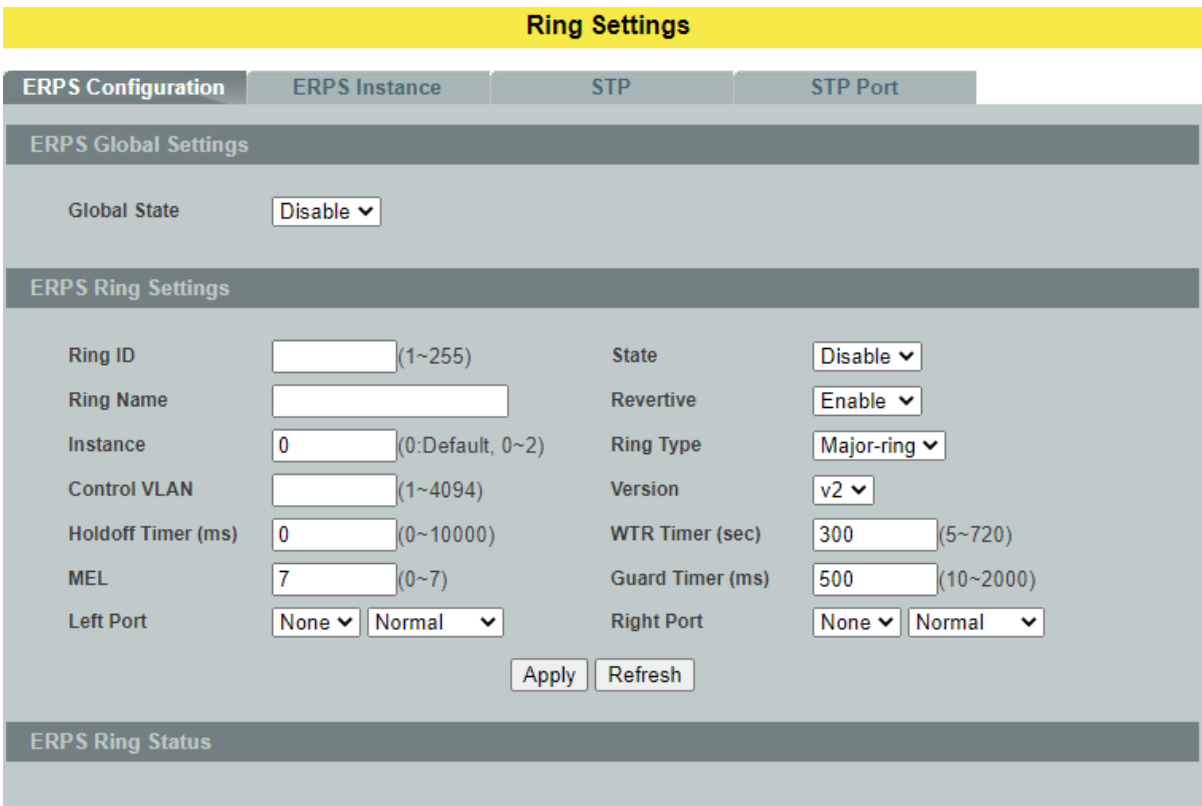

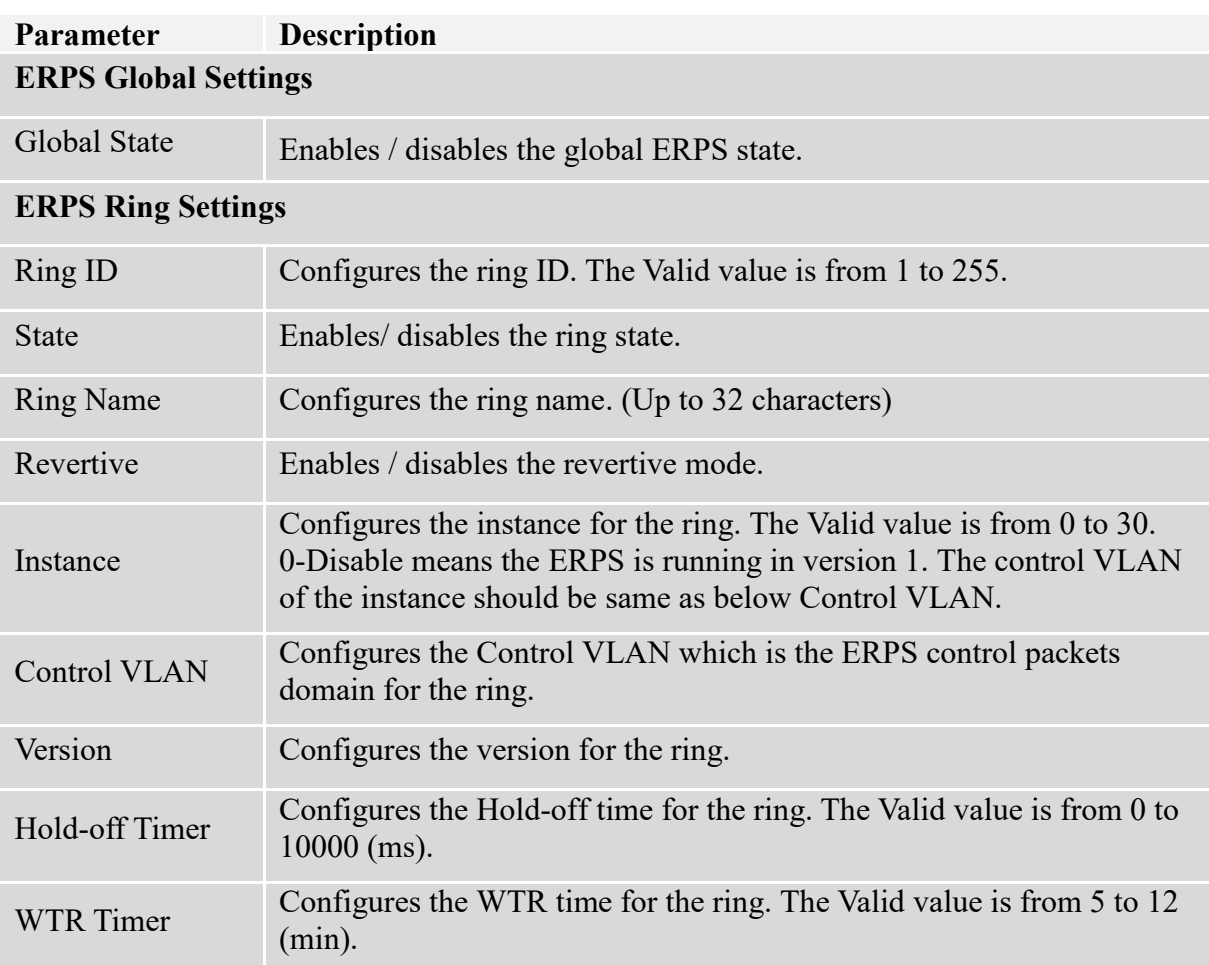

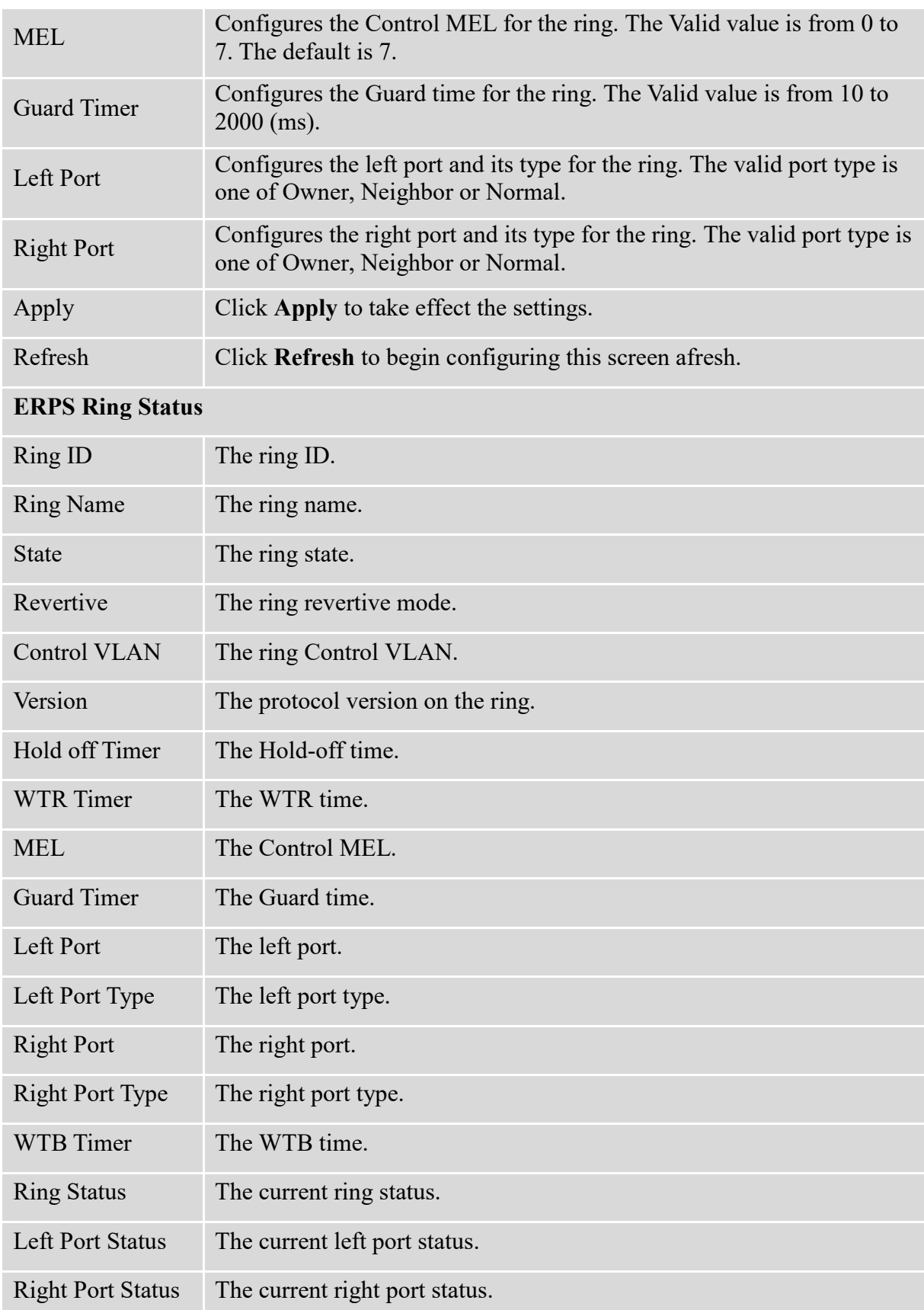

## **4.5.1.2. ERPS Instance**

## **4.5.1.2.1. CLI Configuration**

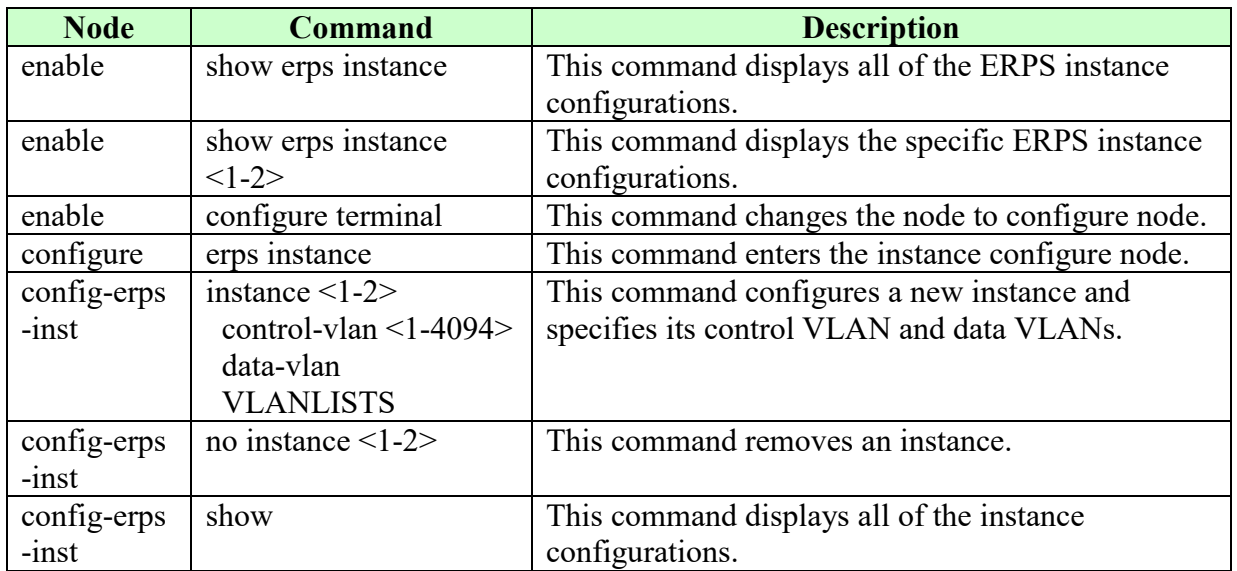

## **4.5.1.2.2. Web Configuration**

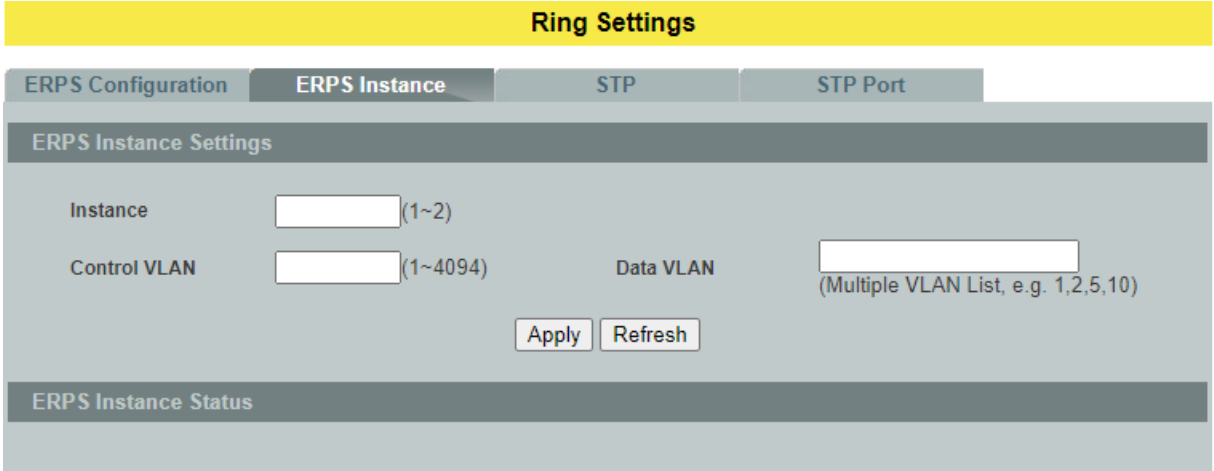

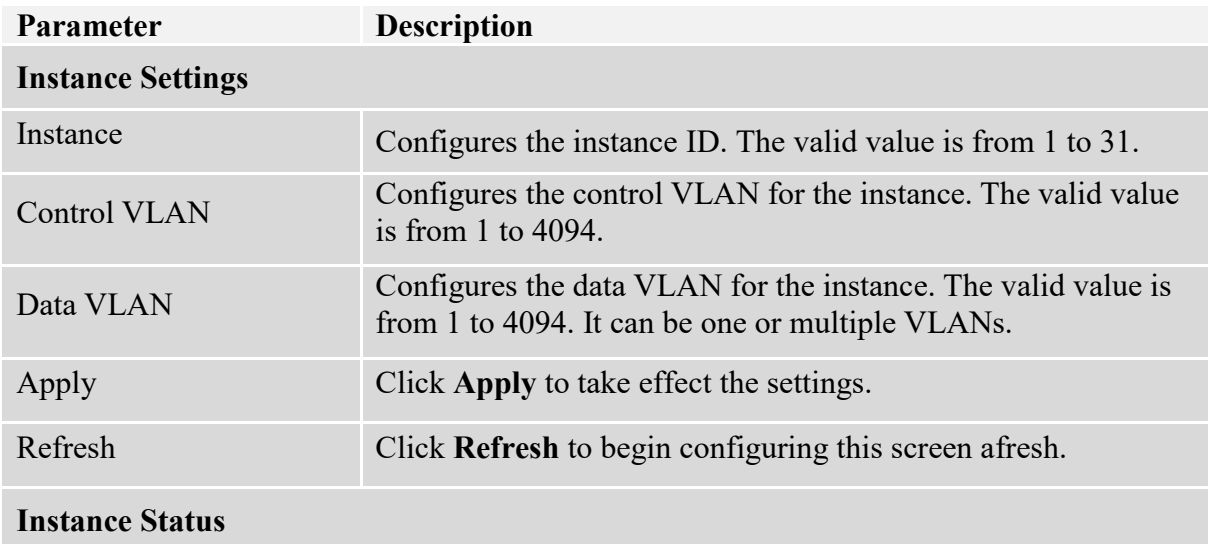

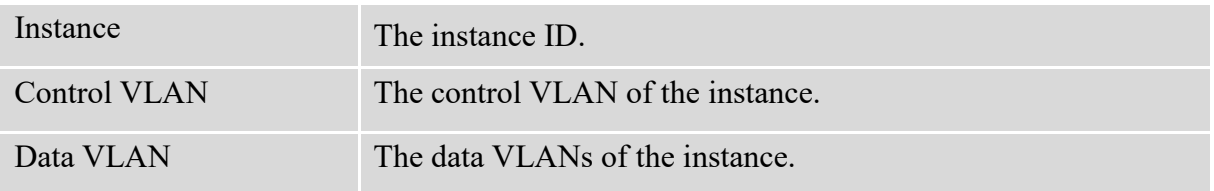

## **4.5.2. STP/RSTP**

(R)STP detects and breaks network loops and provides backup links between switches, bridges or routers. It allows a Switch to interact with other (R)STP compliant switches in your network to ensure that only one path exists between any two stations on the network.

The Switch supports Spanning Tree Protocol (STP) and Rapid Spanning Tree Protocol (RSTP) as defined in the following standards.

- IEEE 802.1D Spanning Tree Protocol
- IEEE 802.1w Rapid Spanning Tree Protocol

The Switch uses IEEE 802.1w RSTP (Rapid Spanning Tree Protocol) that allows faster convergence of the spanning tree than STP (while also being backwards compatible with STP-only aware bridges). In RSTP, topology change information is directly propagated throughout the network from the device that generates the topology change. In STP, a longer delay is required as the device that causes a topology change first notifies the root bridge and then the root bridge notifies the network. Both RSTP and STP flush unwanted learned addresses from the filtering database.

In STP, the port states are Blocking, Listening, Learning, Forwarding.

In RSTP, the port states are Discarding, Learning, and Forwarding.

*Note: In this document, "STP" refers to both STP and RSTP.*

## **STP Terminology**

- The root bridge is the base of the spanning tree.
- Path cost is the cost of transmitting a frame onto a LAN through that port. The recommended cost is assigned according to the speed of the link to which a port is attached. The slower the media, the higher the cost.

|           | <b>LINK</b><br><b>SPEED</b> | <b>RECOMMENDED</b><br><b>VALUE</b> | <b>RECOMMENDED</b><br><b>RANGE</b> | <b>ALLOWED</b><br><b>RANGE</b> |
|-----------|-----------------------------|------------------------------------|------------------------------------|--------------------------------|
| Path Cost | 4Mbps                       | 250                                | 100 to 1000                        | 1 to 65535                     |
| Path Cost | 10Mbps                      | 100                                | 50 to 600                          | 1 to 65535                     |
| Path Cost | 16Mbps                      | 62                                 | 40 to 400                          | 1 to 65535                     |
| Path Cost | 100Mbps                     | 19                                 | 10 to 60                           | 1 to 65535                     |
| Path Cost | 1Gbps                       | 4                                  | 3 to 10                            | 1 to 65535                     |
| Path Cost | 10Gbps                      | 2                                  | $1$ to 5                           | 1 to 65535                     |

Table 27 STP Path Costs

 On each bridge, the bridge communicates with the root through the root port. The root port is the port on this Switch with the lowest path cost to the root (the root path cost). If there is no root port, then this Switch has been accepted as the root bridge of the spanning tree network.

 For each LAN segment, a designated bridge is selected. This bridge has the lowest cost to the root among the bridges connected to the LAN.

#### **Forward Time (Forward Delay):**

This is the maximum time (in seconds) the Switch will wait before changing states. This delay is required because every switch must receive information about topology changes before it starts to forward frames. In addition, each port needs time to listen for conflicting information that would make it return to a blocking state; otherwise, temporary data loops might result. The allowed range is 4 to 30 seconds.

#### **Max Age:**

This is the maximum time (in seconds) the Switch can wait without receiving a BPDU before attempting to reconfigure. All Switch ports (except for designated ports) should receive BPDUs at regular intervals. Any port that ages out STP information (provided in the last BPDU) becomes the designated port for the attached LAN. If it is a root port, a new root port is selected from among the Switch ports attached to the network. The allowed range is 6 to 40 seconds.

#### **Hello Time:**

This is the time interval in seconds between BPDU (Bridge Protocol Data Units) configuration message generations by the root switch. The allowed range is 1 to 10 seconds.

#### **PathCost:**

Path cost is the cost of transmitting a frame on to a LAN through that port. It is recommended to assign this value according to the speed of the bridge. The slower the media, the higher the cost.

#### **How STP Works**

After a bridge determines the lowest cost-spanning tree with STP, it enables the root port and the ports that are the designated ports for connected LANs, and disables all other ports that participate in STP. Network packets are therefore only forwarded between enabled ports, eliminating any possible network loops.

STP-aware switches exchange Bridge Protocol Data Units (BPDUs) periodically. When the bridged LAN topology changes, a new spanning tree is constructed. Once a stable network topology has been established, all bridges listen for Hello BPDUs (Bridge Protocol Data Units) transmitted from the root bridge. If a bridge does not get a Hello BPDU after a predefined interval (Max Age), the bridge assumes that the link to the root bridge is down. This bridge then initiates negotiations with other bridges to reconfigure the network to re-establish a valid network topology.

#### **802.1D STP**

The Spanning Tree Protocol (STP) is a [link layer](http://en.wikipedia.org/wiki/Link_layer) network protocol that ensures a loop-free topology for any bridged LAN. It is based on an algorithm invented by [Radia Perlman](http://en.wikipedia.org/wiki/Radia_Perlman) while working for Digital Equipment Corporation. In the [OSI model](http://en.wikipedia.org/wiki/OSI_model) for computer networking, STP falls under the [OSI layer-2.](http://en.wikipedia.org/wiki/Data_link_layer) Spanning tree allows a network design to include spare (redundant) links to provide automatic backup paths if an active link fails, without the danger of bridge

loops, or the need for manual enabling/disabling of these backup links. Bridge loops must be avoided because they result in flooding the network.

The Spanning Tree Protocol (STP) is defined in the [IEEE](http://en.wikipedia.org/wiki/IEEE) [Standard](http://en.wikipedia.org/wiki/Standardization) [802.1D.](http://en.wikipedia.org/wiki/IEEE_802.1D) As the name suggests, it creates a spanning tree within a mesh network of connected layer-2 bridges (typically [Ethernet](http://en.wikipedia.org/wiki/Ethernet) switches), and disables those links that are not part of the tree, leaving a single active path between any two network nodes.

STP switch port states:

- Blocking A port that would cause a switching loop, no user data is sent or received but it may go into forwarding mode if the other links in use were to fail and the spanning tree algorithm determines the port may transition to the forwarding state. BPDU data is still received in blocking state.
- Listening The switch processes BPDUs and awaits possible new information that would cause it to return to the blocking state.
- Learning While the port does not yet forward frames (packets) it does learn source addresses from frames received and adds them to the filtering database (switching database)
- Forwarding A port receiving and sending data, normal operation. STP still monitors incoming BPDUs that would indicate it should return to the blocking state to prevent a loop.
- Disabled Not strictly part of STP, a network administrator can manually disable a port

#### **802.1w RSTP**

In 1998, the IEEE with document 802.1w introduced an evolution of the Spanning Tree Protocol: Rapid Spanning Tree Protocol (RSTP), which provides for faster spanning tree convergence after a topology change. Standard IEEE 802.1D-2004 now incorporates RSTP and obsoletes STP. While STP can take 30 to 50 seconds to respond to a topology change, RSTP is typically able to respond to changes within a second.

RSTP bridge port roles:

- Root A forwarding port that is the best port from Nonroot-bridge to Rootbridge
- Designated A forwarding port for every LAN segment.
- Alternate An alternate path to the root bridge. This path is different than using the root port.
- Backup A backup/redundant path to a segment where another bridge port already connects.
- Disabled Not strictly part of STP, a network administrator can manually disable a port.

#### **Edage Port:**

They are attached to a LAN that has no other bridges attached. These edge ports transition directly to the forwarding state. RSTP still continues to monitor the port for BPDUs in case a bridge is connected. RSTP can also be configured to automatically detect edge ports. As soon as the bridge detects a BPDU coming to an edge port, the port becomes a non-edge port.

## **Forward Delay**:

The range is from 4 to 30 seconds. This is the maximum time (in seconds) the root device

will wait before changing states (i.e., listening to learning to forwarding).

#### **Transmission Limit:**

This is used to configure the minimum interval between the transmission of consecutive RSTP BPDUs. This function can only be enabled in RSTP mode. The range is from 1 to 10 seconds.

#### **Hello Time:**

Set the time at which the root switch transmits a configuration message. The range is from 1 to 10 seconds.

#### **Bridge Priority:**

Bridge priority is used in selecting the root device, root port, and designated port. The device with the highest priority becomes the STA root device. However, if all devices have the same priority, the device with the lowest MAC address will become the root device.

#### **Port Priority:**

Set the port priority in the switch. Low numeric value indicates a high priority. A port with lower priority is more likely to be blocked by STP if a network loop is detected. The valid value is from 0 to 240.

#### **Path Cost:**

The valid value is from 1 to 200000000. Higher cost paths are more likely to be blocked by STP if a network loop is detected.

#### **BPDU Guard:**

This is a per port setting. If the port is enabled in BPDU guard and receive any BPDU, the port will be set to disable to avoid the error environments. User must enable the port by manual.

#### **BPDU Filter:**

It is a feature to filter sending or receiving BPDUs on a switch port. If the port receives any BPDUs, the BPDUs will be dropped.

#### **Notice:**

If both of the BPDU filter and BPDU guard are enabled, the BPDU filter has the high priority.

#### **Root Guard:**

The Root Guard feature forces an interface to become a designated port to prevent surrounding switches from becoming a root switch. In other words, Root Guard provides a way to enforce the root bridge placement in the network. The Root Guard feature prevents a Designated Port from becoming a Root Port. If a port on which the Root Guard feature receives a superior BPDU, it moves the port into a root-inconsistent state (effectively equal to a listening state), thus maintaining the current Root Bridge status. The port can be moved to forwarding state if no superior BPDU received by this port for three hello time.

## **4.5.2.1. STP Configuration**

# **4.5.2.1.1. CLI Configuration**

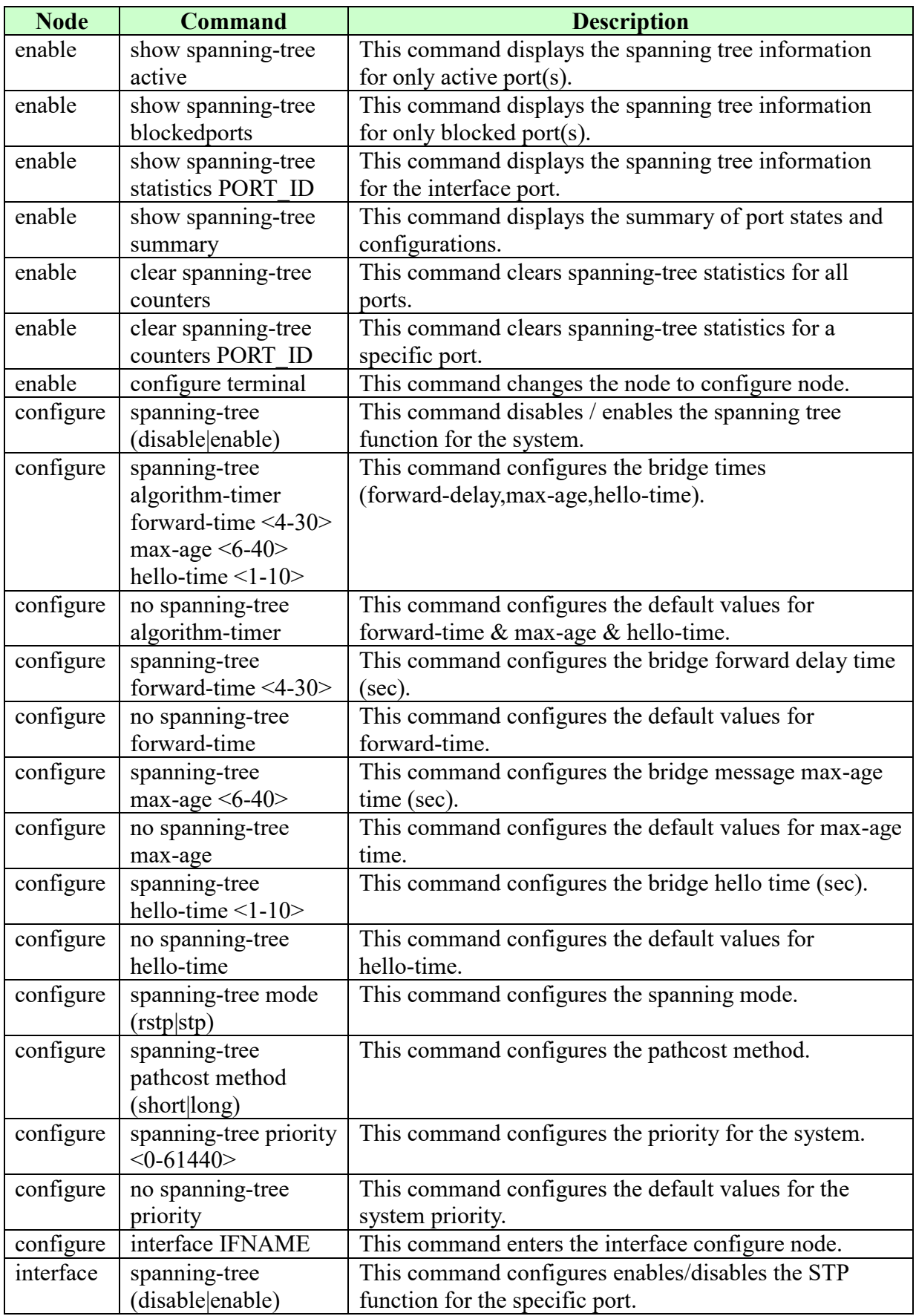

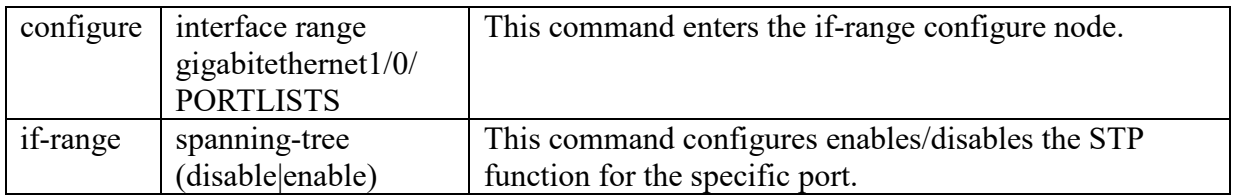

## **4.5.2.1.2. Web Configuration**

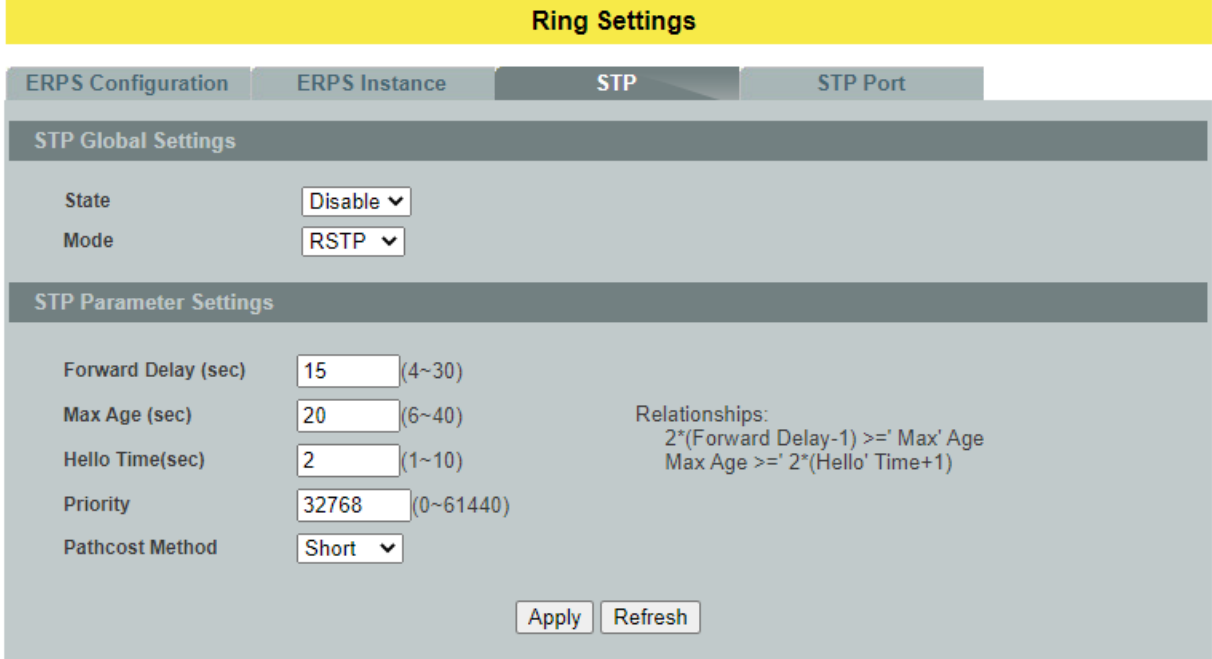

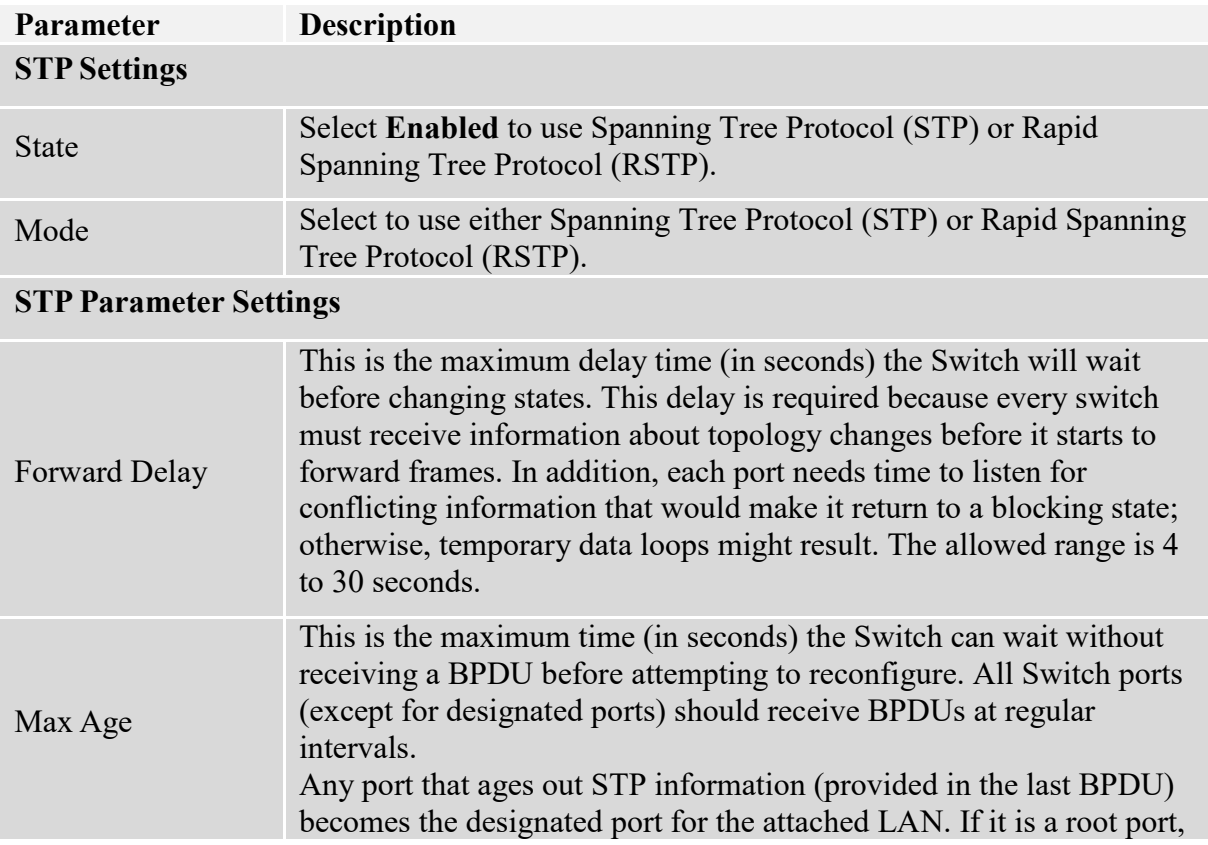

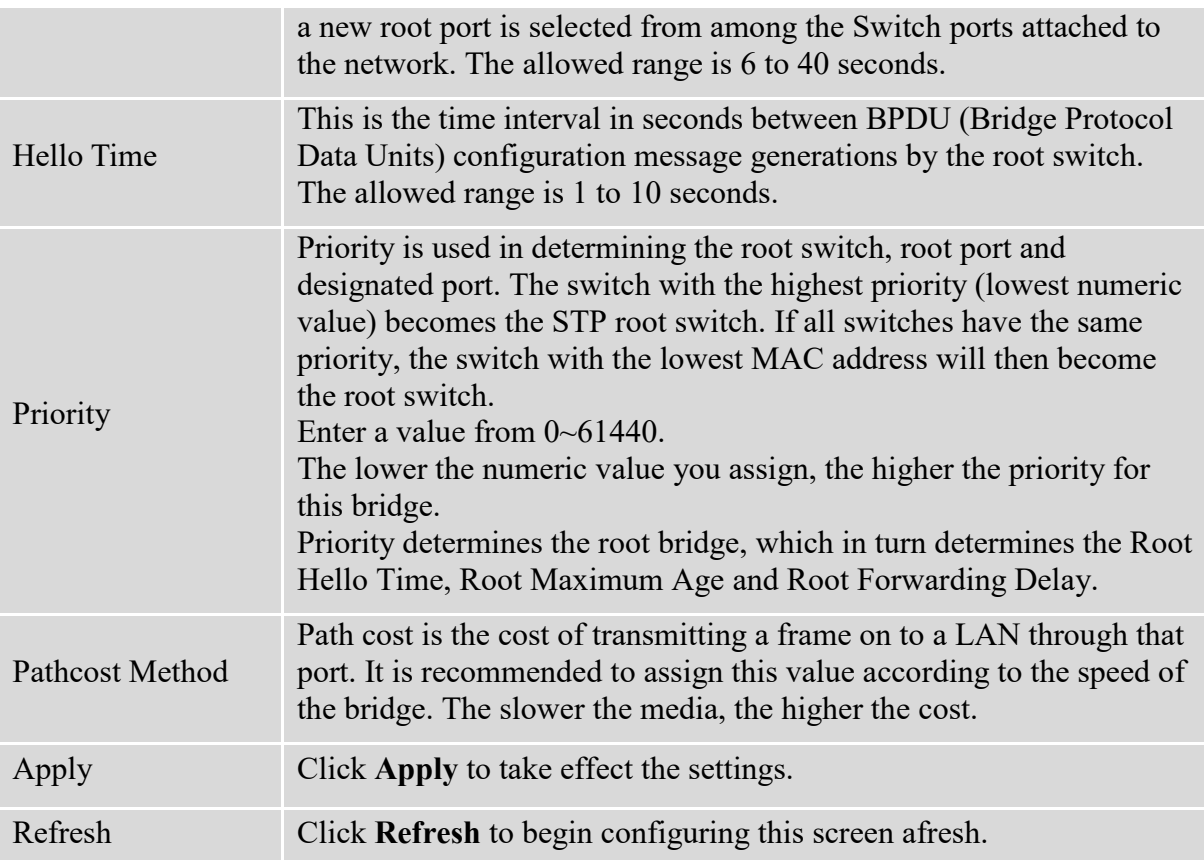

## **4.5.2.2. STP Port Settings**

## **4.5.2.2.1. CLI Configuration**

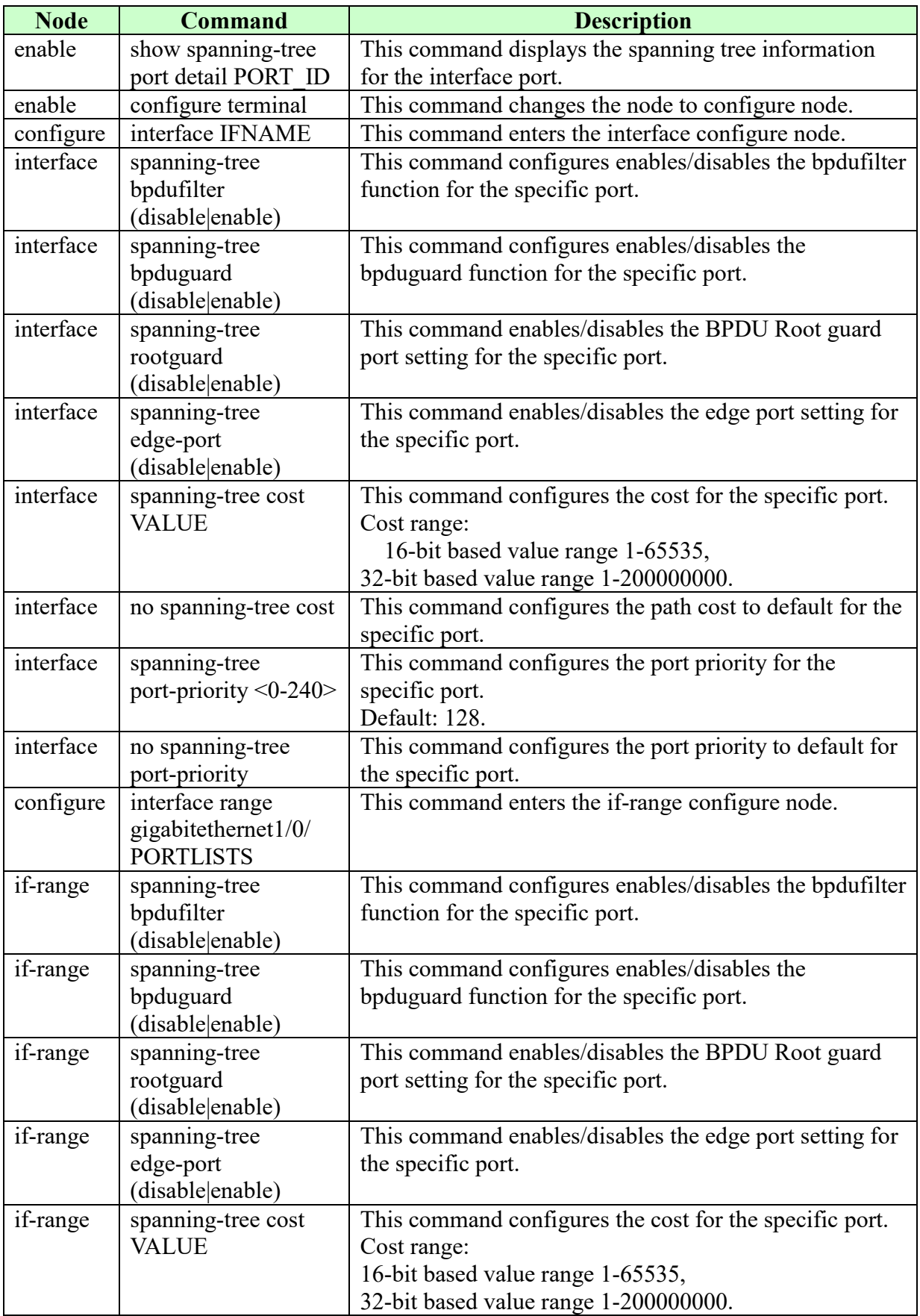

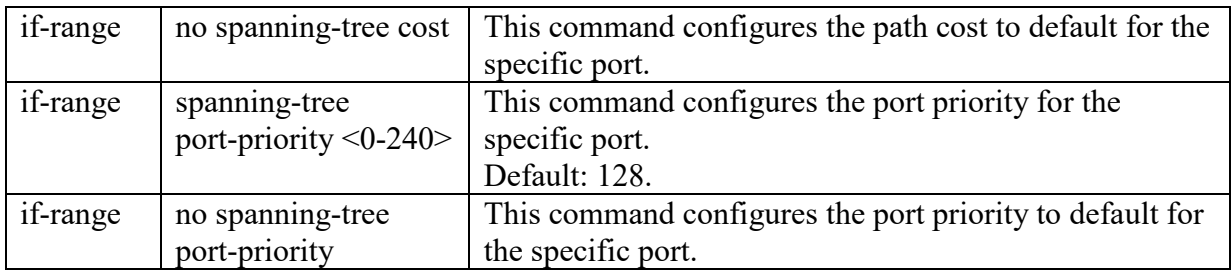

# **4.5.2.2.2. Web Configuration**

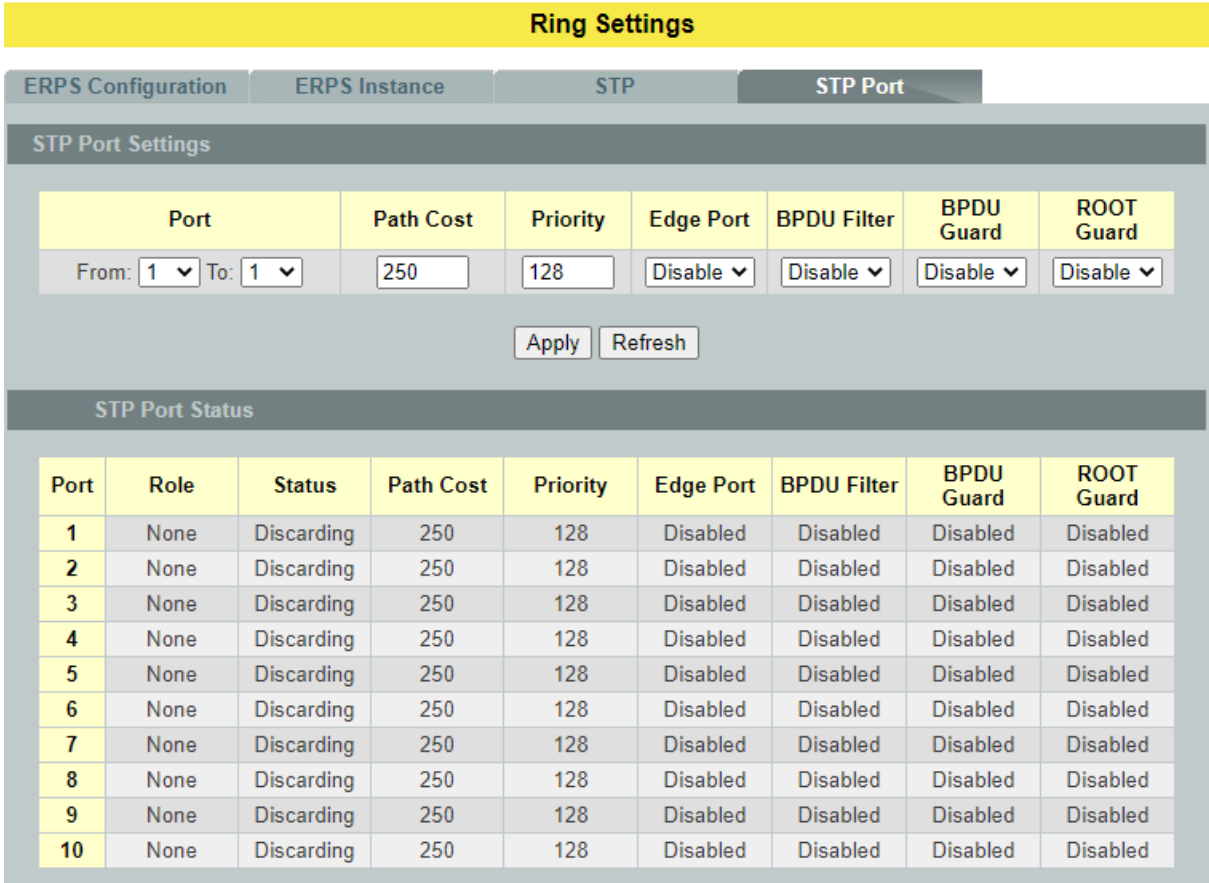

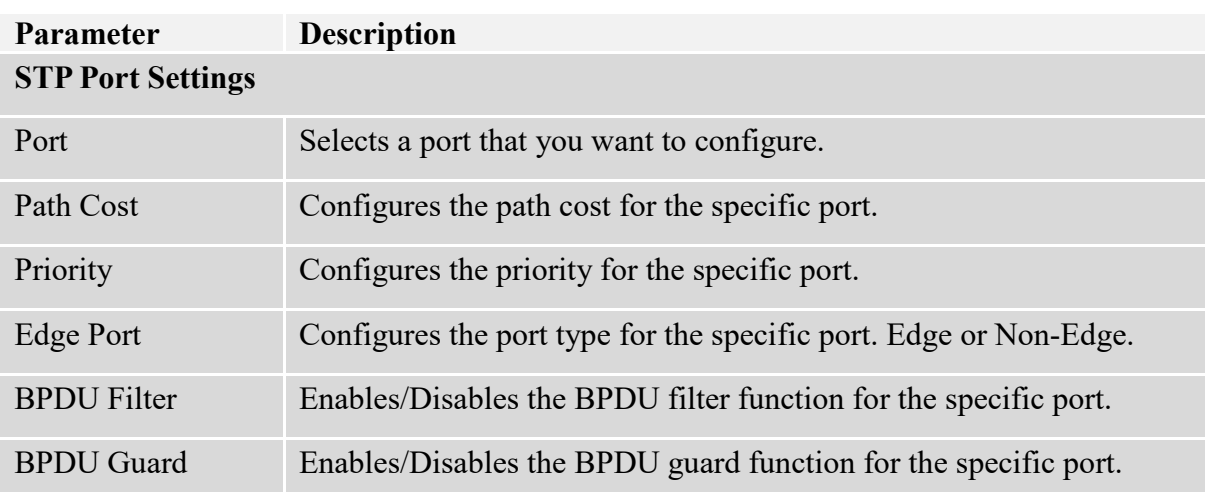

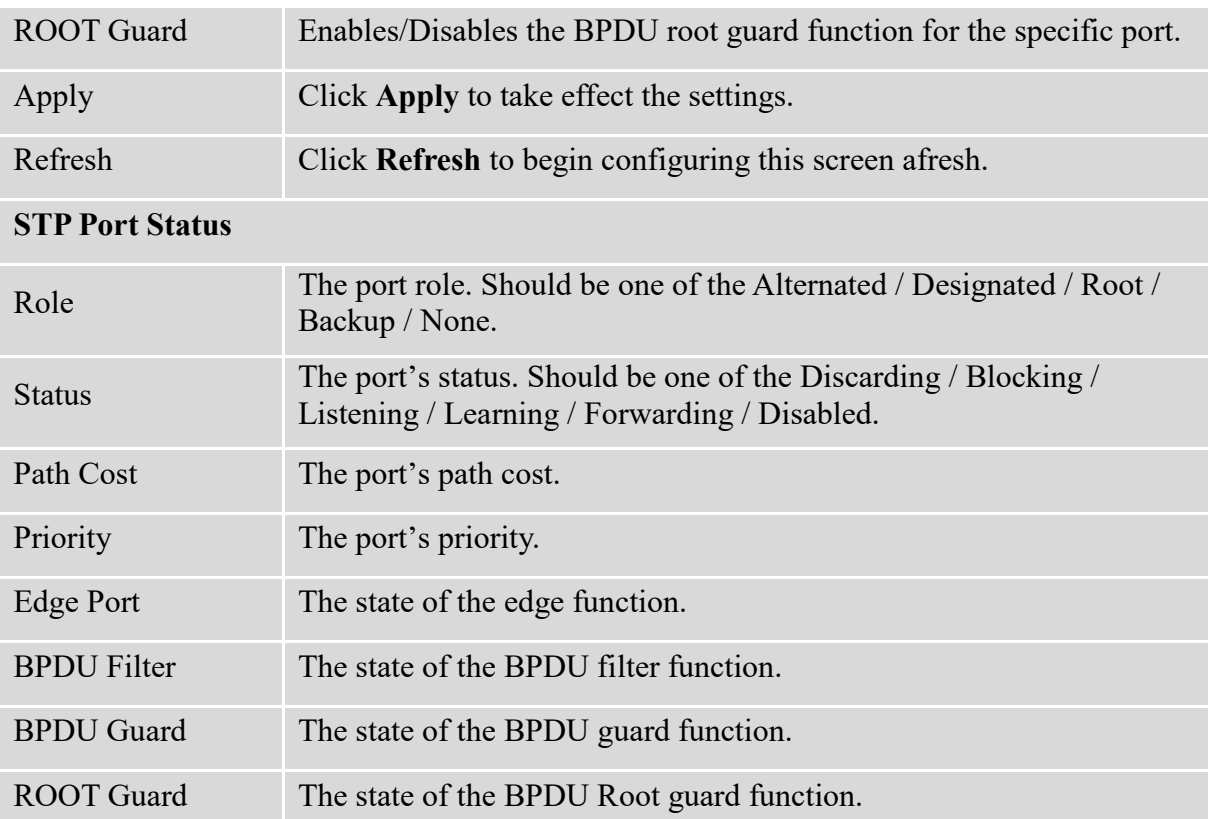

#### **4.6. System Settings**

## **4.6.1. System Settings**

#### **Host Name**

The **hostname** is same as the SNMP system name. Its length is up to 64 characters.

#### **Management VLAN**

The hosts connect to the ports belong to the Management VLAN can manage the Switch only.

The **Management VLAN** is used to configure the switch management VLAN.

## **4.6.1.1. CLI Configuration**

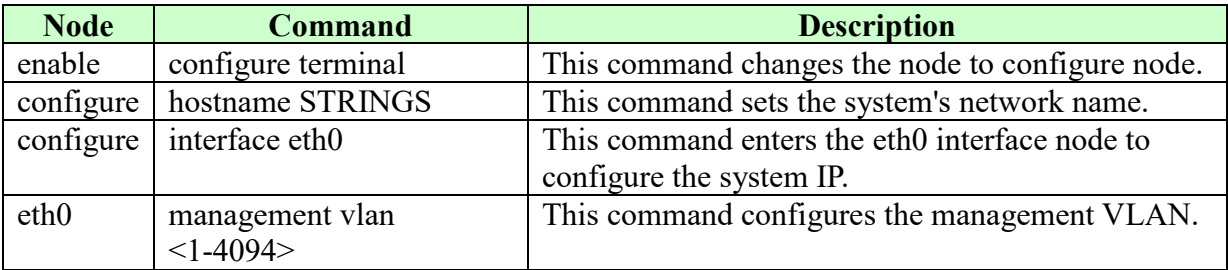

## **4.6.1.2. Modbus TCP Settings**

MODBUS TCP supports different types of data format for reading. The primary four types of them are:

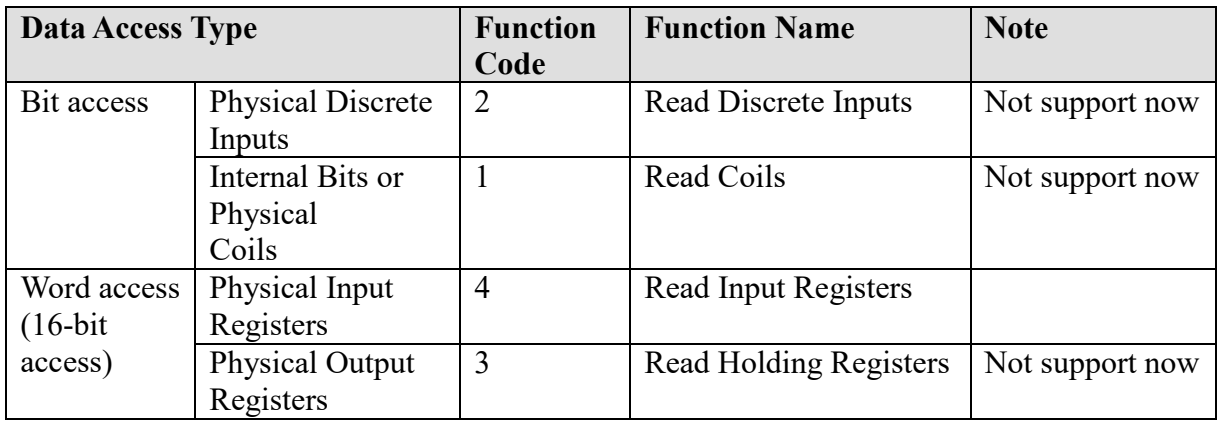

## **4.6.1.2.1. CLI Configuration**

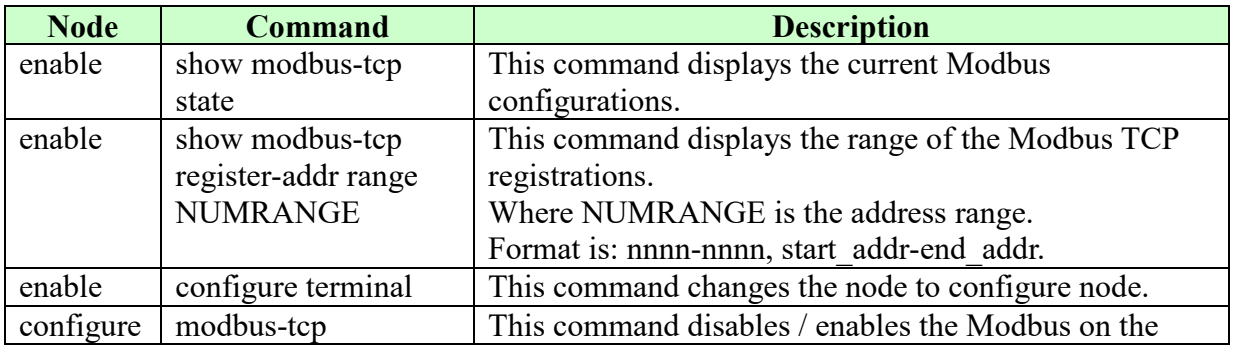

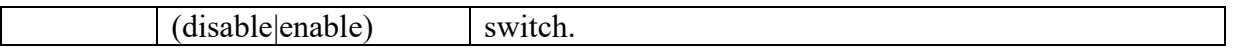

#### **4.6.1.3. IGMP Snooping**

The IGMP snooping is for multicast traffic. The Switch can passively snoop on IGMP packets transferred between IP multicast routers/switches and IP multicast hosts to learn the IP multicast group membership. It checks IGMP packets passing through it, picks out the group registration information, and configures multicasting accordingly. IGMP snooping allows the Switch to learn multicast groups without you having to manually configure them.

The Switch can passively snoop on IGMP packets transferred between IP multicast routers/switches and IP multicast hosts to learn the IP multicast group membership. It checks IGMP packets passing through it, picks out the group registration information, and configures multicasting accordingly. IGMP snooping allows the Switch to learn multicast groups without you having to manually configure them.

The Switch forwards multicast traffic destined for multicast groups (that it has learned from IGMP snooping or that you have manually configured) to ports that are members of that group. IGMP snooping generates no additional network traffic, allowing you to significantly reduce multicast traffic passing through your Switch.

The Switch can perform IGMP snooping on up to 4094 VLANs. You can configure the Switch to automatically learn multicast group membership of any VLANs. The Switch then performs IGMP snooping on the first VLANs that send IGMP packets. Alternatively, you can specify the VLANs that IGMP snooping should be performed on. This is referred to as fixed mode. In fixed mode the Switch does not learn multicast group membership of any VLANs other than those explicitly added as an IGMP snooping VLAN.

#### **IGMP Snooping VLAN State**

Users can enable/disable the IGMP Snooping on the Switch. Users also can enable/disable the IGMP Snooping on a specific VLAN. If the IGMP Snooping on the Switch is disabled, the IGMP Snooping is disabled on all VLANs even some of the VLAN IGMP Snooping are enabled.

#### **Default Settings**

If received packets are not received after 400 seconds, all multicast entries will be deleted. The default global IGMP snooping state is disabled.

The default VLAN IGMP snooping state is disabled for all VLANs.

The unknown multicast packets will be dropped.

**Notices:** There are a global state and per VLAN states. When the global state is disabled, the IGMP snooping on the Switch is disabled even per VLAN states are enabled. When the global state is enabled, user must enable per VLAN states to enable the IGMP Snooping on the specific VLAN.

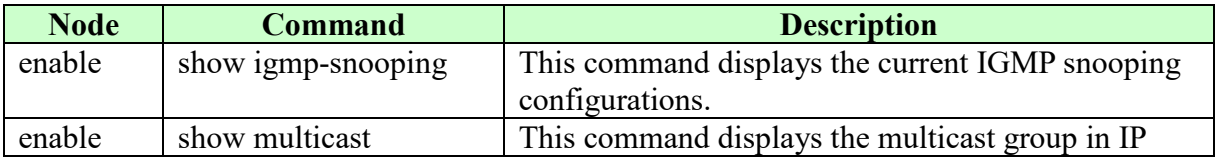

#### **4.6.1.3.1. CLI Configuration**

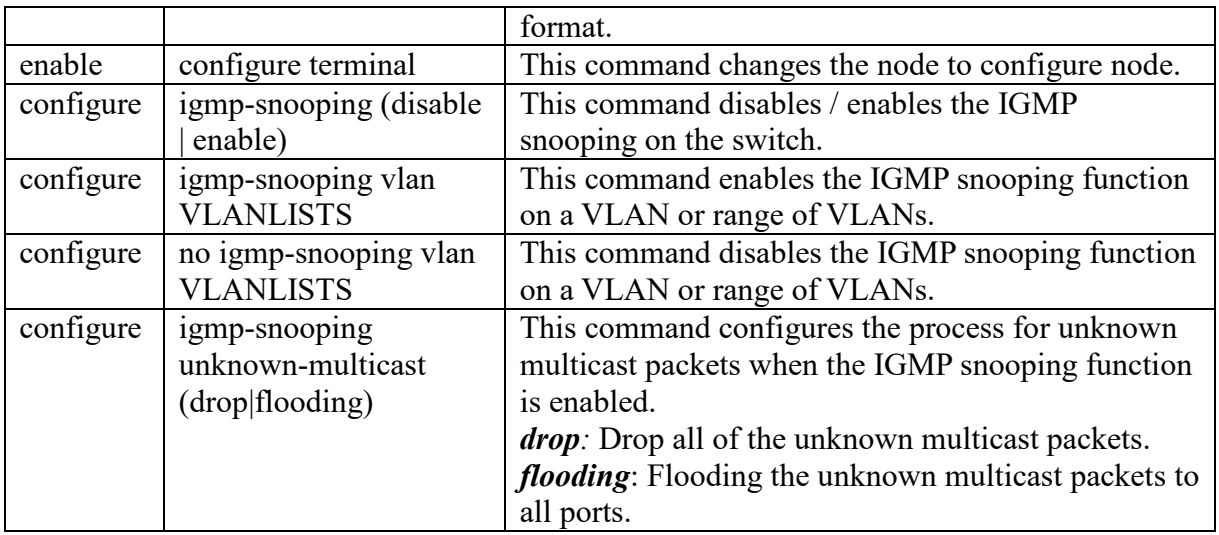

## **4.6.1.4. IPv4 Settings**

IPV4 Settings is used to configure the switch management IP by static or DHCP Client **Default Settings**

The default DHCP client is disabled. The default Static IP is 192.168.0.254 Subnet Mask is 255.255.255.0 Default Gateway is 0.0.0.0

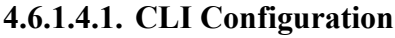

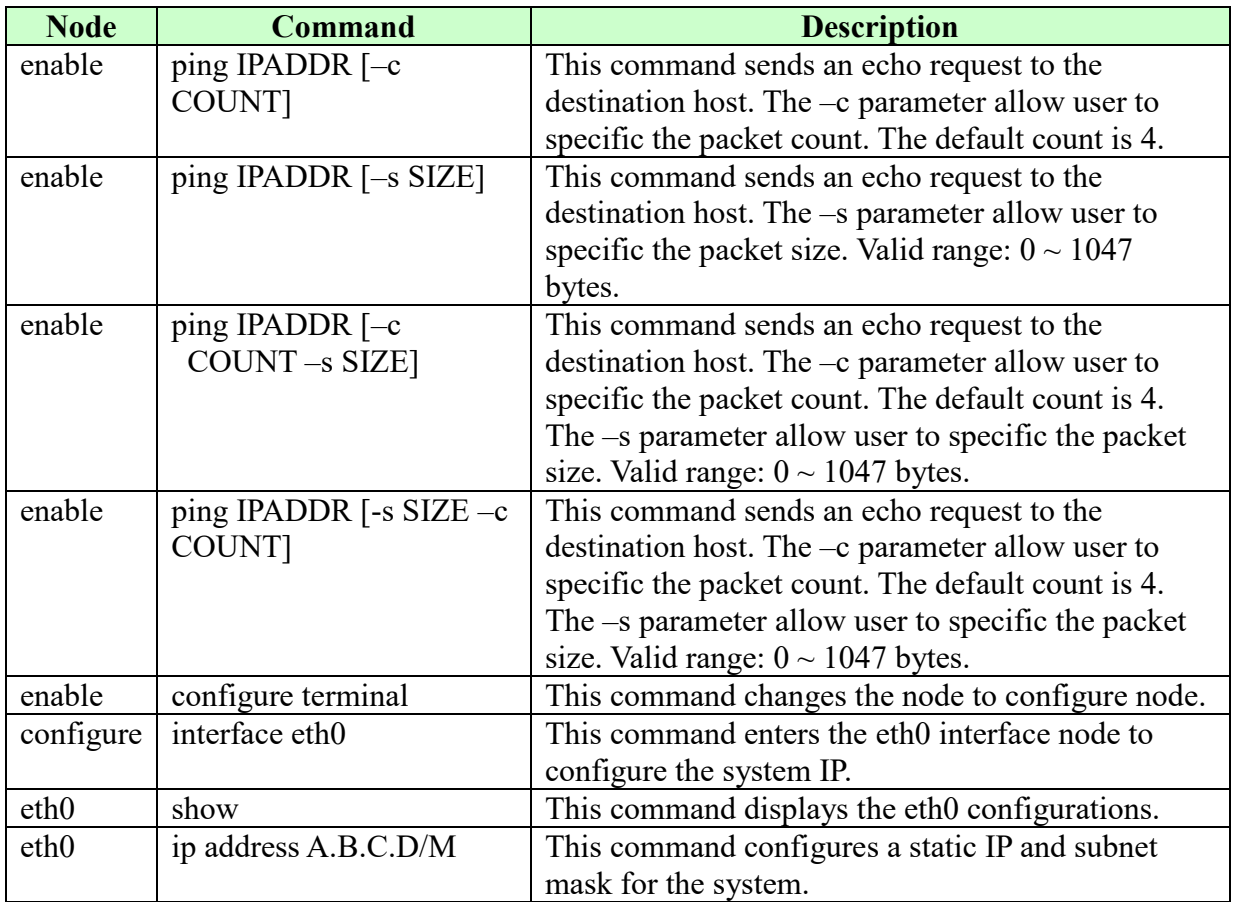

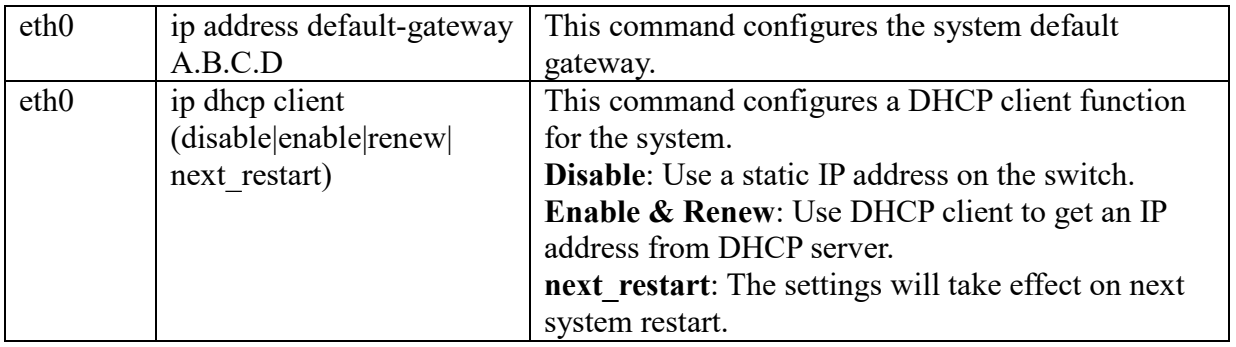

**Example:** The procedures to configure an IP address for the Switch.

To enter the configure node. L2SWITCH#configure terminal L2SWITCH(config)#

To enter the ETH0 interface node. L2SWITCH(config)#interface eth0 L2SWITCH(config-if)#

To get an IP address from a DHCP server. L2SWITCH(config-if)#ip dhcp client enable

To configure a static IP address and a gateway for the Switch. L2SWITCH(config-if)#ip address 192.168.202.111/24 L2SWITCH(config-if)#ip address default-gateway 192.168.202.1

## **4.6.1.5. Web Configuration**

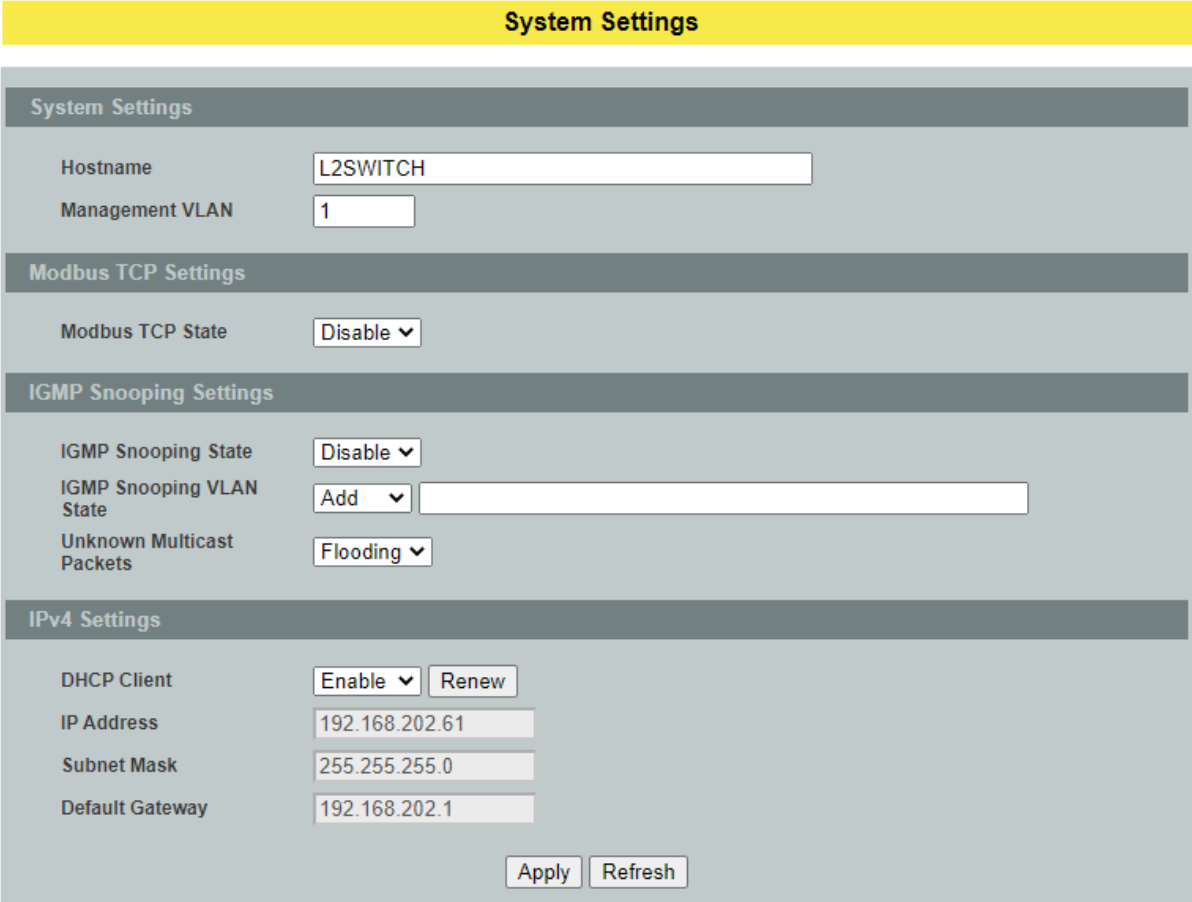

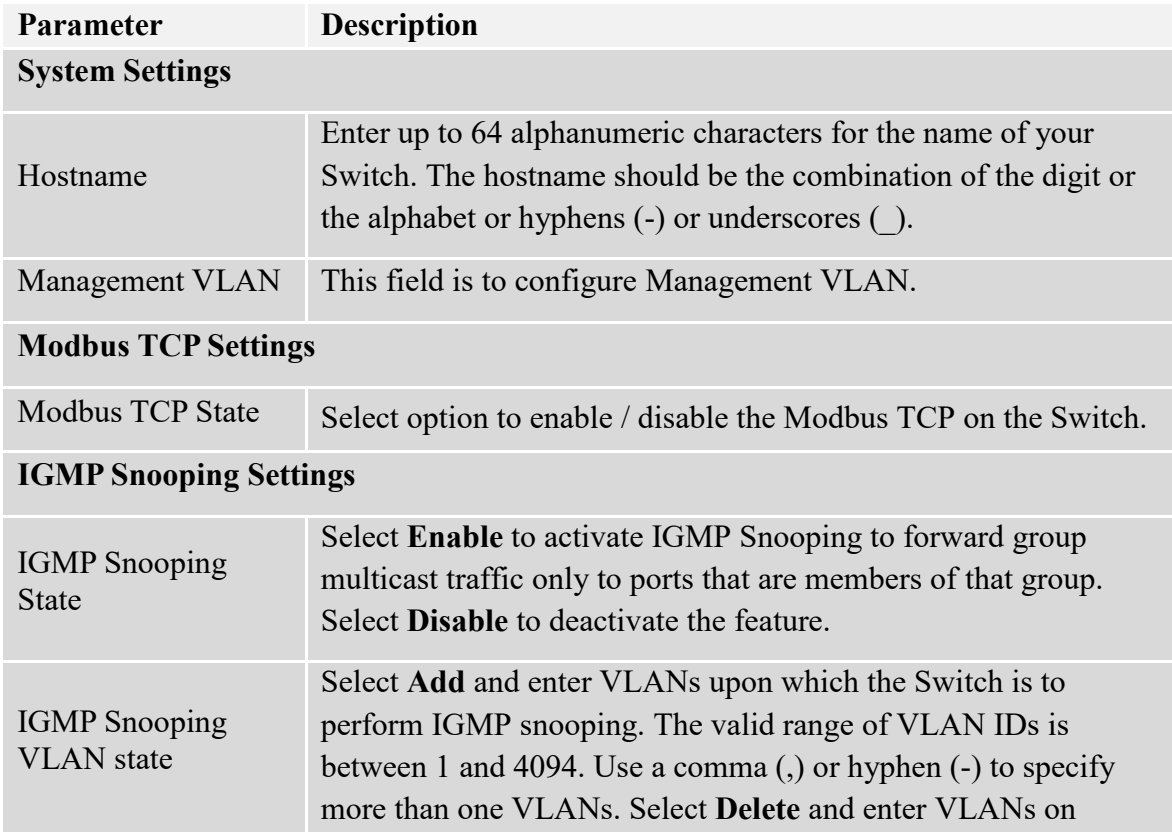

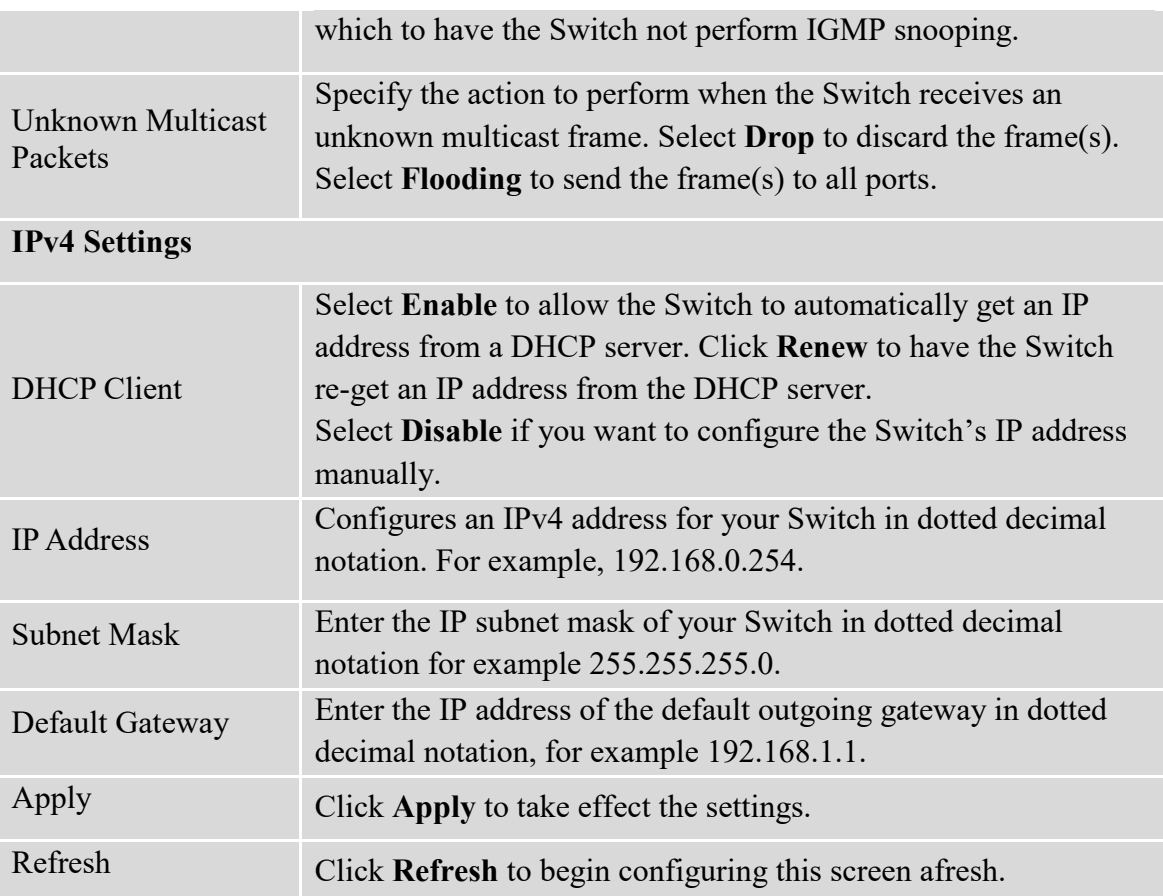

## **5. Network Topology**

The Topology Map is a feature to check neighbor devices' information or to configure them easily. Click the Topology Map, the system will display topology as below.

All devices connect to the Switch directly and support LLDP will be displayed on the screen. Such as below figure, the Switch is its neighbor device. When move the mouse indicator on the Device icon, it will display a few information about the connected device. If the neighbor device is a Switch which supports Lamungan Management function, click the right key of the mouse. The menu will be displayed on the screen. And then you can click an item which you want to configure the Switch.

*Note: Topology map can be viewed on Google Chrome, Microsoft Edge, or Firefox browser, IE will not be supportive as it doesn't have long time support from Microsoft for update.*

#### **5.1. Map Settings**

The Topology Map function allow user to upload a picture file as the background or just change the background color. For special purpose, it also allow user to upload a device picture as an ICON for the port. That is, it will not care what device is connected to the port.

**Notice:** These image files need be uploaded with web configuration.

| <b>Node</b> | <b>Command</b>        | <b>Description</b>                                    |
|-------------|-----------------------|-------------------------------------------------------|
| enable      | show                  | This command displays the Topology Map settings.      |
|             | topology-map-settings |                                                       |
| enable      | configure terminal    | This command changes the node to configure node.      |
| configure   | topology-map color    | This command configures the background color for      |
|             | <b>HHHHHHH</b>        | the Topology Map.                                     |
| configure   | topology-map picture  | This command configures the background picture        |
|             | <b>FILENAME</b>       | for the Topology Map.                                 |
| configure   | interface IFNAME      | This command enters the interface configure node.     |
| interface   | device-icon state     | This command <b>disables/enables</b> the remap device |
|             | (disable enable)      | ICON of the specific port for the Topology Map.       |
| interface   | device-icon image     | This command configures the image file to remap       |
|             | <b>IMAGE FILE</b>     | device ICON of the specific port.                     |

**5.1.1. CLI Configuration**

## **5.1.2. Web Configuration**

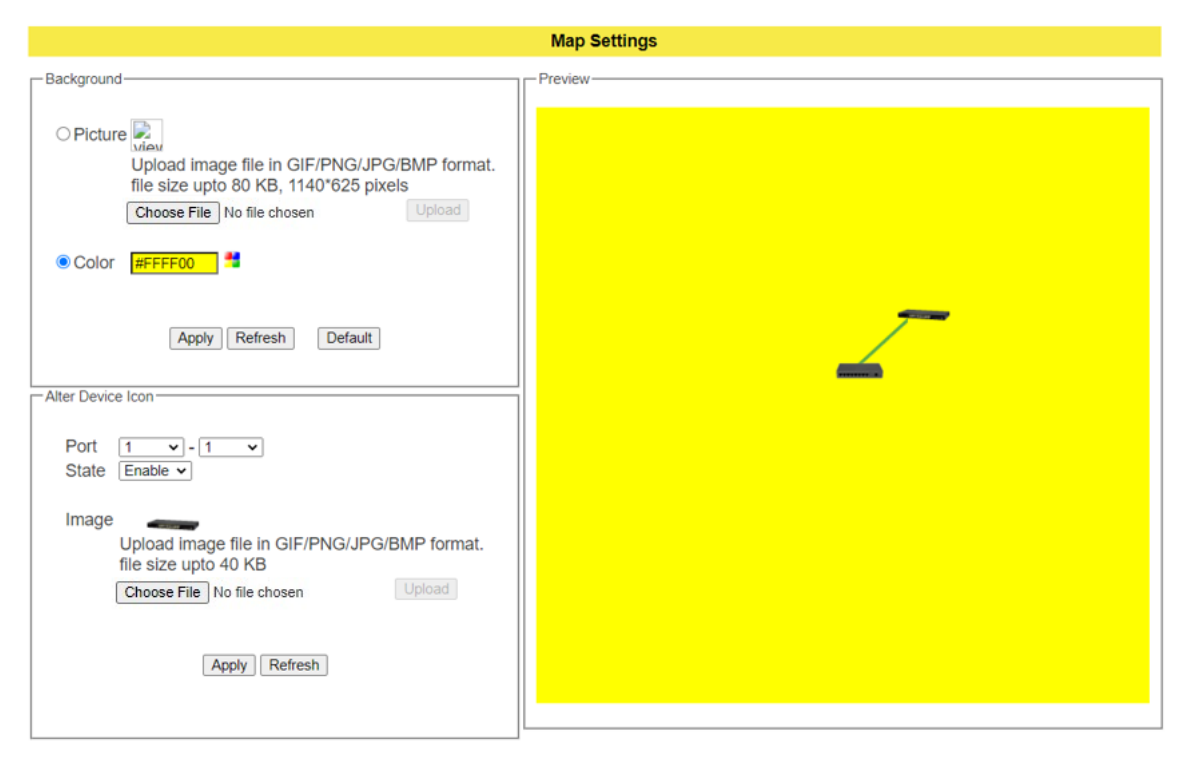

#### **Background**

You can upload your company floor layout plan picture in to the background image so that you can identify easily where the switch has been placed.

#### **Picture**

To choice a file which you want to display it in the background and the Preview window will display your selection. If you click the "Upgrade" button, the file will be downloaded to the Switch and take effect immediately.

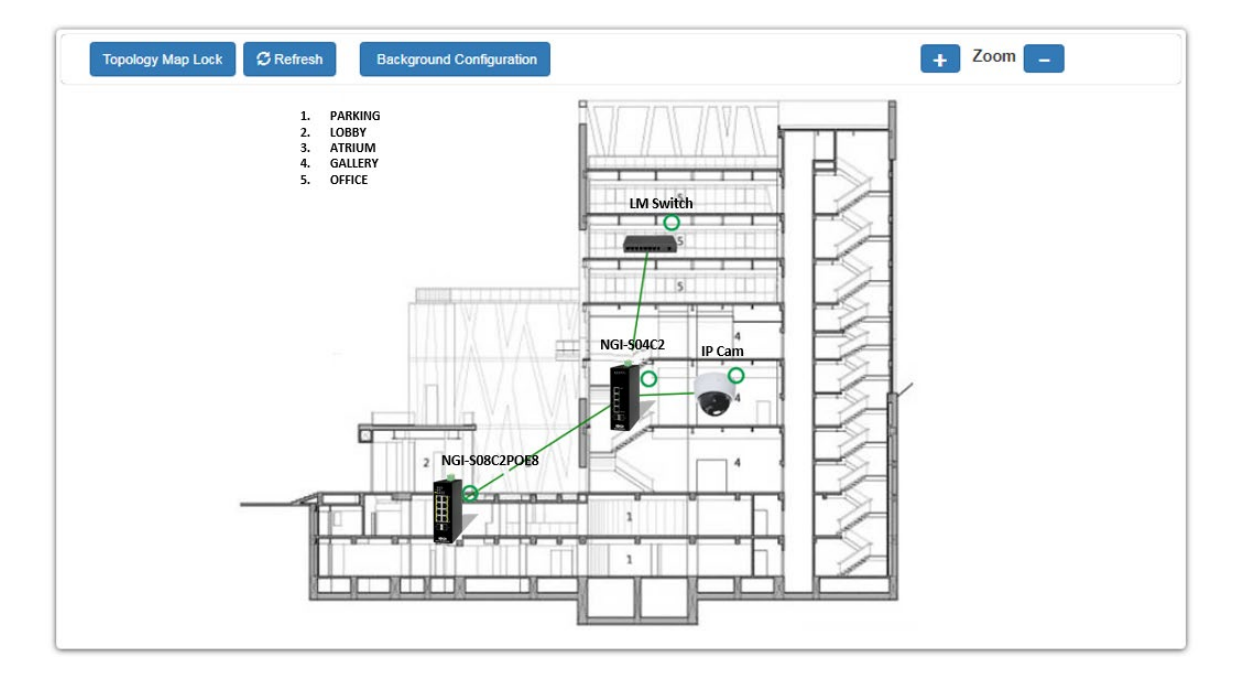

#### **Color**

Allows the user to select standard color for the background and the Preview window will display your selection.

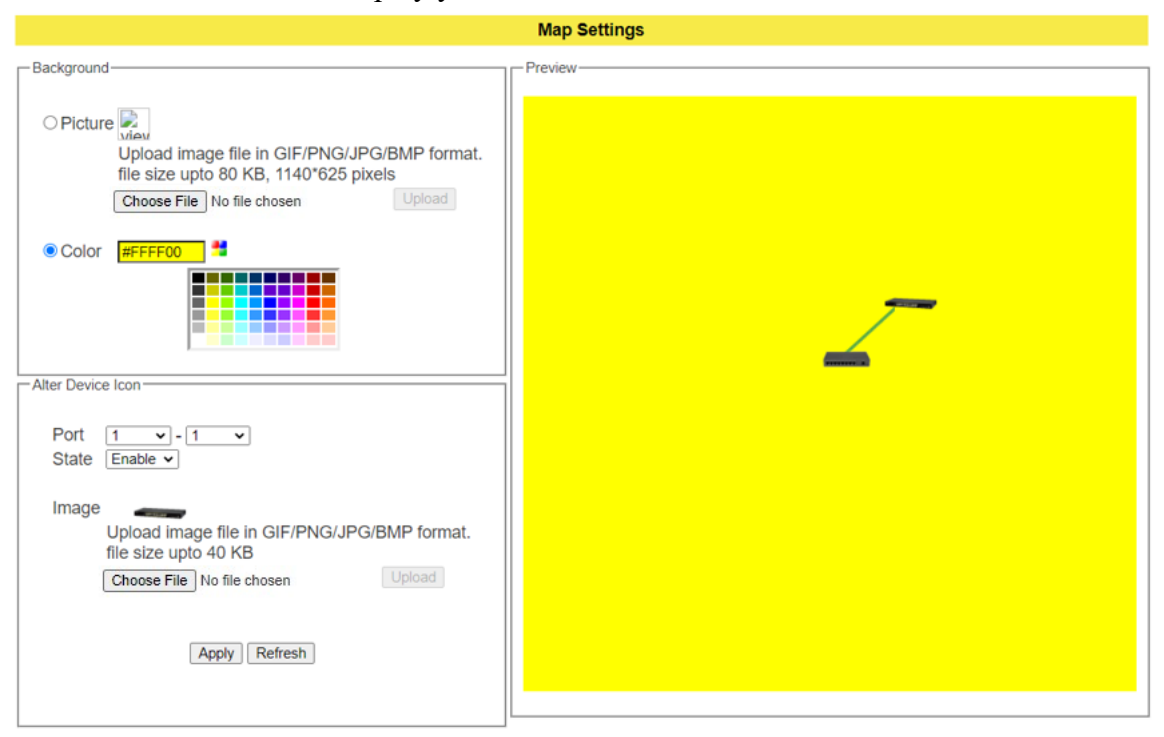

#### **Alter Device ICON:**

The settings allow user to remap the device ICON in the Topology Map.

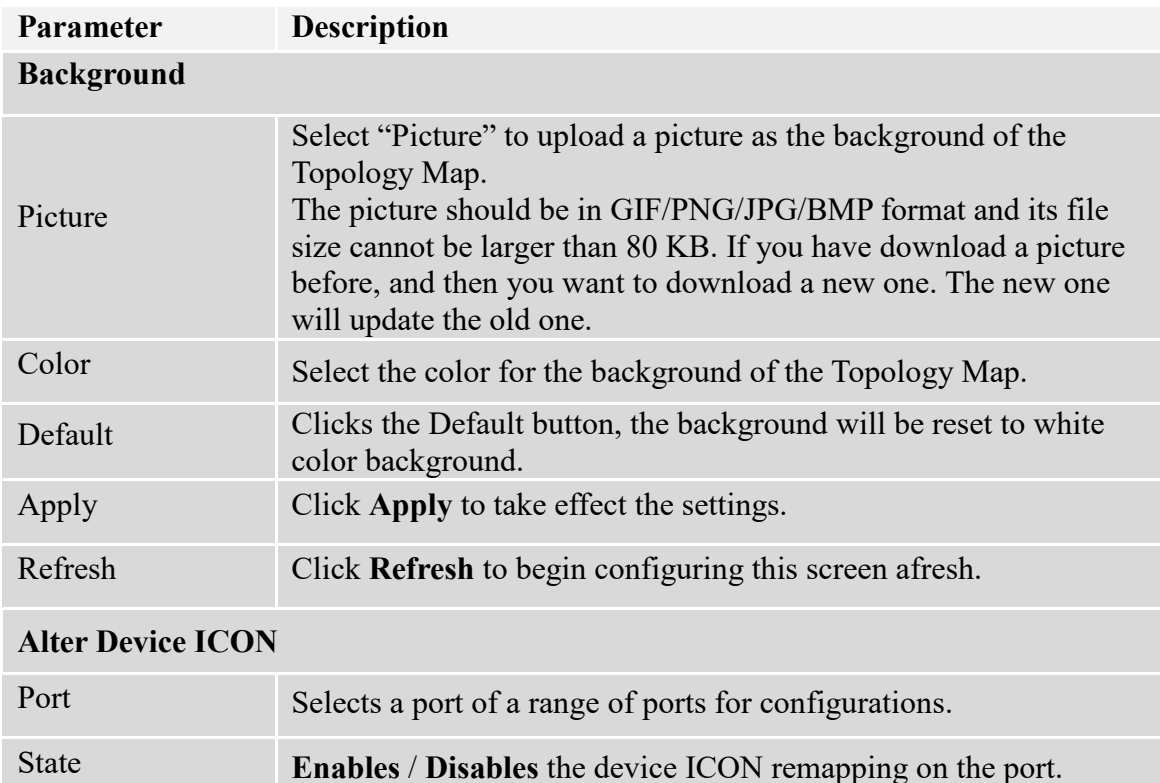
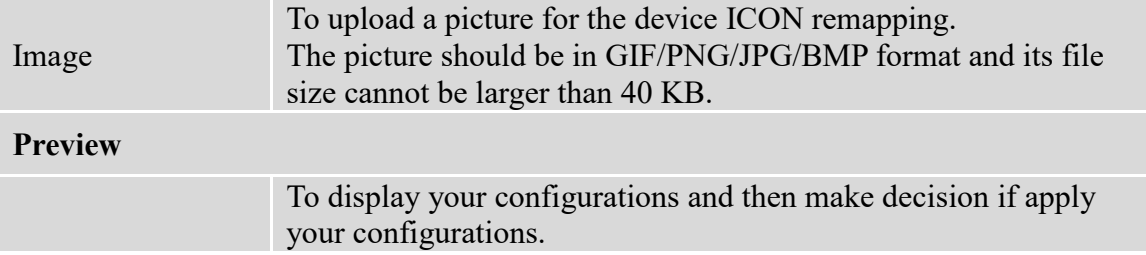

## **5.2. Neighbor Devices**

## **5.2.1. LLDP**

The Link Layer Discovery Protocol (LLDP) specified in this standard allows stations attached to an IEEE 802 LAN to advertise, to other stations attached to the same IEEE 802 LAN, the major capabilities provided by the system incorporating that station, the management address or addresses of the entity or entities that provide management of those capabilities, and the identification of the station's point of attachment to the IEEE 802 LAN required by those management entity or entities.

The information distributed via this protocol is stored by its recipients in a standard Management Information Base (MIB), making it possible for the information to be accessed by a Network Management System (NMS) using a management protocol such as the Simple Network Management Protocol (SNMP).

### **Default Settings**

The LLDP on the Switch is enabled.

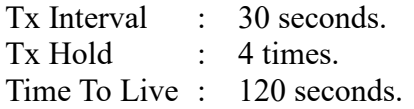

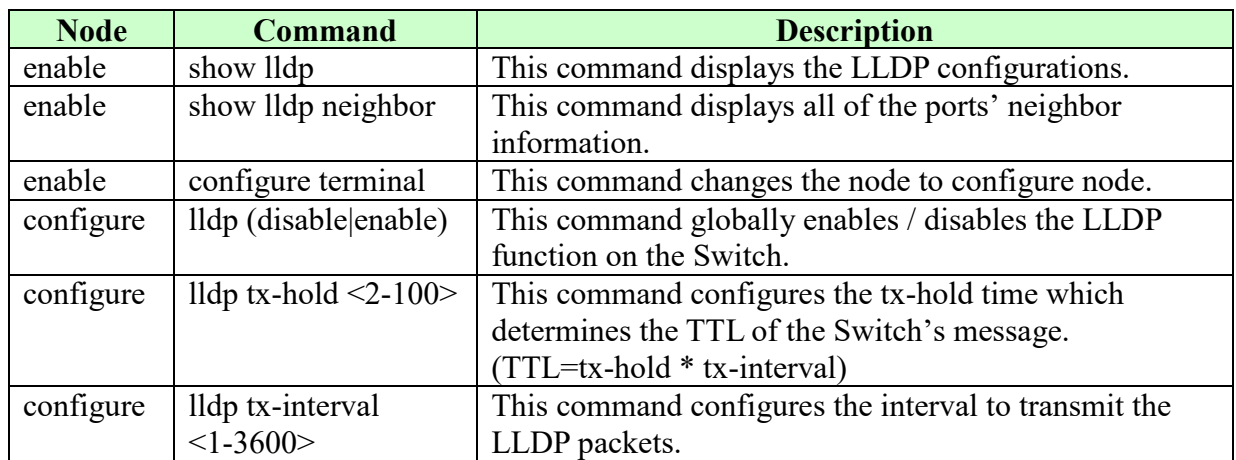

### **5.2.1.1. CLI Configuration**

# **5.2.1.2. Web Configuration**

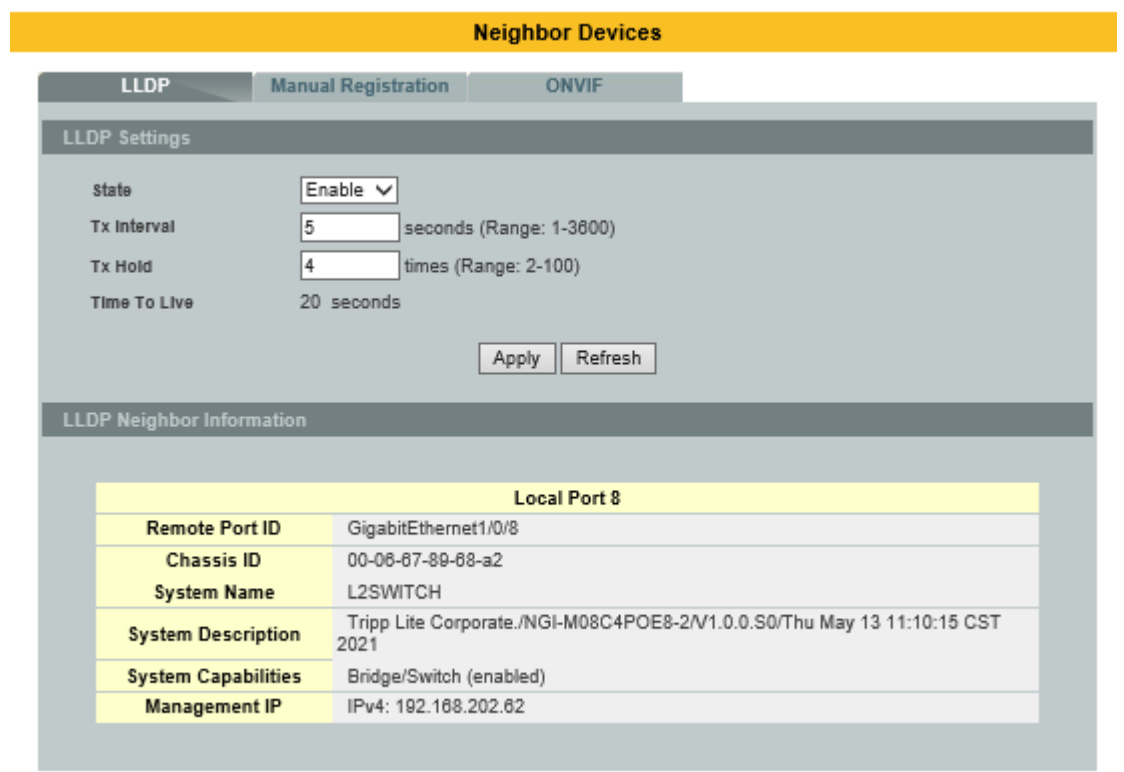

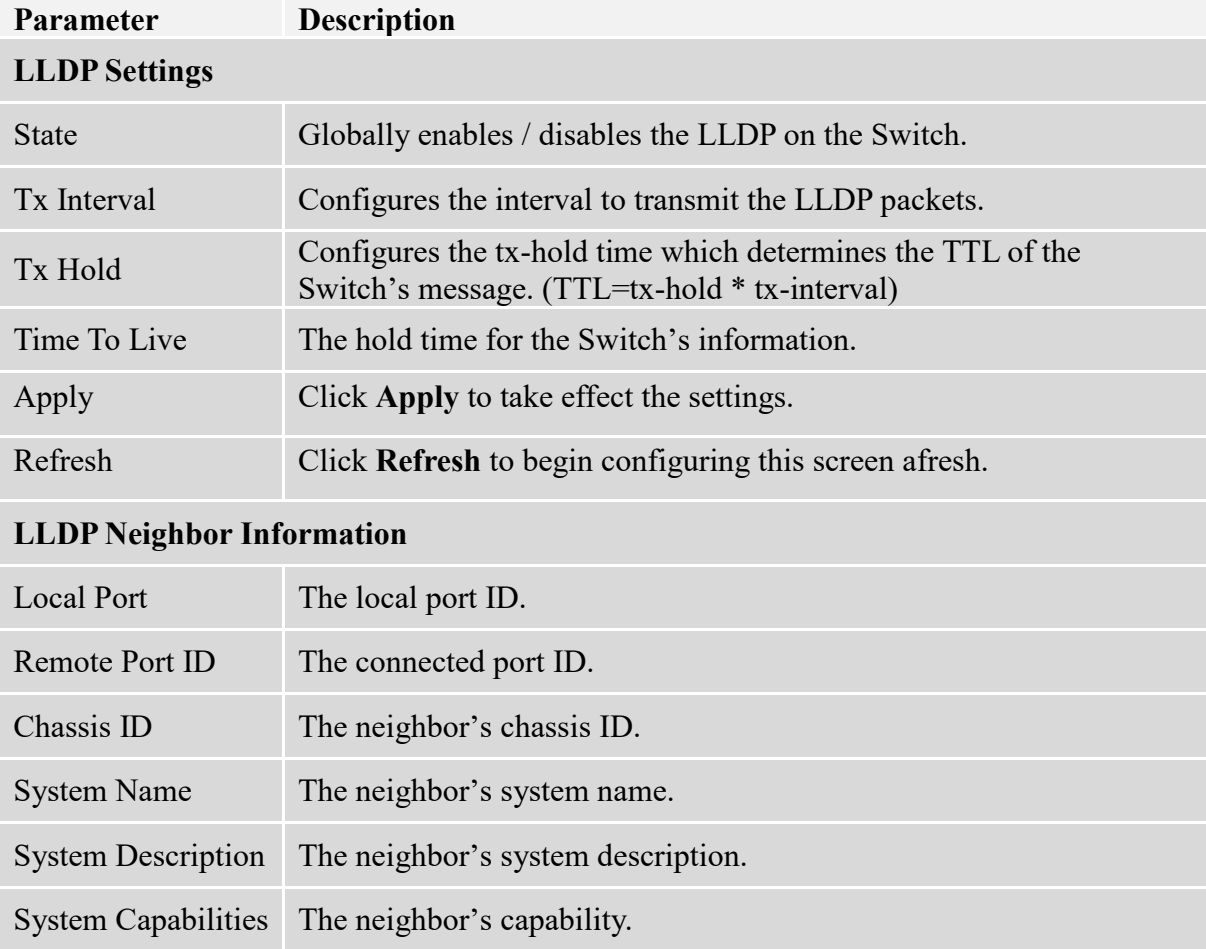

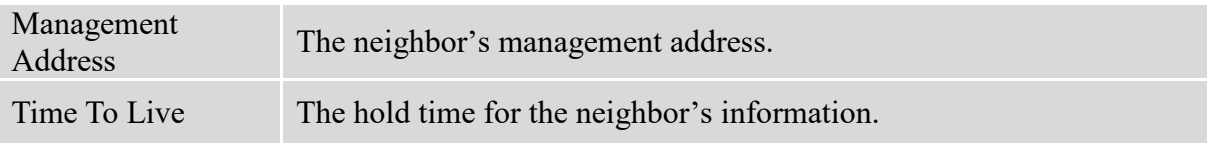

## **5.2.2. Manual Registration**

If devices do not support LLDP and ONVIF, user has to enter the details of it by manually under manual registration. The function support four types, IP-Cam, PLC, Switch, and PC.

### **5.2.2.1. CLI Configuration**

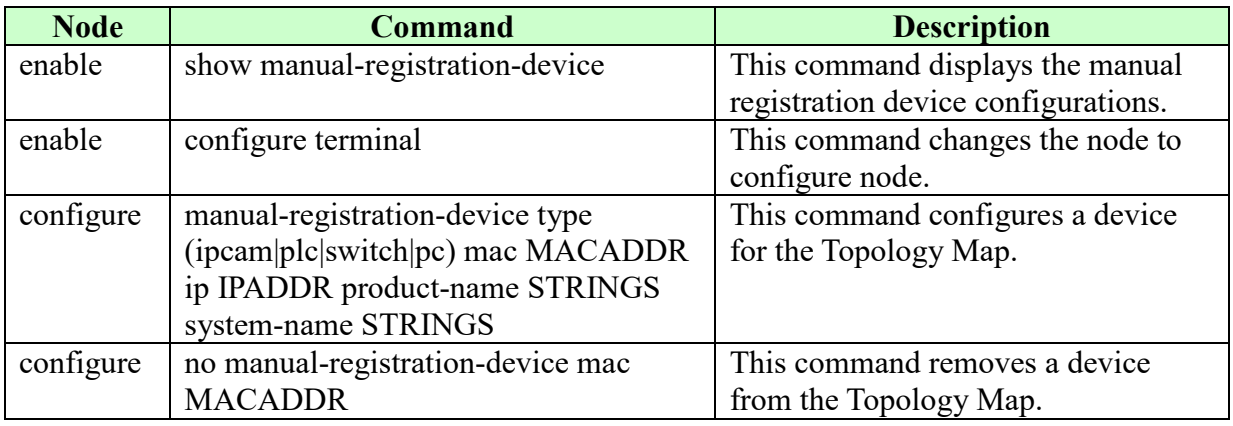

### **Example:**

L2SWITCH(config)#manual-registration-device type switch mac 18:31:bf:92:d4:a2 ip 192.168.202.154 product-name MEN-3410 system-name LSWITCH Success!

L2SWITCH#show manual-registration-device

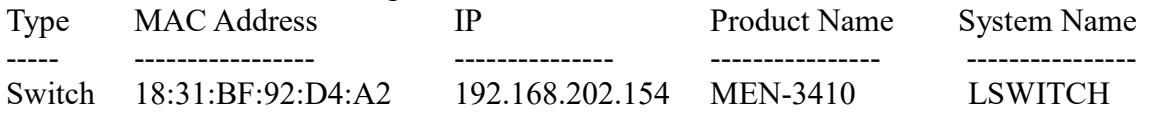

L2SWITCH(config)#no manual-registration-device mac 18:31:bf:92:d4:a2 Success!

# **5.2.2.2. Web Configuration**

For devices that do not support ONVIF or LLDP, the user can input the device's MAC address and then the Switch will discover the device and display it on the Lamungan Map.

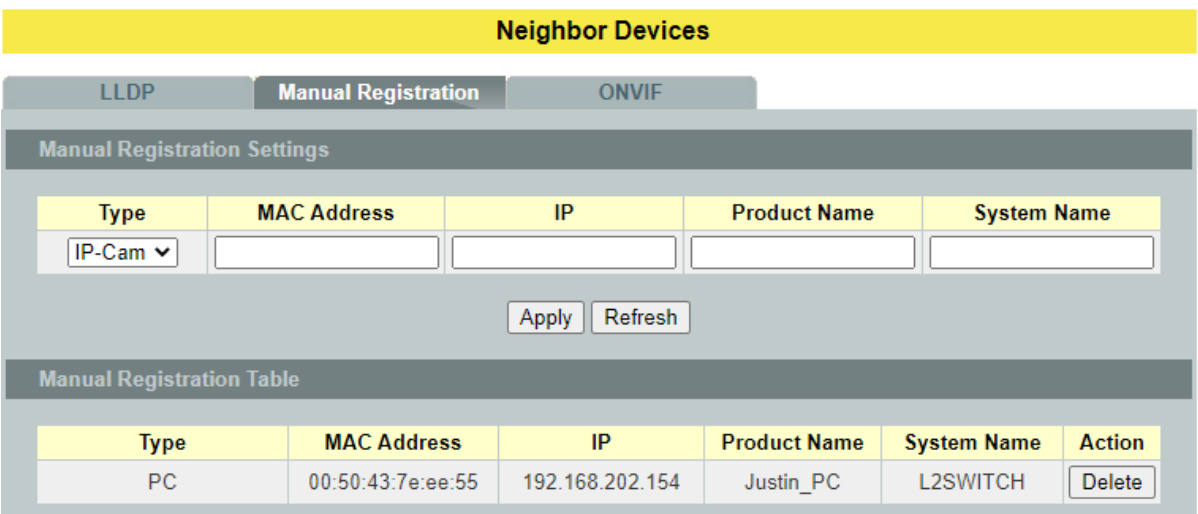

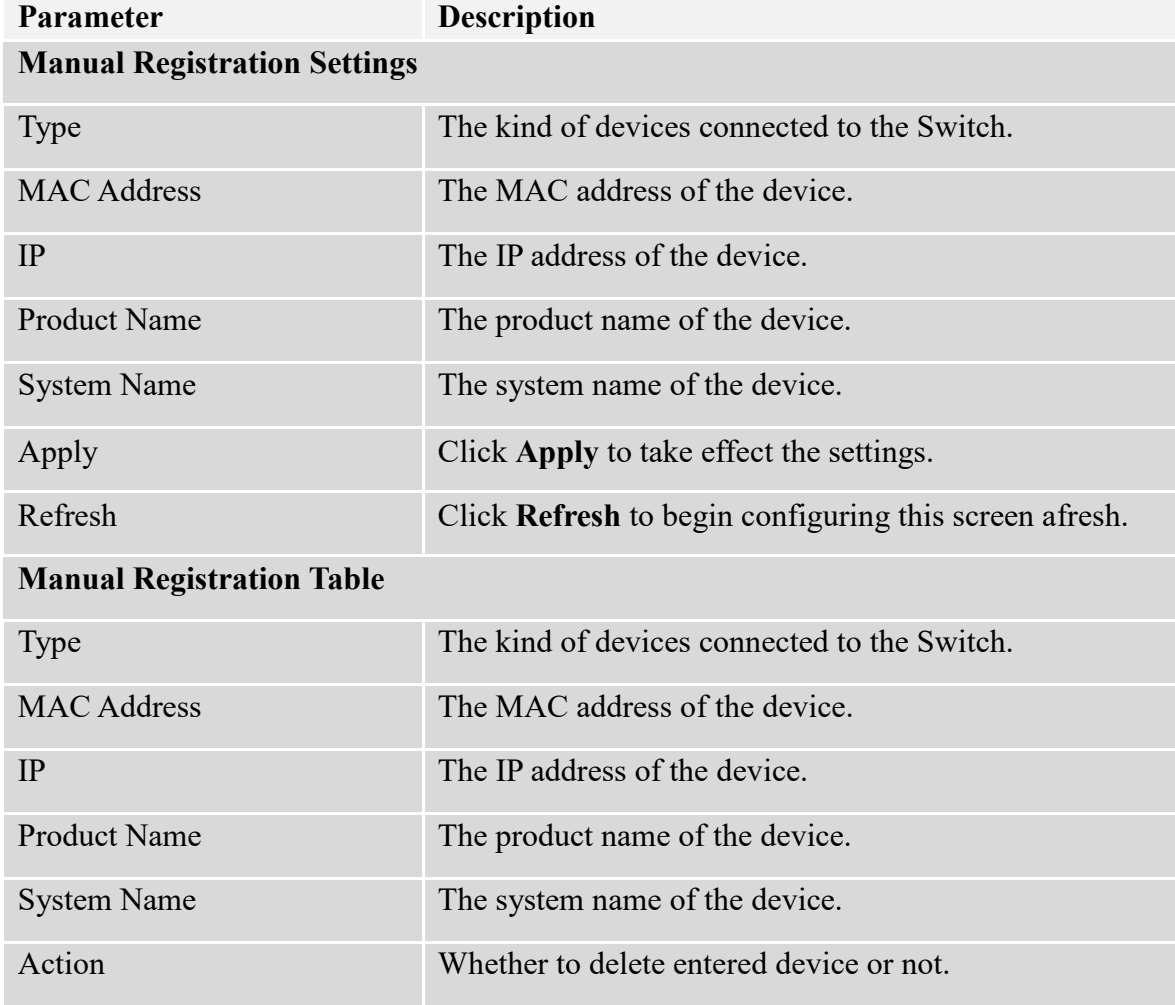

### **5.2.3. ONVIF**

ONVIF is an open industry forum that provides and promotes standardized interfaces for effective interoperability of IP-based physical security products.

The Switch use ONVIF to discovery if there is ONVIF device connected to the Switch.

### **ONVIF settings and ONVIF Neighbor**

The page show the detail information about ONVIF settings and ONVIF devices connected to the Switch. The Switch displays ONVIF devices up to total port count, NGI-S08C2POE8 shows upto 10 ONVIF devices connected to it. If one or more ONVIF devices are connected to the same port it displays the last ONVIF device gets connect to it.

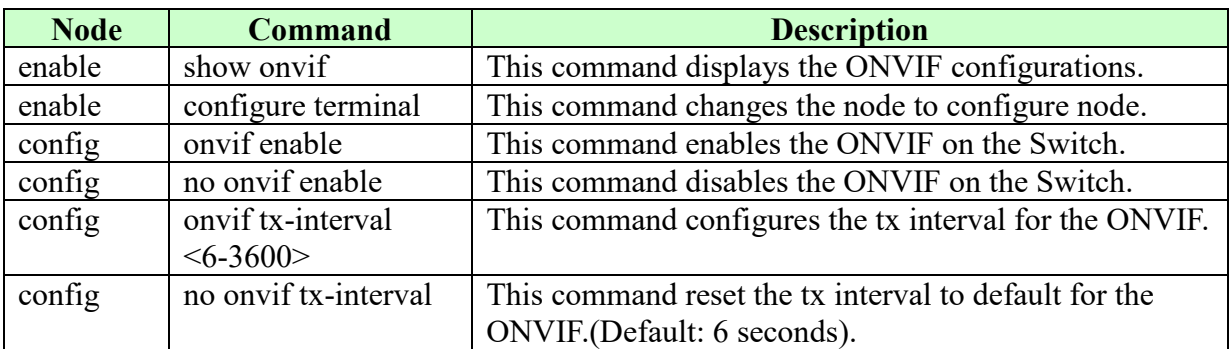

## **5.2.3.1. CLI Configuration**

# **5.2.3.2. Web Configuration**

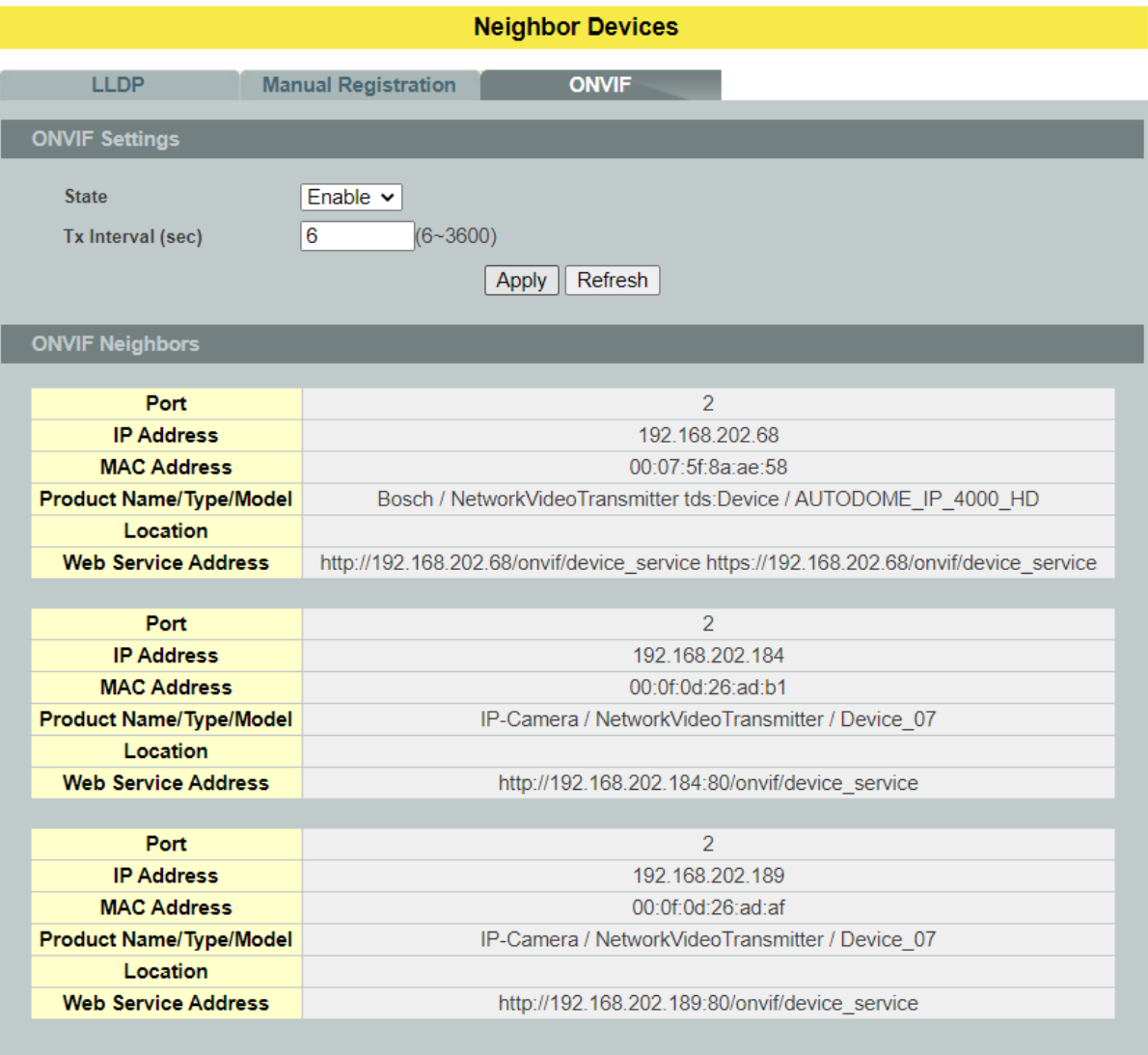

# **Parameter Description ONVIF Settings**

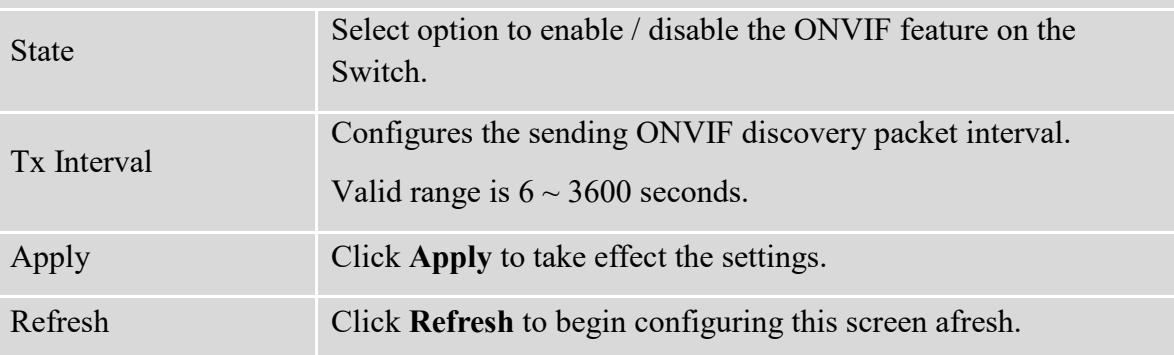

# **ONVIF Neighbor Information**

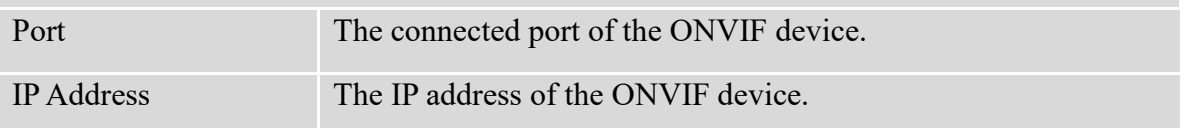

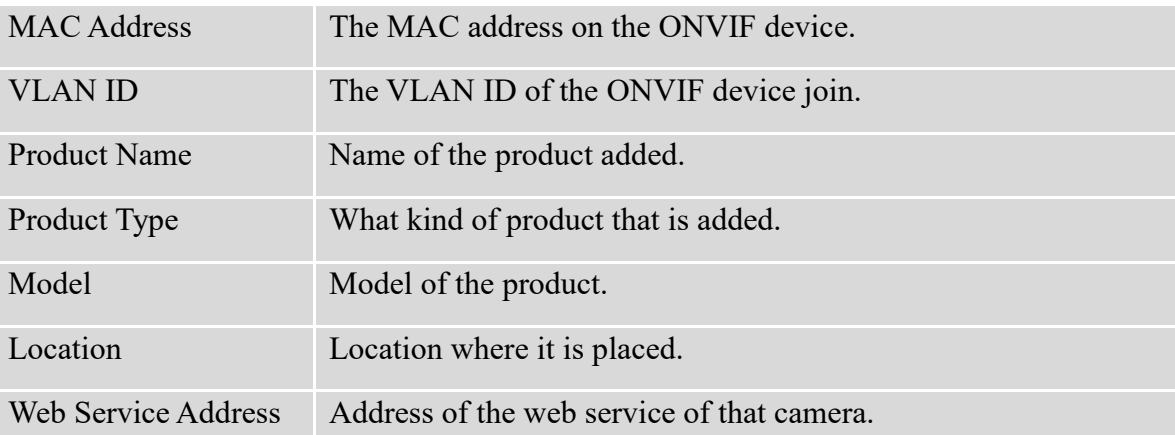

# **5.3. Topology Map**

The Topology Map is a feature to check neighbor devices' information or to configure them easily. Click the Topology Map, the system will display topology as below.

All devices connect to the Switch directly and support LLDP will be displayed on the screen. If the neighbor device is a Switch which supports Lamungan server function, click the right key of the mouse. The menu will be displayed on the screen. And then you can click an item which you want to configure the Switch.

*Note: Topology map can be viewed only on Google or Firefox browsers.*

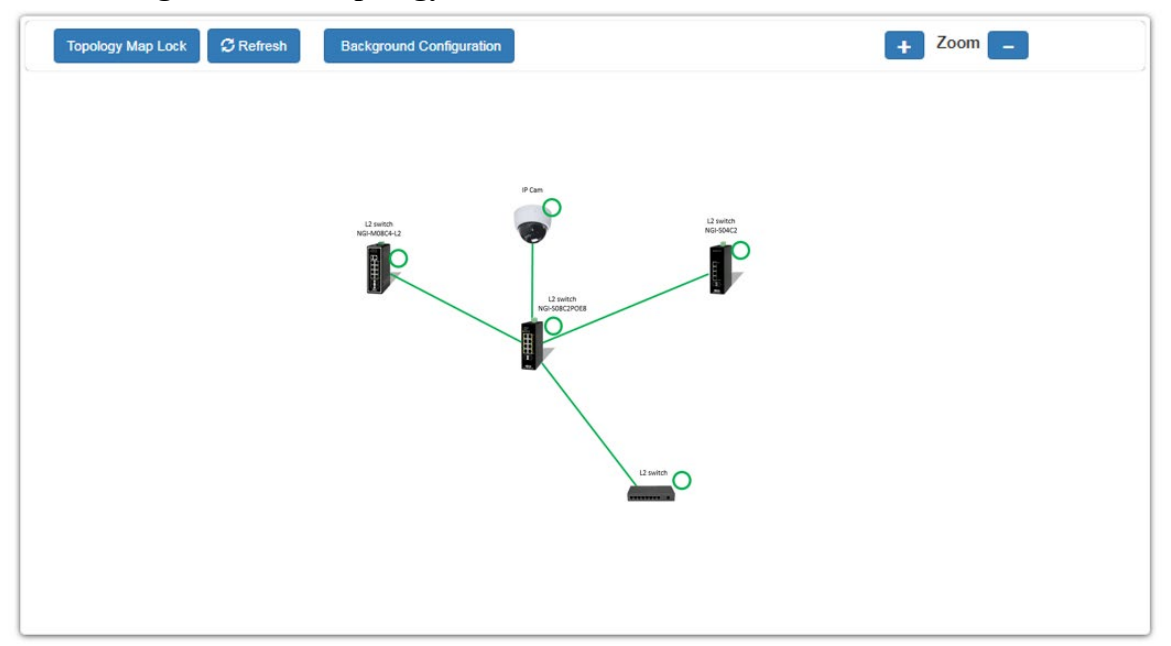

## **Web Configuration of Topology MAP**

When you click the "Topology Map Lock", the screen will appear as shown in the above screenshot. The green circle on the devices indicates they are operating normally.

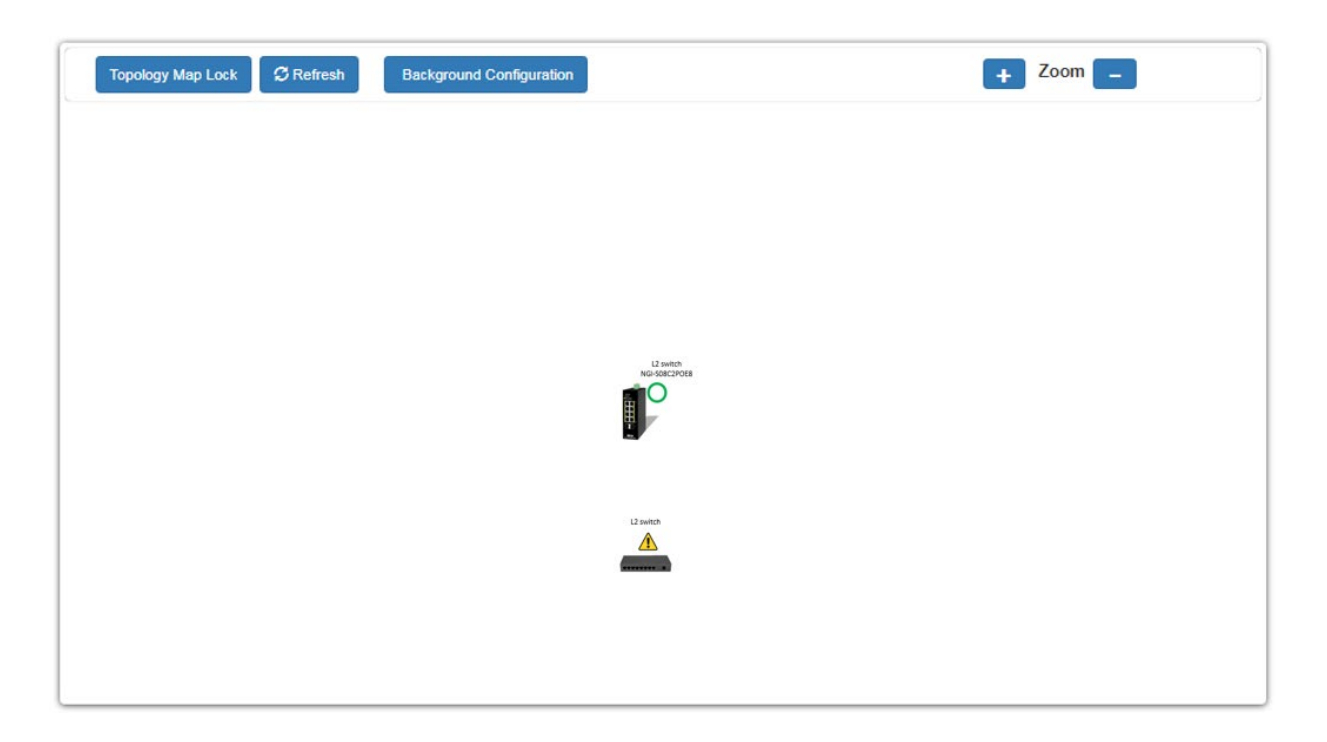

You can view the basic details of the devices connected to the host, by placing the cursor on it.

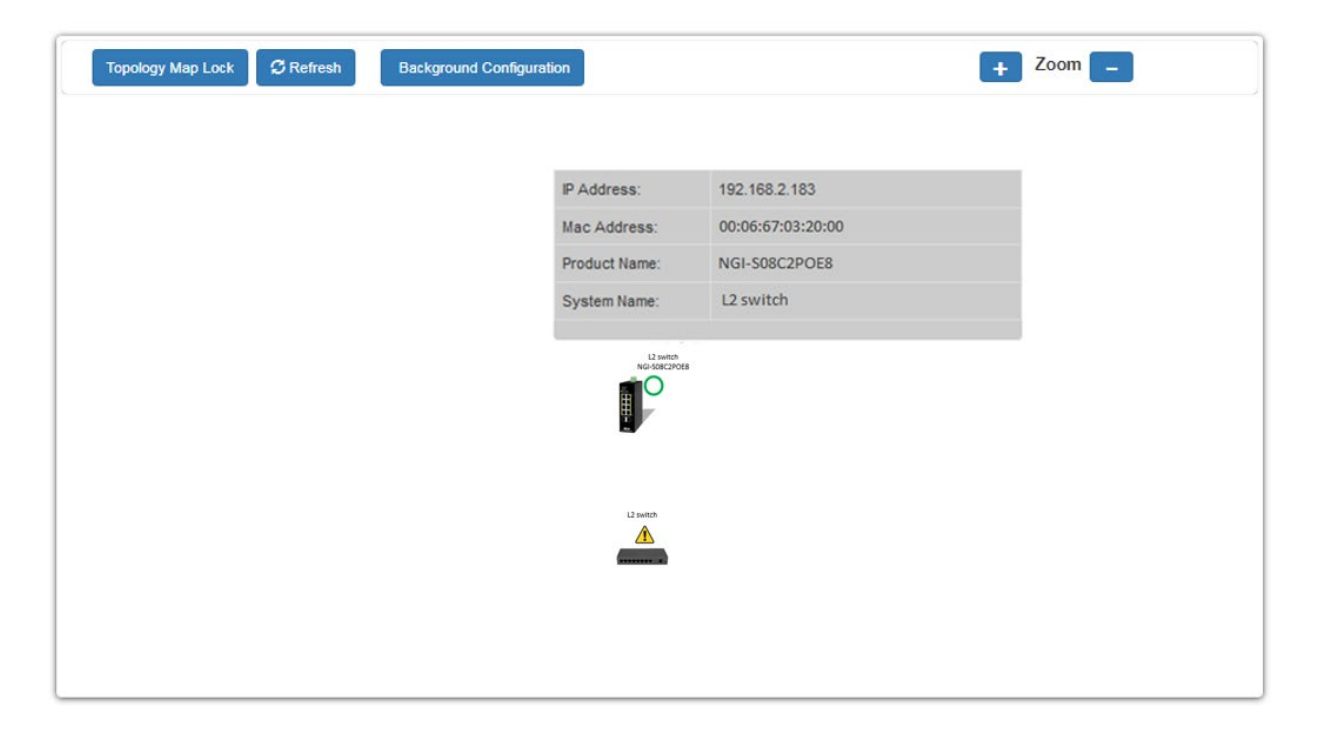

When there is something wrong with the device, the screen will appear as below so you can find the details of events that have gone wrong and correct them.

### **5.3.1. Client Switch Management**

By right clicking on the neighbor non-lite Switch, you get this menu and can configure as shown below.

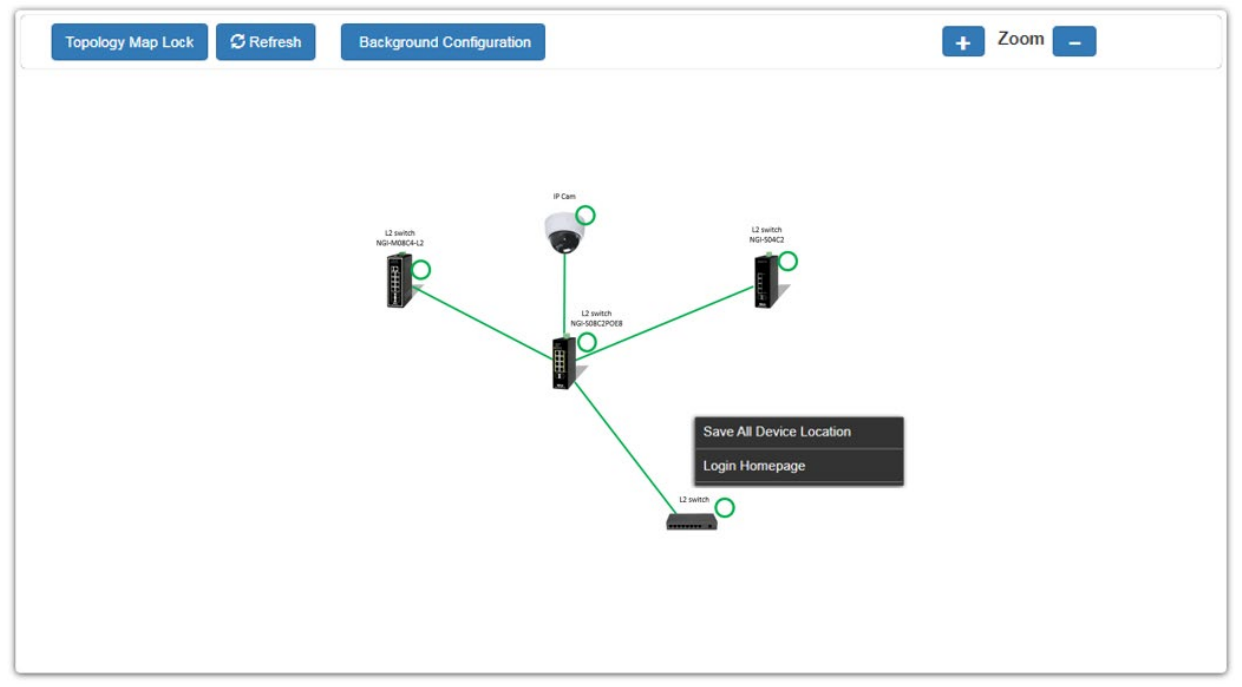

Non-lite Switch menu:

- Save All Device Location. To fix the location of all devices on the map, so that it restores its places after refresh.
- $\bullet$  Login Web GUI To log in to the client device web GUI, and make necessary changes.

By right clicking on the neighbor lite switch you get this menu, and you can configure as shown below.

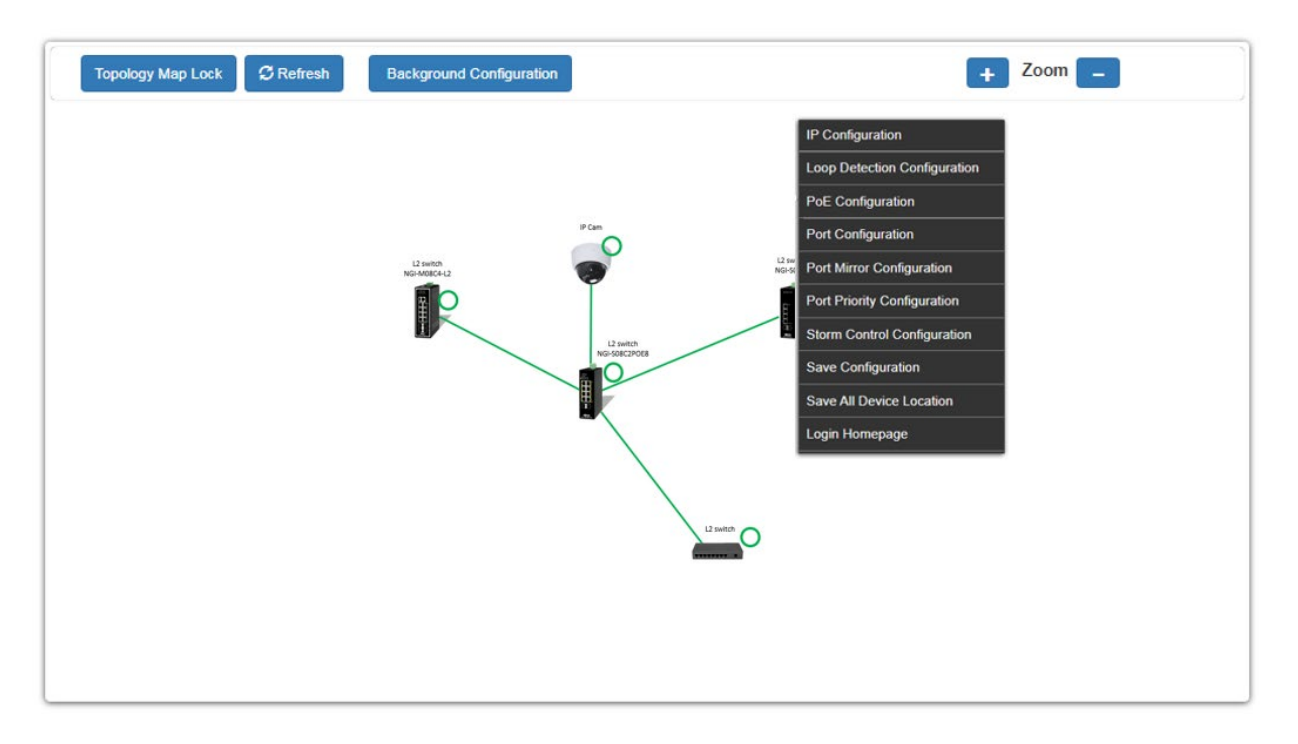

# **5.3.2. Quick Configuration Menu**

By right clicking on the neighbor Lite management switch you get this menu, you can configure as shown below.

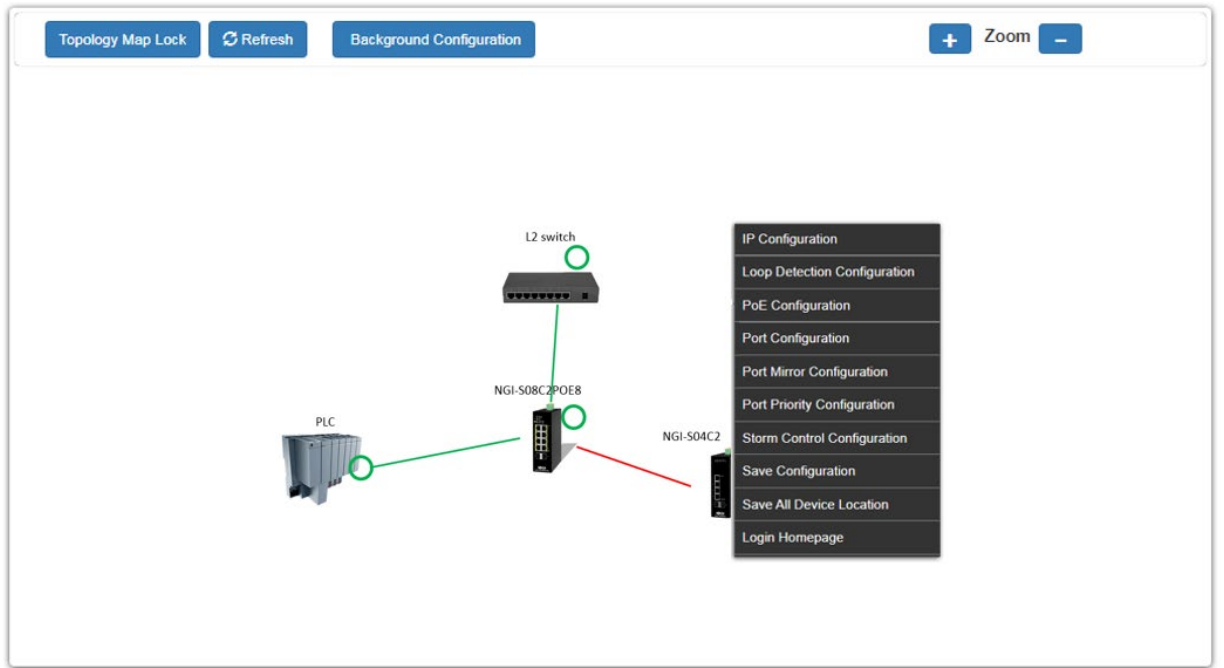

By right clicking on the neighbor switch (only Lite management switches) the following menu will appear and you can configure as shown below.

> IP Configuration **Loop Detection Configuration PoE Configuration Port Configuration Port Mirror Configuration Port Priority Configuration Storm Control Configuration Save Configuration**

# **5.3.2.1. IP Configuration**

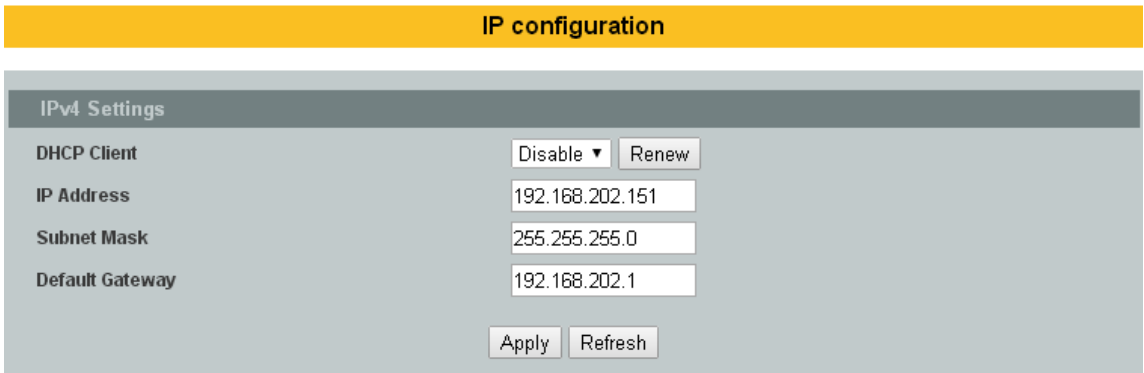

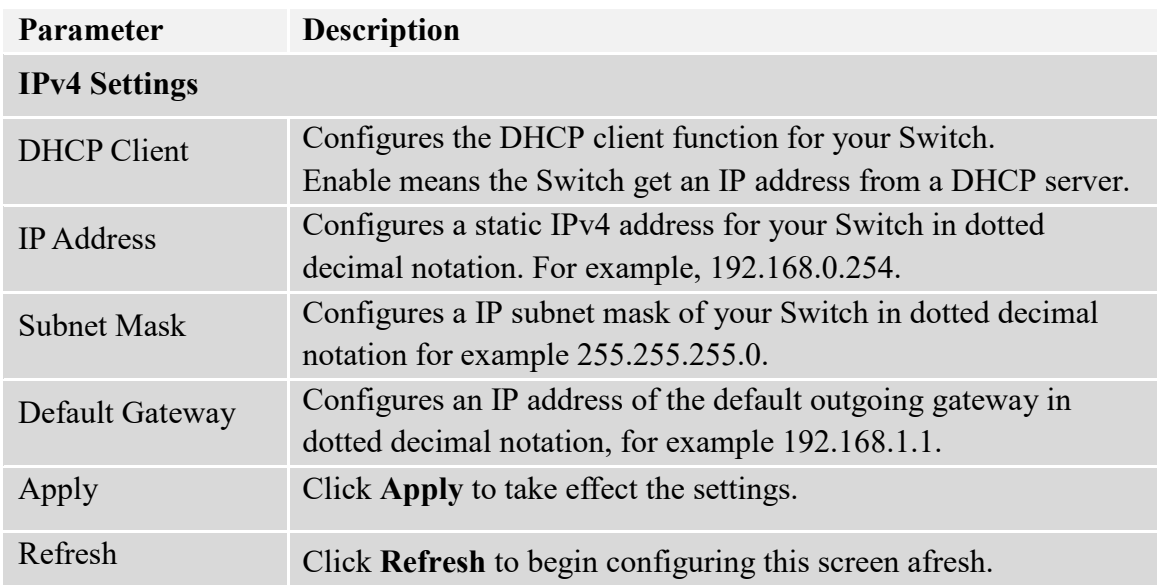

# **5.3.2.2. Loop Detection Configuration**

Г

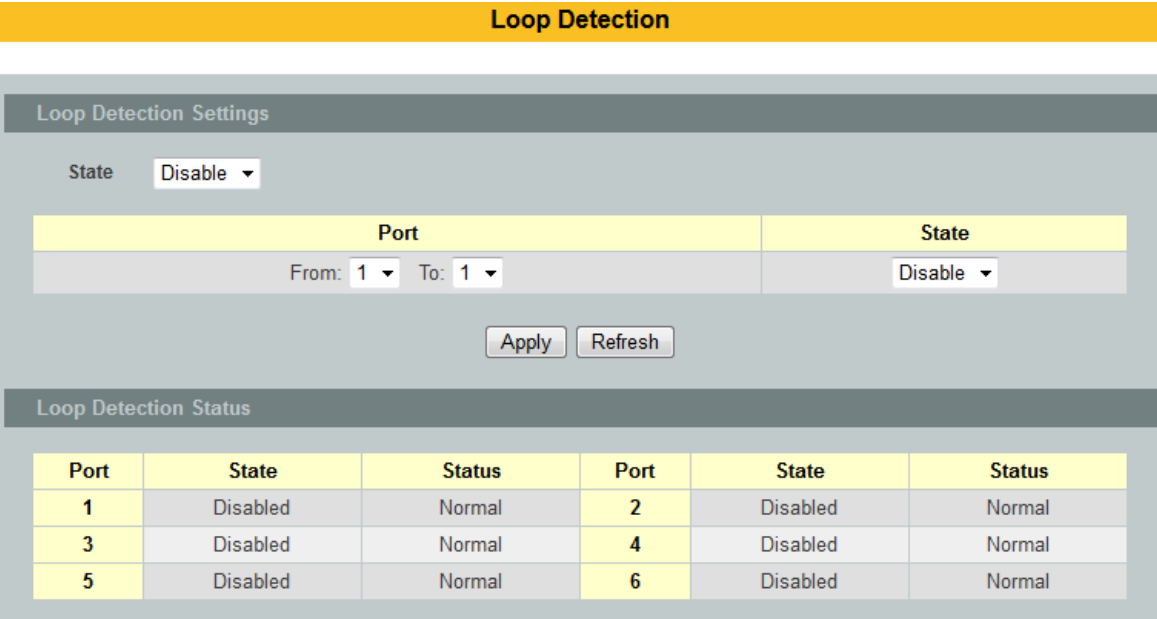

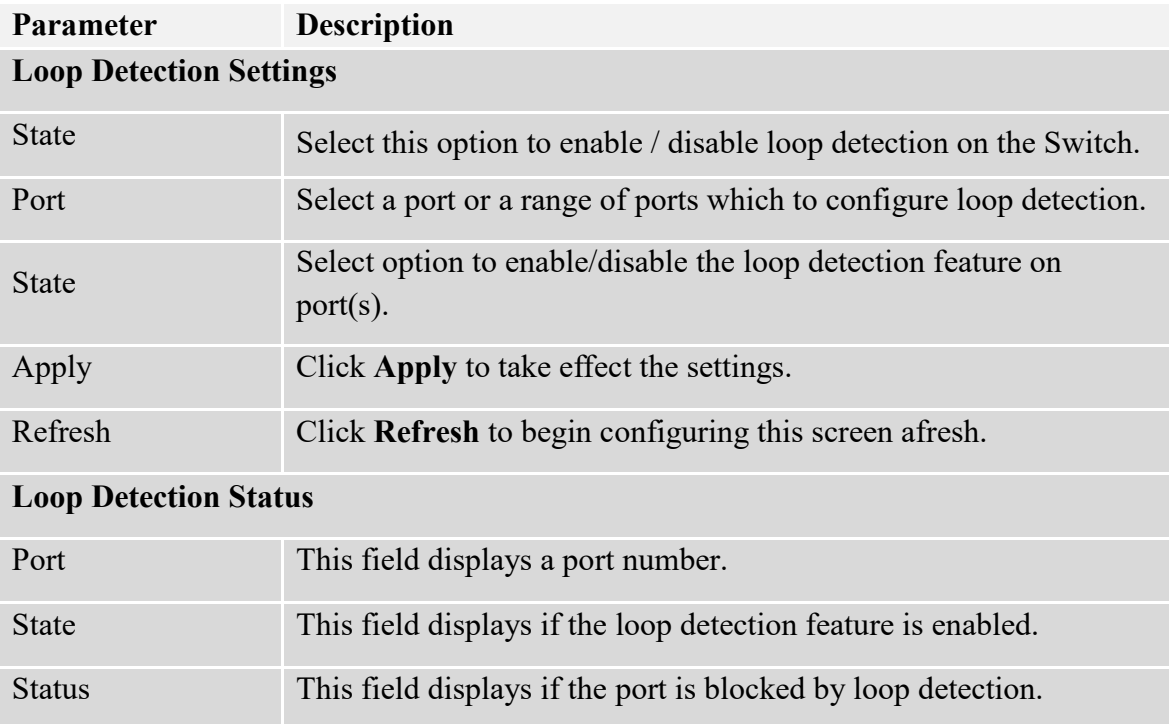

# **5.3.2.3. Port Configuration**

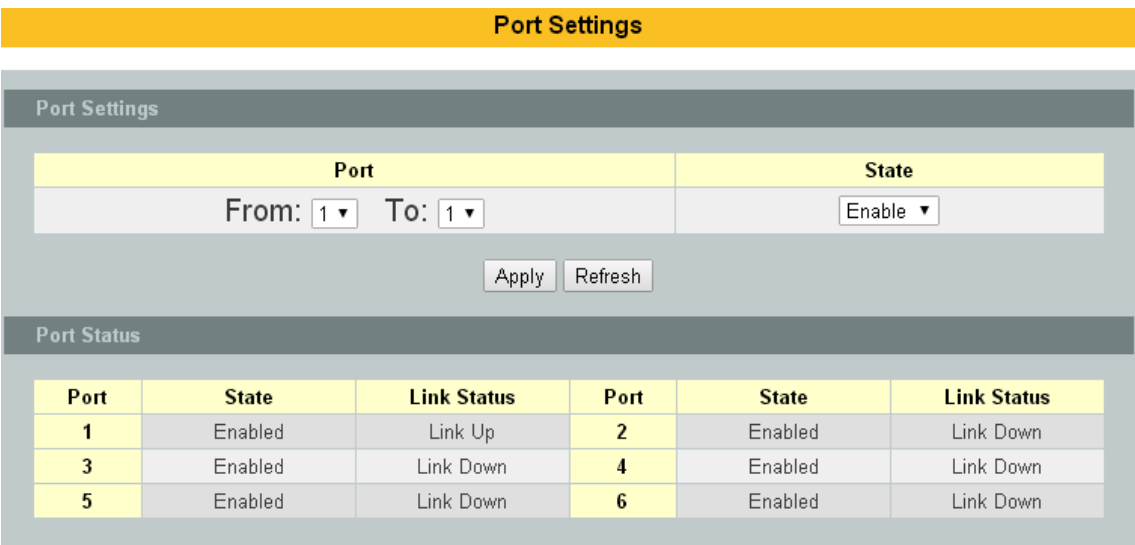

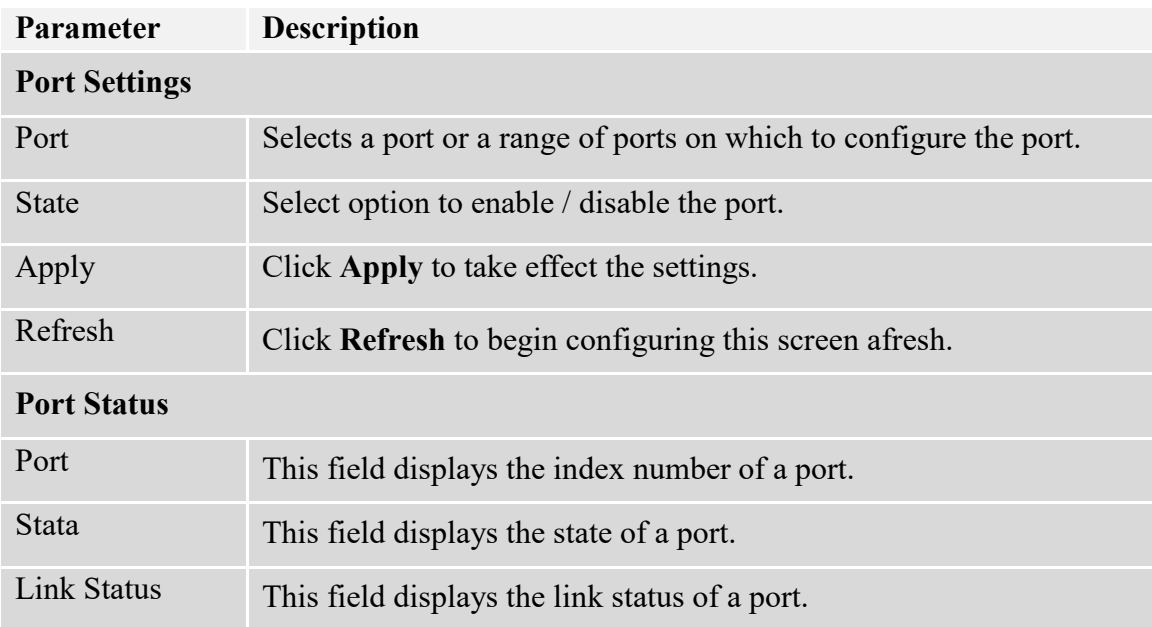

# **5.3.2.4. Port Mirror Configuration**

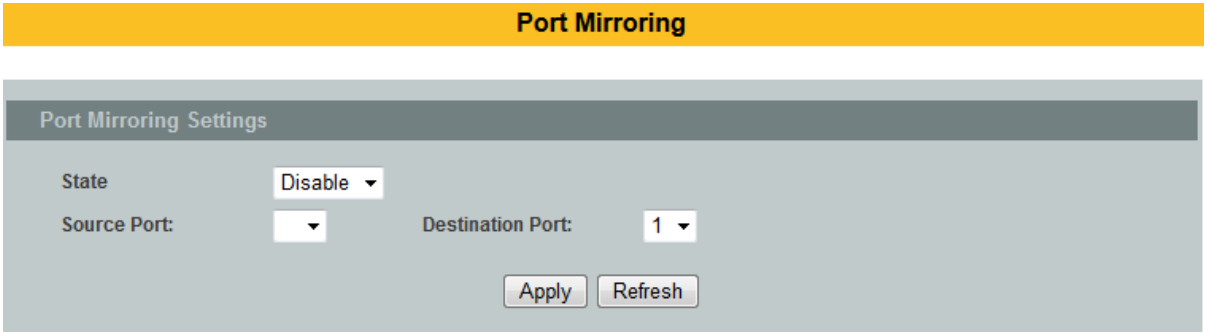

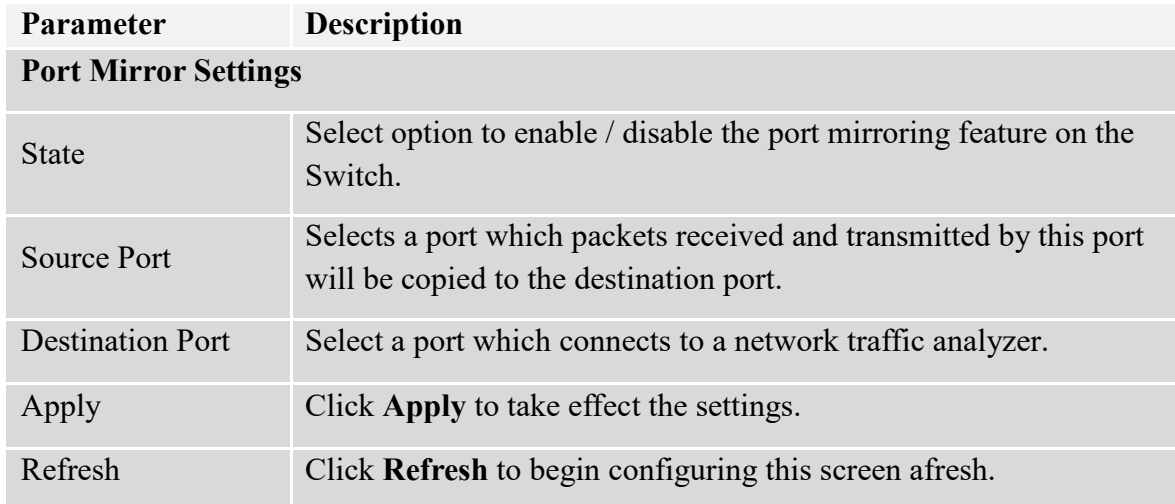

# **5.3.2.5. Port Priority Configuration**

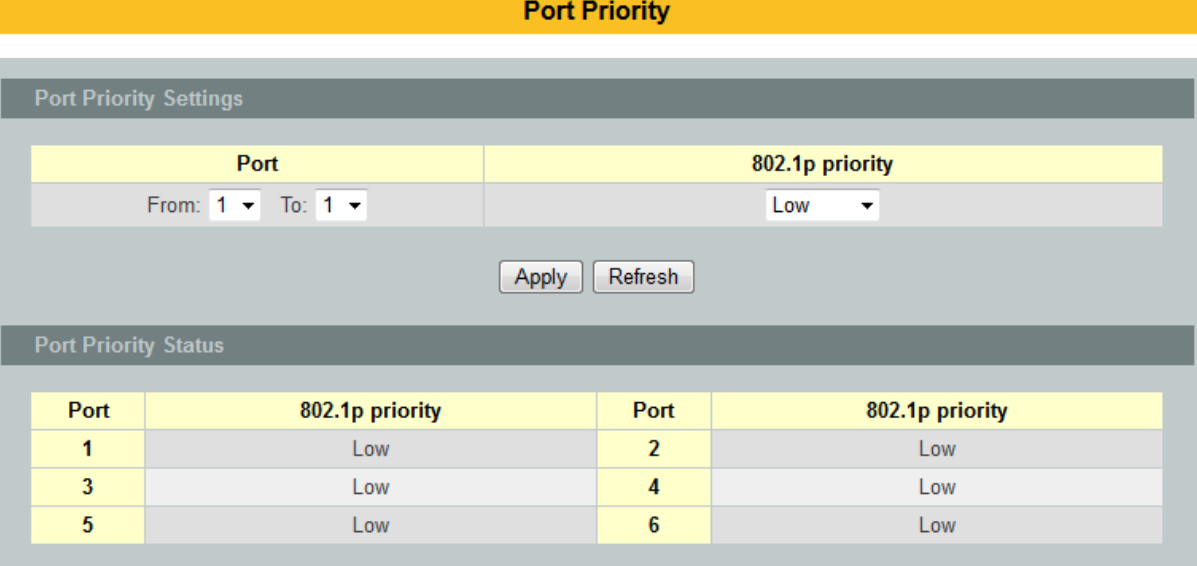

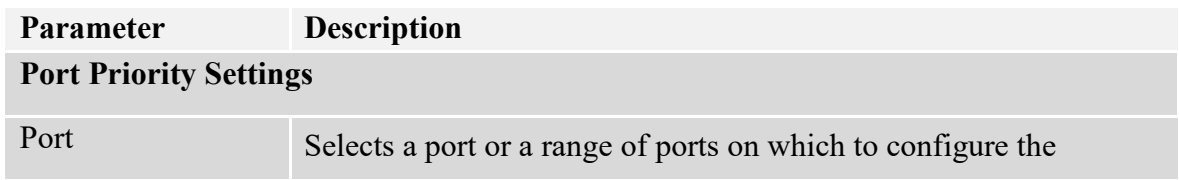

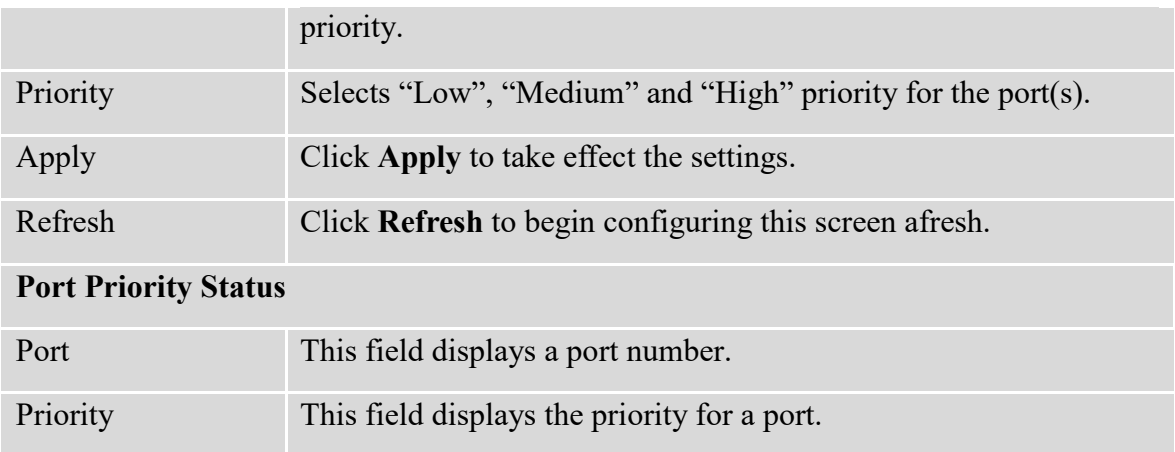

# **5.3.2.6. Storm Control Configuration**

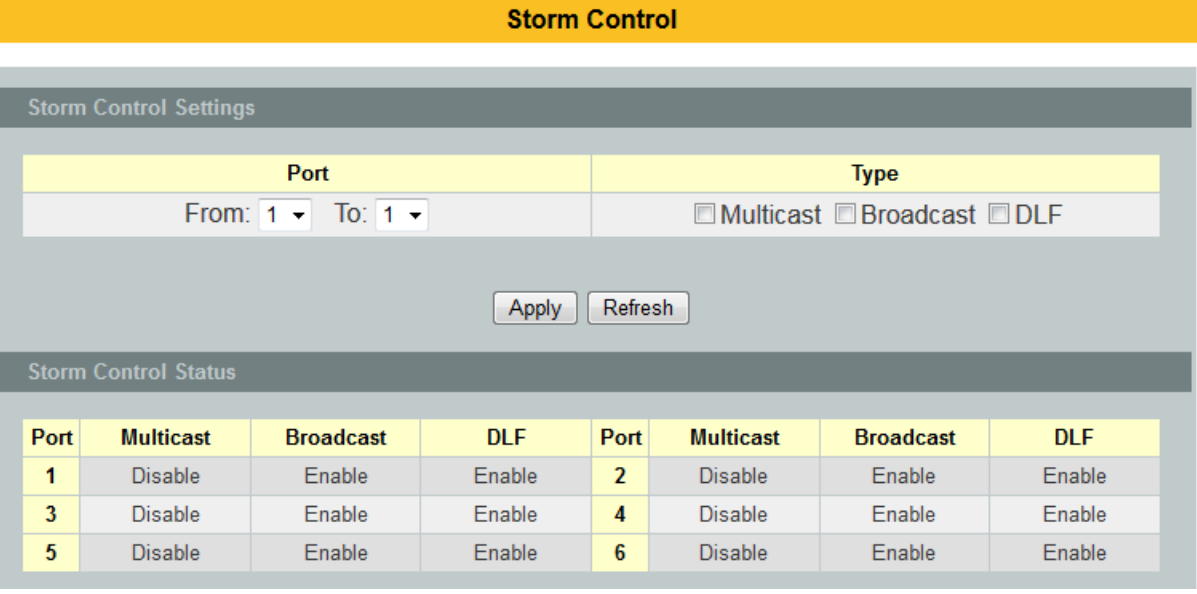

# **Parameter Description Storm Control Settings**

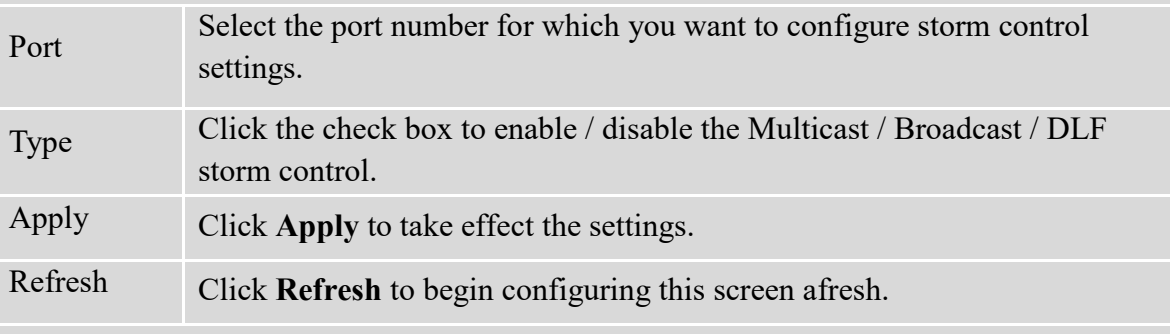

# **Storm Control Status**

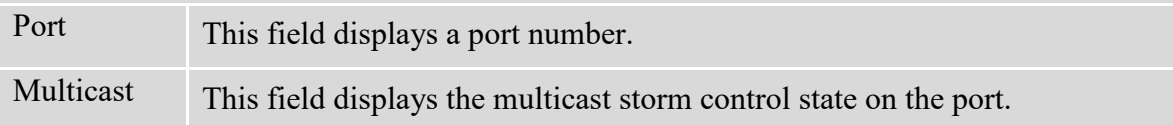

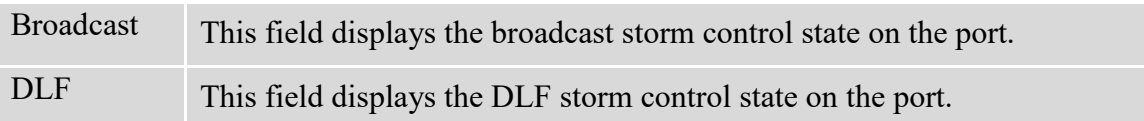

## **5.3.2.7. Save Configuration**

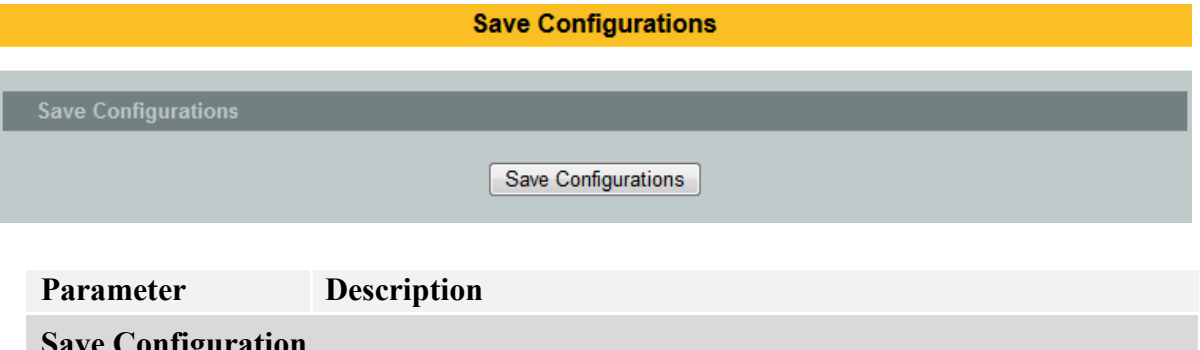

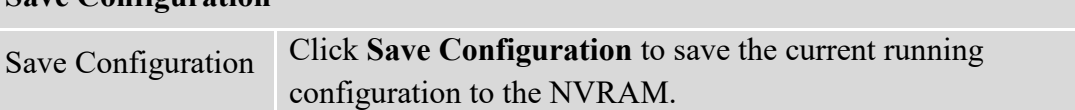

## **5.3.2.8. Save All Device Location**

To fix the location of all devices on the topology map, so that it restores after refresh.

### **5.3.2.9. Save All Device Location**

To fix the location of all devices on the topology map, so that it restores after refresh.

## **5.3.2.10.Login Homepage**

To log in to the client device web GUI, and make necessary changes.

#### **6. Security 6.1. 802.1X**

IEEE 802.1X is an IEEE Standard for port-based Network Access Control ("port" meaning a single point of attachment to the LAN infrastructure). It is part of the IEEE 802.1 group of networking protocols. It provides an authentication mechanism to devices wishing to attach to a LAN, either establishing a point-to-point connection or preventing it if authentication fails. It is used for most wireless 802.11 access points and is based on the Extensible Authentication Protocol (EAP).

802.1X provides port-based authentication, which involves communications between a supplicant, authenticator, and authentication server. The supplicant is often software on a client device, such as a laptop, the authenticator is a wired Ethernet switch or wireless access point, and an authentication server is generally a RADIUS database. The authenticator acts like a security guard to a protected network. The supplicant (i.e., client device) is not allowed access through the authenticator to the protected side of the network until the supplicant's identity is authorized. An analogy to this is providing a valid passport at an airport before being allowed to pass through security to the terminal. With 802.1X port-based authentication, the supplicant provides credentials, such as user name/password or digital certificate, to the authenticator, and the authenticator forwards the credentials to the authentication server for verification. If the credentials are valid (in the authentication server database), the supplicant (client device) is allowed to access resources located on the protected side of the network.

Upon detection of the new client (supplicant), the port on the switch (authenticator) is enabled and set to the "**unauthorized**" state. In this state, only 802.1X traffic is allowed; other traffic, such as DHCP and HTTP, is blocked at the network layer (Layer 3). The authenticator sends out the EAP-Request identity to the supplicant, the supplicant responds with the EAP-response packet that the authenticator forwards to the authenticating server. If the authenticating server accepts the request, the authenticator sets the port to the "authorized" mode and normal traffic is allowed. When the supplicant logs off, it sends an EAP-logoff message to the authenticator. The authenticator then sets the port to the "unauthorized" state, once again blocking all non-EAP traffic.

The following figure illustrates how a client connecting to an IEEE 802.1xauthentication enabled port goes through a validation process. The Switch prompts the client for login information in the form of a user name and password.

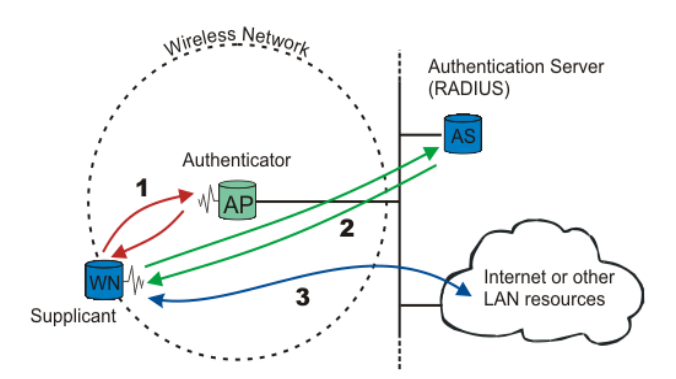

When the client provides the login credentials, the Switch sends an authentication request to a RADIUS server. The RADIUS server validates whether this client is allowed access to the port.

#### **Local User Accounts**

By storing user profiles locally on the Switch, your Switch is able to authenticate users without interacting with a network authentication server. However, there is a limit on the number of users you may authenticate in this way.

#### **Guest VLAN:**

The Guest VLAN in IEEE 802.1x port authentication on the switch to provide limited services to clients, such as downloading the IEEE 802.1x client. These clients might be upgrading their system for IEEE 802.1x authentication.

When you enable a guest VLAN on an IEEE 802.1x port, the switch assigns clients to a guest VLAN when the switch does not receive a response to its EAP request/identity frame or when EAPOL packets are not sent by the client.

#### **Port Parameters:**

#### **Admin Control Direction:**

- both drop incoming and outgoing packets on the port when a user has not passed 802.1x port authentication.
- 
- in drop only incoming packets on the port when a user has notpassed 802.1x port authentication.

#### **Re-authentication:**

Specify if a subscriber has to periodically re-enter his or her user name and password to stay connected to the port.

#### **Reauth-period:**

Specify how often a client has to re-enter his or her username and password to stay connected to the port. The acceptable range for this field is 0 to 65535 seconds.

#### **Port Control Mode:**

Auto : Users can access network after authenticating. Force-authorized : Users can access network without authentication. Force-unauthorized: Users cannot access network.

#### **Quiet Period:**

Specify a period of the time the client has to wait before the next re-authentication attempt. This will prevent the Switch from becoming overloaded with continuous re-authentication attempts from the client. The acceptable range for this field is 0 to 65535 seconds.

### **Server Timeout:**

The server-timeout value is used for timing out the Authentication Server.

#### **Supp-Timeout:**

The supp-timeout value is the initialization value used for timing out a Supplicant.

#### **Max-req Time:**

Specify the amount of times the Switch will try to connect to the authentication server before determining the server is down. The acceptable range for this field is 1 to 10 times.

# **6.1.1. Configuration**

# **6.1.1.1. CLI Configuration**

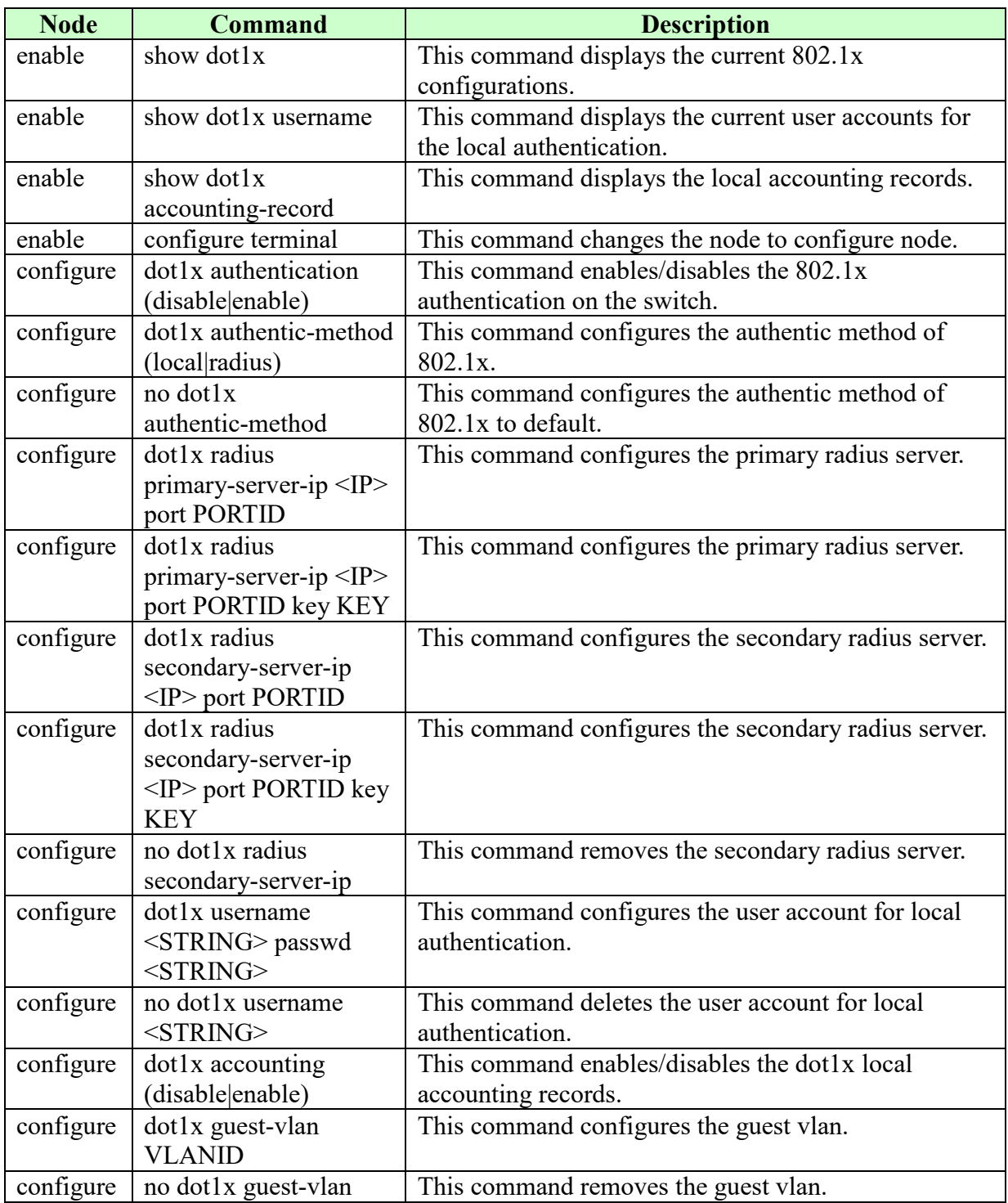

# **6.1.1.2. Web Configuration**

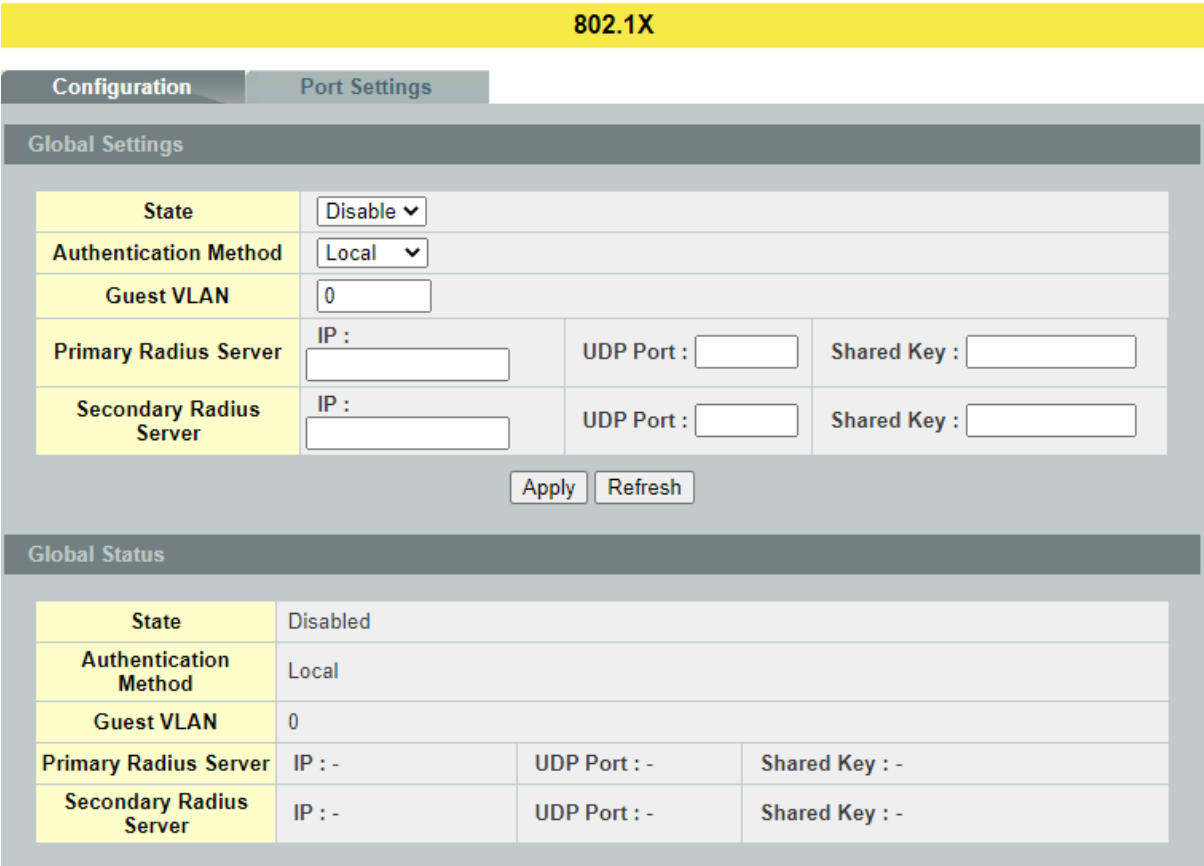

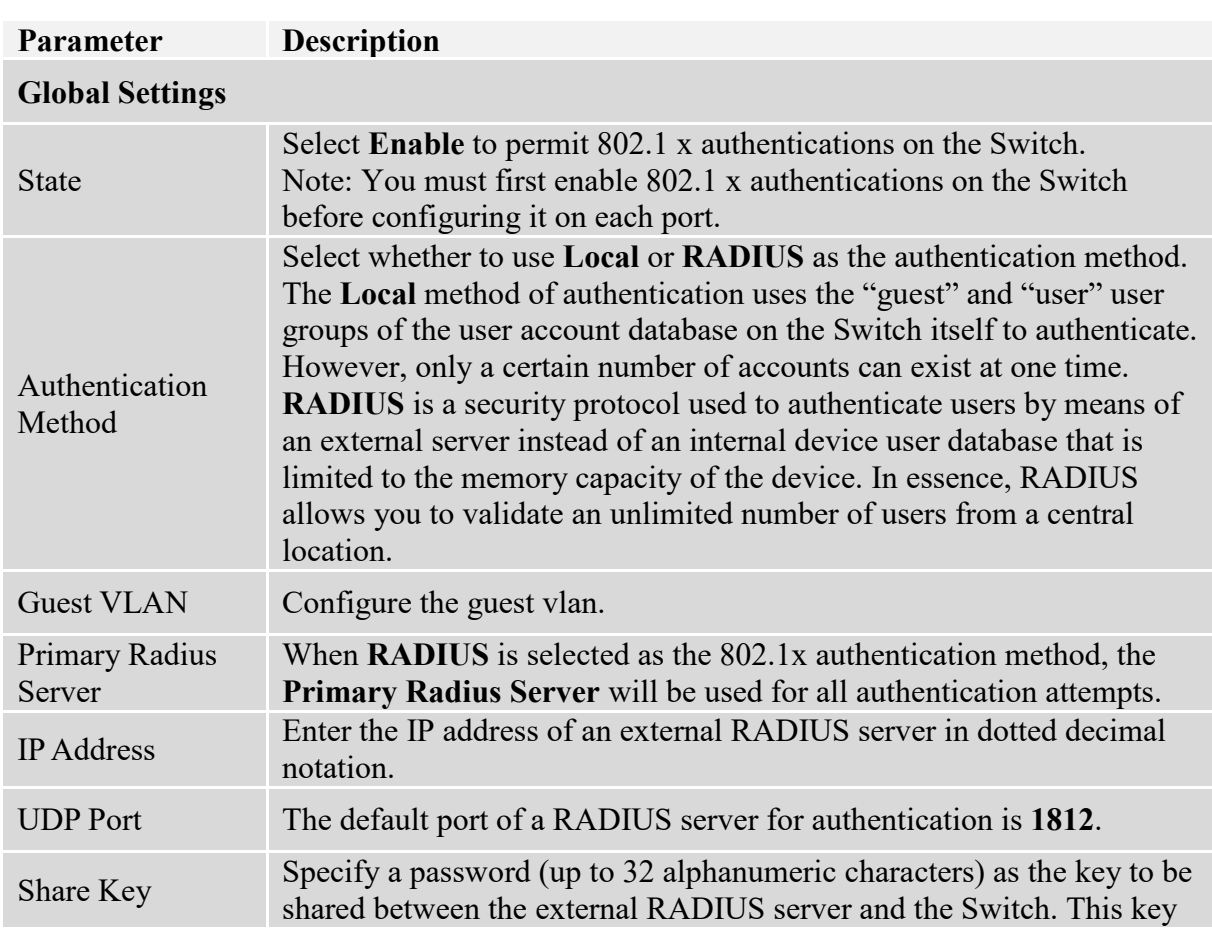

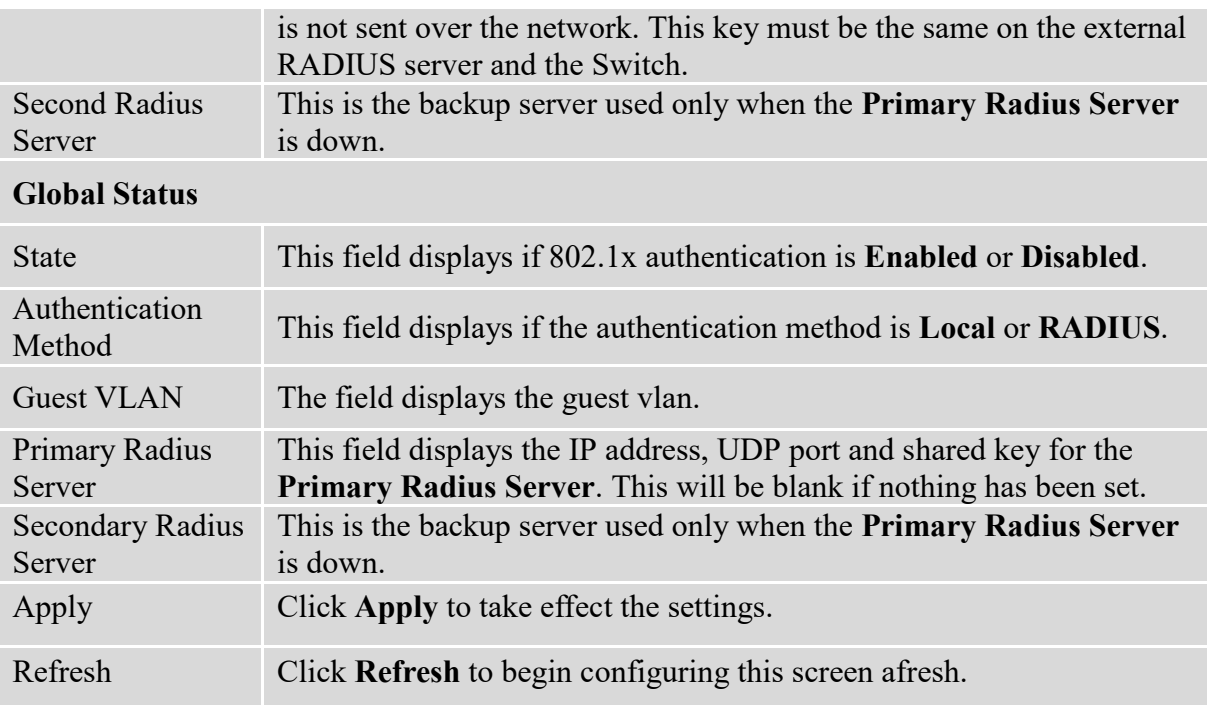

# **6.1.2. Port Configuration**

# **6.1.2.1. CLI Configuration**

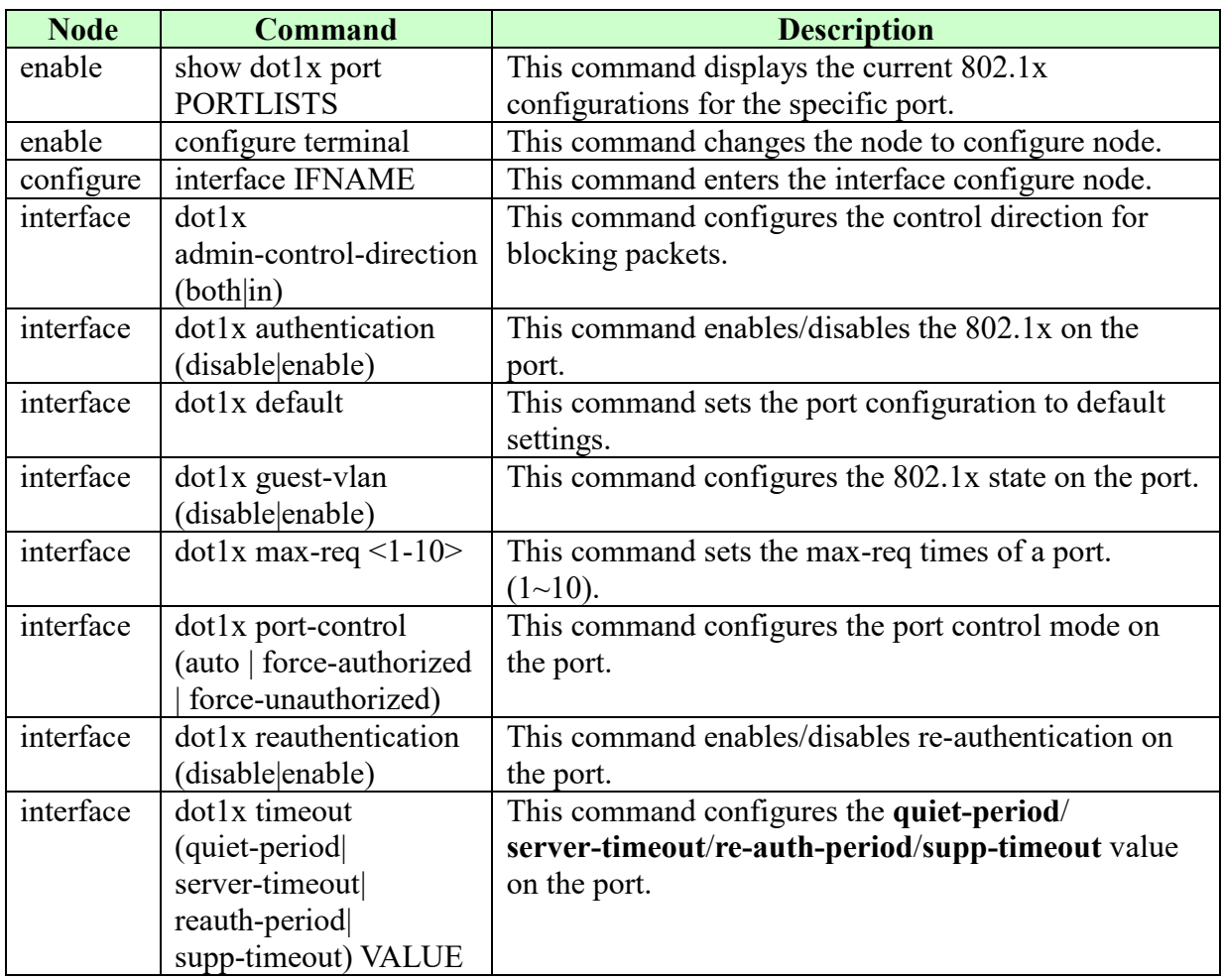

# **6.1.2.2. Web Configuration**

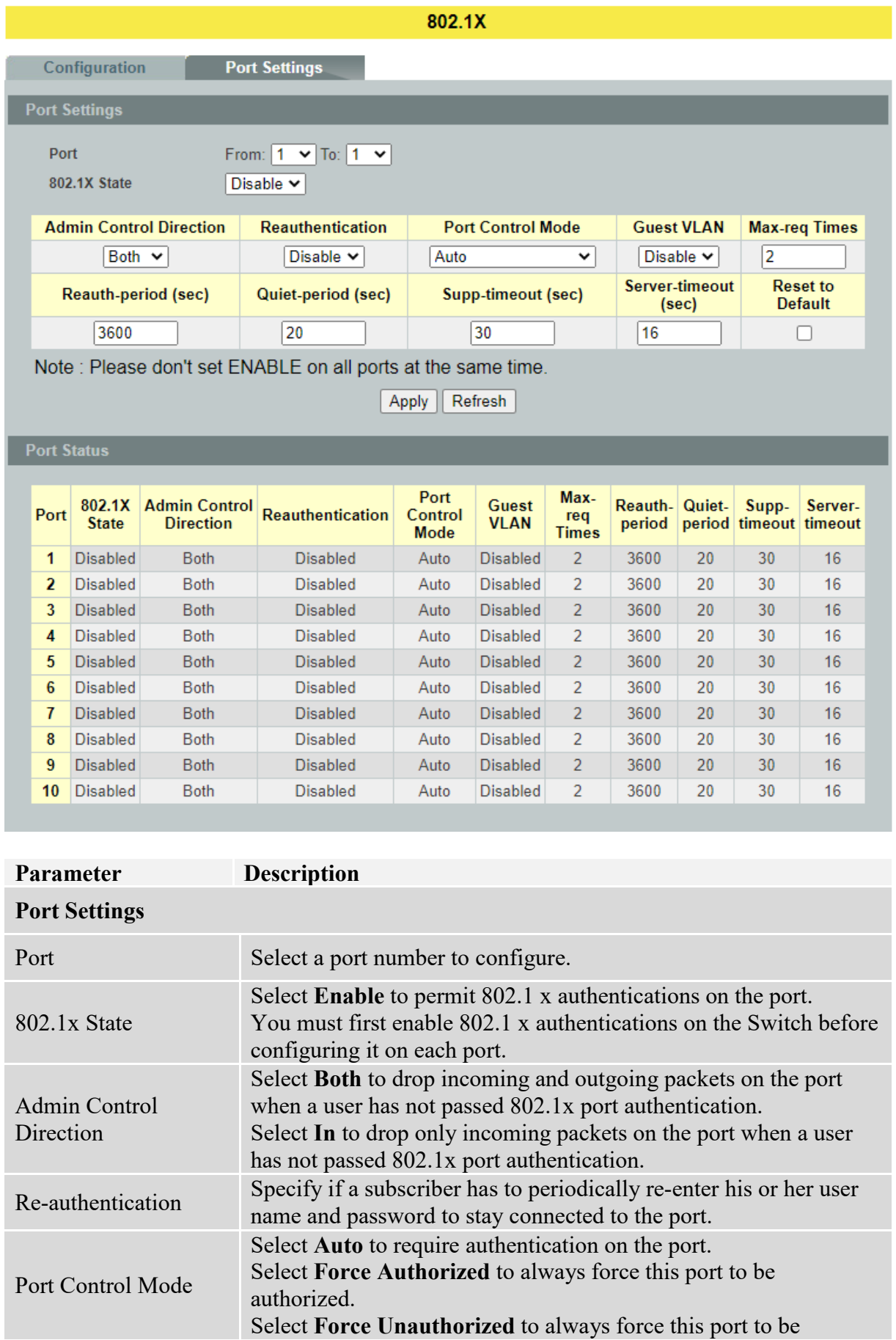

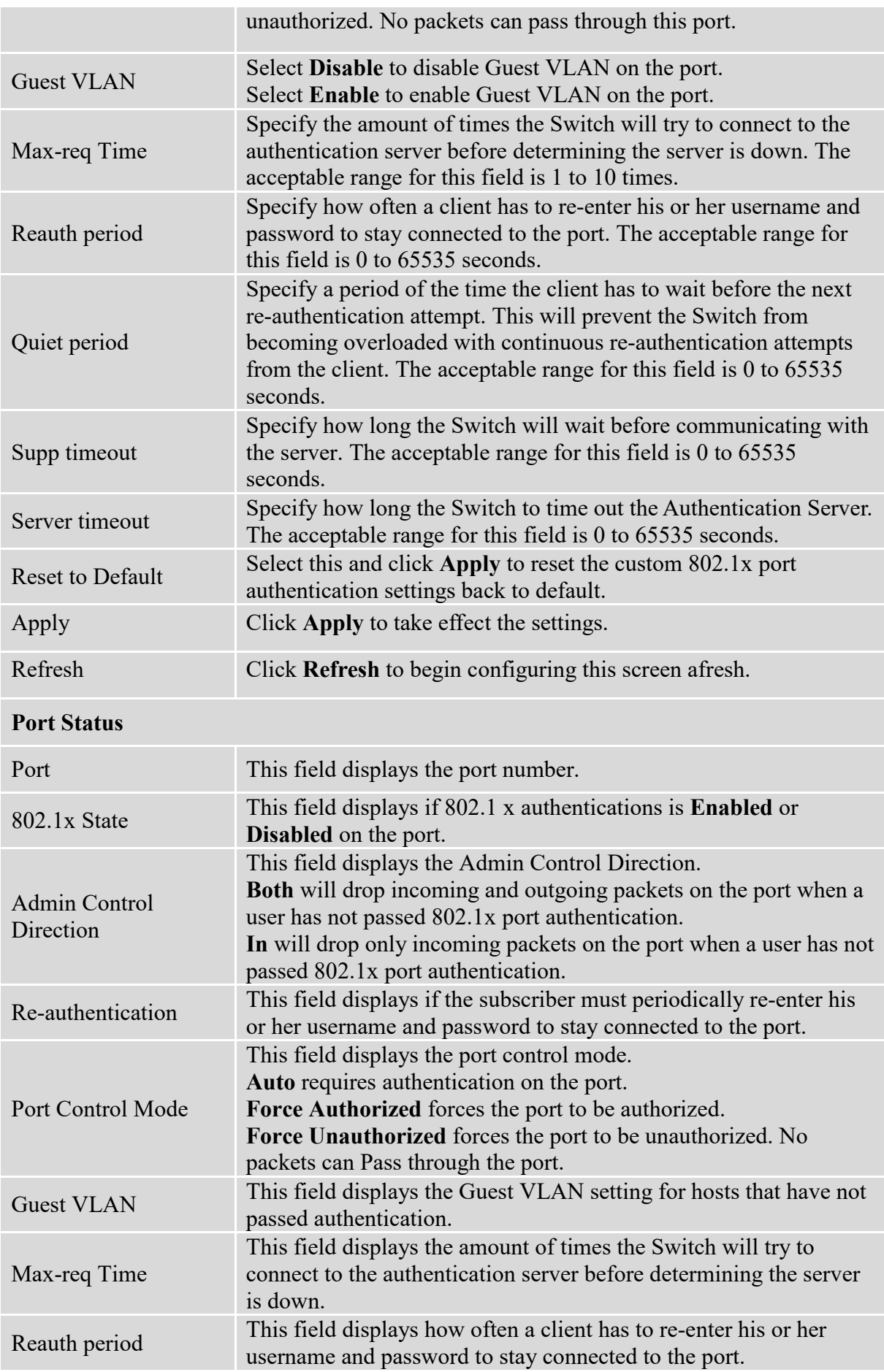

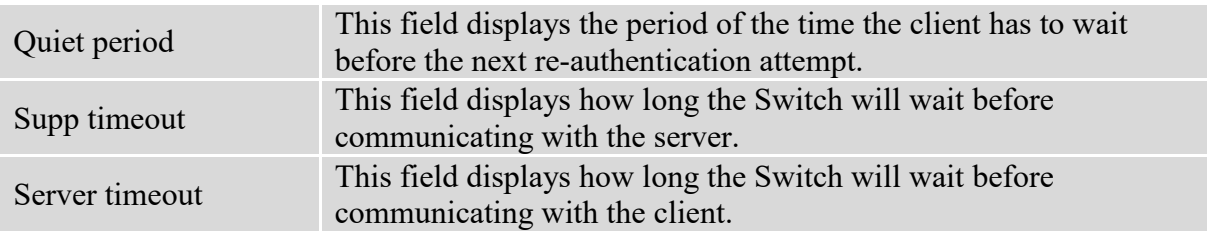

## **6.2. ACL**

**Access control list** (**ACL**) is a list of permissions attached to an object. The list specifies who or what is allowed to access the object and what operations are allowed to be performed on the object.

ACL function allows user to configure a few rules to reject packets from the specific ingress ports or all ports. These rules will check the packets' source MAC address and destination MAC address. If packets match these rules, the system will do the actions "deny". "deny" means rejecting these packets.

The Action Resolution engine collects the information (action and metering results) from the hit entries: if more than one rule matches, the actions and meter/counters are taken from the policy associated with the matched rule with highest priority.

### **Default Settings**

Maximum profile : 64. Maximum profile name length : 16.

#### **Notice:**

The ACL name should be the combination of the digit or the alphabet.

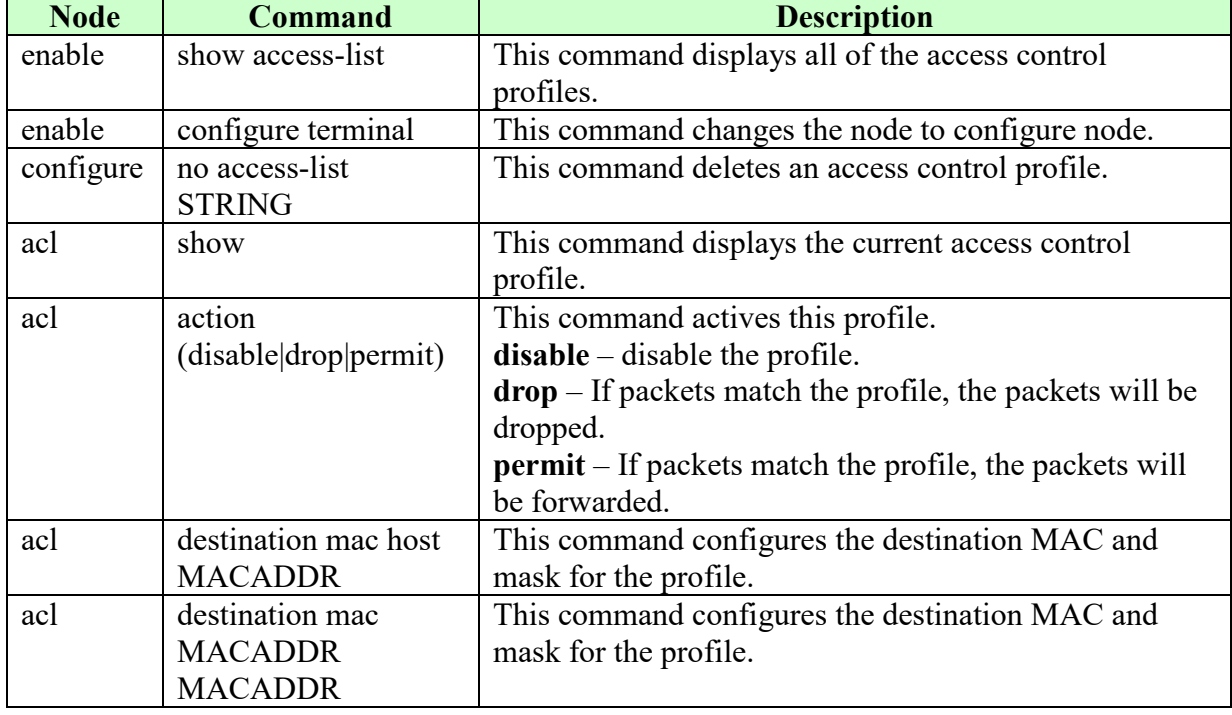

## **6.2.1. CLI Configuration**

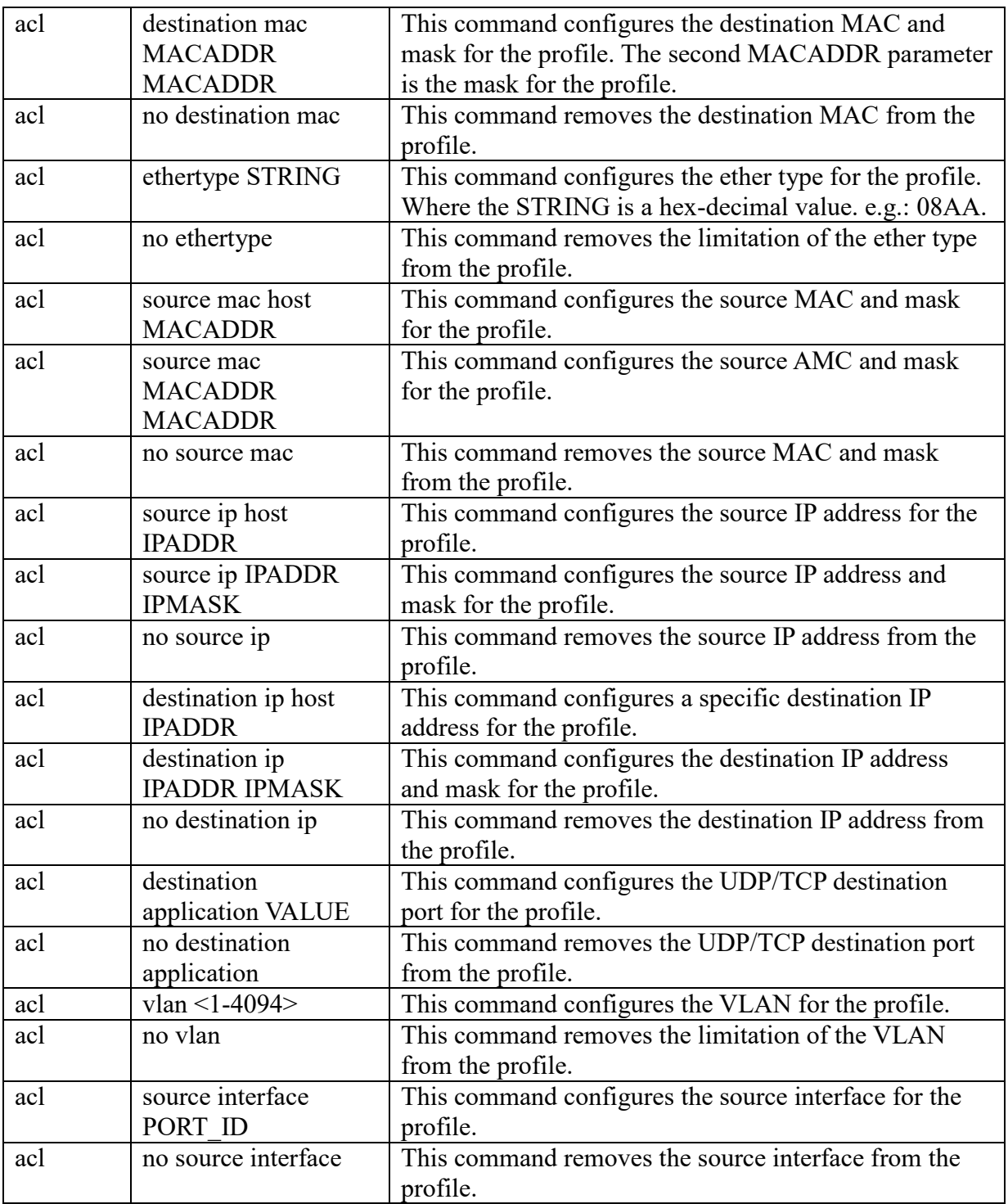

Where the MAC mask allows users to filter a range of MAC in the packets' source MAC or destination MAC.

For example:

source mac 00:01:02:03:04:05 ff:ff:ff:ff:00

The command will filter source MAC range from 00:01:02:03:00:00 to 00:01:02:03:ff:ff

Where the IPMASK mask allows users to filter a range of IP in the packets' source IP or destination IP.

For example:

source ip 172.20.1.1 255.255.0.0 The command will filter source IP range from 172.20.0.0 to 172.20.255.255

Example: L2SWITCH#configure terminal L2SWITCH(config)#access-list 111 L2SWITCH(config-acl)#vlan 2 L2SWITCH(config-acl)#source interface 1 L2SWITCH(config-acl)#show Profile Name: 111 Activate: disabled VLAN: 2 Source Interface: 1 Destination MAC Address: any Source MAC Address: any Ethernet Type: any Source IP Address: any Destination IP Address: any Source Application: any Destination Application: any

Note: Any: Don't care.

## **6.2.2. Web Configuration**

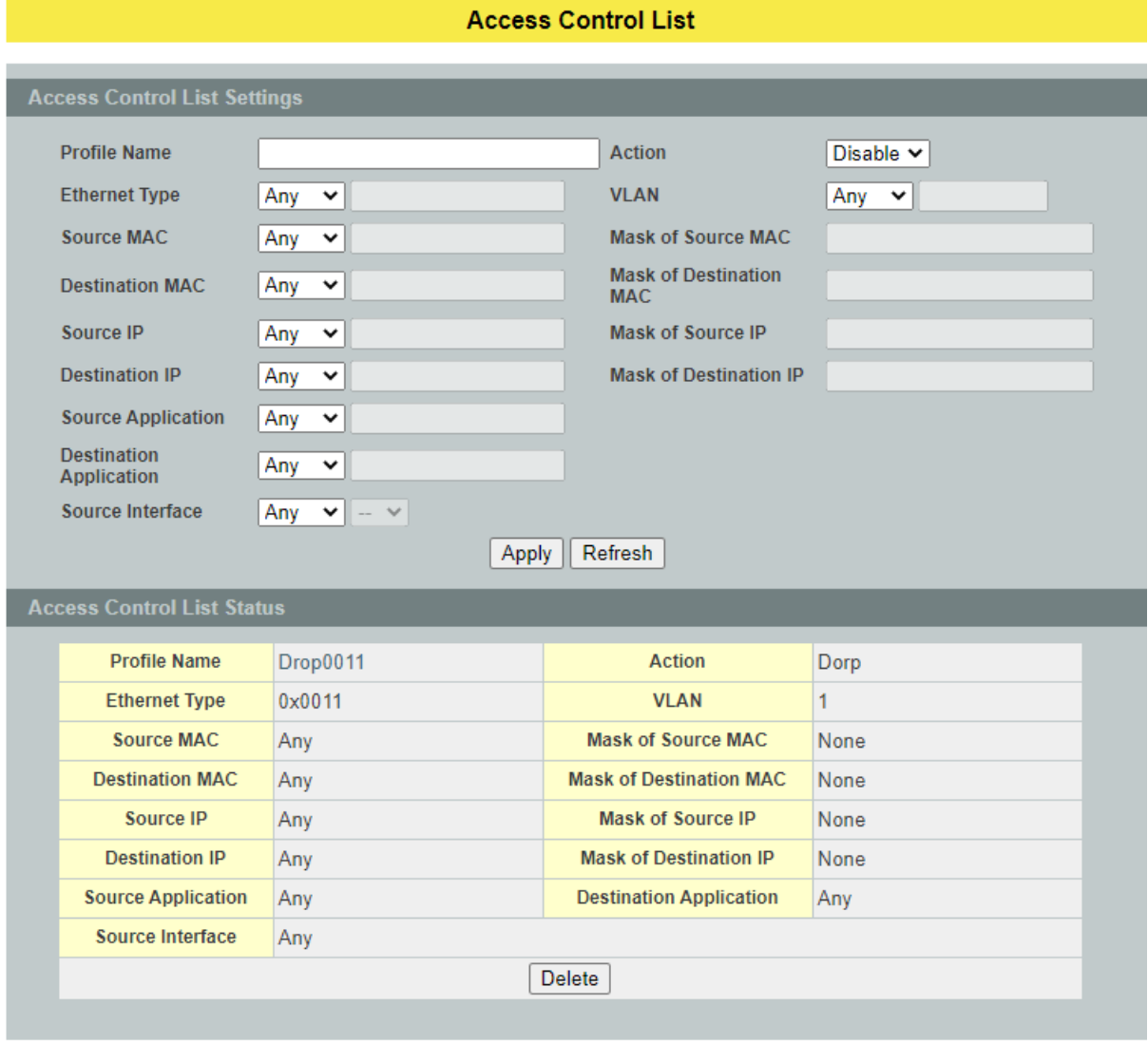

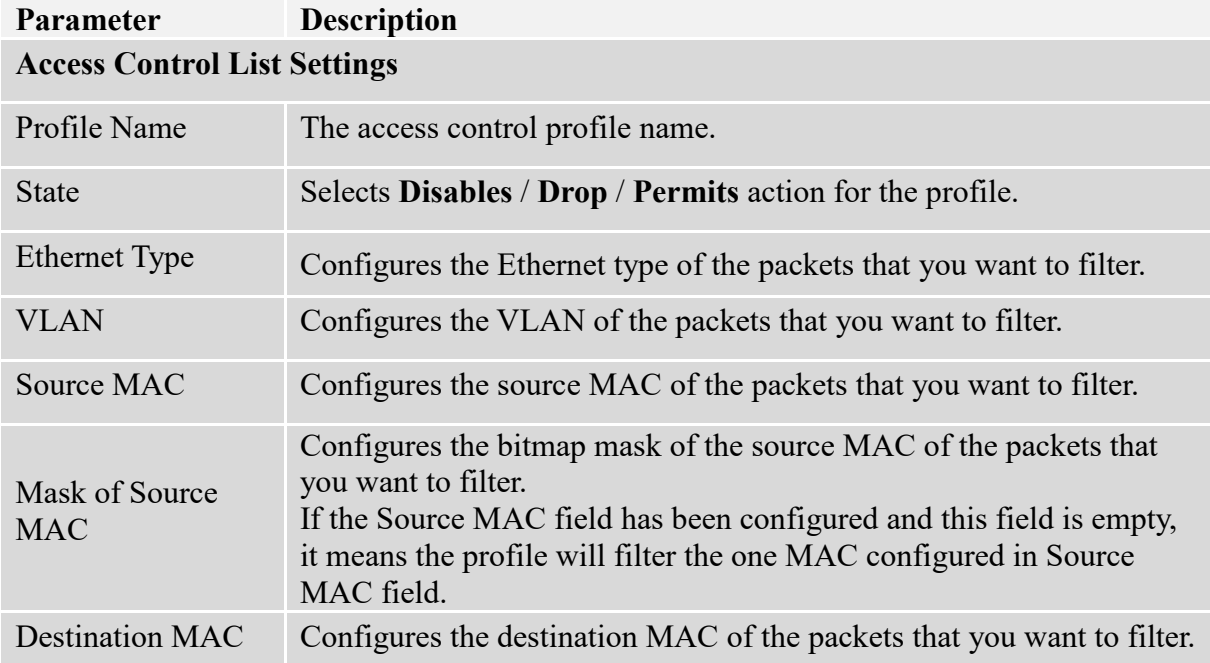

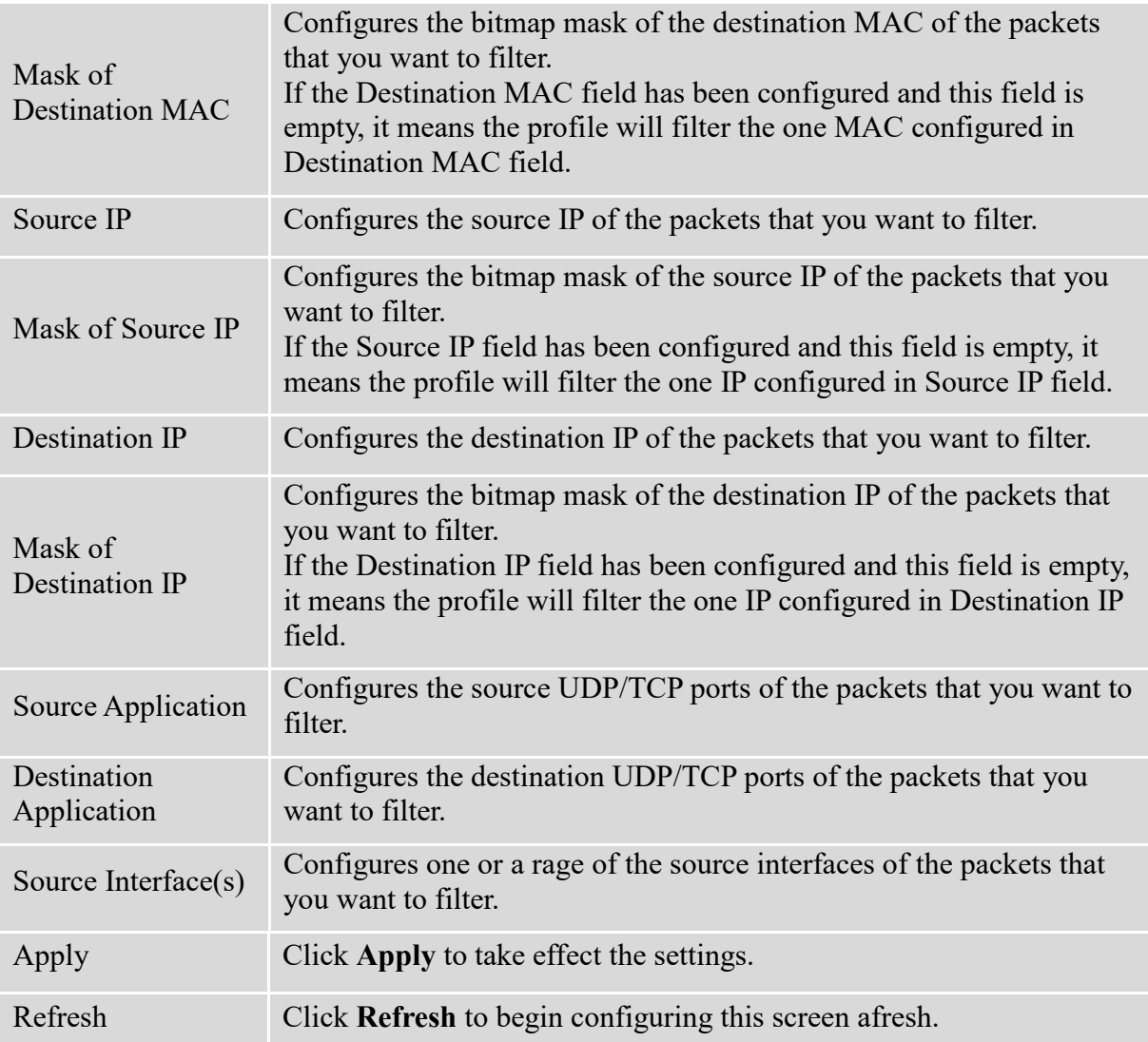

## **6.3. Port Security**

The Switch will learn the MAC address of the device directly connected to a particular port and allow traffic through. We will ask the question: "How do we control who and how many can connect to a switch port?" This is where port security can assist us. The Switch allow us to control which devices can connect to a switch port or how many of them can connect to it (such as when a hub or another switch is connected to the port).

Let's say we have only one switch port left free and we need to connect five hosts to it. What can we do? Connect a hub or switch to the free port! Connecting a switch or a hub to a port has implications. It means that the network will have more traffic. If a switch or a hub is connected by a user instead of an administrator, then there are chances that loops will be created. So, it is best that number of hosts allowed to connect is restricted at the switch level. This can be done using the "port-security limit" command. This command configures the maximum number of MAC addresses that can source traffic through a port.

Port security can sets maximum number of MAC addresses allowed per interface. When the limit is exceeded, incoming packets with new MAC addresses are dropped. It can be use MAC table to check it. The static MAC addresses are included for the limit.

*Note: If you configure a port of the Switch from disabled to enabled, all of the MAC learned by this port will be clear.*

### **Default Settings:**

The port security on the Switch is disabled. The Maximum MAC per port is 5. The port state of the port security is disabled.

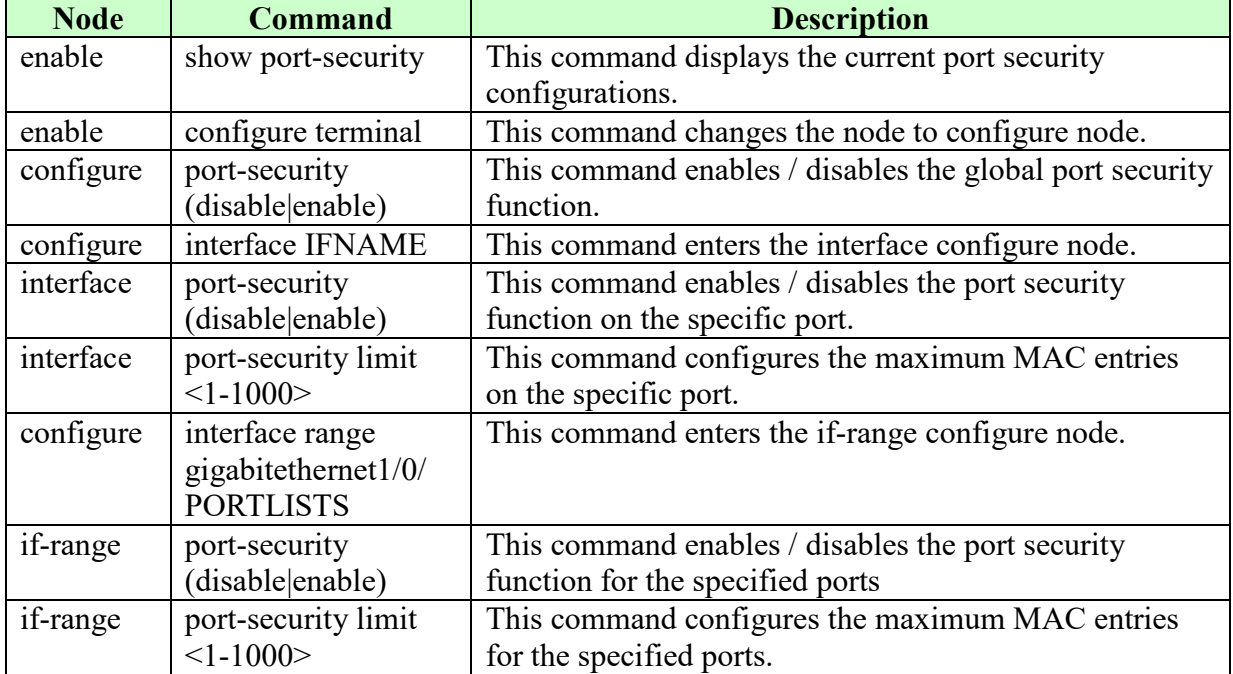

## **6.3.1. CLI Configuration**

# **6.3.2. Web Configuration**

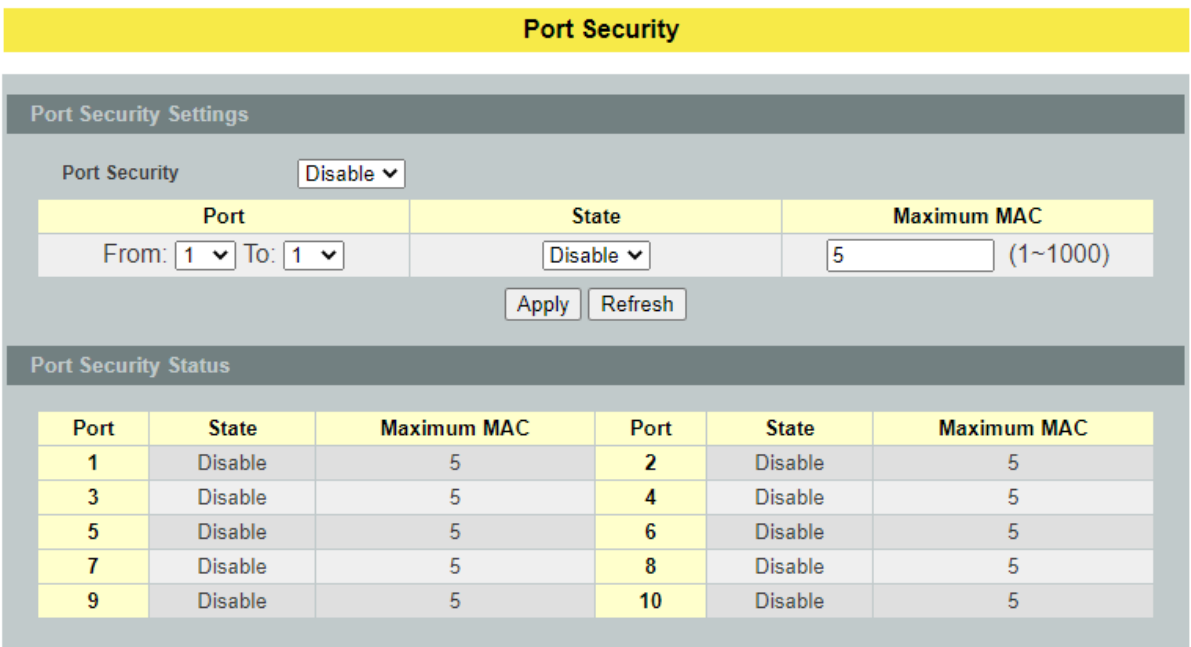

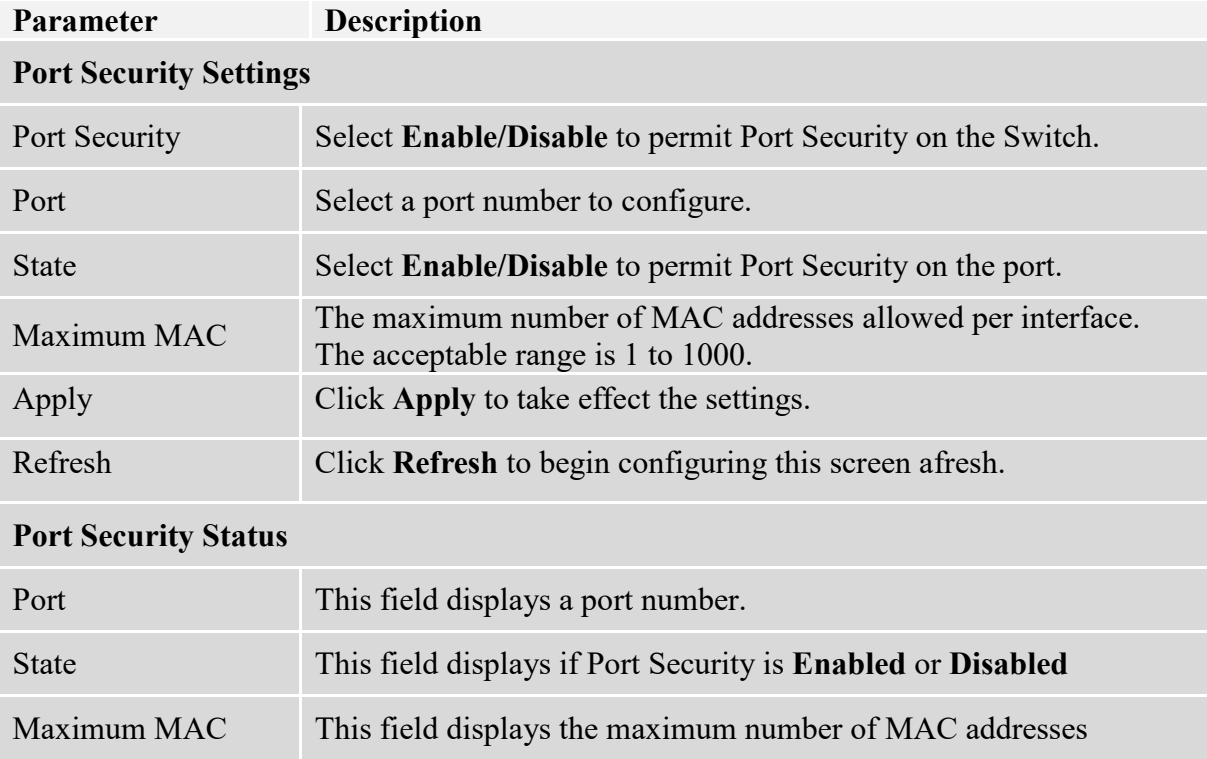

#### **6.4. Server Control**

The function allows users to enable or disable the HTTP, HTTPS, SNMPv1/v2c, SNMPv3, SSH, Telnet service individually.

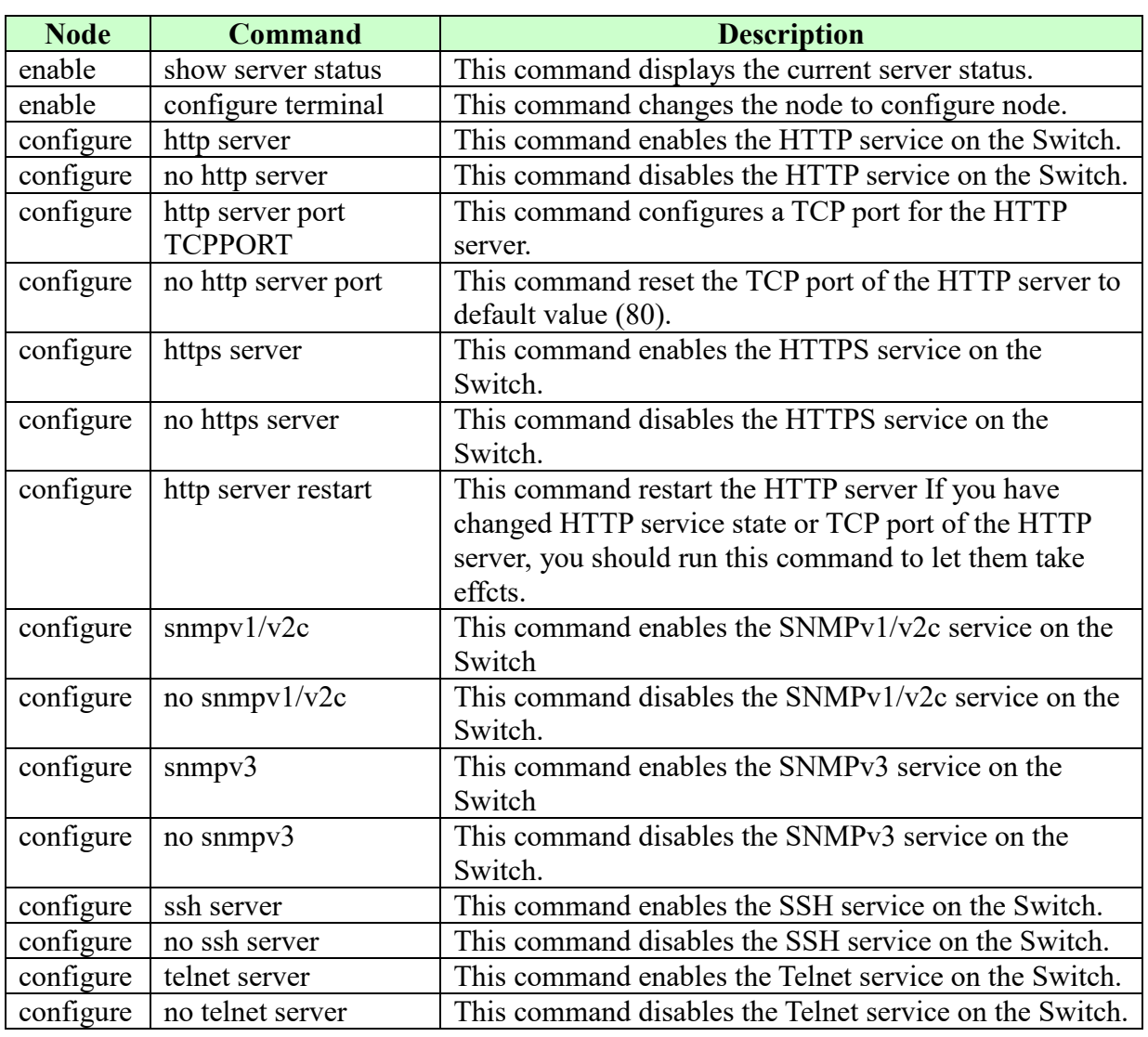

# **6.4.1. CLI Configuration**

# **6.4.2. Web Configuration**

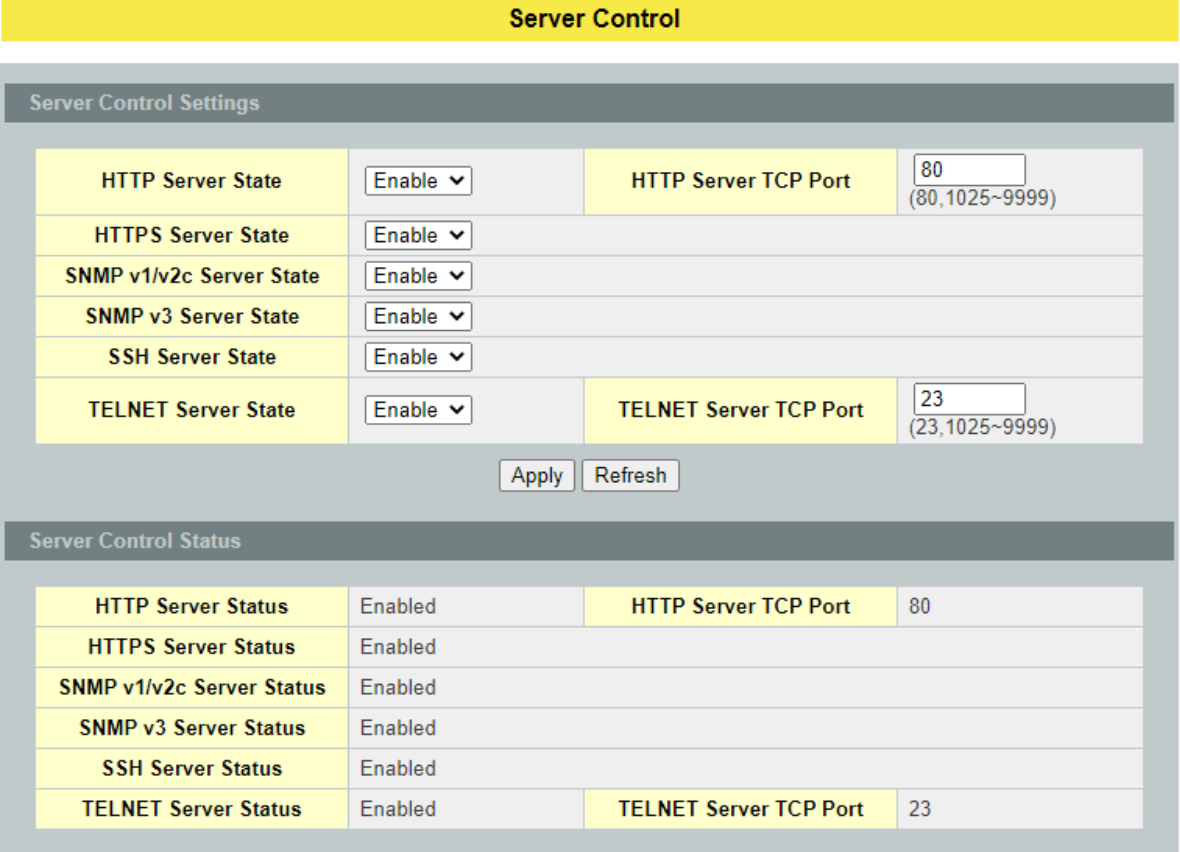

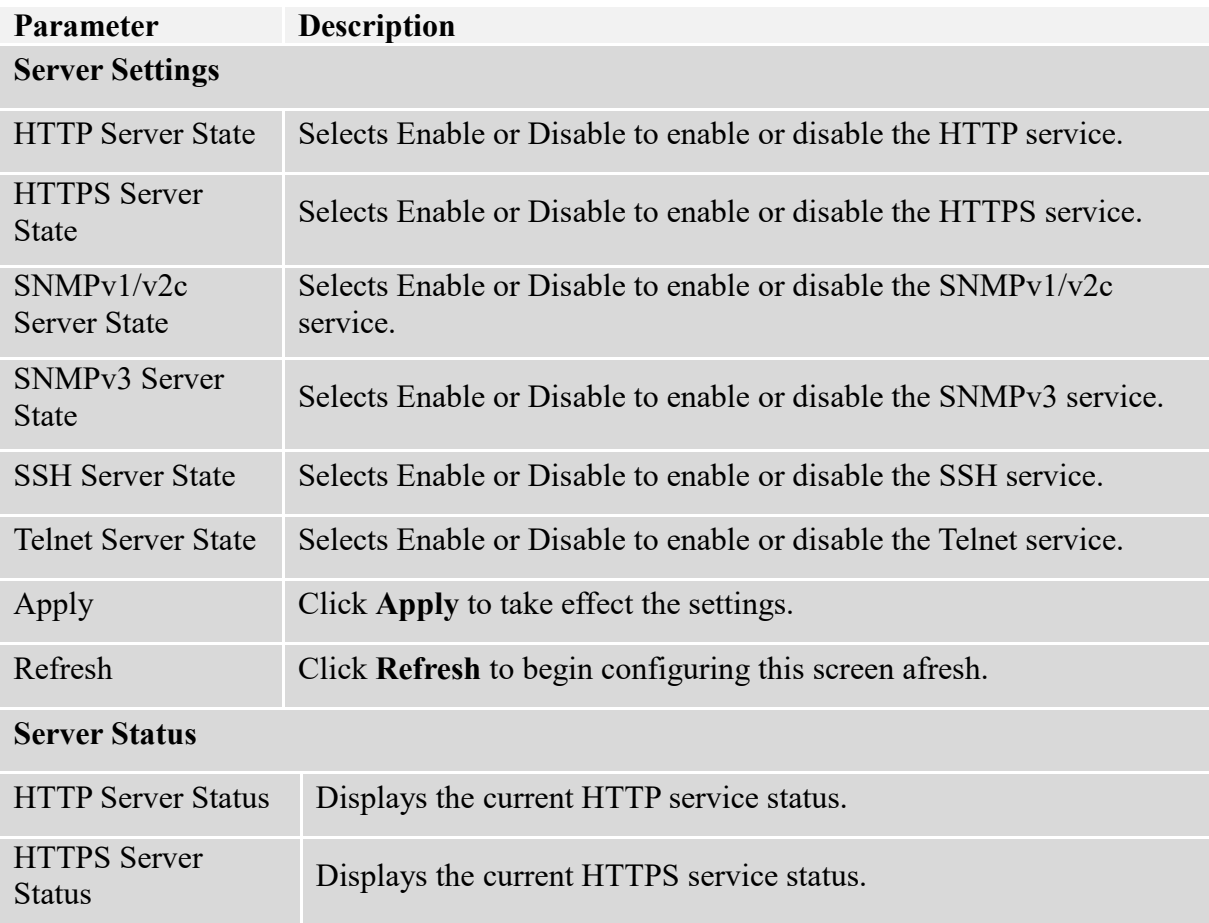
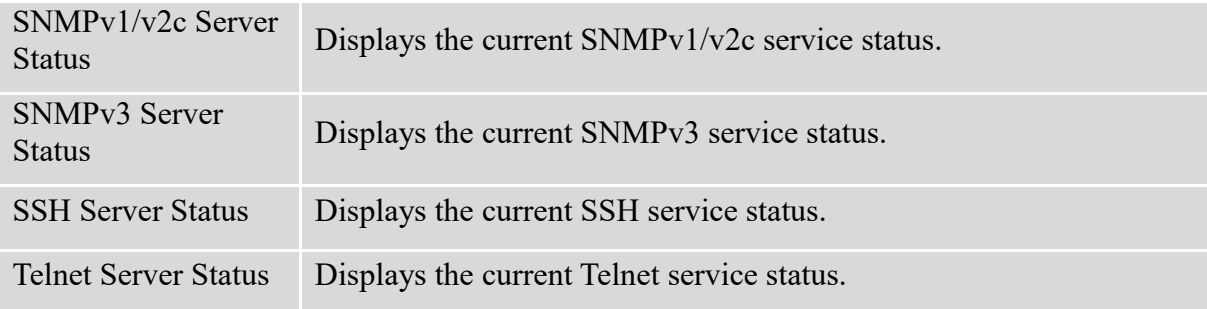

## **6.5. Storm Control**

#### **6.5.1. Alarm Threshold**

When the selected packet rate is over the alarm threshold, the Switch will send syslog alarm to syslog server.

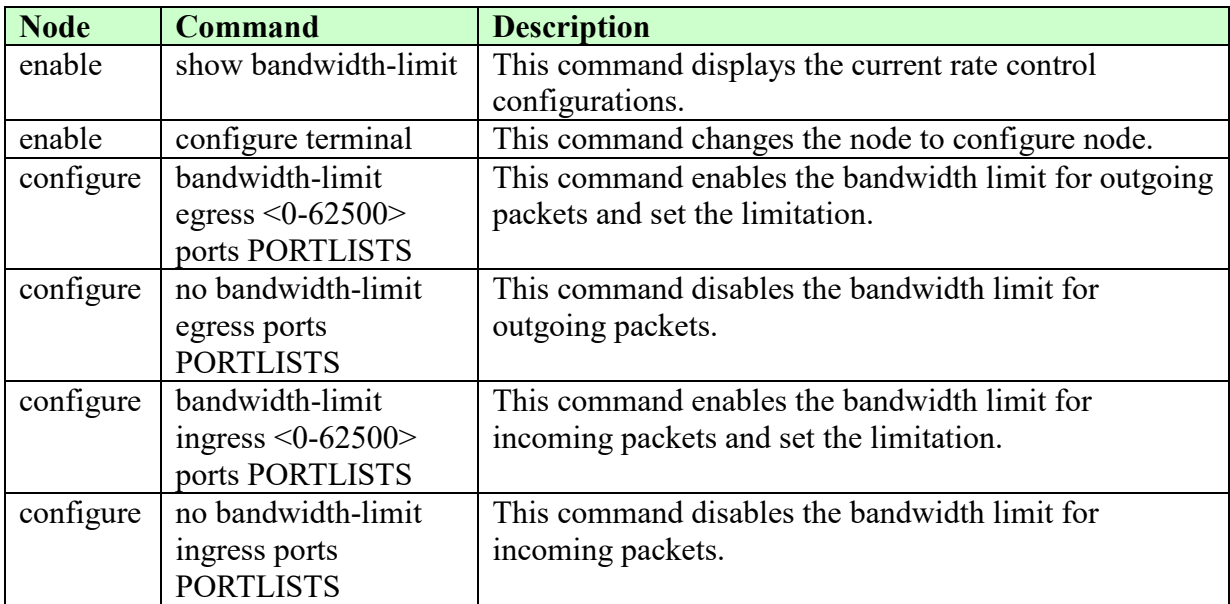

## **6.5.1.1. CLI Configuration**

## **6.5.1.2. Web Configuration**

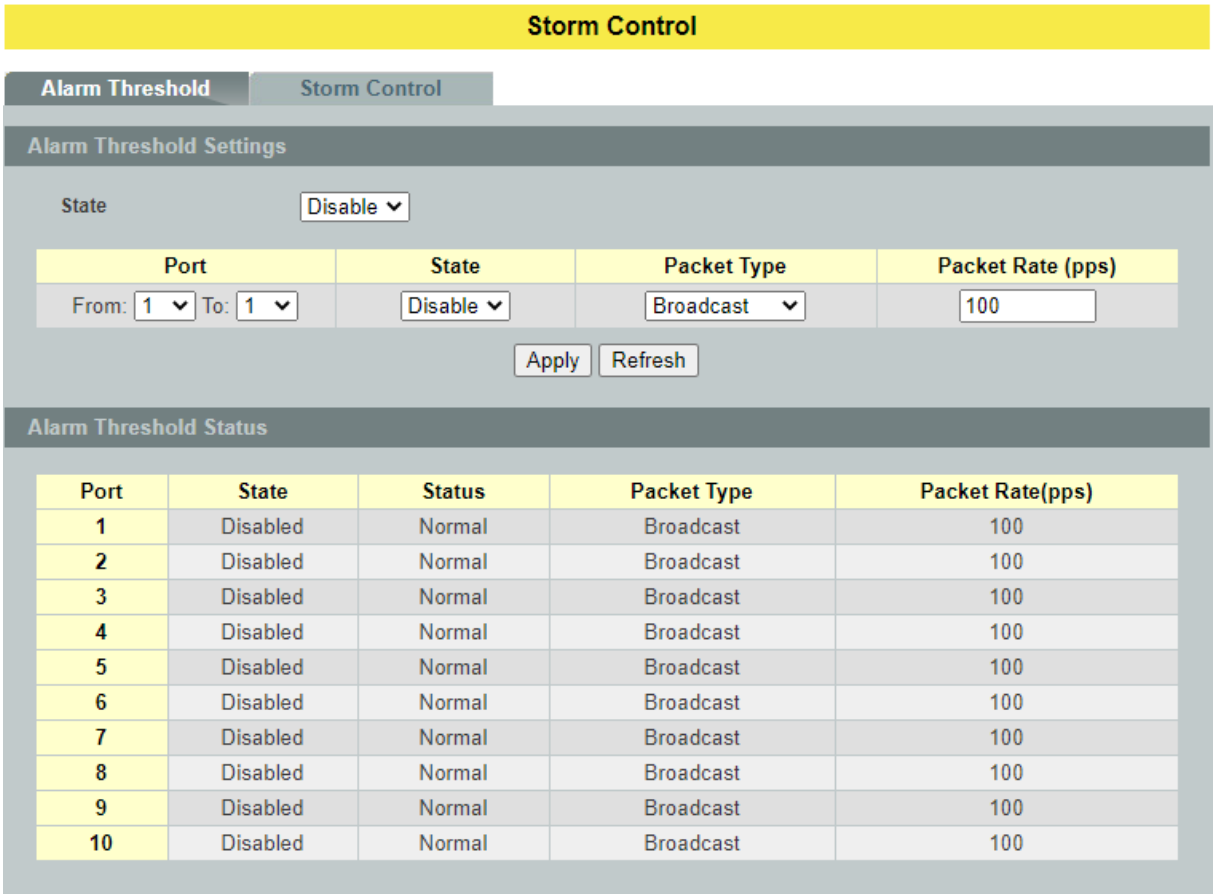

# **Parameter Description Alarm Threshold Settings**

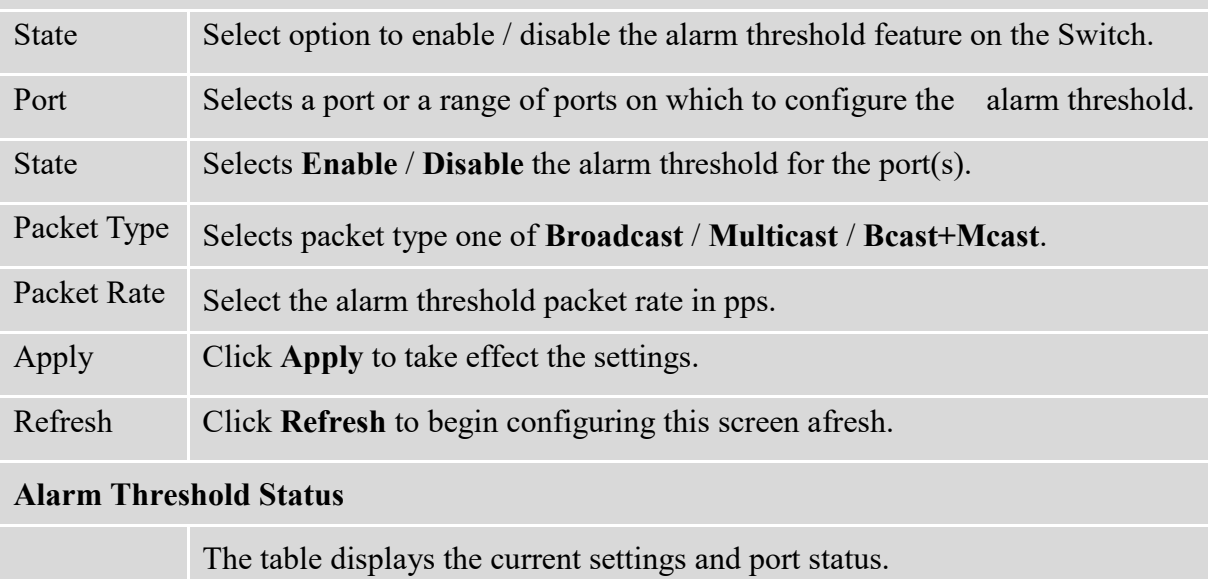

#### **6.5.2. Storm Control**

A broadcast storm means that your network is overwhelmed with constant broadcast or multicast traffic. Broadcast storms can eventually lead to a complete loss of network connectivity as the packets proliferate.

Storm Control protects the Switch bandwidth from flooding packets, including broadcast packets, multicast packets, and destination lookup failure (DLF).

Broadcast storm control limits the number of broadcast, multicast and unknown unicast (also referred to as Destination Lookup Failure or DLF) packets the Switch receives per second on the ports. When the maximum number of allowable broadcast, multicast and unknown unicast packets is reached per second, the subsequent packets are discarded. Enable this feature to reduce broadcast, multicast and unknown unicast packets in your network.

The default rate is 300pps for Broadcast and DLF. You can set to maximum rate of 5000pps for multicast, broadcast or DLF.

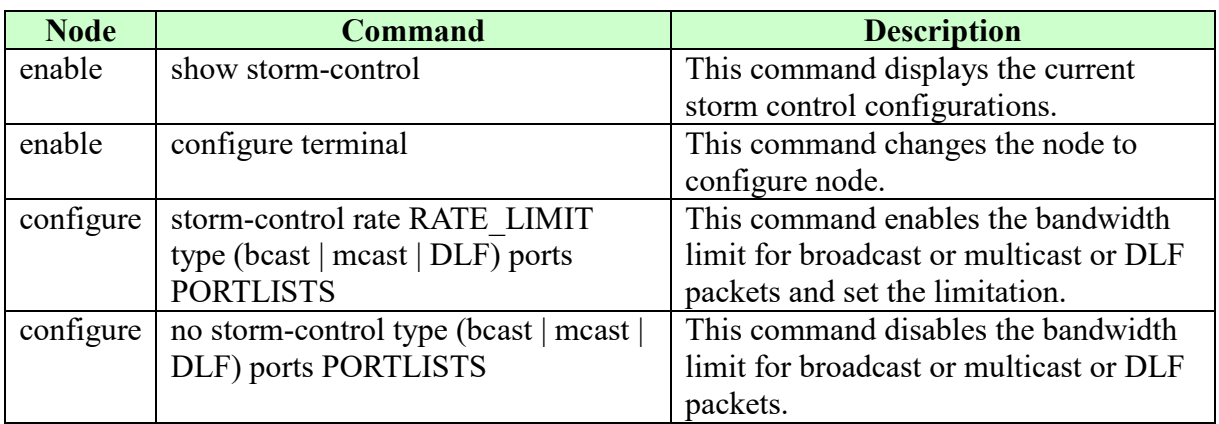

#### **6.5.2.1. CLI Configuration**

#### **Example:**

L2SWITCH#configure terminal

L2SWITCH(config)#storm-control rate 1 type broadcast ports 1-6 L2SWITCH(config)#storm-control rate 1 type multicast ports 1-6 L2SWITCH(config)#storm-control rate 1 type DLF ports 1-6

## **6.5.2.2. Web Configuration**

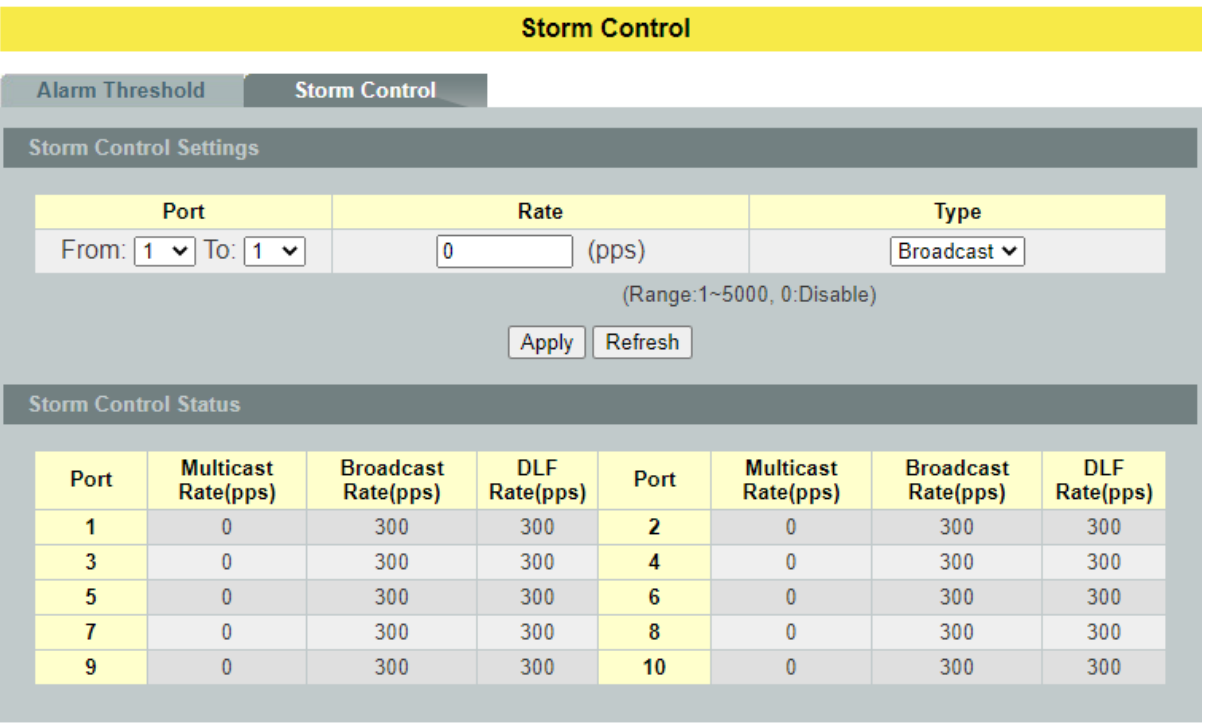

#### **Parameter Description**  $\mathbf{S}$ **Settings**

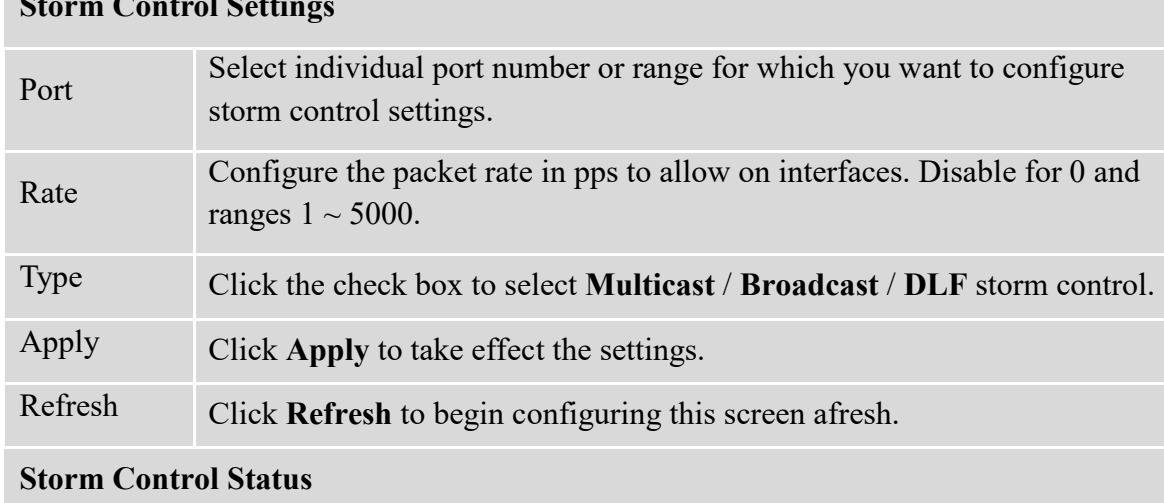

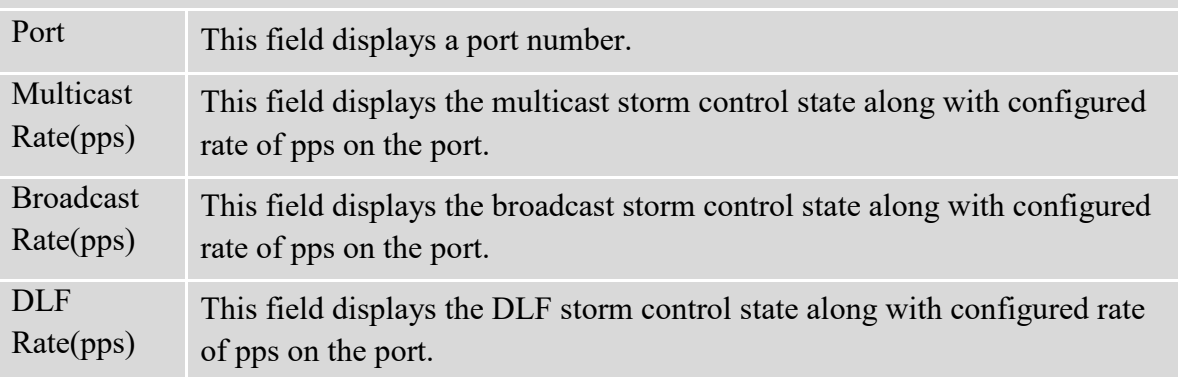

#### **6.6. VLAN**

#### **6.6.1. Port Isolation**

The port isolation is a port-based virtual LAN feature. It partitions the switching ports into virtual private domains designated on a per port basis. Data switching outside of the port's private domain is not allowed. It will ignore the packets' tag VLAN information.

This feature is a per port setting to configure the egress port(s) for the specific port to forward its received packets. If the CPU port (port 0) is not an egress port for a specific port, the host connected to the specific port cannot manage the Switch.

If you wish to allow two subscriber ports to talk to each other, you must define the egress port for both ports. CPU refers to the Switch management port. By default it forms a VLAN with all Ethernet ports. If it does not form a VLAN with a particular port then the Switch cannot be managed from that port.

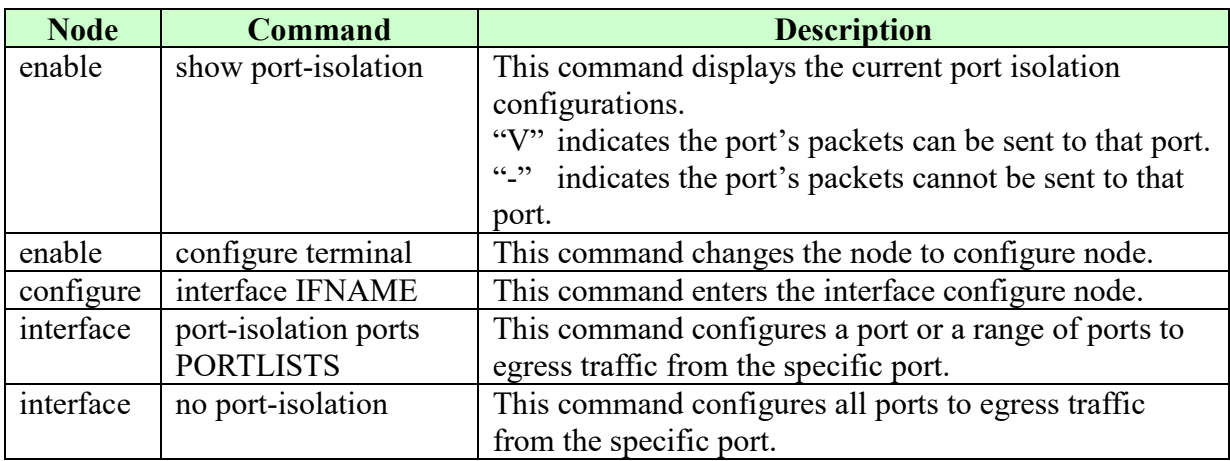

#### **6.6.1.1. CLI Configuration**

**Example:** If you want to allow port-1 and port-3 to talk to each other, you must configure as below:

L2SWITCH(config)#interface 1/0/1 L2SWITCH(config-if)#port-isolation ports 3 L2SWITCH(config-if)#exit Allow the port-1 to send its ingress packets to port 3. L2SWITCH(config)#interface 1/0/3 L2SWITCH(config-if)#port-isolation ports 1 L2SWITCH(config-if)#exit Allow the port 3 to send its ingress packets to port 1

## **6.6.1.2. Web Configuration**

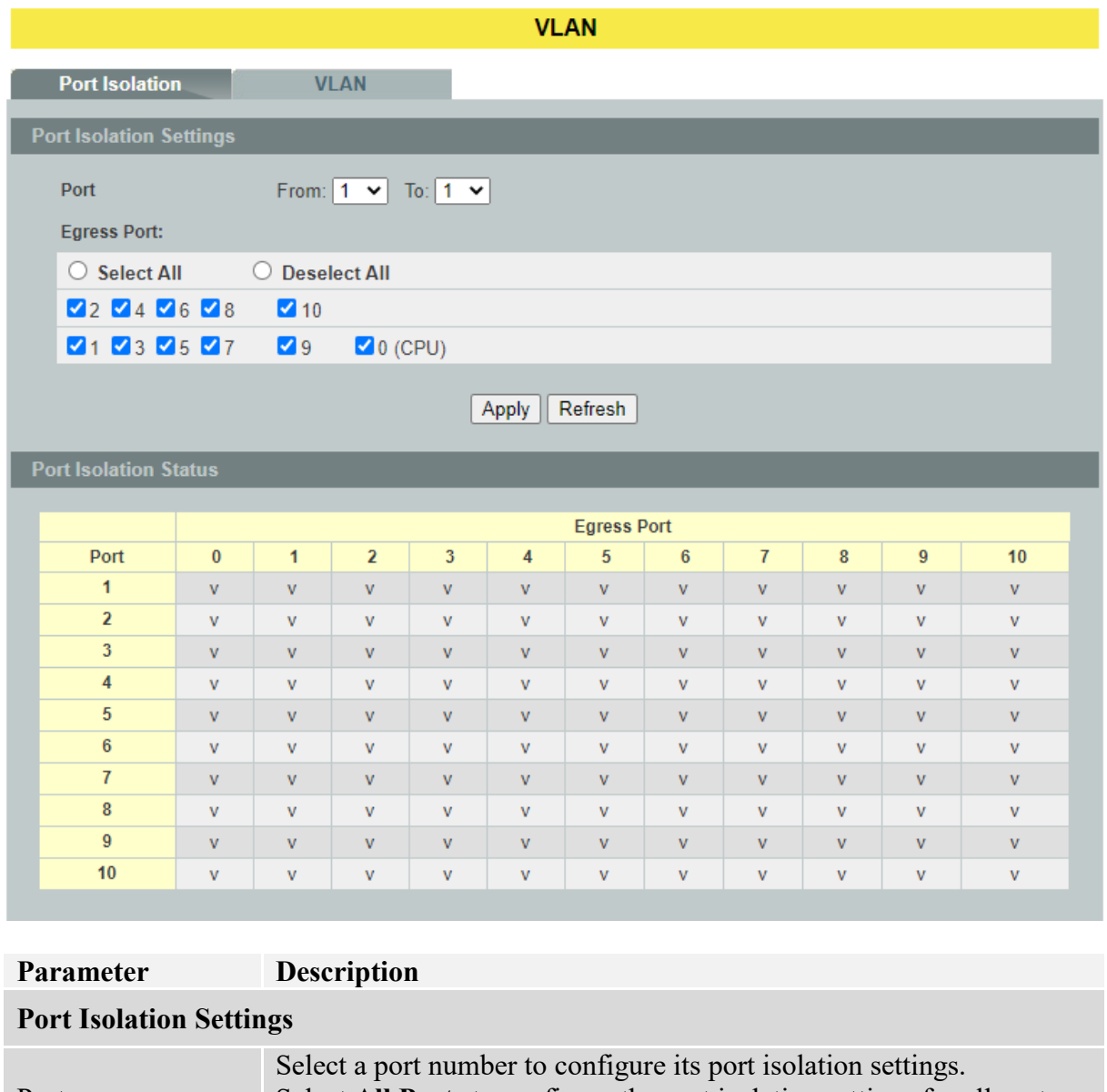

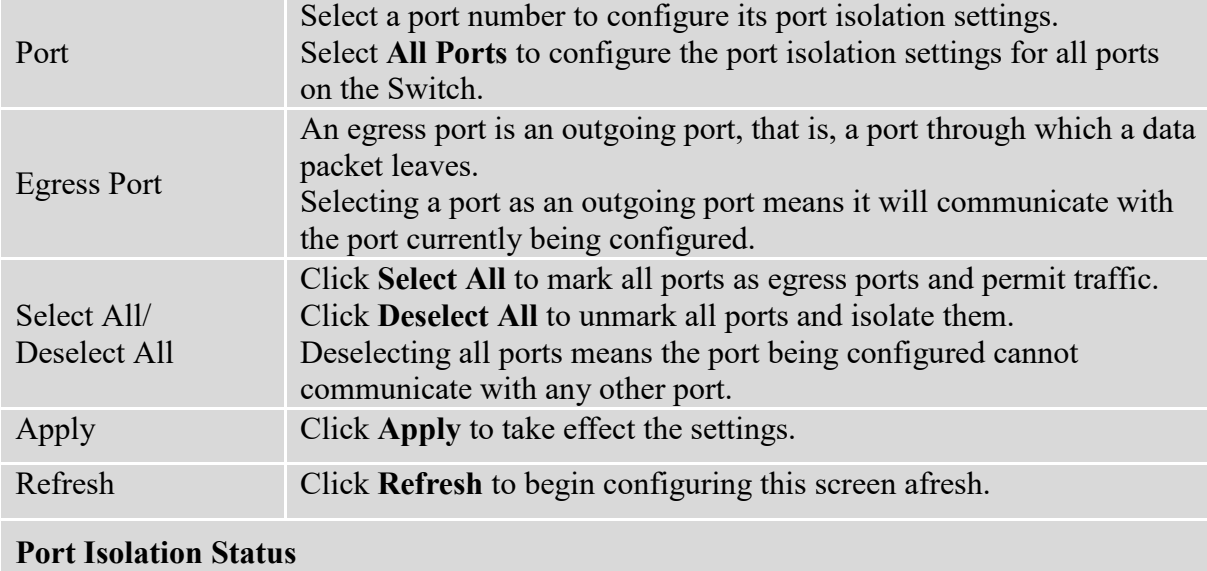

"V" indicates the port's packets can be sent to that port. "-" indicates the port's packets cannot be sent to that port.

#### **6.6.2. VLAN**

#### **802.1Q VLAN**

A virtual LAN, commonly known as a VLAN, is a group of hosts with a common set of requirements that communicate as if they were attached to the Broadcast domain, regardless of their physical location. A VLAN has the same attributes as a physical LAN, but it allows for end stations to be grouped together even if they are not located on the same network switch. In Lite Managed switches, user can configure maximum of 5 VLAN's on each interface in the format 1,3,7,10,25. Network reconfiguration can be done through software instead of physically relocating devices.

**VID**- VLAN ID is the identification of the VLAN, which is basically used by the standard 802.1Q. It has 12 bits and allow the identification of 4096  $(2^212)$  VLANs. Of the 4096 possible VIDs, a VID of 0 is used to identify priority frames and value 4095 (FFF) is reserved, so the maximum possible VLAN configurations are 4,094.

A tagged VLAN uses an explicit tag (VLAN ID) in the MAC header to identify the VLAN membership of a frame across bridges - they are not confined to the switch on which they were created. The VLANs can be created statically by hand or dynamically through GVRP. The VLAN ID associates a frame with a specific VLAN and provides the information that switches need to process the frame across the network. A tagged frame is four bytes longer than an untagged frame and contains two bytes of TPID (Tag Protocol Identifier, residing within the type/length field of the Ethernet frame) and two bytes of TCI (Tag Control Information, starts after the source address field of the Ethernet frame).

The CFI (Canonical Format Indicator) is a single-bit flag, always set to zero for Ethernet switches. If a frame received at an Ethernet port has a CFI set to 1, then that frame should not be forwarded as it is to an untagged port. The remaining twelve bits define the VLAN ID, giving a possible maximum number of 4,096 VLANs. Note that user priority and VLAN ID are independent of each other. A frame with VID (VLAN Identifier) of null (0) is called a priority frame, meaning that only the priority level is significant and the default VID of the ingress port is given as the VID of the frame. Of the 4096 possible VIDs, a VID of 0 is used to identify priority frames and value 4095 (FFF) is reserved, so the maximum possible VLAN configurations are 4,094.

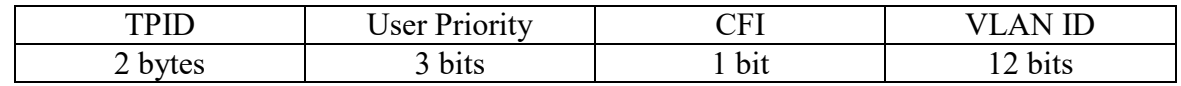

#### **Forwarding Tagged and Untagged Frames**

Each port on the Switch is capable of passing tagged or untagged frames. To forward a frame from an 802.1Q VLAN-aware switch to an 802.1Q VLAN-unaware switch, the Switch first decides where to forward the frame and then strips off the VLAN tag. To forward a frame from an 802.1Q VLAN-unaware switch to an 802.1QVLAN-aware switch, the Switch first decides where to forward the frame, and then inserts a VLAN tag reflecting the ingress port's default VID. The default PVID is VLAN 1 for all ports, but this can be changed.

A broadcast frame (or a multicast frame for a multicast group that is known by the system) is duplicated only on ports that are members of the VID (except the ingress port itself), thus confining the broadcast to a specific domain.

### **802.1QPort base VLAN**

With port-based VLAN membership, the port is assigned to a specific VLAN independent of the user or system attached to the port. This means all users attached to the port should be members of the same VLAN. The network administrator typically performs the VLAN assignment. The port configuration is static and cannot be automatically changed to another VLAN without manual reconfiguration.

As with other VLAN approaches, the packets forwarded using this method do not leak into other VLAN domains on the network. After a port has been assigned to a VLAN, the port cannot send to or receive from devices in another VLAN without the intervention of a Layer 3 device.

The device that is attached to the port likely has no understanding that a VLAN exists. The device simply knows that it is a member of a subnet and that the device should be able to talk to all other members of the subnet by simply sending information to the cable segment. The switch is responsible for identifying that the information came from a specific VLAN and for ensuring that the information gets to all other members of the VLAN. The switch is further responsible for ensuring that ports in a different VLAN do not receive the information.

This approach is quite simple, fast, and easy to manage in that there are no complex lookup tables required for VLAN segmentation. If port-to-VLAN association is done with an application-specific integrated circuit (ASIC), the performance is very good. An ASIC allows the port-to-VLAN mapping to be done at the hardware level.

The port isolation is a port-based virtual LAN feature. It partitions the switching ports into virtual private domains designated on a per port basis. Data switching outside of the port's private domain is not allowed. It will ignore the packets' tag VLAN information.

This feature is a per port setting to configure the egress port(s) for the specific port to forward its received packets. If the CPU port (port 0) is not an egress port for a specific port, the host connected to the specific port cannot manage the Switch.

If you wish to allow two subscriber ports to talk to each other, you must define the egress port for both ports. **CPU** refers to the Switch management port. By default it forms a VLAN with all Ethernet ports. If it does not form a VLAN with a particular port then the Switch cannot be managed from that port.

#### **Notice:**

**Maximum allowable VLAN's to configure on the device are 5.**

#### **Access Port:**

Allows one VLAN only which is untagged port and PVID (particular VLAN id) should be configured on interface by default VLAN 1 is PVID for all the interfaces. The port should be connected to PC device.

#### **Trunk Port:**

Allows the user to configure up to 5 VLAN's maximum on the interface and always tagged where its PVID is 1 (System configure them automatically). The port should be connected to another switch.

#### **Default Settings:**

All ports join in the VLAN 1.

#### **Node Command Description** enable show vlan VLANID This command displays the VLAN configurations. enable configure terminal This command changes the node to configure node. configure  $\vert$  vlan <1~4094>  $\vert$  This command enables a VLAN and enters the VLAN node. configure no vlan  $\lt 1 \lt -4094$  This command deletes a VLAN. vlan show This command displays the current VLAN configurations. vlan name STRING This command assigns a name for the specific VLAN. The VLAN name should be the combination of the digit or the alphabet or hyphens (-) or underscores  $( )$ . The maximum length of the name is 16 characters. vlan no name This command configures the vlan name to default. Note: The default vlan name is "VLAN"+vlan\_ID, VLAN1, VLAN2,… vlan add PORTLISTS This command add a port or a range of ports to the VLAN. vlan fixed PORTLISTS This command assigns ports for permanent member of the VLAN. vlan no fixed PORTLISTS This command removes all fixed member from the VLAN. vlan tagged PORTLISTS This command assigns ports for tagged member of the VLAN group. The ports should be one/some of the permanent members of the VLAN. vlan no tagged PORTLISTS This command removes all tagged member from the VLAN. vlan untagged PORTLISTS This command assigns ports for untagged member of the VLAN group. The ports should be one/some of the permanent members of the VLAN. vlan no untagged PORTLISTS This command removes all untagged member from the VLAN. configure interface IFNAME This command enters the interface configure node. interface | pvid <1-4094> This command configures a default VLAN ID for the port. interface no pvid This command resets the port default VLAN to default value(1).

## **6.6.2.1. CLI Configuration**

### **Example:**

- L2SWITCH#configure terminal
- L2SWITCH(config)#vlan 2
- L2SWITCH(config-vlan)#fixed 1-5
- L2SWITCH(config-vlan)#untagged 1-3

# **6.6.2.2. Web Configuration**

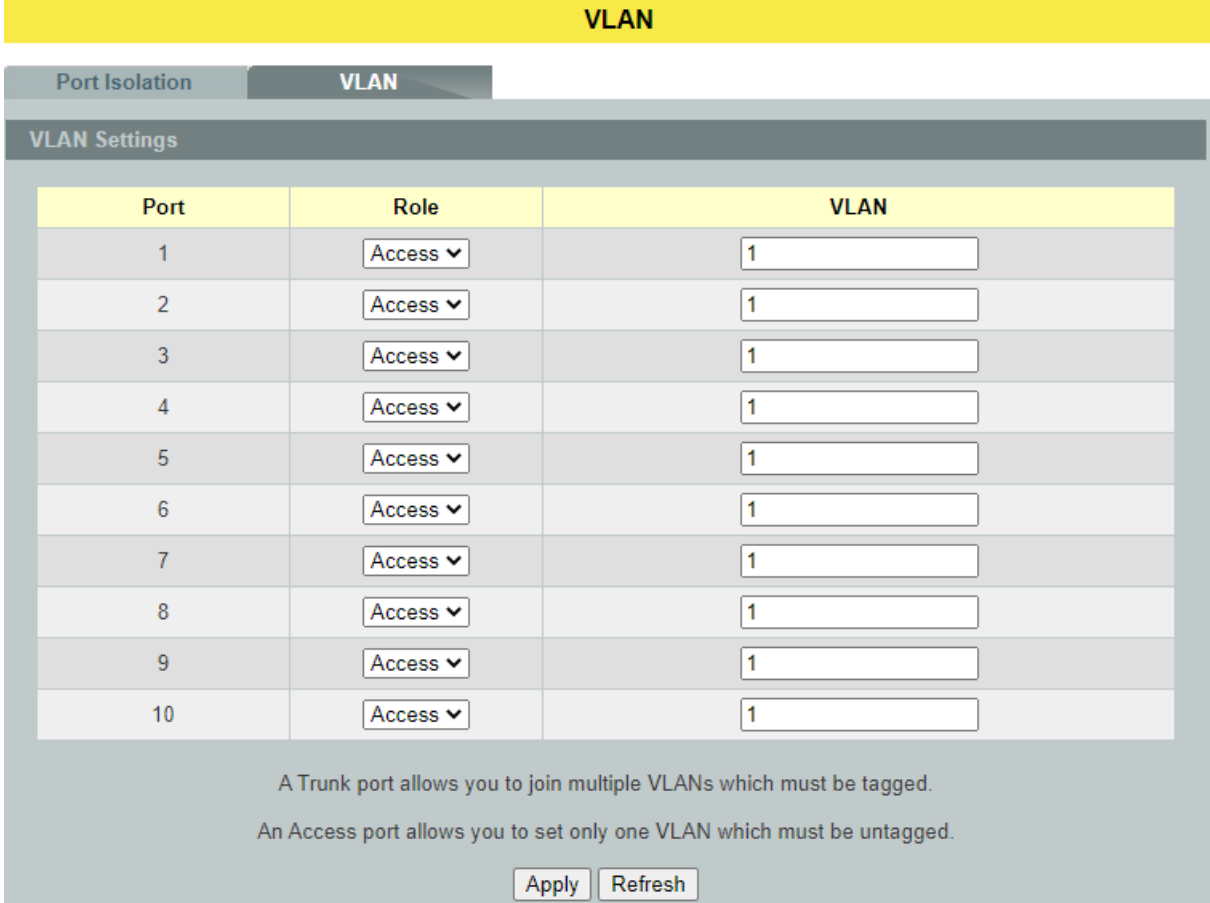

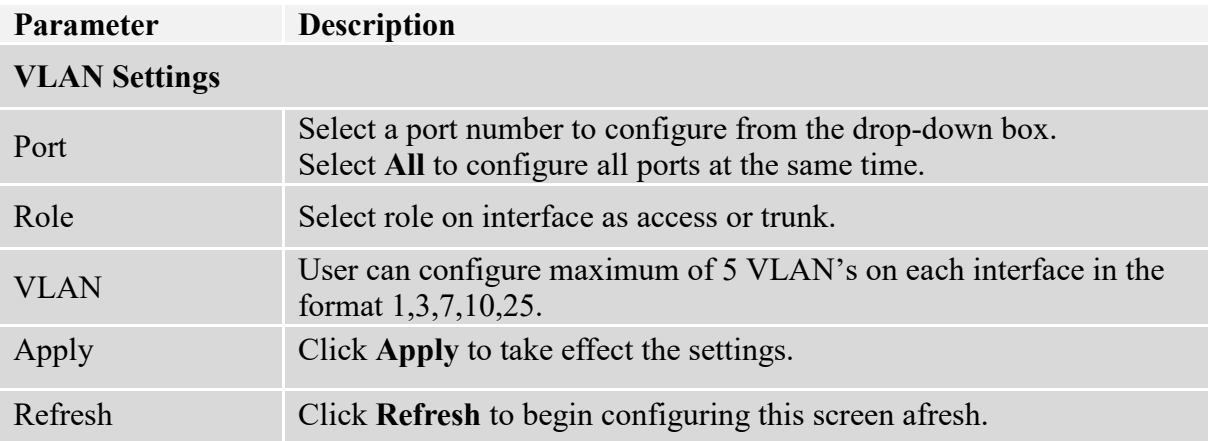

# **7. Diagnostic**

## **7.1. Alarm**

The feature displays if there are any abnormal situation need process immediately. Alarm LED: On - When any alarm events happen.

The web pages show you the detail alarm reason.

## **7.1.1. CLI Configuration**

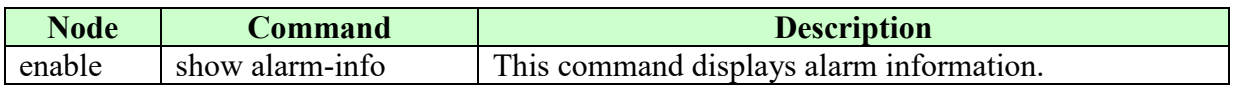

## **7.1.2. Web Configuration**

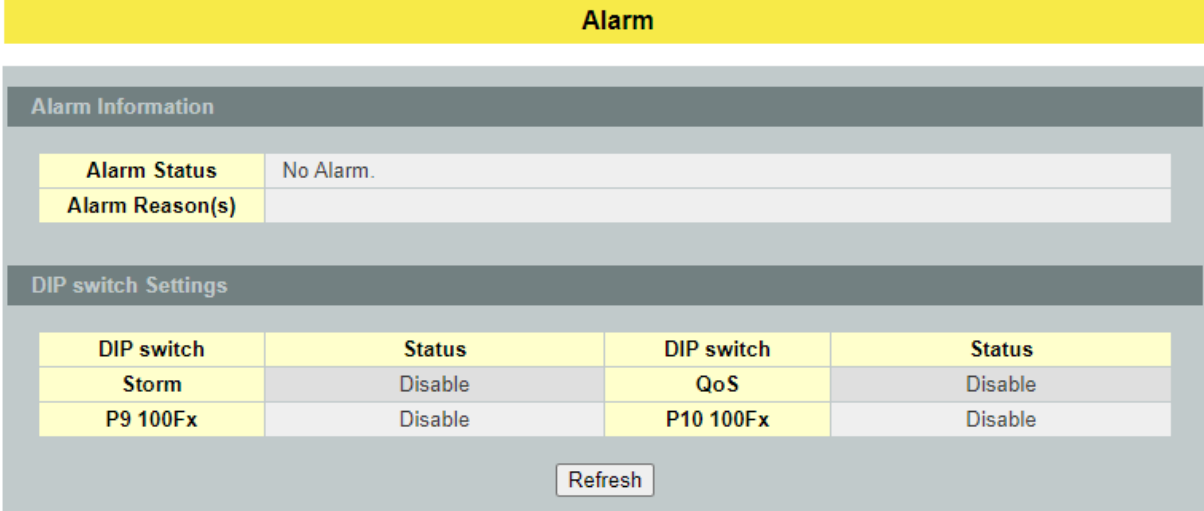

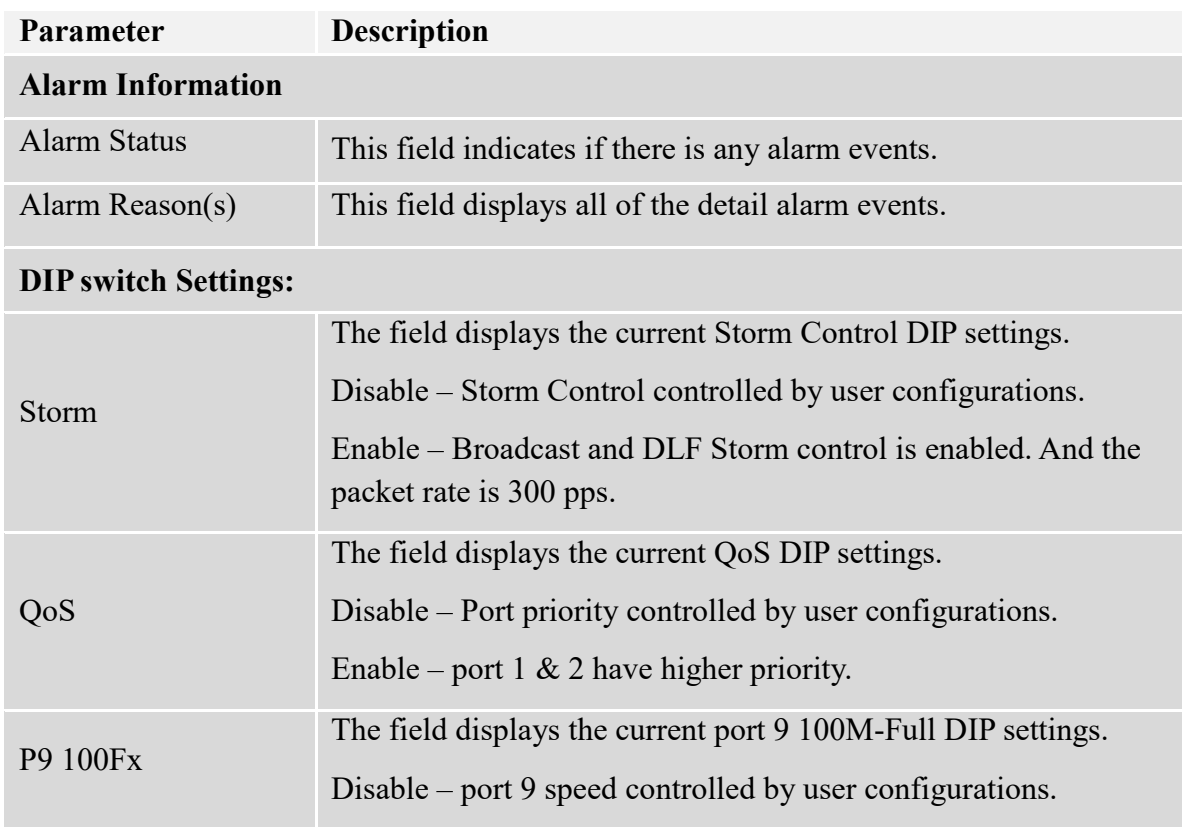

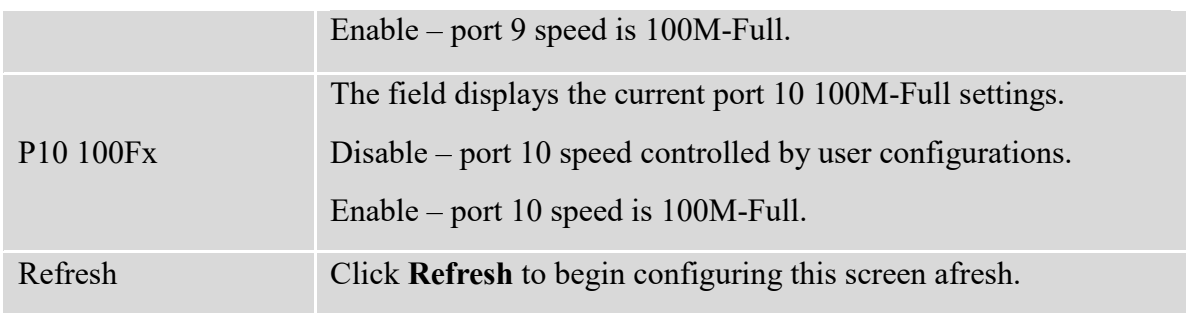

### **7.2. Port Mirror**

The Port-Based Mirroring is used on a network switch to send a copy of network packets sent/received on one switch ports to a network monitoring connection on another switch port (Destination Port). This is commonly used for network appliances that require monitoring of network traffic, such as an intrusion-detection system.

Port Mirroring, together with a network traffic analyzer, helps to monitor network traffic.

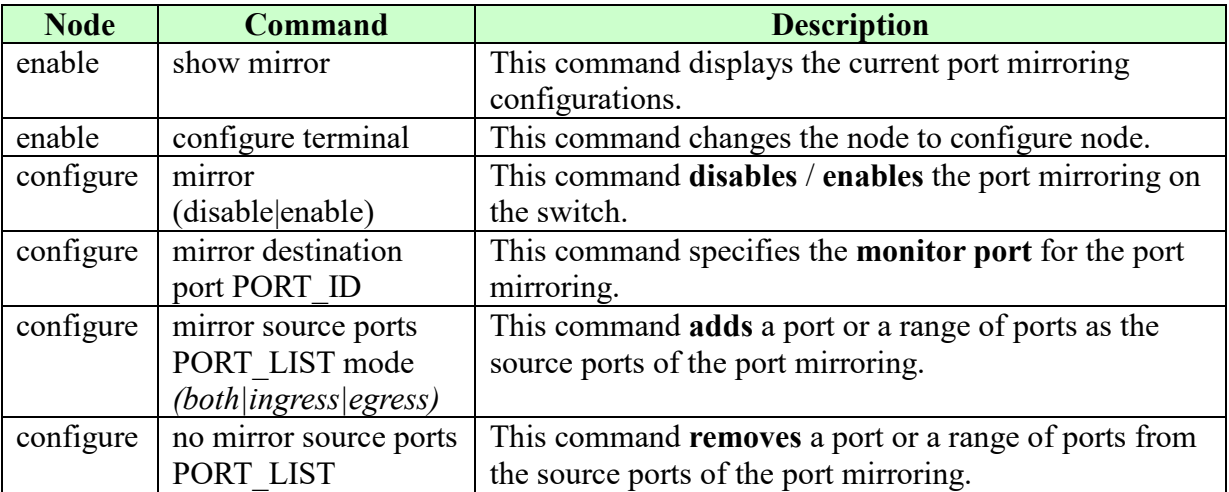

#### **7.2.1. CLI Configuration**

The procedures to configure the port mirror.

- To enter the configure node. L2SWITCH#configure terminal L2SWITCH(config)#
- To enable the global mirror function. L2SWITCH(config)#mirror enable
- To configure the monitor port to port 2. L2SWITCH(config)#mirror destination port 2
- To configure the source ports which you want to check. L2SWITCH(config)#mirror source ports 3-6 mode both

## **7.2.2. Web Configuration**

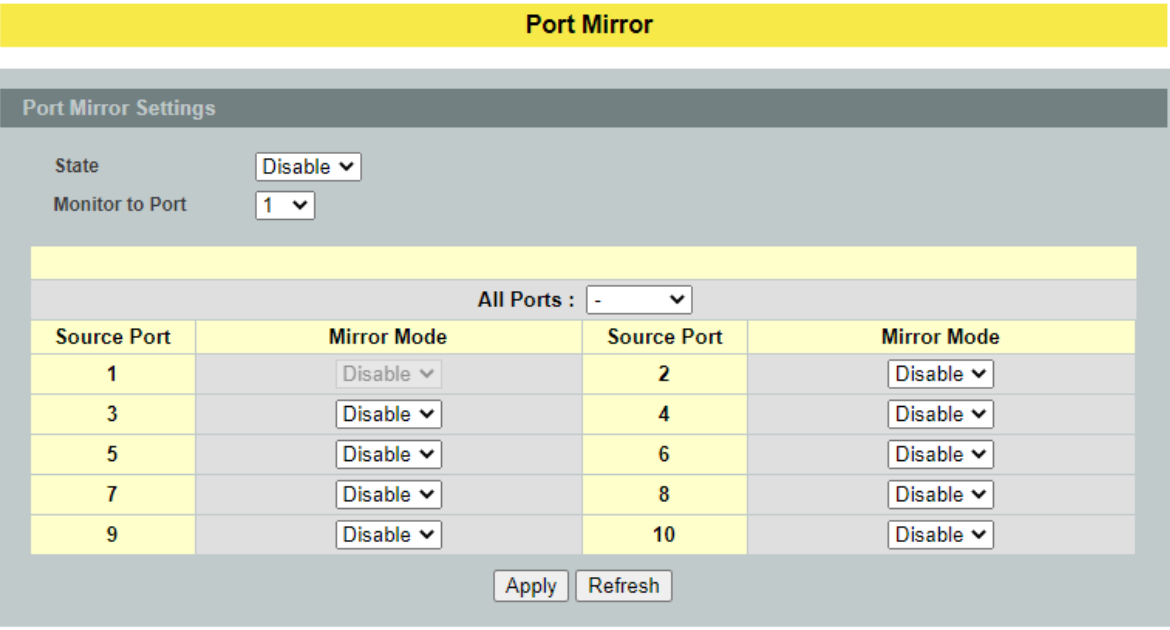

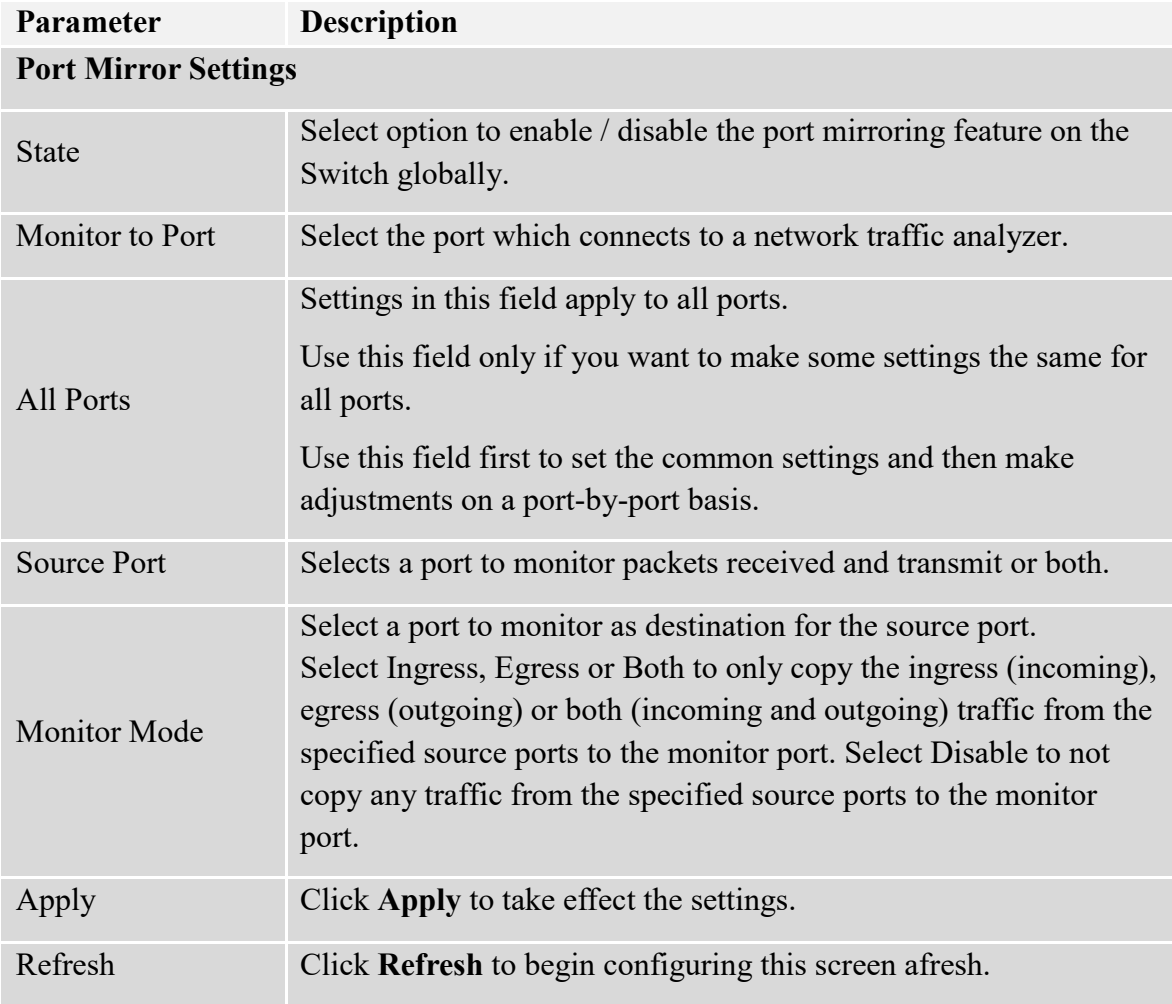

#### **7.3. Port Statistics**

This feature helps users to monitor the ports' statistics, to display the link up ports' traffic utilization only.

## **7.3.1. CLI Configuration**

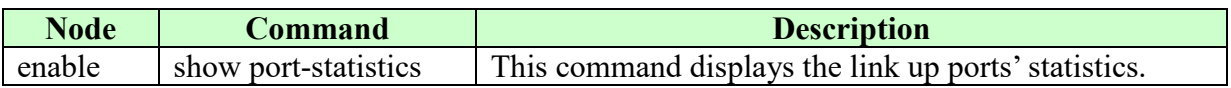

#### **Example:**

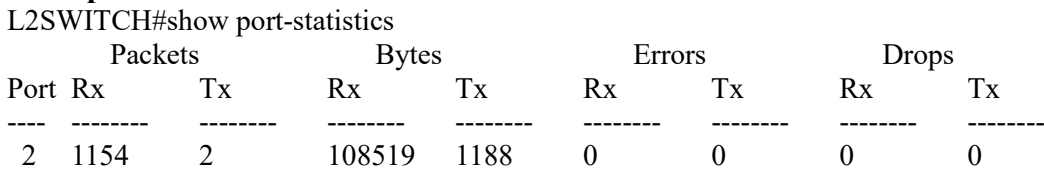

#### **7.3.2. Web Information**

#### **Port Statistics**

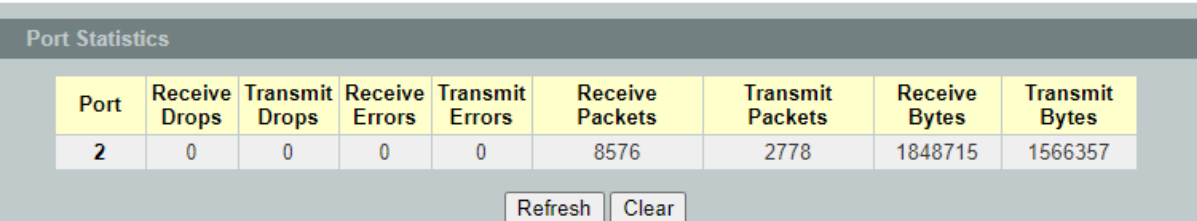

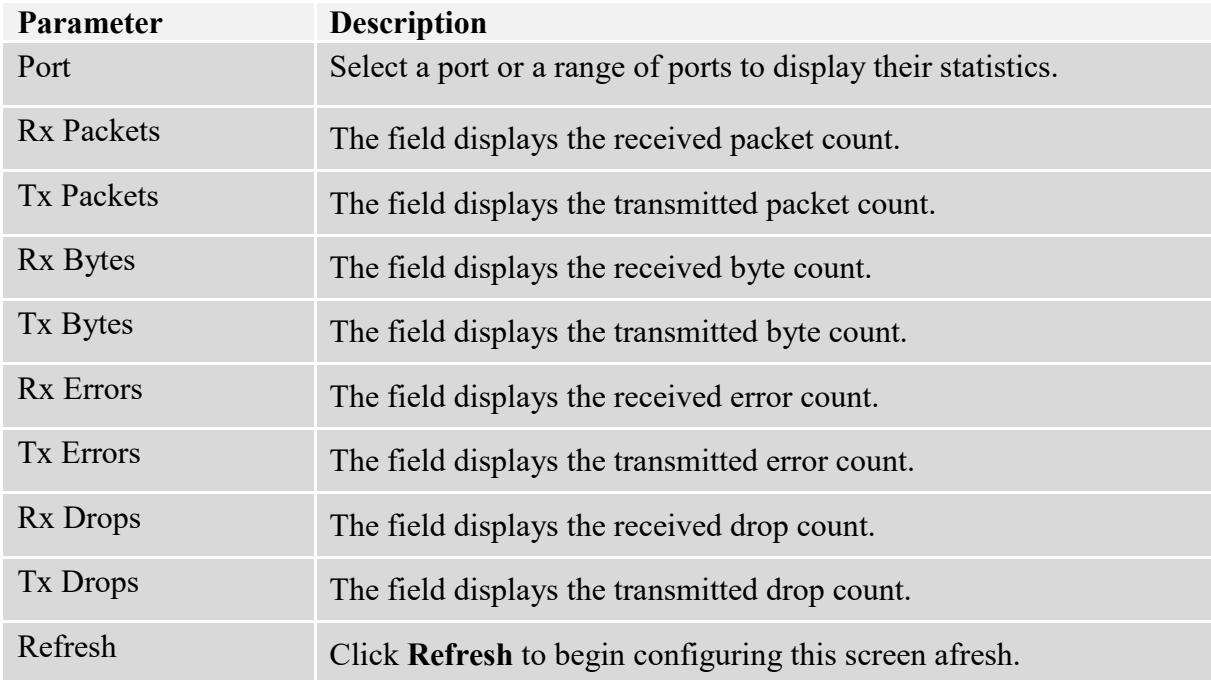

#### **7.4. Port Utilization**

This feature helps users to monitor the ports' traffic utilization, to display the link up ports' traffic utilization only.

## **7.4.1. CLI Configuration**

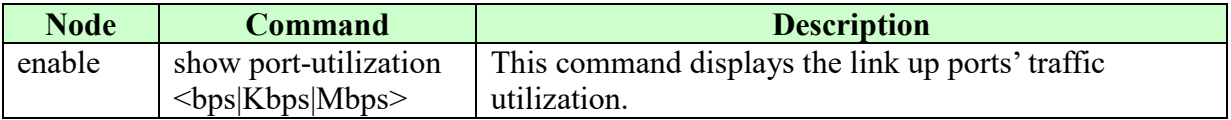

## **Example:**

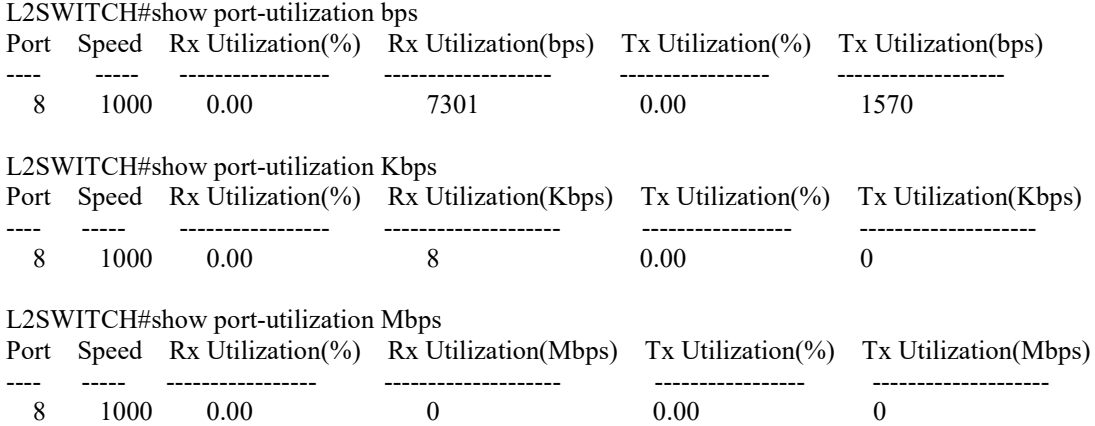

## **7.4.2. Web Configuration**

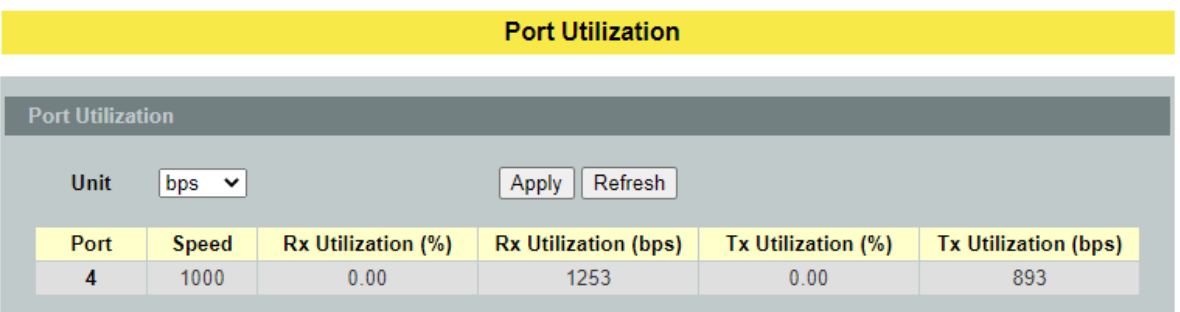

### **Parameter Description Port Utilization**

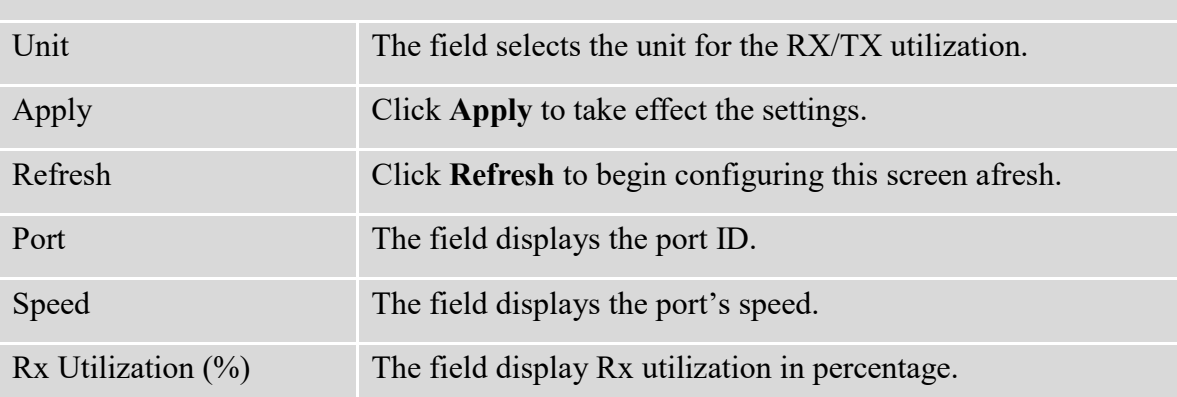

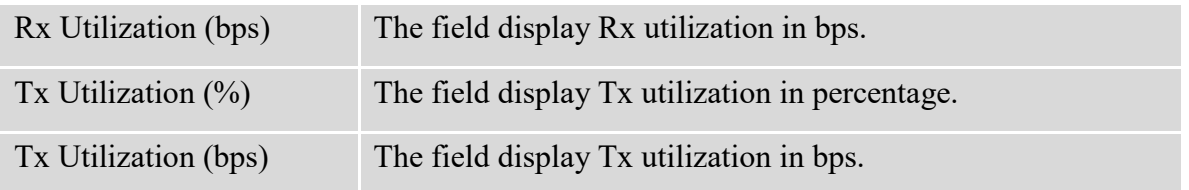

### **7.5. Syslog**

The syslog function records some of system information for debugging purpose. Each log message recorded with one of these levels, **Alert / Critical / Error / Warning / Notice / Information.** The syslog function can be enabled or disabled. The default setting is disabled. The log message is recorded in the Switch file system. If the syslog server's IP address has been configured, the Switch will send a copy to the syslog server.

The log message file is limited in 2000 entries. If the file is full, the oldest one will be replaced.

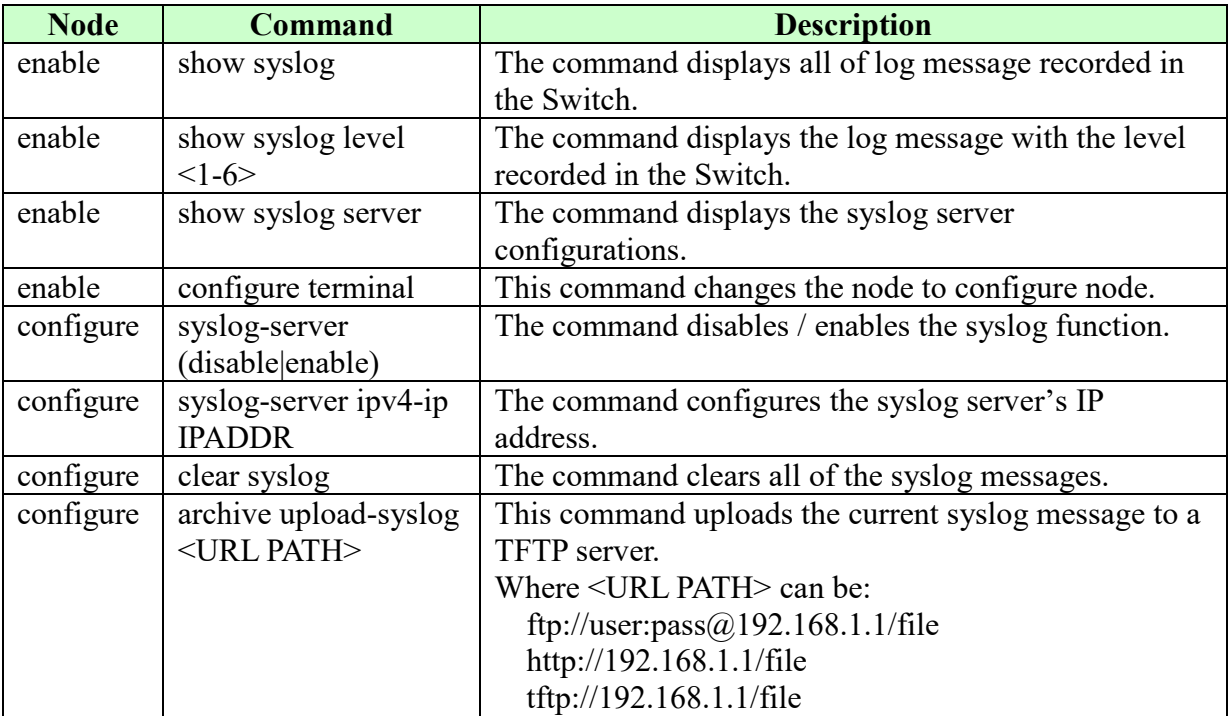

### **7.5.1. CLI Configuration**

### **Example:**

- L2SWITCH#configure terminal
- L2SWITCH(config)#syslog-server ip 192.168.200.106
- L2SWITCH(config)#syslog-server enable

## **7.5.2. Web Configuration**

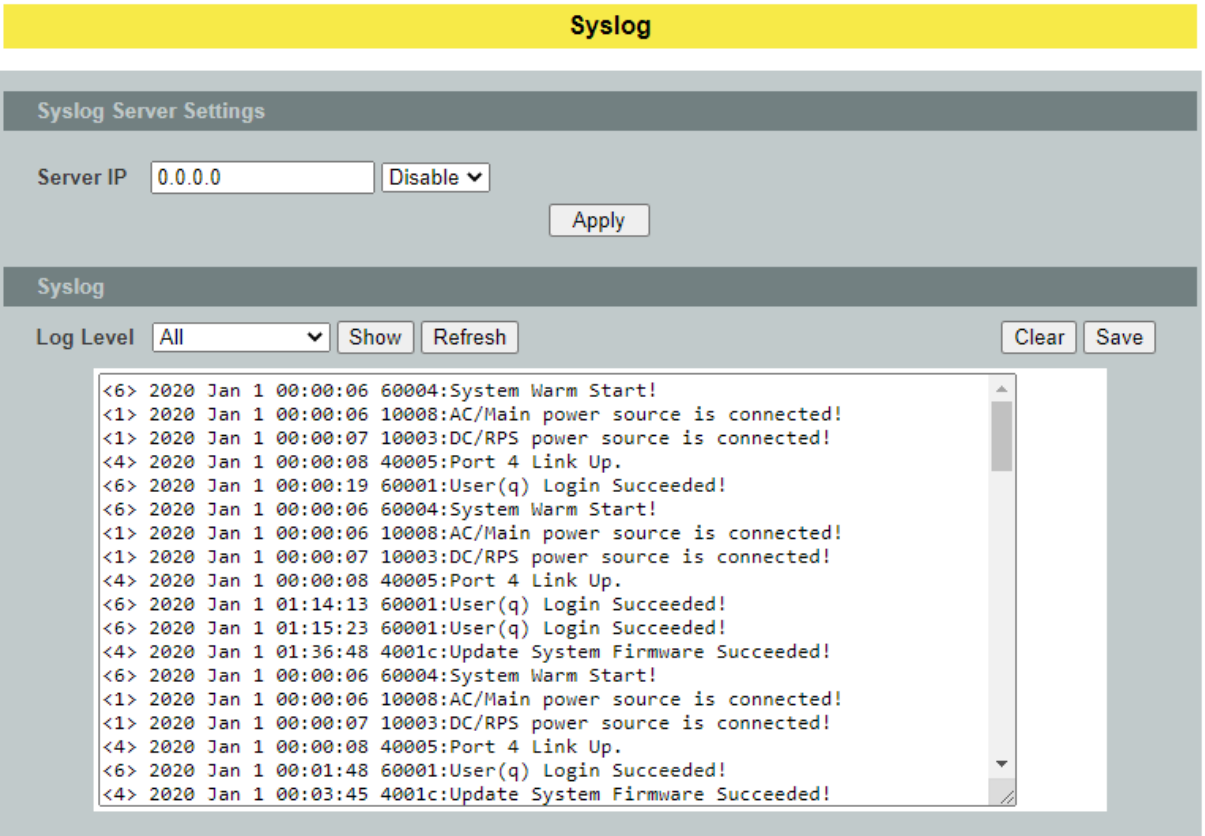

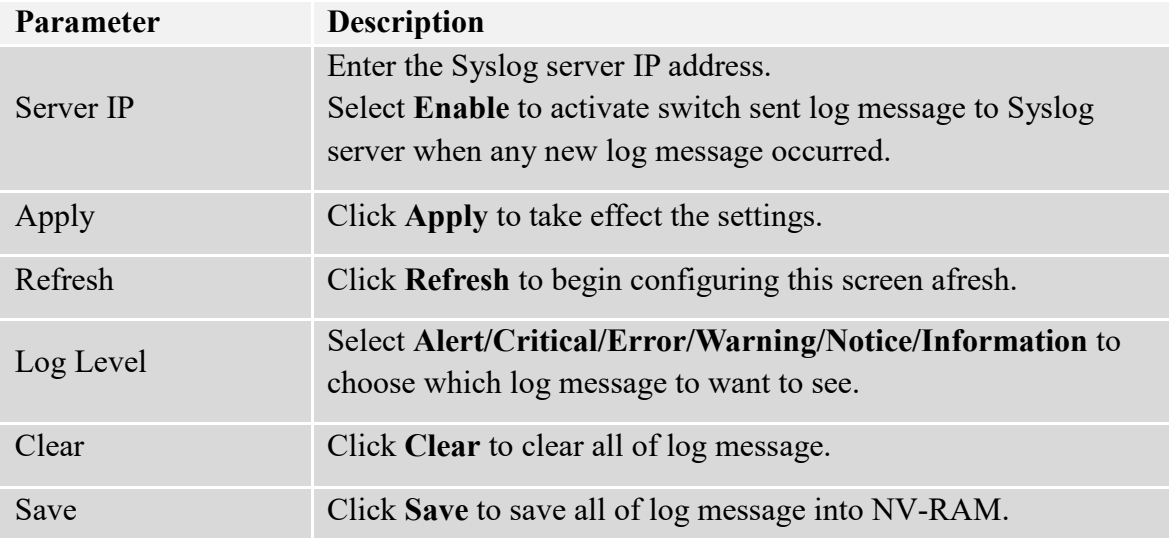

#### **7.6. Utilization Threshold**

This feature alerts the user when the packet rate in the particular port is above the required rate.

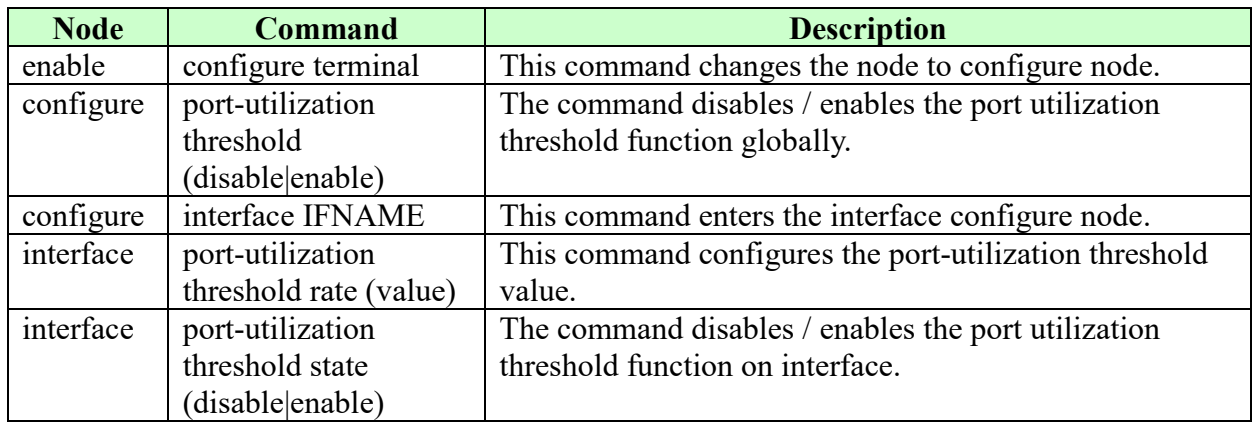

#### **7.6.1. CLI Configuration**

#### **Example:**

L2SWITCH#configure terminal L2SWITCH(config)#port-utilization threshold enable L2SWITCH(config)#interface 1/0/4 L2SWITCH(config-if)#port-utilization threshold rate 40 L2SWITCH(config-if)#port-utilization threshold state enable

#### **7.6.2. Web Configuration**

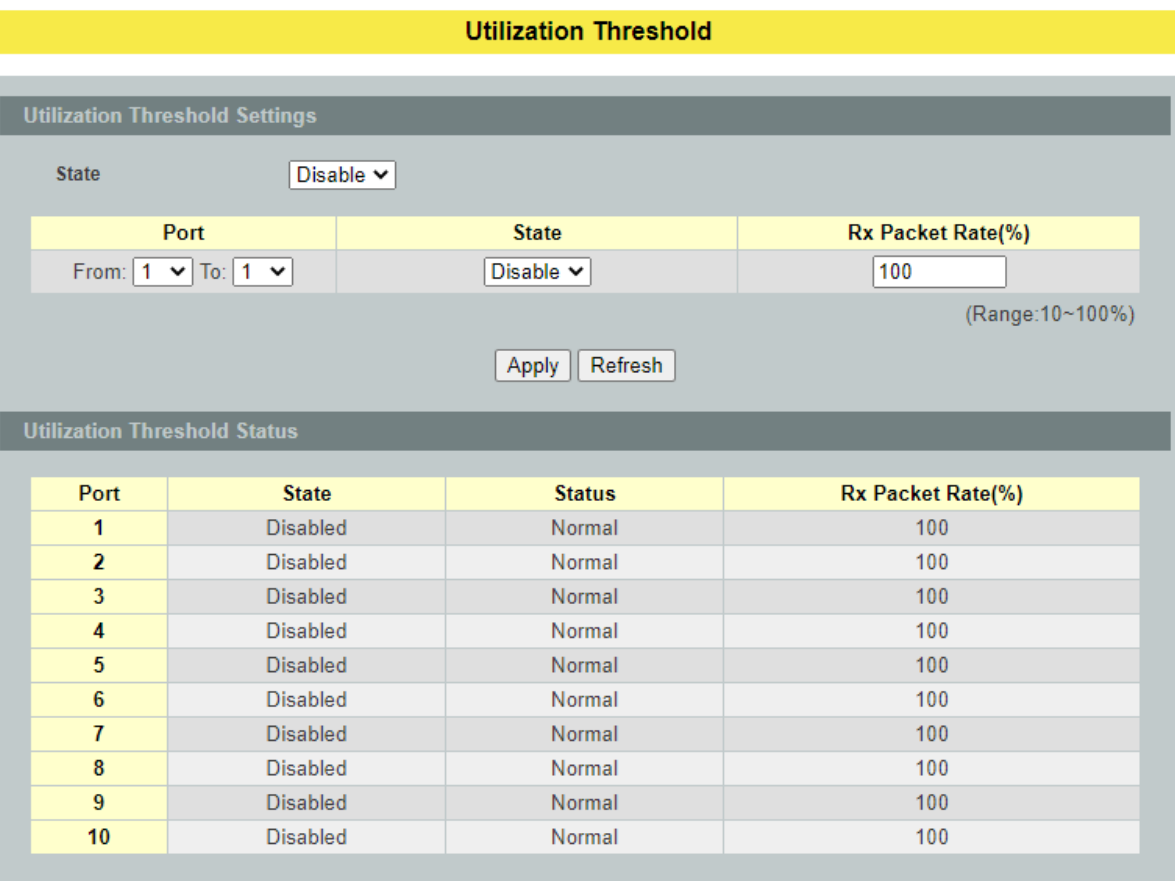

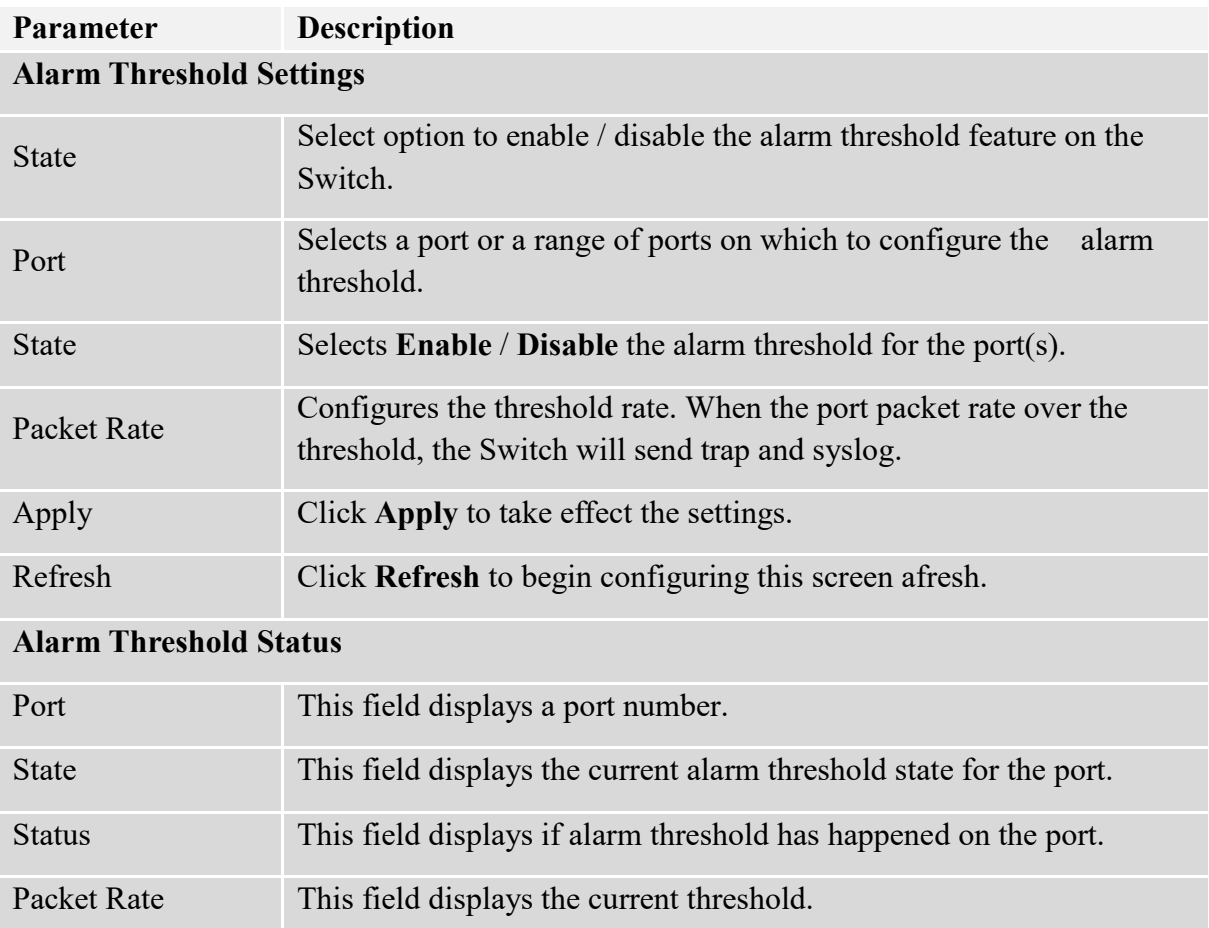

## **8. Management**

### **8.1.** Simple Network Management Protocol **(SNMP)**

Simple Network Management Protocol (SNMP) is used in network management systems to monitor network-attached devices for conditions that warrant administrative attention. SNMP is a component of the Internet Protocol Suite as defined by the Internet Engineering Task Force (IETF). It consists of a set of standards for network management, including an application layer protocol, a database schema, and a set of data objects.

SNMP exposes management data in the form of variables on the managed systems, which describe the system configuration. These variables can then be queried (and sometimes set) by managing applications.

### **8.1.1. SNMP configuration**

Allows user to enable and disable SNMP protocol globally, By default SNMP state will be disabled, User can change the system name with respect to their requirement also can add system location and contact location.

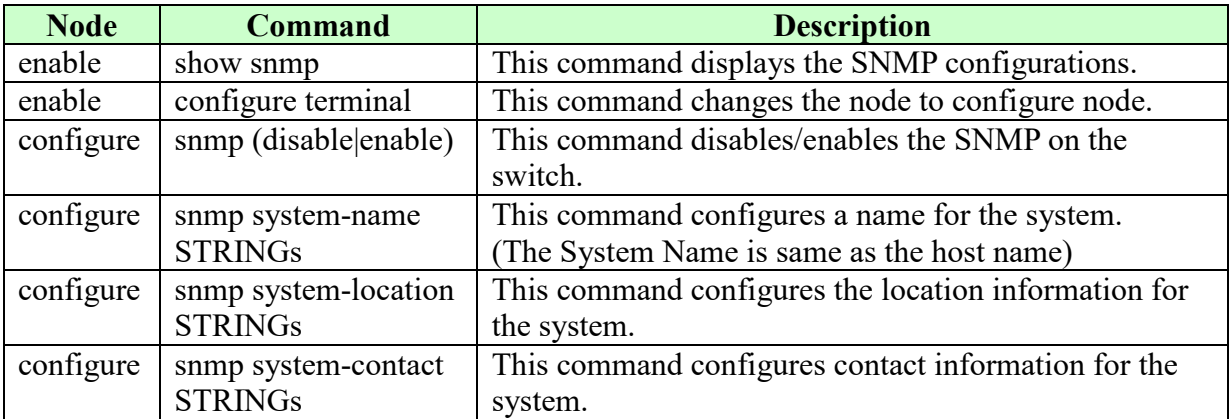

### **8.1.1.1. CLI Configuration**

Example:

- L2SWITCH#configure terminal
- L2SWITCH(config)#snmp enable
- L2SWITCH(config)#snmp system-contact IT engineer
- L2SWITCH(config)#snmp system-location Branch-Office

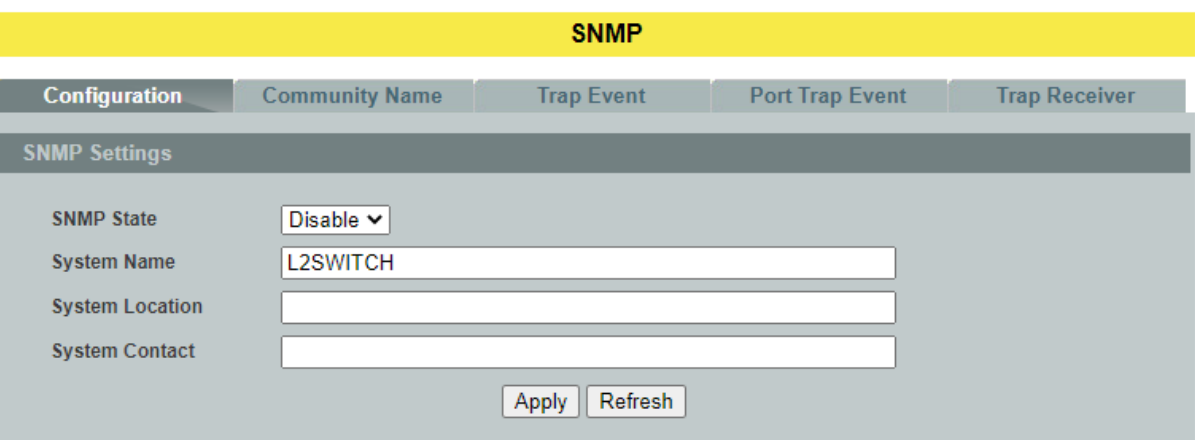

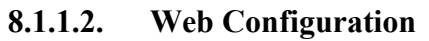

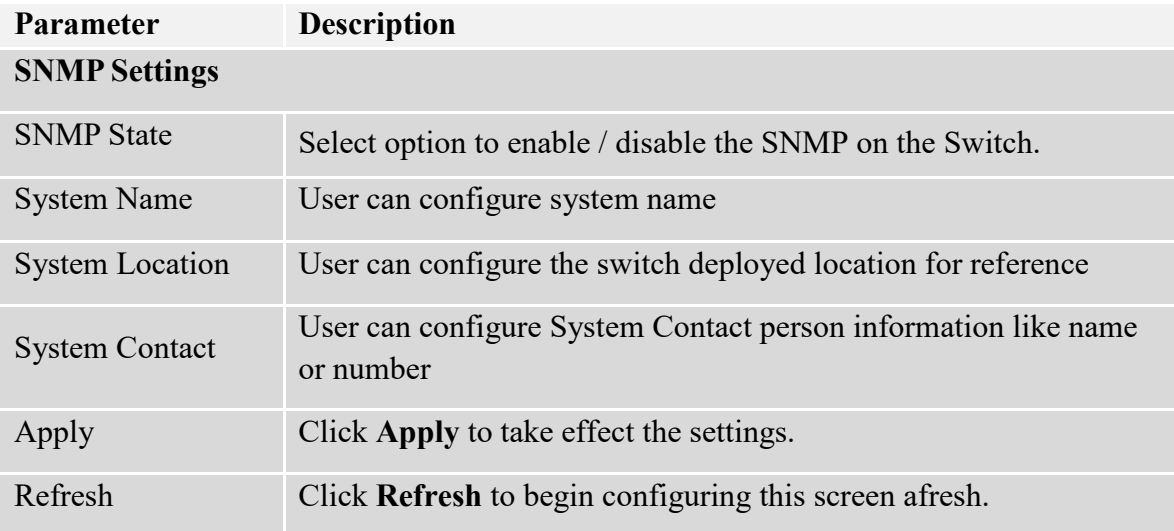

### **8.1.2. SNMP Community Name**

**SNMP community** act like passwords and are used to define the security parameters of SNMP clients in an SNMP v1 and SNMP v2c environments. The default SNMP community is "public" for both SNMP v1 and SNMP v2c.

Network ID of Trusted Host:

The IP address is a combination of the Network ID and the Host ID.

Network  $ID = (Host IP & Mask).$ 

User need only input the network ID and leave the host ID to 0. If user has input the host ID, such as 192.168.1.102, the system will reset the host ID, such as 192.168.1.0

User configures the Community String and the Rights and the Network ID of Trusted Host=0.0.0.0, Subnet Mask=0.0.0.0. It means that all hosts with the community string can access the Switch.

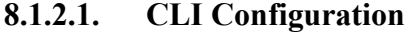

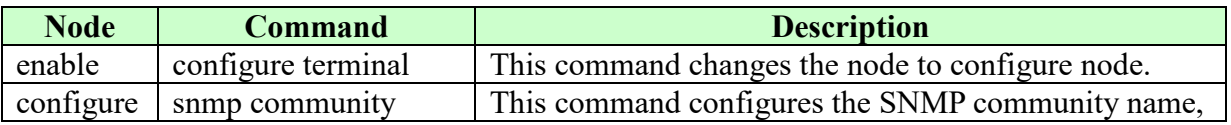

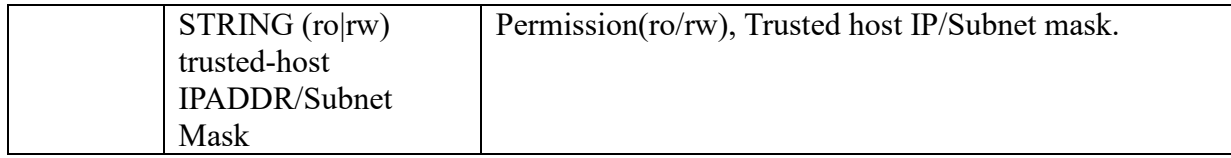

## **Example:**

- L2SWITCH#configure terminal
- L2SWITCH(config)#snmp community public rw trusted-host 192.168.200.106/24

## **8.1.2.2. Web Configuration**

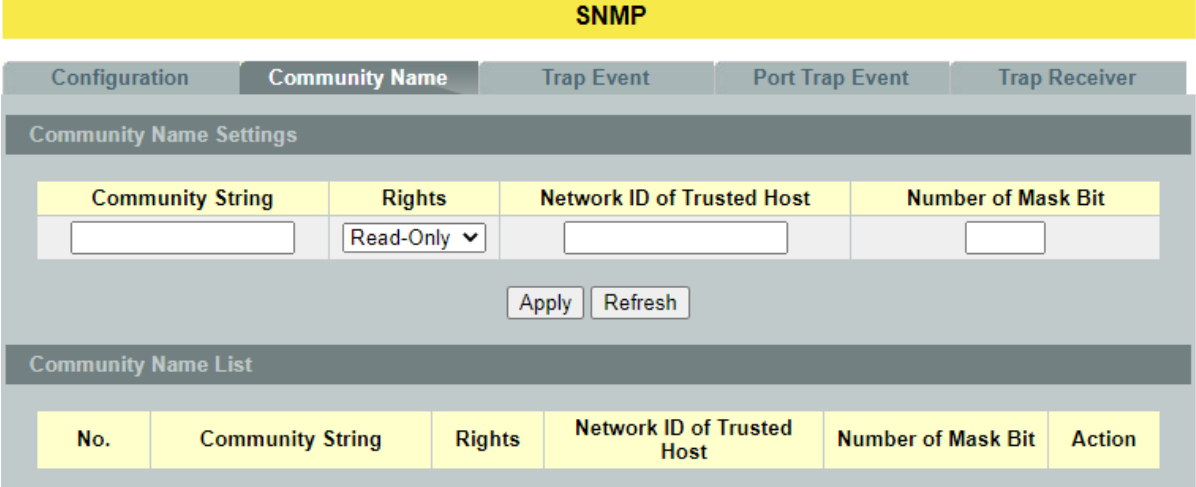

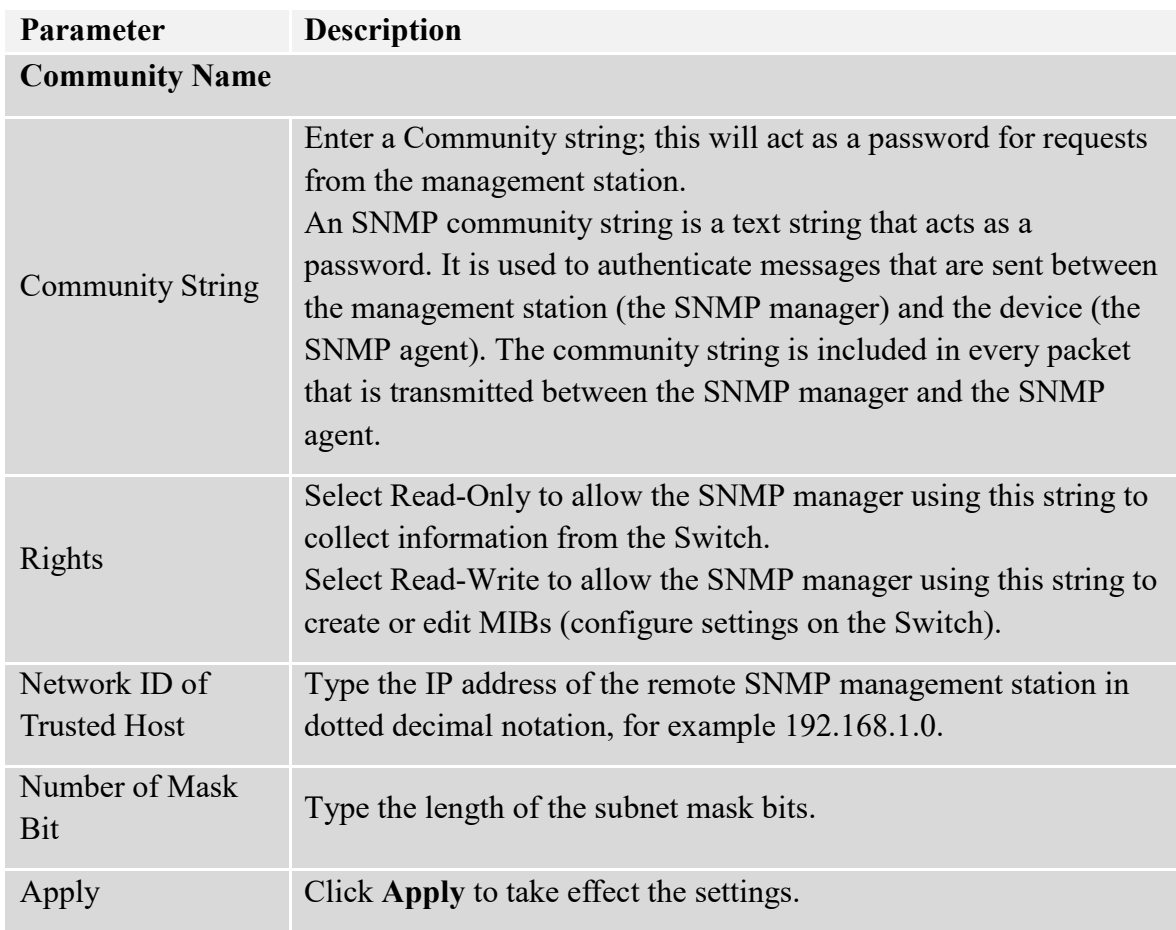

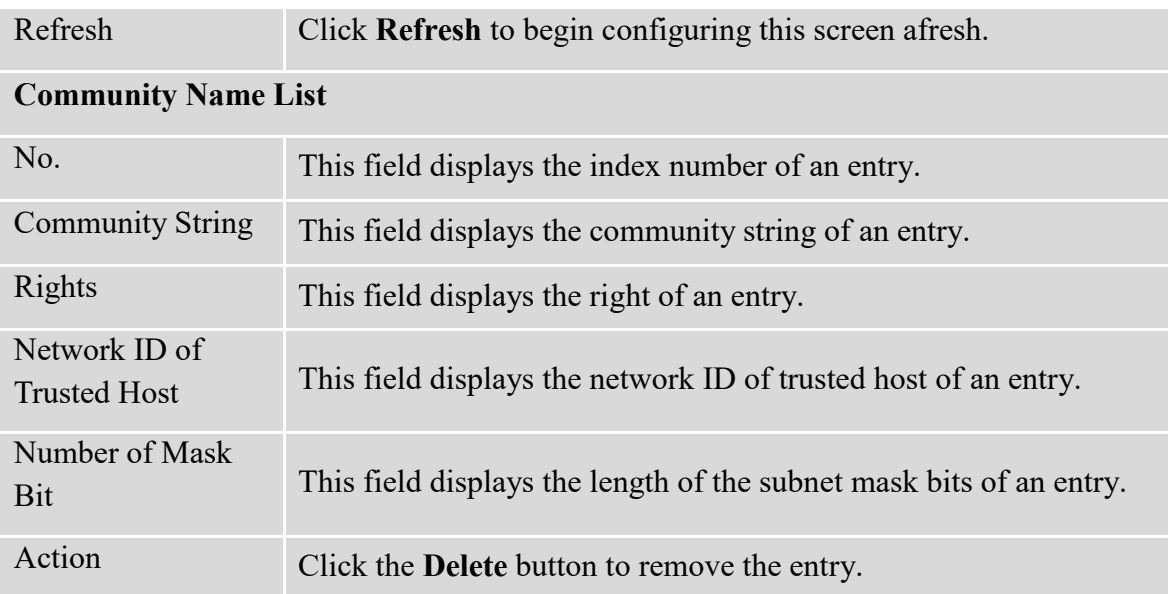

# **8.1.3. SNMP Event Settings**

The features allow users to enable/disables individual trap notification.

| <b>Node</b>                  | <b>Command</b>          | <b>Description</b>                                 |
|------------------------------|-------------------------|----------------------------------------------------|
| enable                       | show snmp trap-event    | This command displays the SNMP configurations.     |
| enable                       | configure terminal      | This command changes the node to configure node.   |
| configure                    | snmp trap-event         | This command enables/disables the alarm-over-heat  |
|                              | alarm-over-heat         | trap.                                              |
|                              | (disable/enable)        |                                                    |
| configure<br>snmp trap-event |                         | This command enables/disables the alarm-over-load  |
|                              | alarm-over-load         | trap.                                              |
|                              | (disable/enable)        |                                                    |
| configure                    | snmp trap-event         | This command enables/disables the                  |
|                              | alarm-power-fail        | alarm-power-fail trap.                             |
|                              | (enable/enable)         |                                                    |
| configure                    | snmp trap-event bpdu    | This command enables/disables the BPDU port state  |
|                              | (disable/enable)        | change/BPDU Root Guard/BPDU Guard trap.            |
| configure                    | snmp trap-event         | This command enables/disables the loop-detection   |
|                              | loop-detection          | trap.                                              |
|                              | (disable/enable)        |                                                    |
| configure                    | snmp trap-event         | This command enables/disables the                  |
|                              | port-admin-state-change | port-admin-state-change trap.                      |
|                              | (disable/enable)        |                                                    |
| configure                    | snmp trap-event         | This command enables/disables the port-link-change |
|                              | port-link-change        | trap.                                              |
|                              | (disable/enable)        |                                                    |
| configure                    | snmp trap-event         | This command enables/disables the                  |
|                              | power-source-change     | power-source-change trap.                          |
|                              | (disable/enable)        |                                                    |
| configure                    | snmp trap-event         | This command enables/disables the                  |

**8.1.3.1. CLI Configuration**

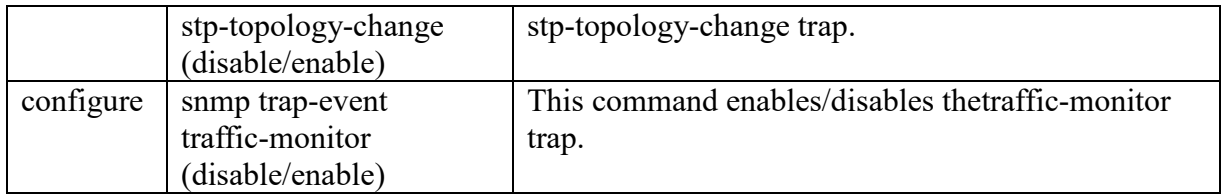

# **8.1.3.2. Web Configuration**

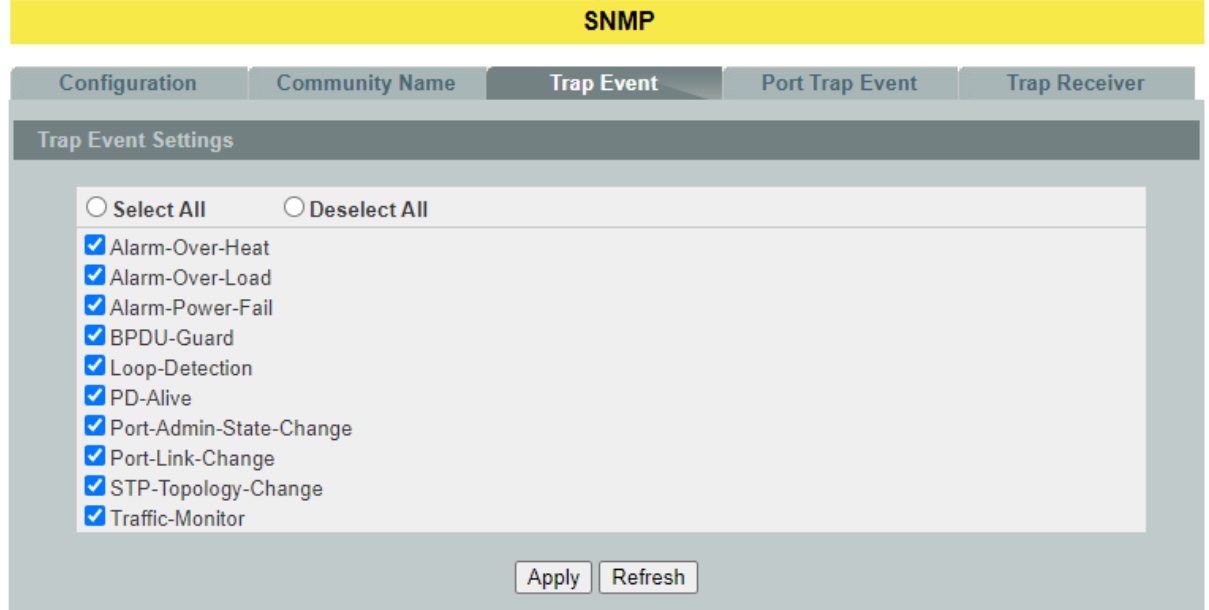

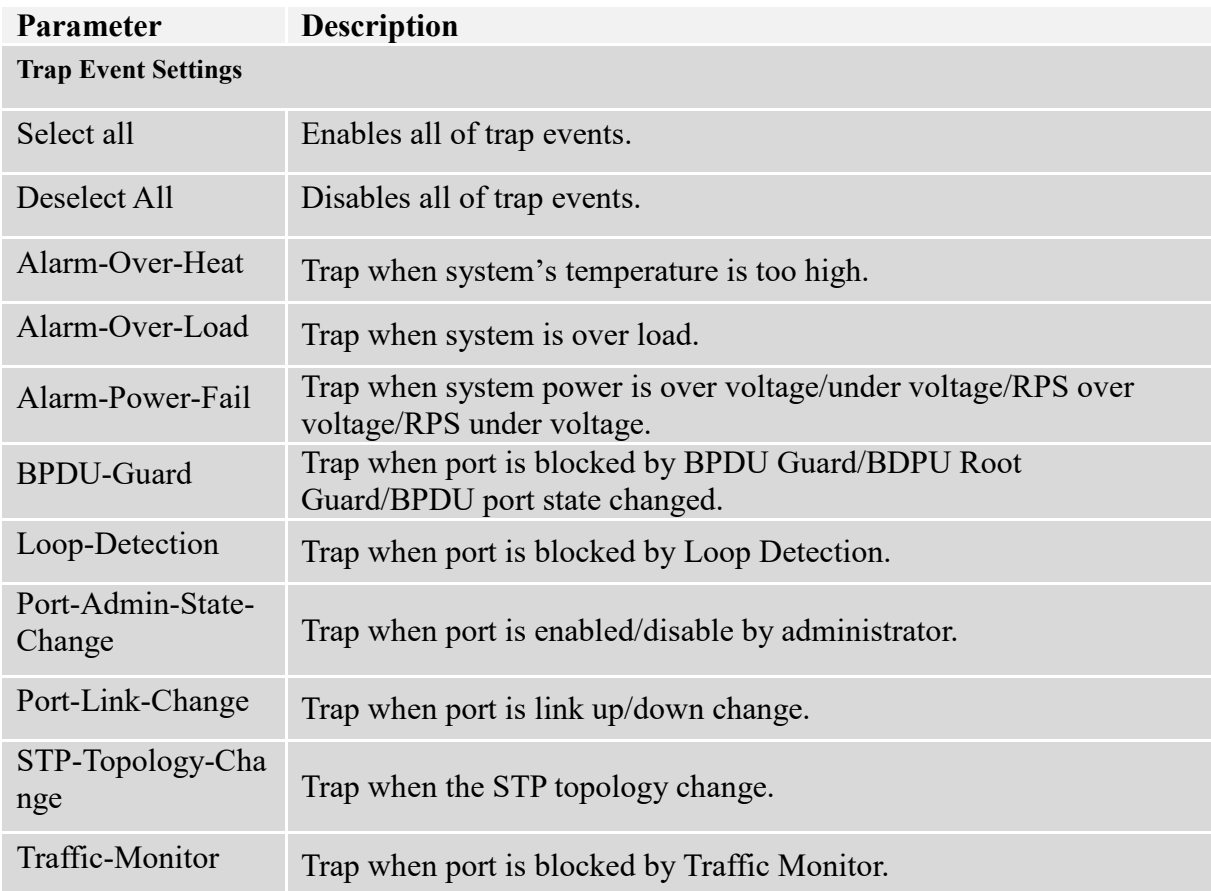

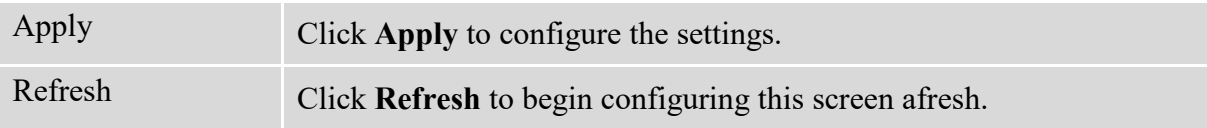

#### **8.1.4. Port Trap Event Settings**

The features allow users to enable/disables port-link-change trap notification by individual port.

| <b>Node</b> | <b>Command</b>                    | <b>Description</b>                        |
|-------------|-----------------------------------|-------------------------------------------|
| enable      | show snmp port-link-change-trap   | This command displays the SNMP port       |
|             |                                   | link-change trap configurations.          |
| enable      | configure terminal                | This command changes the node to          |
|             |                                   | configure node.                           |
| configure   | interface IFNAME                  | This command enters the interface         |
|             |                                   | configure node.                           |
| interface   | snmp port-link-change-trap        | This command enables the link change trap |
|             |                                   | on the specific port.                     |
| interface   | no snmp port-link-change-trap     | This command disables the link change     |
|             |                                   | trap on the specific port.                |
| config      | interface range (fastethernet1/0/ | This command enters the if-range          |
|             | gigabitethernet1/0/) PORTLISTS    | configure node.                           |
| if-range    | snmp port-link-change-trap        | This command enables the link change trap |
|             |                                   | on the specific ports.                    |
| if-range    | no snmp port-link-change-trap     | This command disables the link change     |
|             |                                   | trap on the specific ports.               |

**8.1.4.1. CLI Configuration**

#### **8.1.4.2. Web Configuration**

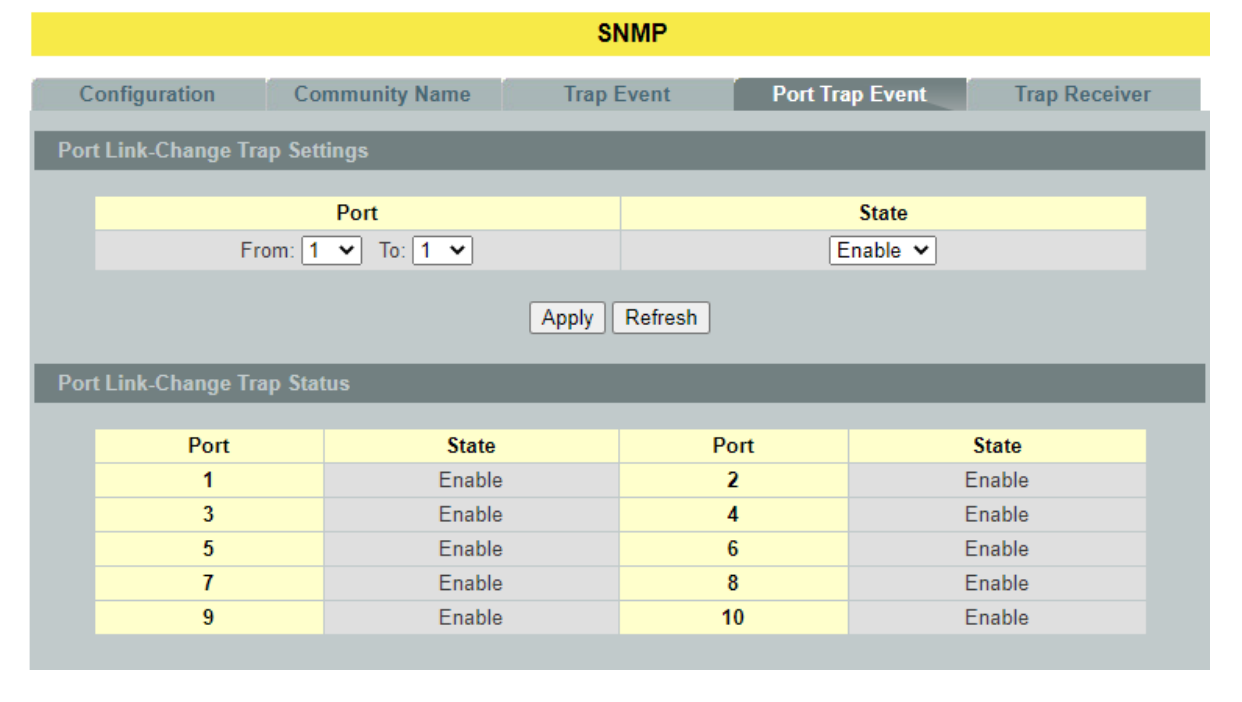

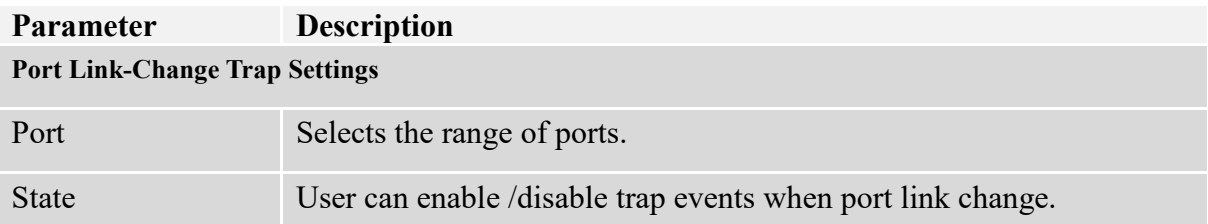

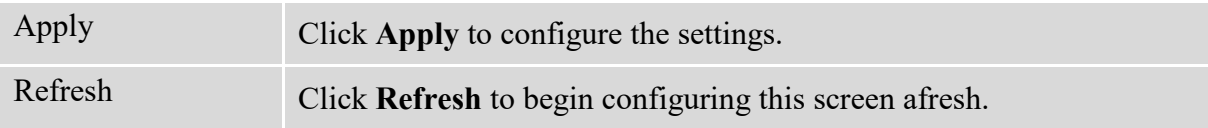

## **8.1.5. Trap Receiver Settings**

The features allow users to configure trap receiver configuration.

## **8.1.5.1. CLI Configuration**

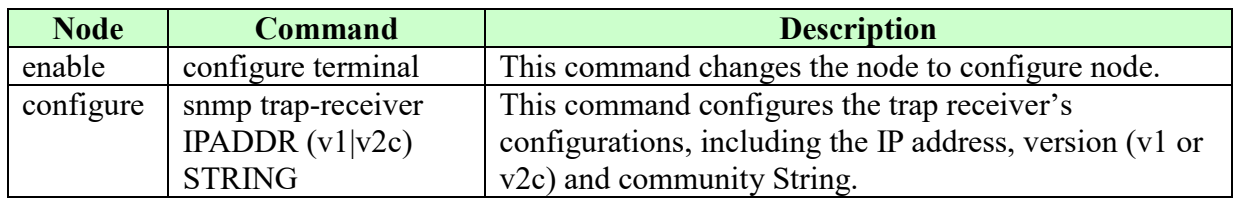

## **8.1.5.2. Web Configuration**

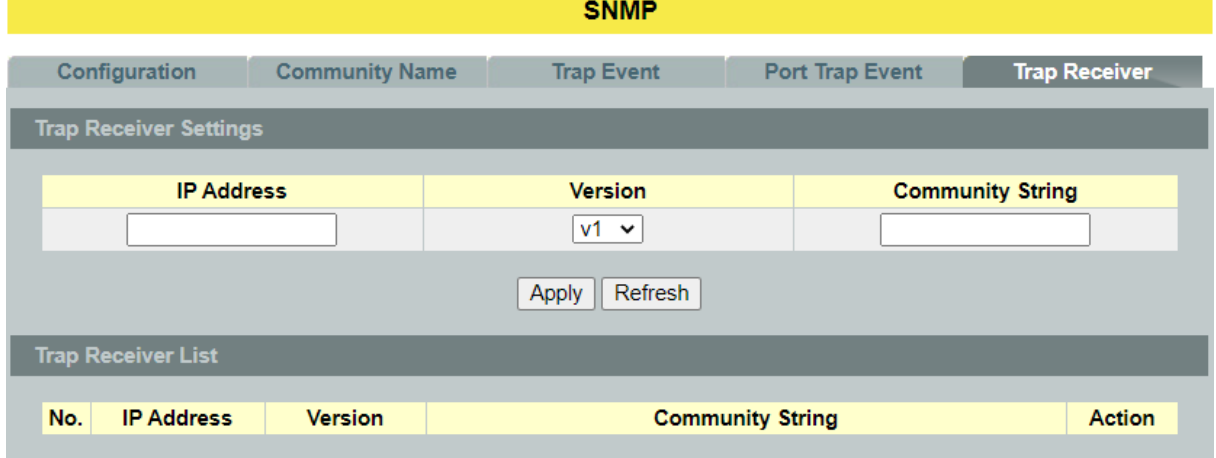

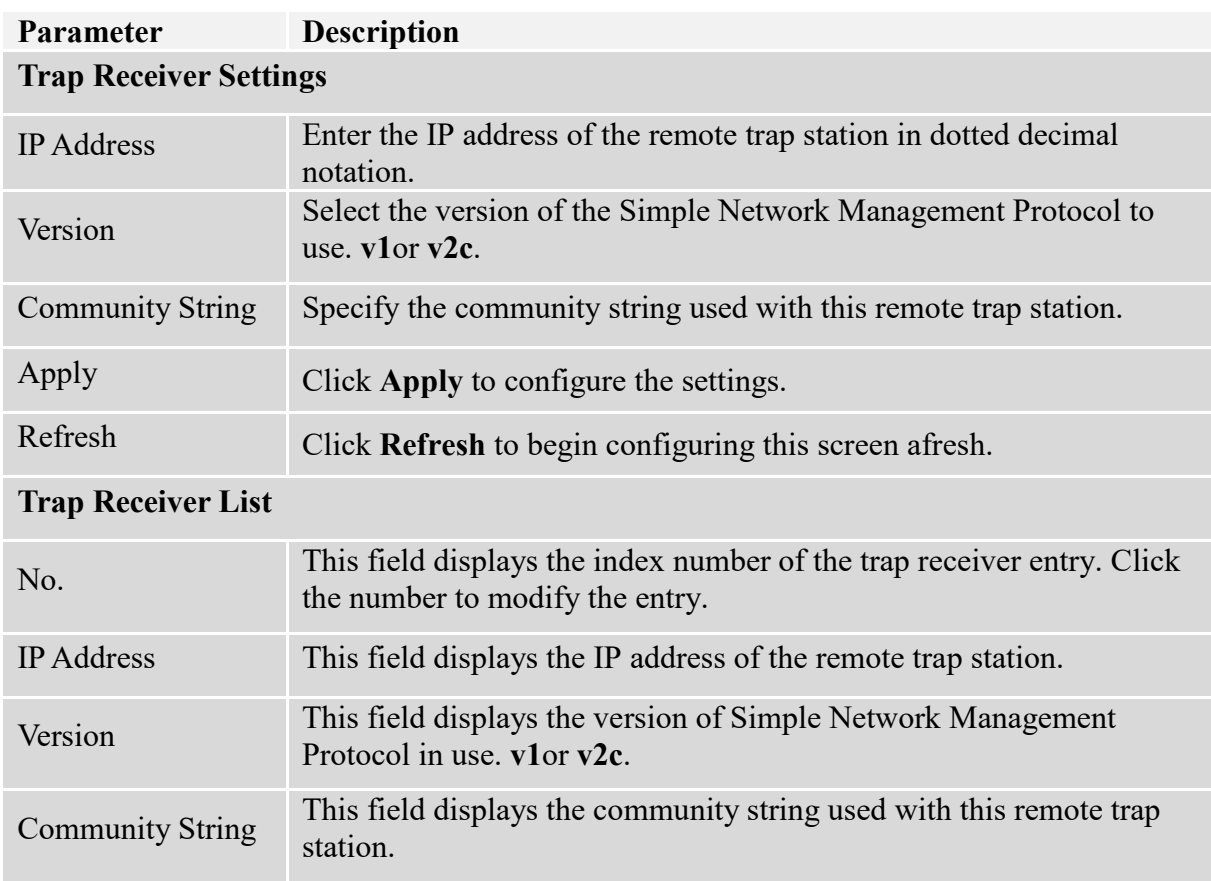

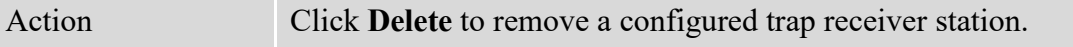

### **8.2. SNMPv3**

SNMP version 3 (SNMPv3) supports authentication and encryption. SNMPv3 uses the user-based security model (USM) for message security and the view-based access control model (VACM) for access control. USM specifies authentication and encryption.

#### **8.2.1. SNMPv3 Group**

#### **8.2.1.1. CLI Configuration**

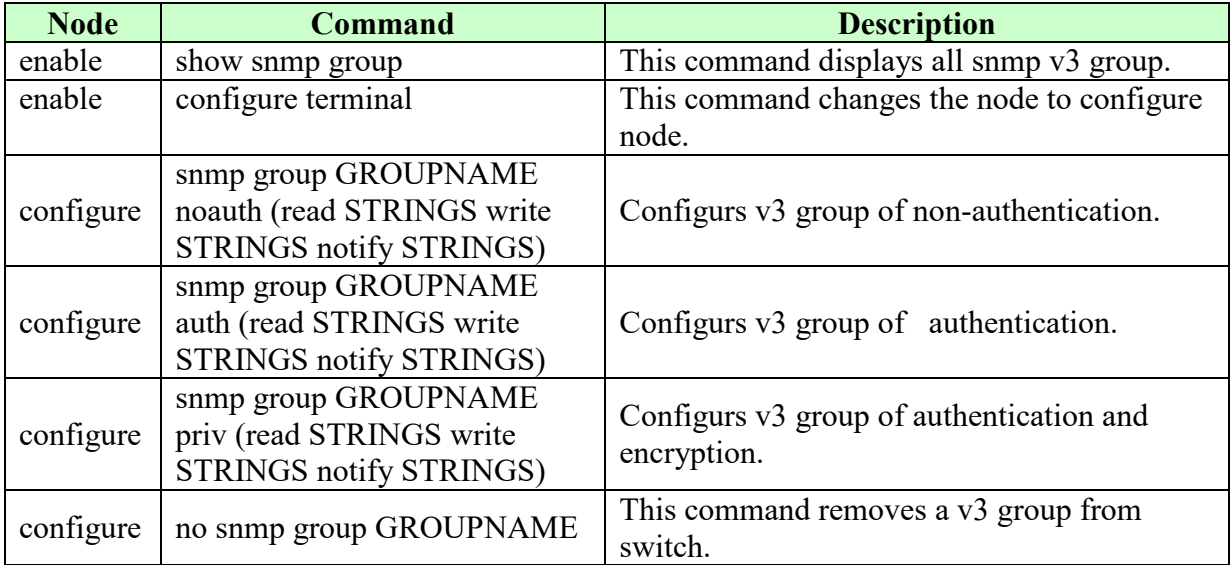

#### **8.2.1.2. Web Configuration**

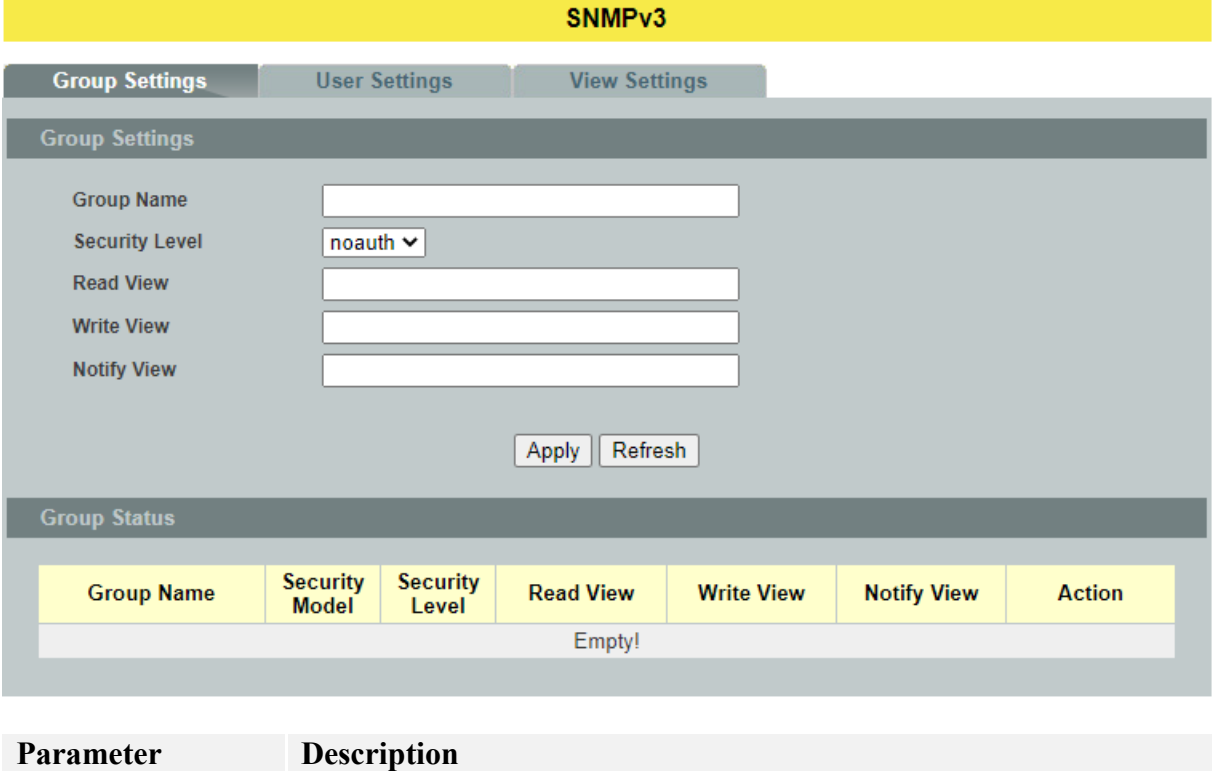

**Group Settings**

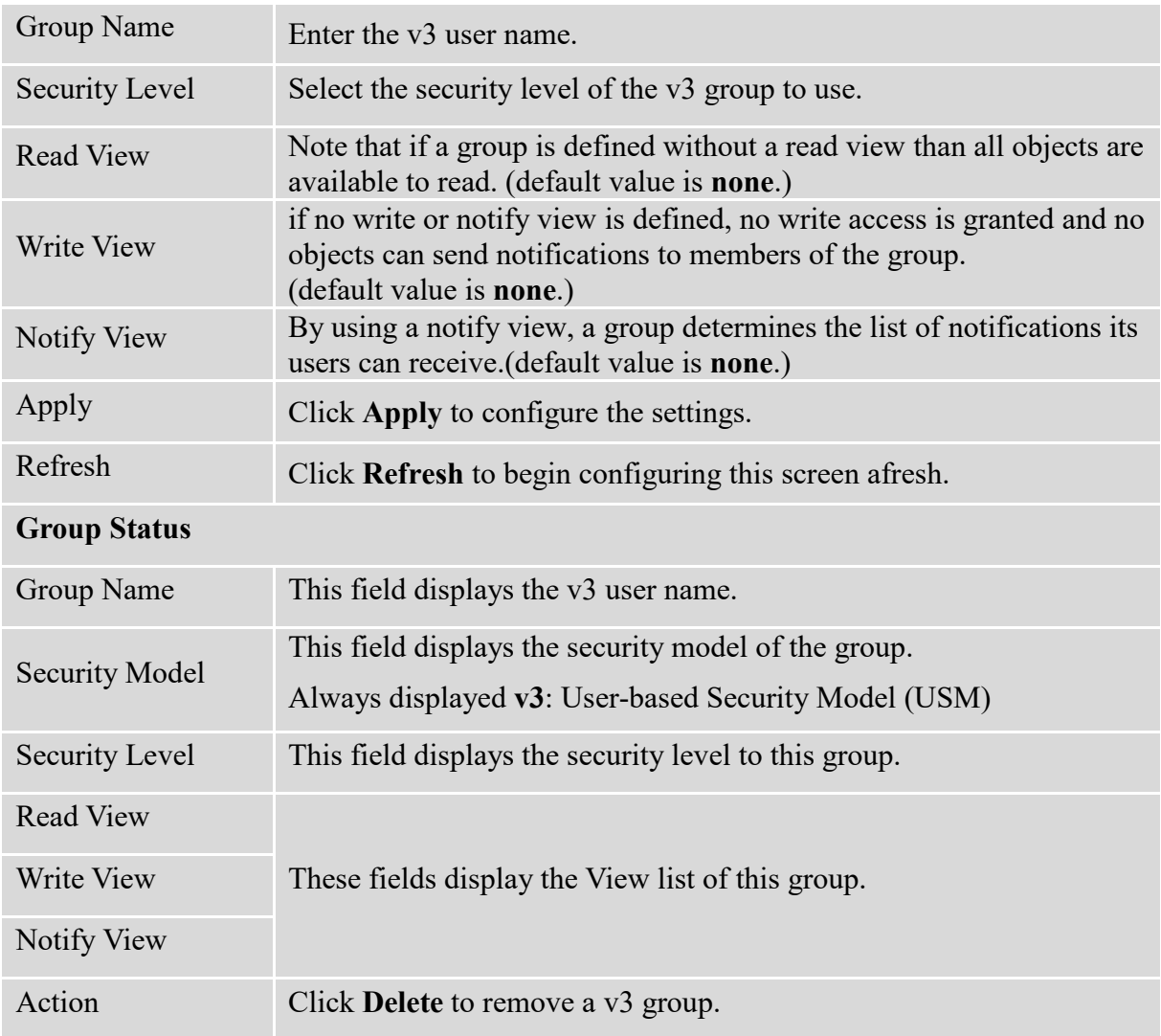

## **8.2.2. SNMPv3 User**

## **8.2.2.1. CLI Configuration**

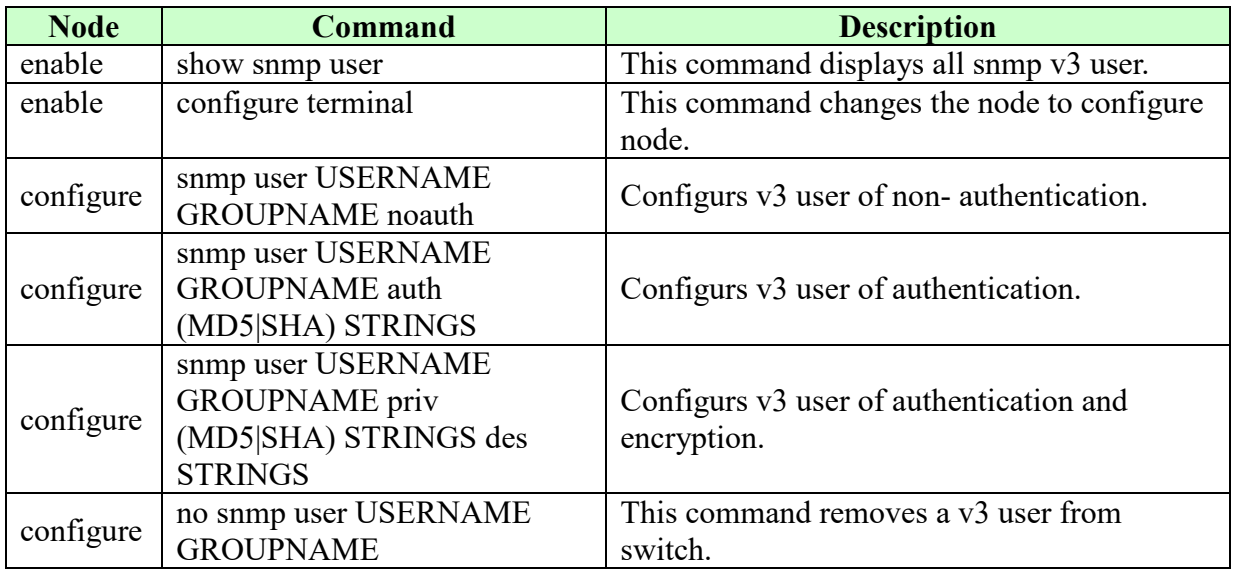

## **8.2.2.2. Web Configuration**

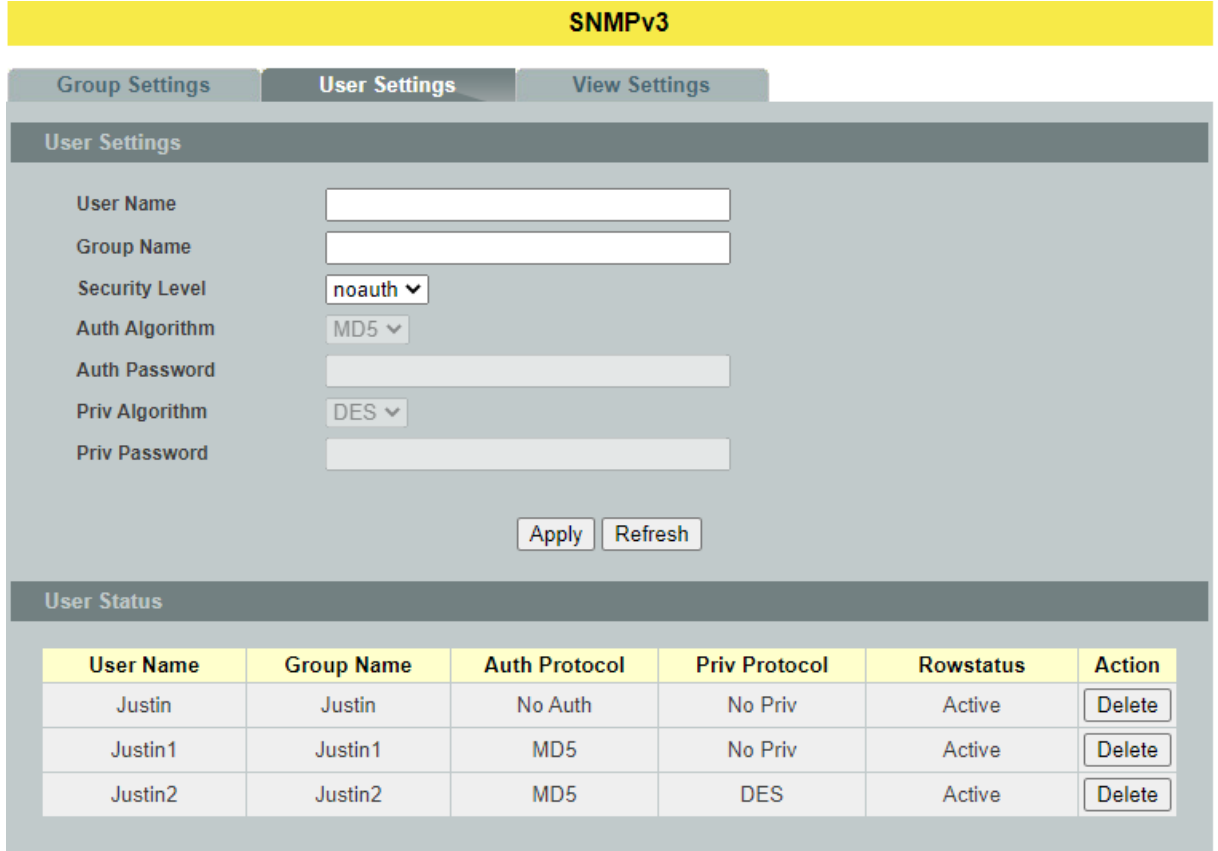

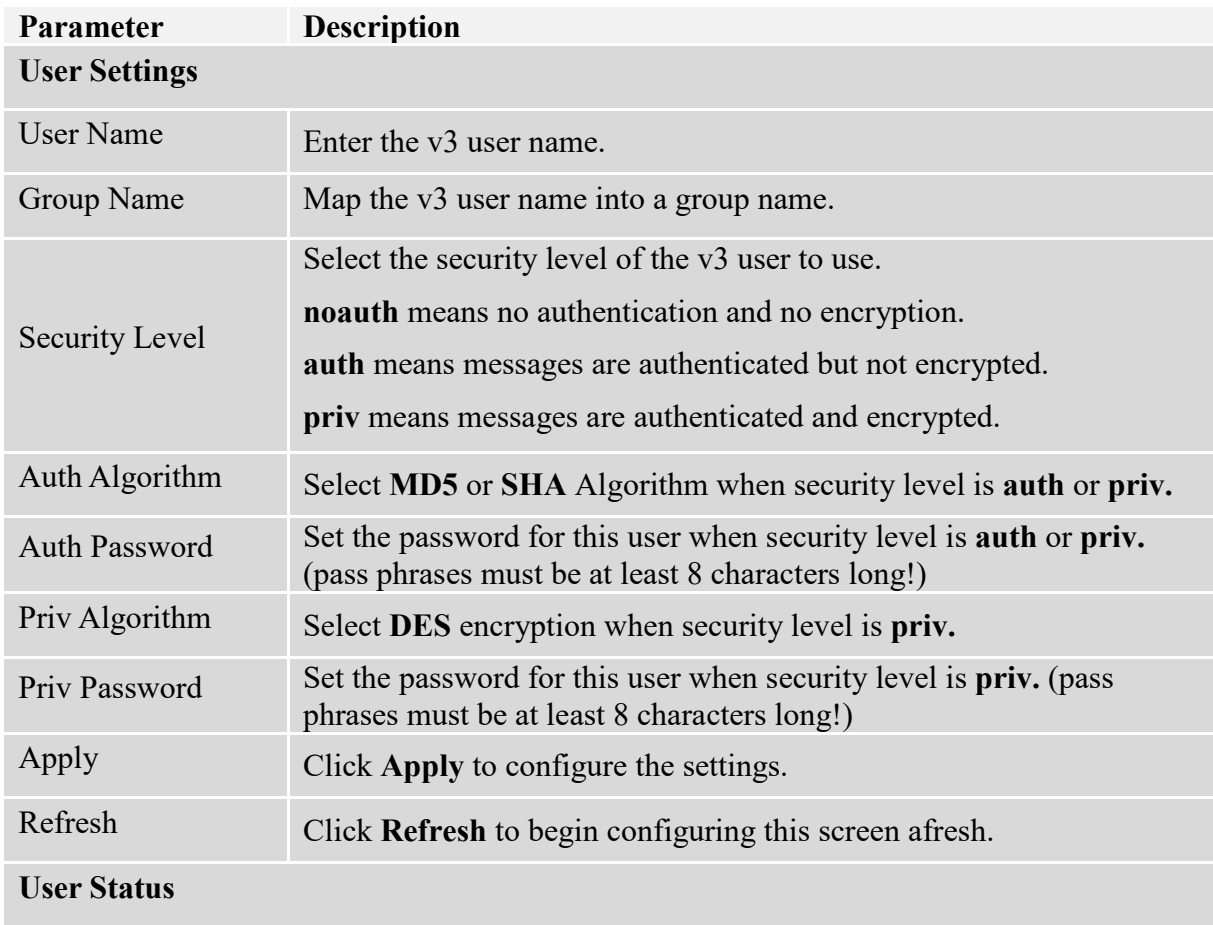

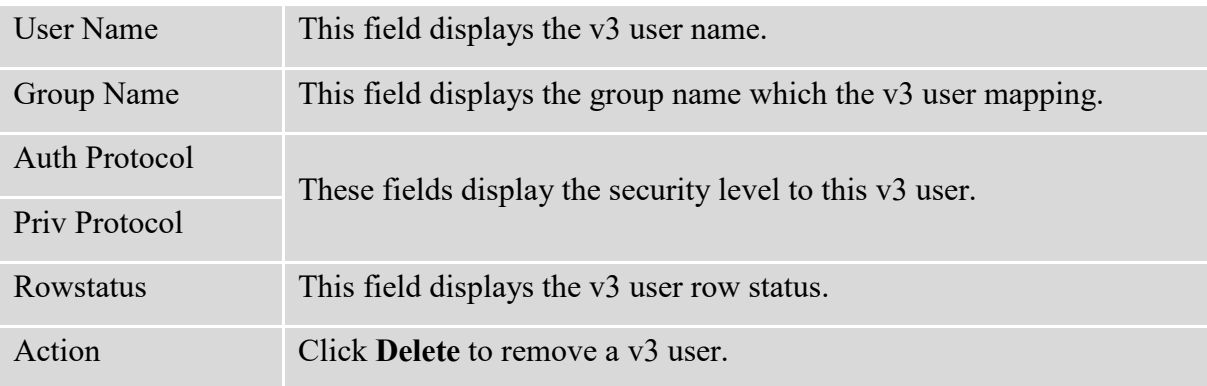

## **8.2.3. SNMPv3 View**

## **8.2.3.1. CLI Configuration**

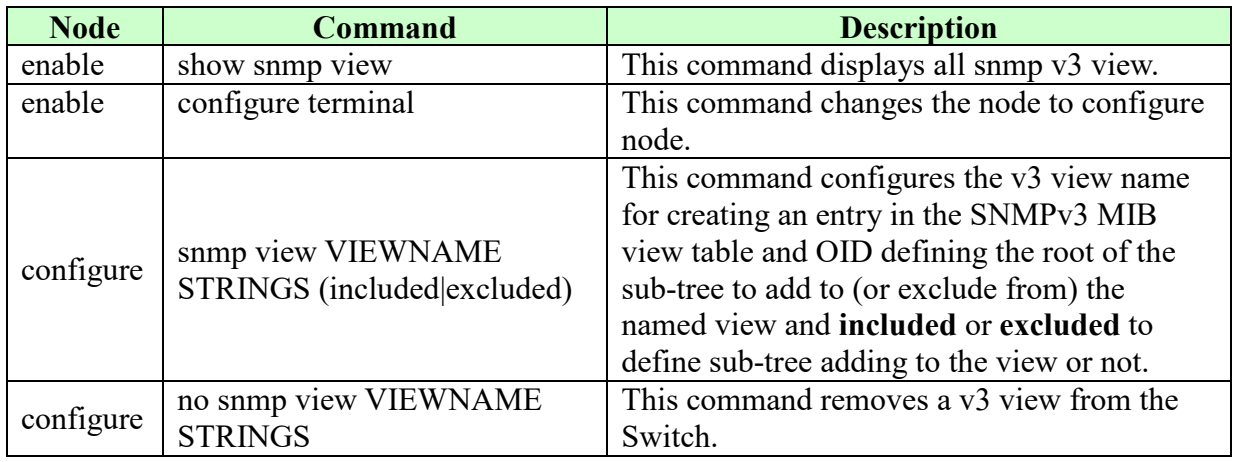

#### **8.2.3.2. Web Configuration**

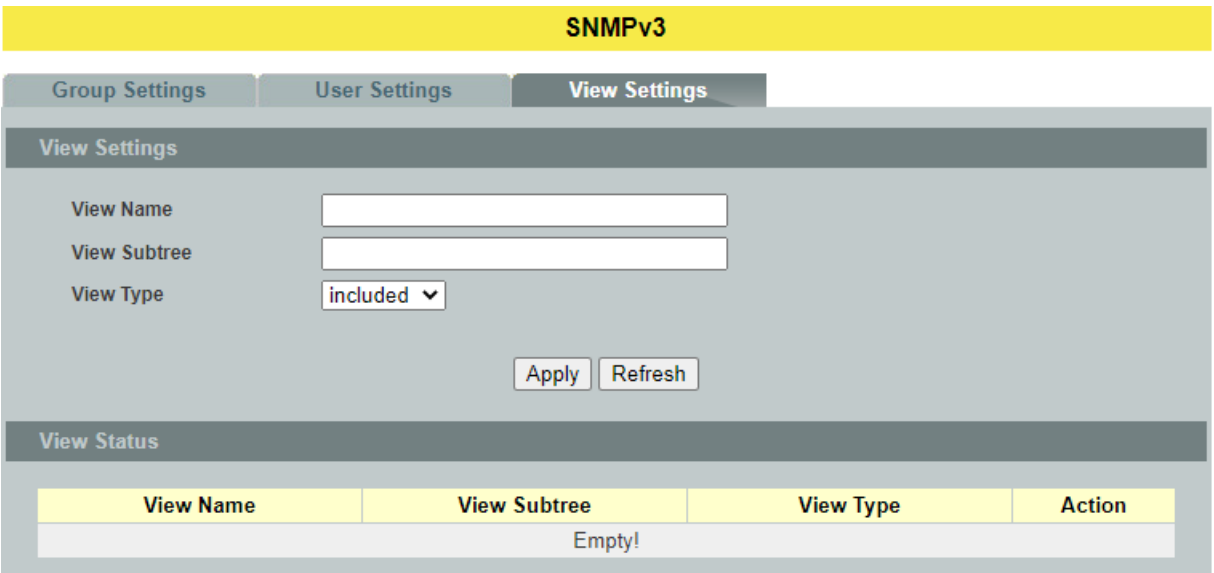

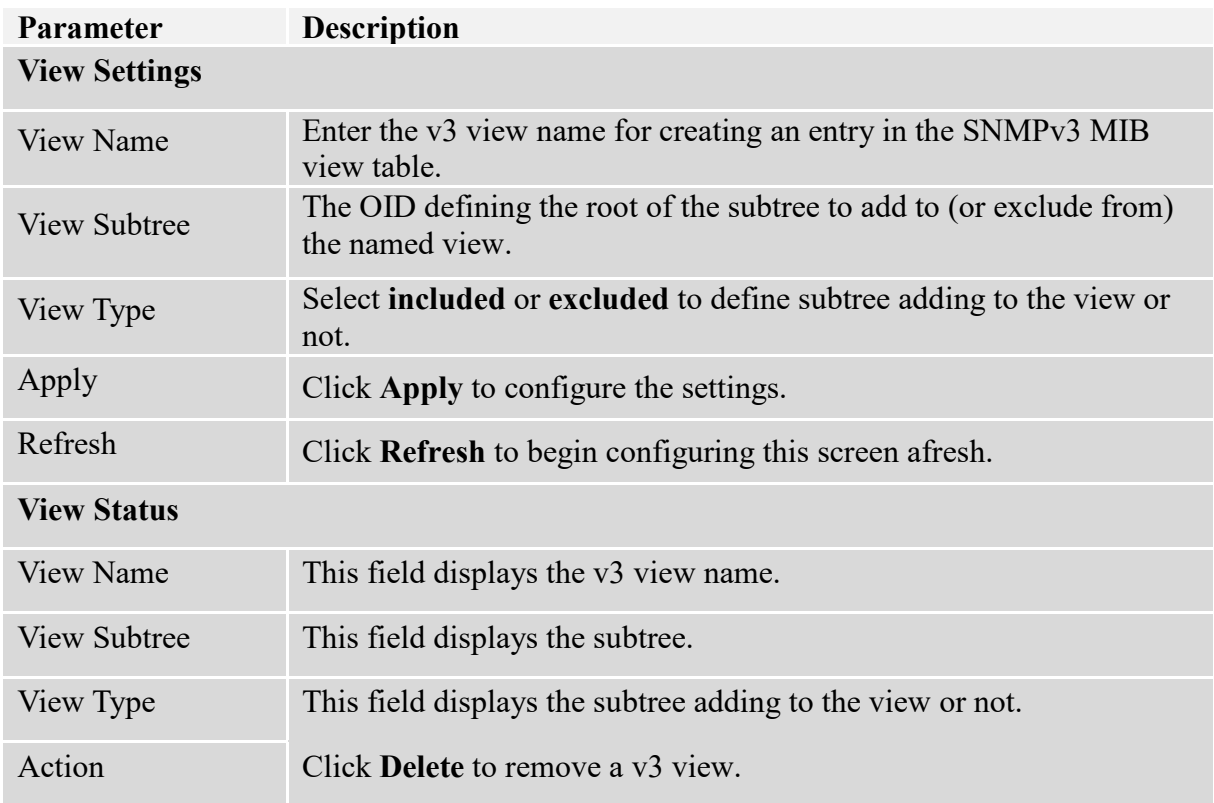

#### **8.3. SNTP**

The Network Time Protocol (NTP) is a protocol for synchronizing the clocks of computer systems over packet-switched, variable[-latency](http://en.wikipedia.org/wiki/Latency_(engineering)) data networks. A less complex implementation of NTP, using the same protocol but without requiring the storage of state over extended periods of time is known as the **Simple Network Time Protocol** (**SNTP**). NTP provides Coordinated Universal Time (UTC). No information about time zones or daylight saving time is transmitted; this information is outside its scope and must be obtained separately.

UDP Port: 123.

**Daylight saving** is a period from late spring to early fall when many countries set their clocks ahead of normal local time by one hour to give more daytime light in the evening.

#### *Notes:*

- *1. The SNTP server always replies the UTC current time.*
- *2. When the Switch receives the SNTP reply time, the Switch will adjust the time with the time zone configuration and then configure the time to the Switch.*
- *3. If the time server's IP address is not configured, the Switch will not send any SNTP request packets.*
- *4. If no SNTP reply packets, the Switch will retry every 10 seconds forever.*
- *5. If the Switch has received SNTP reply, the Switch will re-get the time from NTP server every 24 hours.*
- *6. If the time zone and time NTP server have been changed, the Switch will repeat the query process.*
- *7. No default SNTP server.*

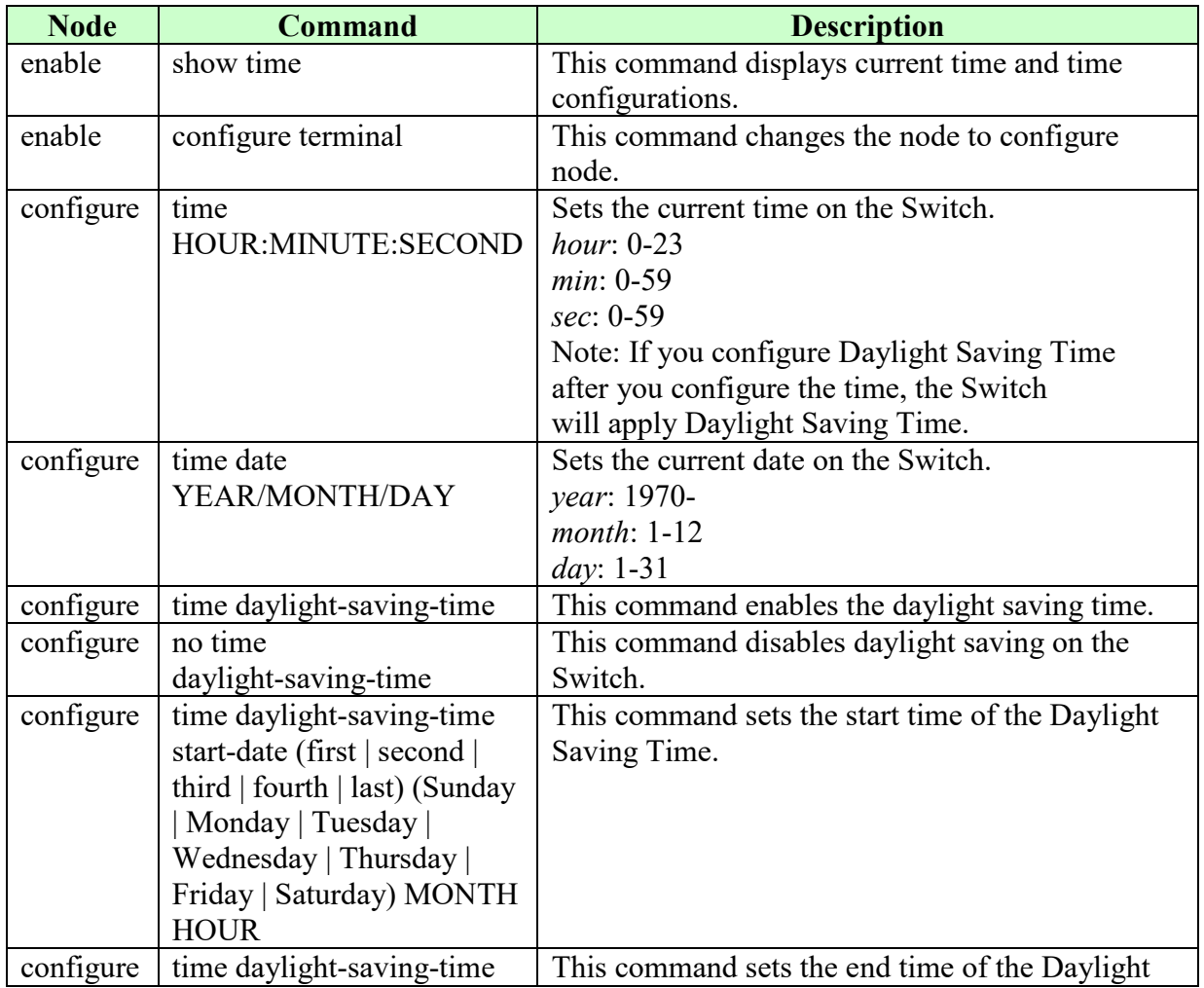

#### **8.3.1. CLI Configuration**
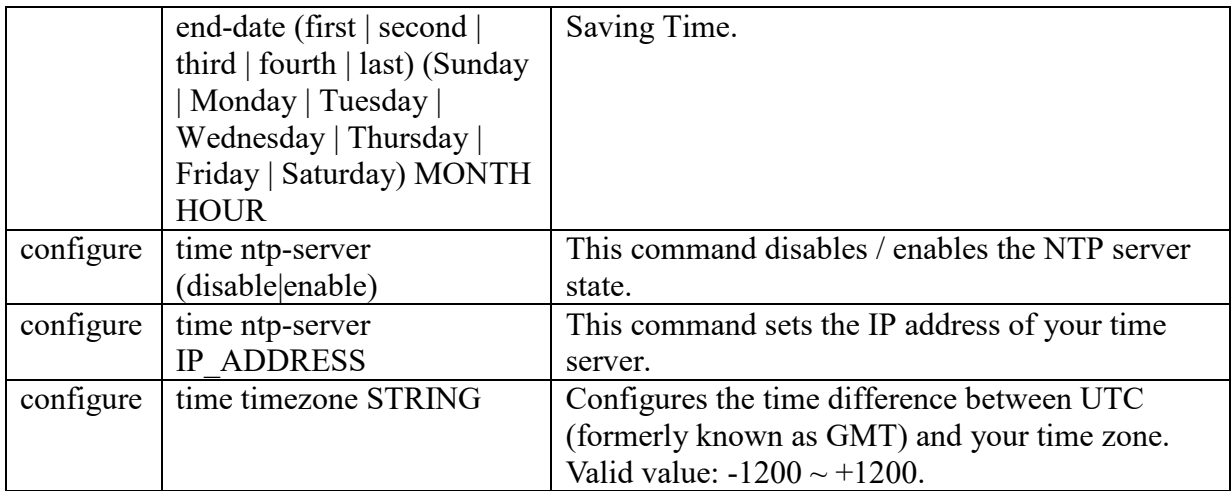

**SNTP** 

# **8.3.2. Web Configuration**

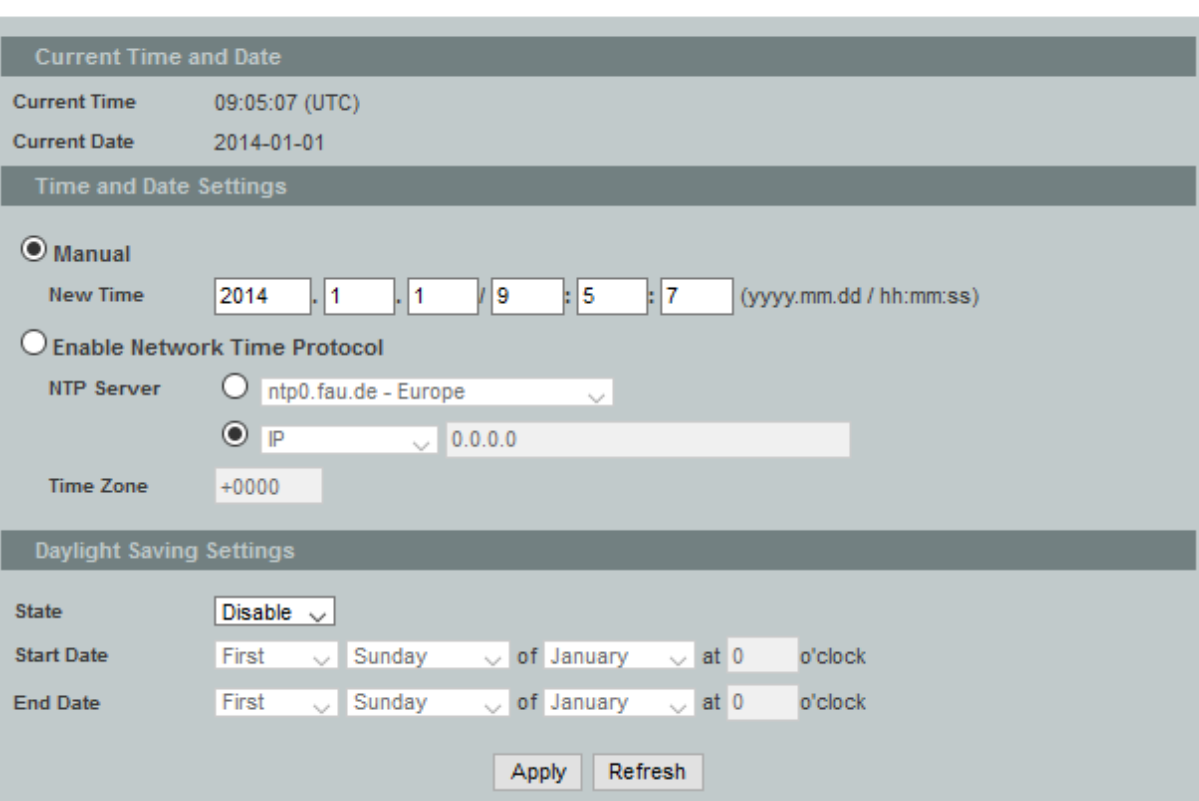

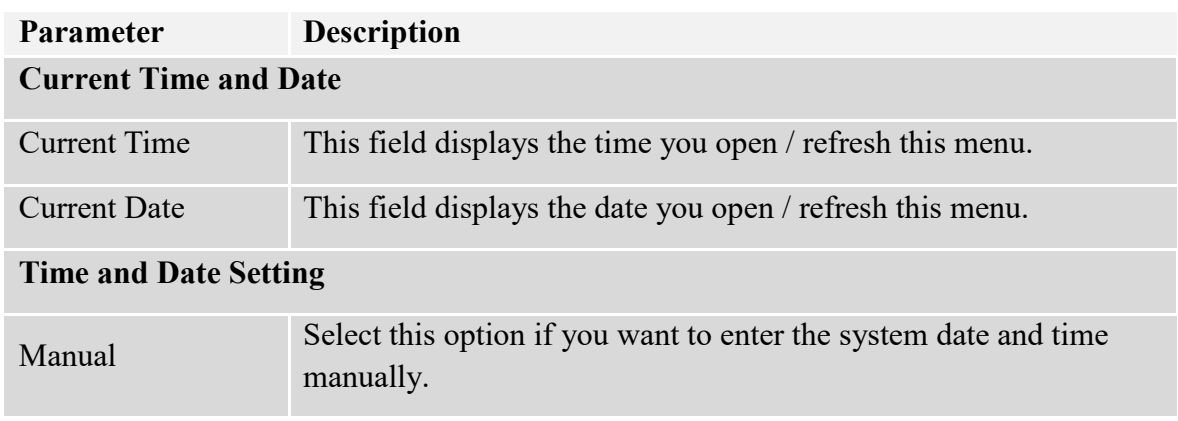

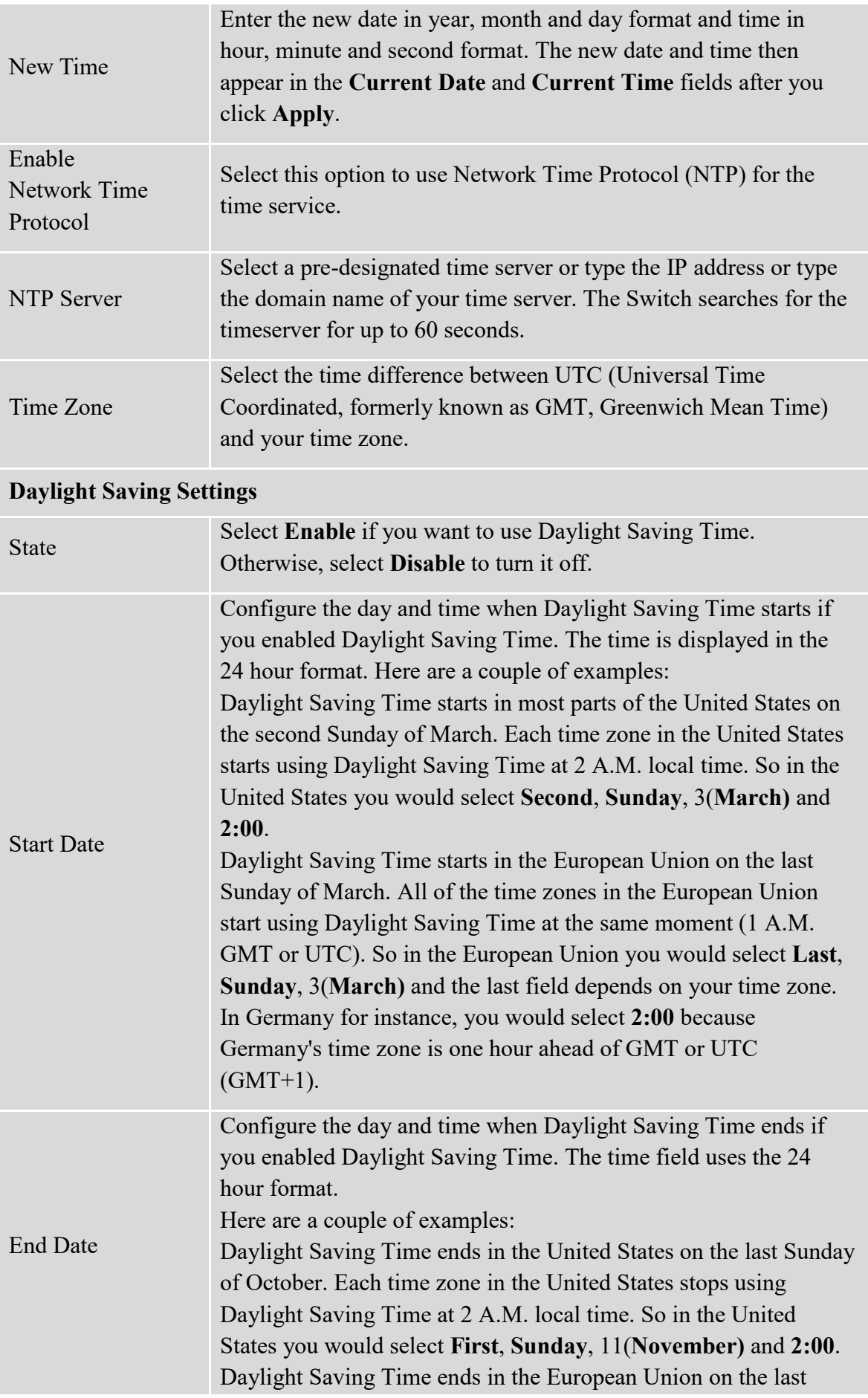

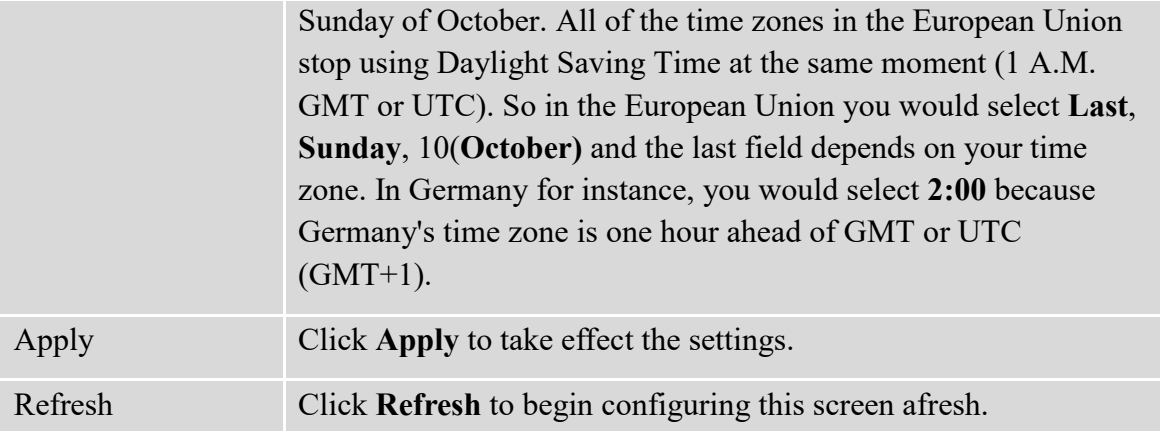

## **8.4. System Information**

The System Information window appears each time you log into the program. Alternatively, this window can be accessed by clicking System Information.

**8.4.1. CLI Configuration**

| <b>Node</b> | <b>Command</b>      | <b>Description</b>                                   |
|-------------|---------------------|------------------------------------------------------|
| enable      | show interface eth0 | This command will display the interface et0          |
|             |                     | information.                                         |
| enable      | show model          | This command will display information of switch      |
|             |                     | like vendor, product, mac-address, serial boot code, |
|             |                     | firmware version etc                                 |
| enable      | show system-info    | This command will display information of CPU         |
|             |                     | loading and memory usage. etc                        |
| enable      | show uptime         | This command will display the time from the          |
|             |                     | system power up.                                     |

## **8.4.2. Web Configuration**

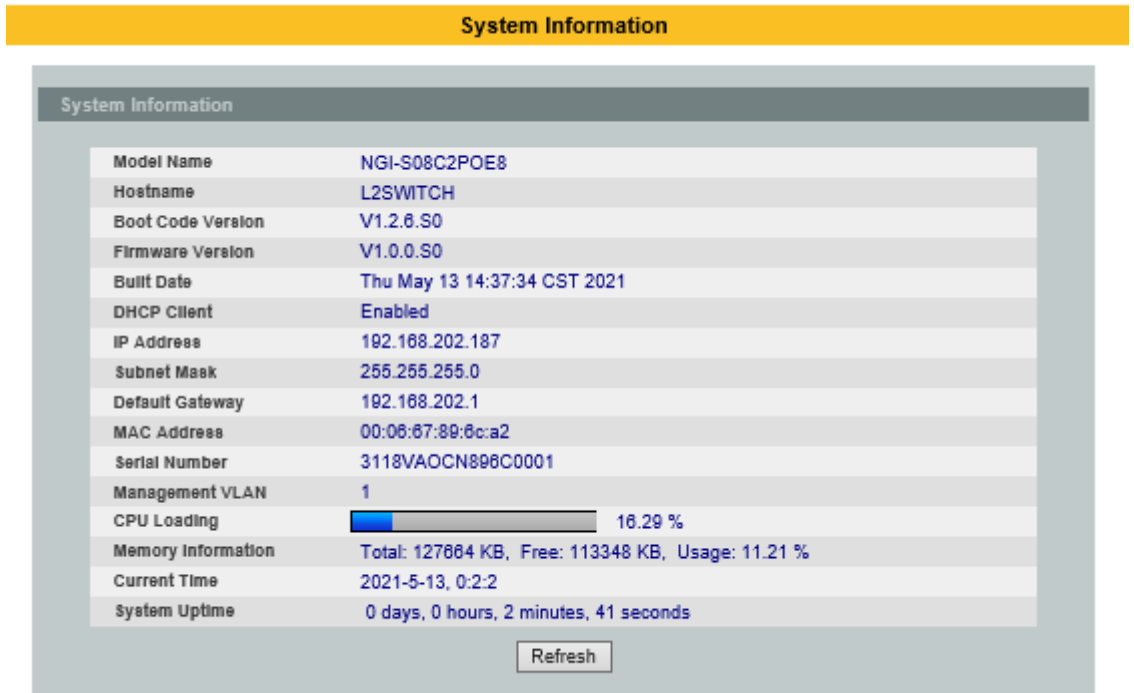

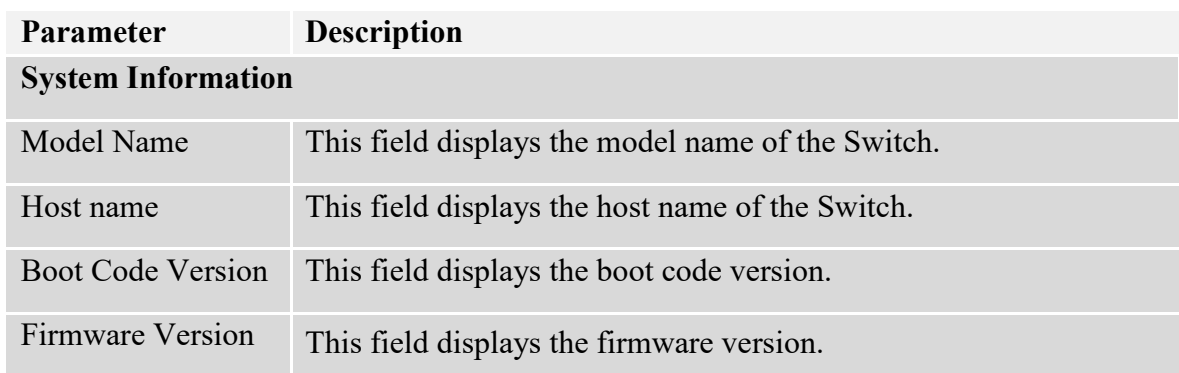

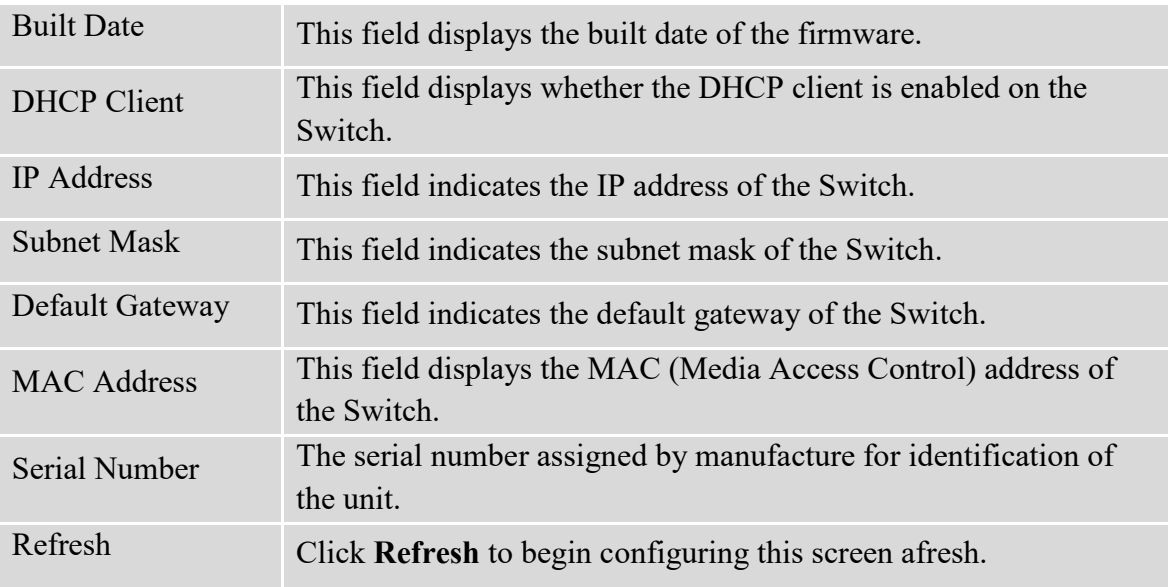

# **8.5. System Management**

# **8.5.1. Configuration**

# **Upload and Download Configuration**

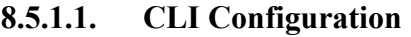

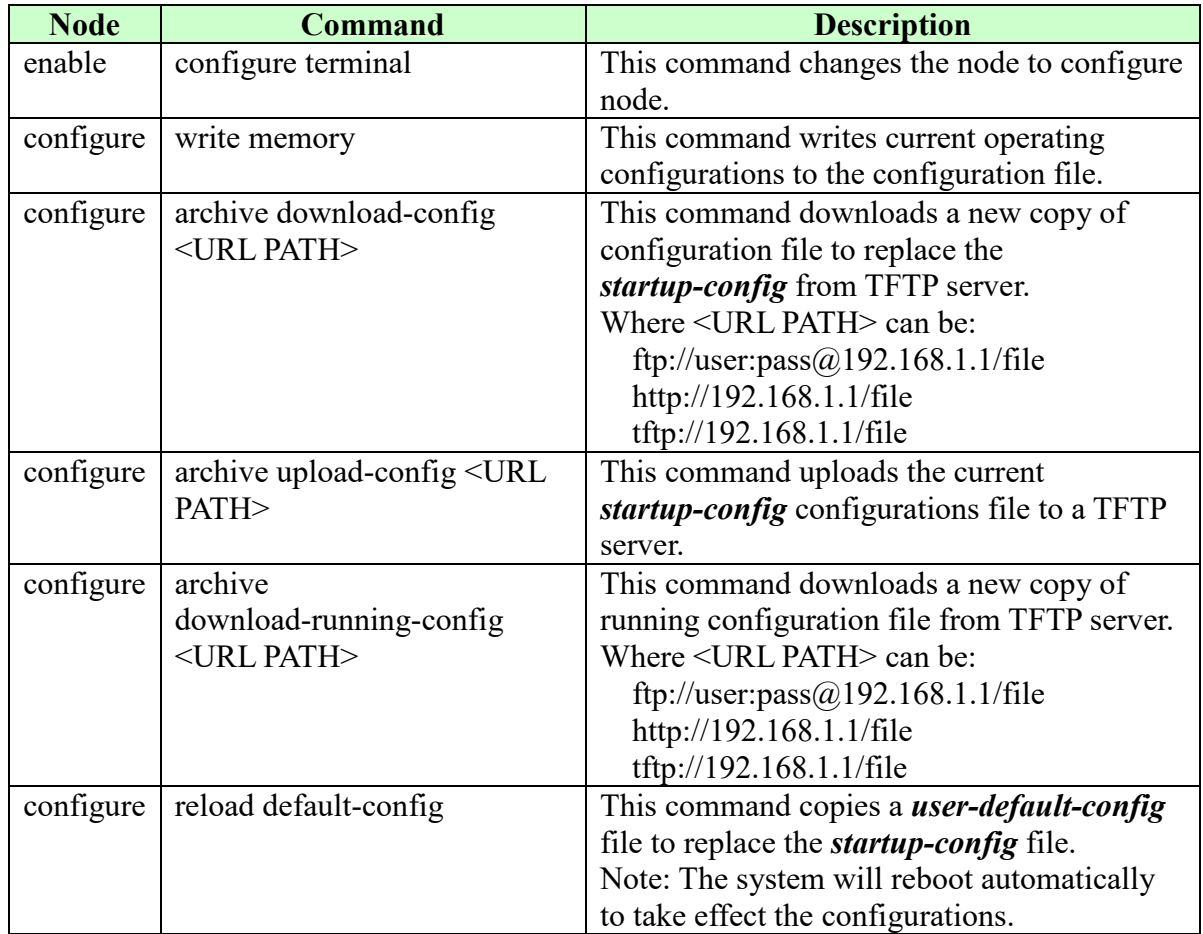

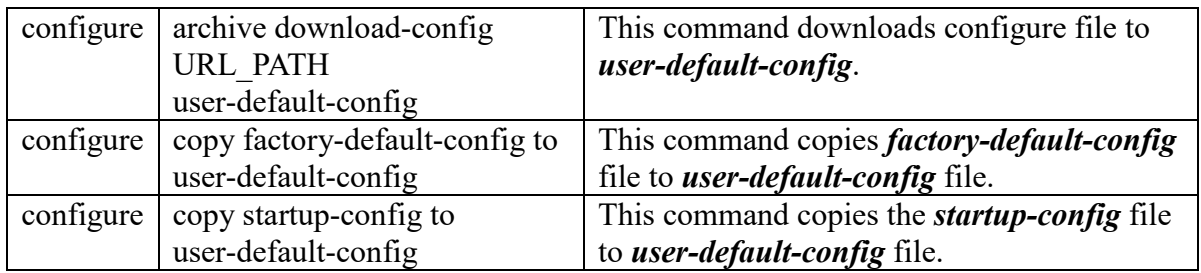

There are three configuration files:

- *startup-config*.
- *user-default-config*.
- *factory-default-config.*
- When users execute the command, *write memory*, the system will save all of the running configurations to *startup-config* file.
- When the Switch boot up, it will load *startup-config* as the system configurations.
- When users execute the command, *reload default-config*, the system will copy *user-default-config* to *startup-config.*
- How to build your own default configuration file?

1. You can prepare a configuration file and then do below command,

*archive download-config URL\_PATH user-default-config*

2. You can login the system with console/Telnet/Http. And then follow below procedures:

- To setup all configurations what you want.
- Do the command, *write memory*, to save them to *startup-config* file.
- Do the command, *copy startup-config to user-default-config*, to copy *startup-config* file to *user-default-config* file.
- The *factory-default-config* file for user special propose.

## **8.5.1.2. Web Configuration**

Click the "**Choose File**" button to select the new configuration file which you want to upgrade it to the Switch.

Click the "**Upload**" button to start the upgrade procedures.

Click the "**Download**" button to download the current configurations to local host.

#### **Reset Configuration**

Click the "**Reset**" button to reset the system configurations to default values.

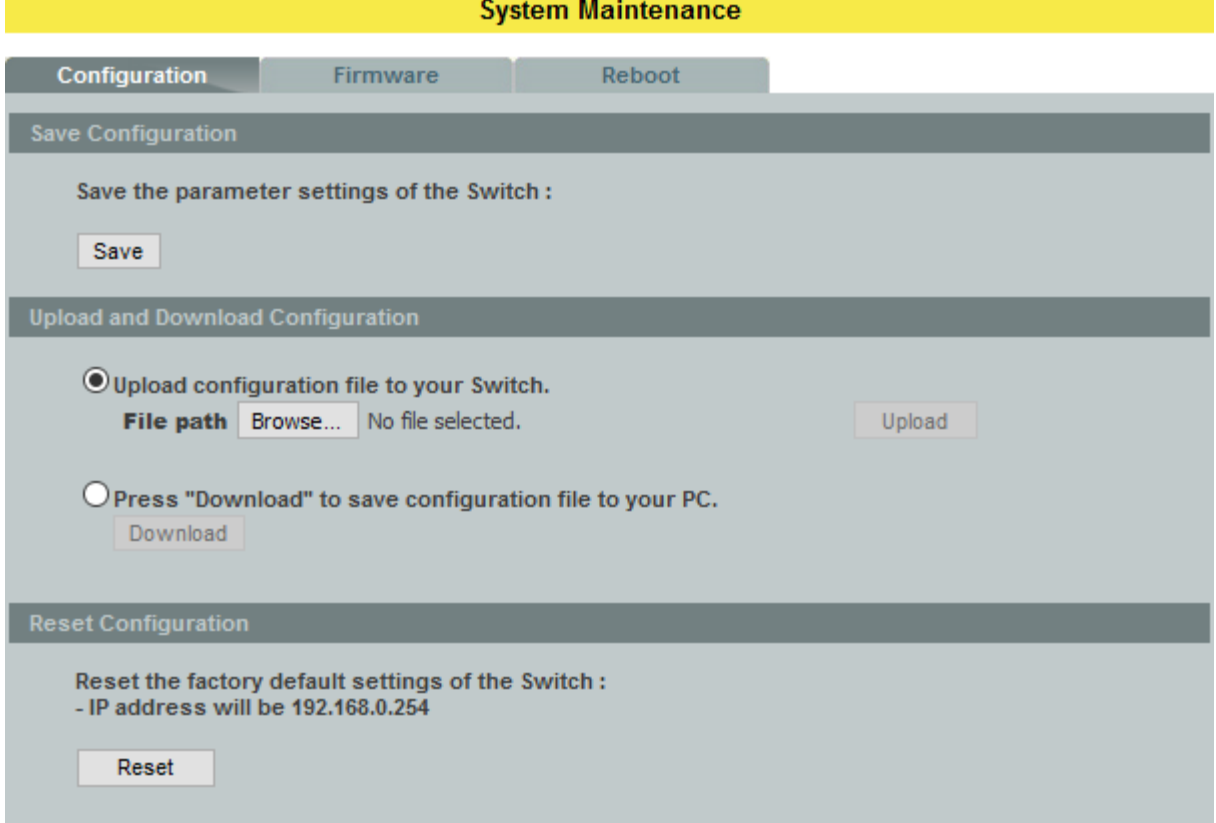

### **8.5.2. Firmware**

## **Upgrade Firmware**

**8.5.2.1. CLI Configuration**

| <b>Node</b> | <b>Command</b>      | <b>Description</b>                                 |
|-------------|---------------------|----------------------------------------------------|
| enable      | configure terminal  | This command changes the node to configure node.   |
| configure   | archive download-fw | This command downloads a new copy of firmware file |
|             | <url path=""></url> | from TFTP / FTP / HTTP server.                     |
|             |                     | Where <url path=""> can be:</url>                  |
|             |                     | ftp://user:pass $@192.168.1.1$ /file               |
|             |                     | http://192.168.1.1/file                            |
|             |                     | tftp://192.168.1.1/file                            |

# **8.5.2.2. Web Configuration**

Click the "**Choose File**" button to select the new firmware which you want to upgrade it to the Switch.

Click the "**Upgrade**" button to start the upgrade procedures.

**System Maintenance** 

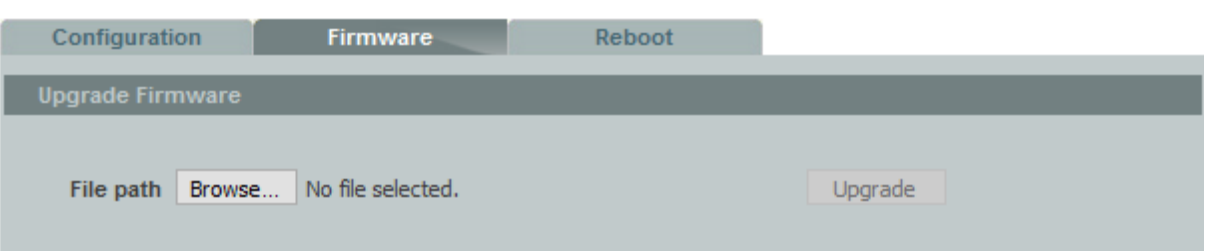

# **8.5.3. Reboot**

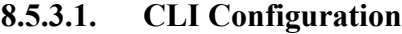

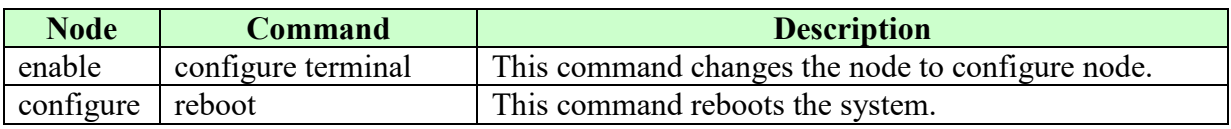

# **8.5.3.2. Web Configuration**

Click the "**Reboot**" button to restart the Switch.

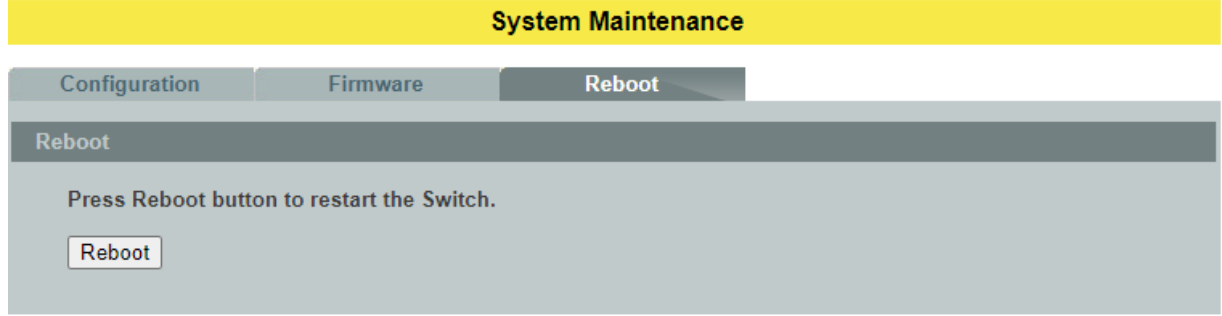

## **8.6. User Account**

The Switch allows users to create up to 6 dot1x user account and 6 non-dot1x user account. The user name and the password should be the combination of the digit or the alphabet. The last admin user account cannot be deleted. Users should input a valid user account to login the CLI or web management.

### **User Authority:**

The Switch supports three types of the user account, admin, normal and dot1x. The **default** user account is **username (admin) / password (admin)**.

- Admin read / write.
- Normal read only. (Cannot apply any configurations in web).
- $\bullet$  dot1x Dot1X user for local authentication.

The Switch also supports a backdoor user account. In case of that user forgot their user name or password, the Switch can generate a backdoor account with the system's MAC. Users can use the new user account to enter the Switch and then create a new user account.

#### **Notices:**

- The Switch allows users to create up to 6 dot1x user account and 6 non-dot1x user account.
- The user name and the password should be the combination of the digit or the alphabet.
- The last admin user account cannot be deleted.
- The last dot1x user account cannot be deleted.
- The maximum length of the username and password is 32 characters.

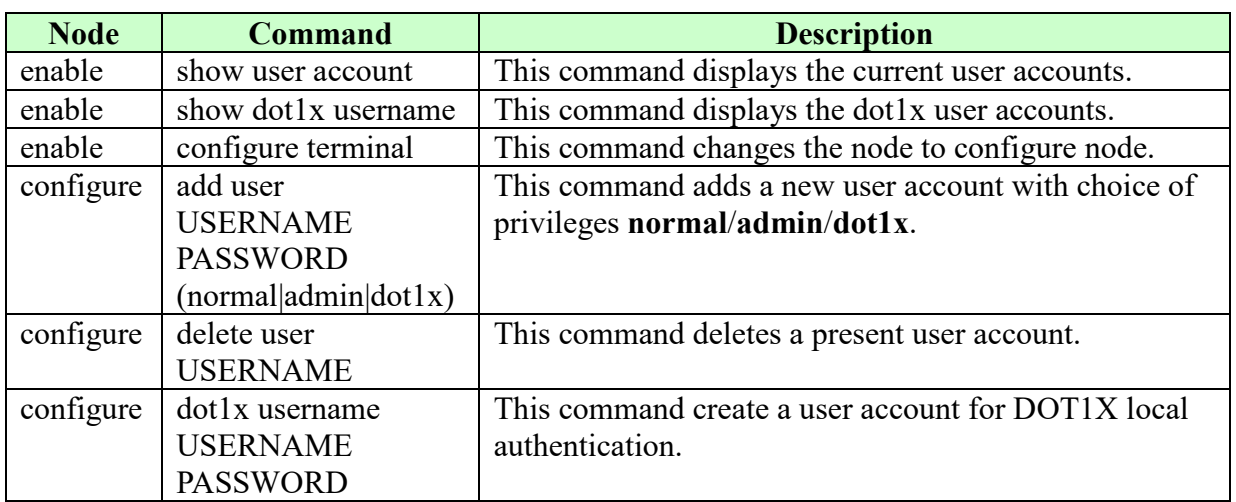

### **8.6.1. CLI Configuration**

# **8.6.2. Web Configuration**

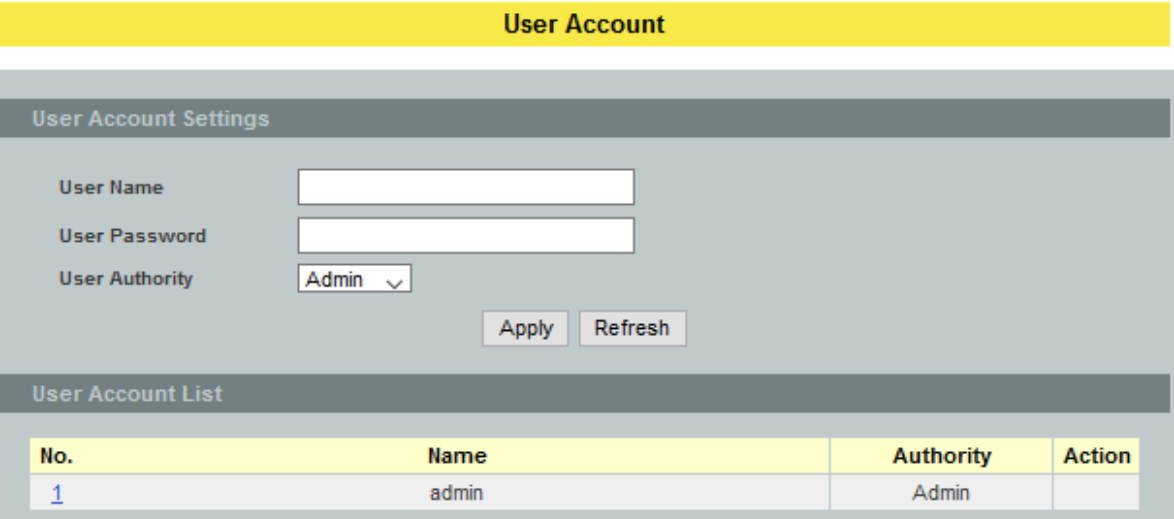

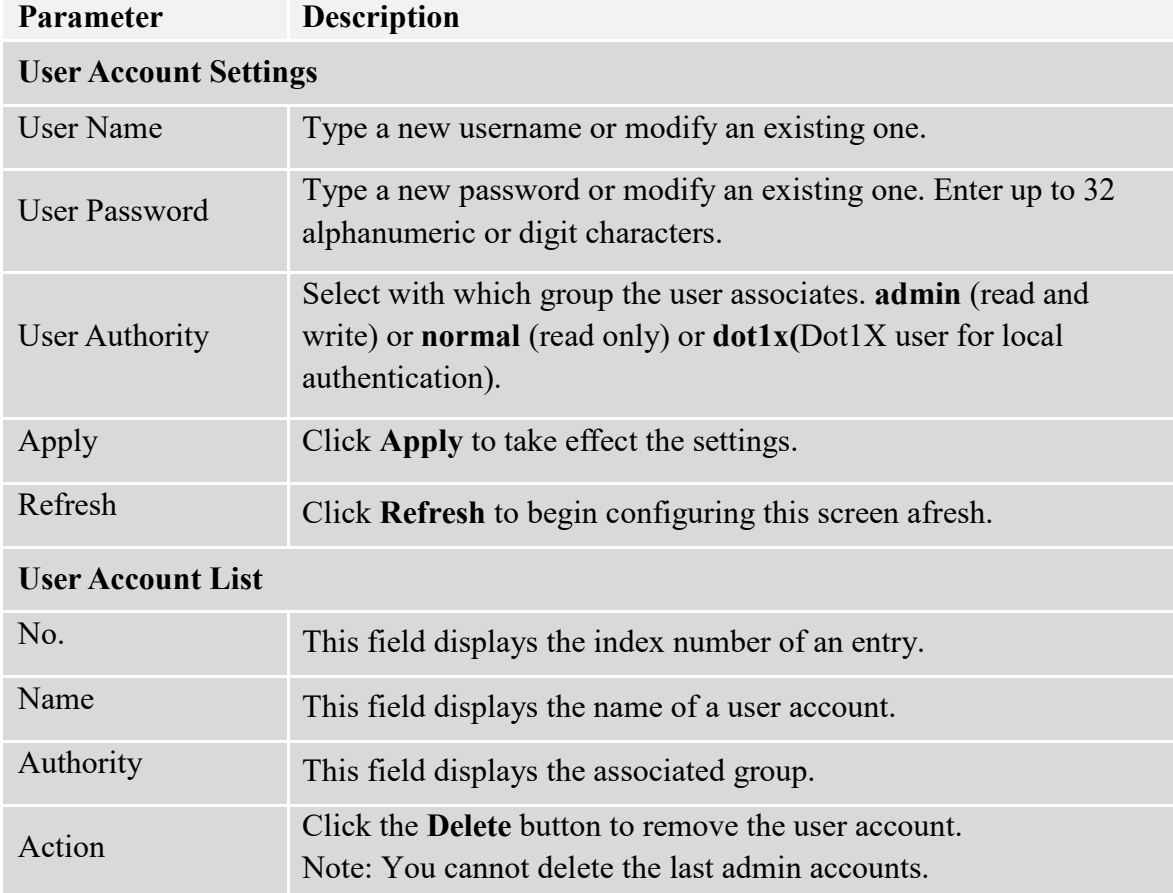

### **WARRANTY & PRODUCT REGISTRATION**

#### **3-Year Limited Warranty**

TRIPP LITE warrants its products to be free from defects in materials and workmanship for a period of three (3) years from the date of initial purchase. TRIPP LITE's obligation under this warranty is limited to repairing or replacing (at its sole option) any such defective products. To obtain service under this warranty, you must obtain a Returned Material Authorization (RMA) number from TRIPP LITE or an authorized TRIPP LITE service center. Products must be returned to TRIPP LITE or an authorized TRIPP LITE service center with transportation charges prepaid and must be accompanied by a brief description of the problem encountered and proof of date and place of purchase. This warranty does not apply to equipment which has been damaged by accident, negligence or misapplication or has been altered or modified in any way.

EXCEPT AS PROVIDED HEREIN, TRIPP LITE MAKES NO WARRANTIES, EXPRESS OR IMPLIED, INCLUDING WARRANTIES OF MERCHANTABILITY AND FITNESS FOR A PARTICULAR PURPOSE. Some states do not permit limitation or exclusion of implied warranties; therefore, the aforesaid limitation(s) or exclusion(s) may not apply to the purchaser.

EXCEPT AS PROVIDED ABOVE, IN NO EVENT WILL TRIPP LITE BE LIABLE FOR DIRECT, INDIRECT, SPECIAL, INCIDENTAL OR CONSEQUENTIAL DAMAGES ARISING OUT OF THE USE OF THIS PRODUCT, EVEN IF ADVISED OF THE POSSIBILITY OF SUCH DAMAGE. Specifically, TRIPP LITE is not liable for any costs, such as lost profits or revenue, loss of equipment, loss of use of equipment, loss of software, loss of data, costs of substitutes, claims by third parties, or otherwise.

### **PRODUCT REGISTRATION**

Visit www.tripplite.com/warranty today to register your new Tripp Lite product. You'll be automatically entered into a drawing for a chance to win a FREE Tripp Lite product!\* \* No purchase necessary. Void where prohibited. Some restrictions apply. See website for details.

#### **Regulatory Compliance Identification Numbers**

For the purpose of regulatory compliance certifications and identification, your Tripp Lite product has been assigned a unique series number. The series number can be found on the product nameplate label, along with all required approval markings and information. When requesting compliance information for this product, always refer to the series number. The series number should not be confused with the marketing name or model number of the product.

#### **FCC Notice, Class A**

This device complies with part 15 of the FCC Rules. Operation is subject to the following two conditions: (1) This device may not cause harmful interference, and (2) this device must accept any interference received, including interference that may cause undesired operation. **Note:** This equipment has been tested and found to comply with the limits for a Class A digital device, pursuant to part 15 of the FCC Rules. These limits are designed to provide reasonable protection against harmful interference when the equipment is operated in a commercial environment. This equipment generates, uses, and can radiate radio frequency energy and, if not installed and used in accordance with the instruction manual, may cause harmful interference to radio communications. Operation of this equipment in a residential area is likely to cause harmful interference in which case the user will be required to correct the interference at his own expense. The user must use shielded cables and connectors with this equipment. Any changes or modifications to this equipment not expressly approved by Tripp Lite could void the user's authority to operate this equipment.

Tripp Lite has a policy of continuous improvement. Specifications are subject to change without notice. Photos and illustrations may differ slightly from actual products.

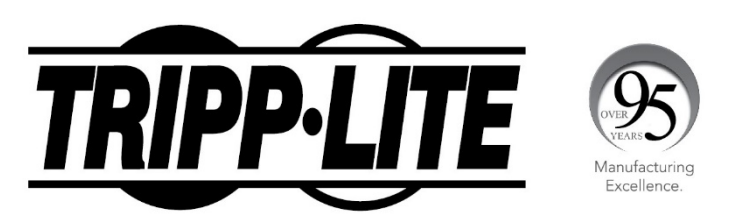

1111 W. 35th Street, Chicago, IL 60609 USA · tripplite.com/support

21-04-324 93-3EDE\_RevA